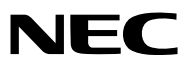

*Projektor*

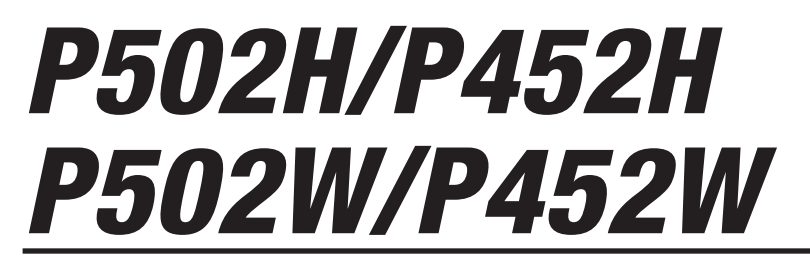

*Podręcznik użytkownika*

- • Apple, Mac, MacOS, MacBook i iMac są znakami towarowymi firmy Apple Inc. zarejestrowanymi w Stanach Zjednoczonych i innych krajach.
- App Store jest znakiem usługowym firmy Apple Inc.
- • IOS jest znakiem towarowym lub zastrzeżonym znakiem towarowym firmy Cisco w Stanach Zjednoczonych i innych krajach, który jest używany na mocy licencji.
- • Microsoft,Windows,WindowsVista, Internet Explorer, .NET Framework i PowerPointsą zastrzeżonymi znakamitowarowymi lub znakami towarowymi firmy Microsoft w Stanach Zjednoczonych i/lub innych krajach.
- • MicroSaver to zastrzeżony znak towarowy firmy Kensington Computer Products Group, oddziału firmy ACCO Brands.
- • W aplikacji Virtual Remote Tool wykorzystano bibliotekę WinI2C/DDC, © Nicomsoft Ltd.
- • Pojęcia HDMI i HDMI-Definition Multimedia Interface oraz logo HDMI są znakami towarowymi lub zastrzeżonymi znakami towarowymi HDMI Licensing LLC w Stanach Zjednoczonych i innych krajach.

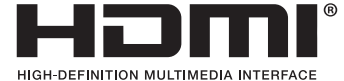

• HDBaseT™ jest znakiem towarowym firmy HDBaseT Alliance.

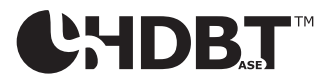

- DLP jest znakiem towarowym firmy Texas Instruments
- • Trademark PJLink to znak towarowy stosowany do praw o znakach towarowych w Japonii, Stanach Zjednoczonych oraz w innych krajach i obszarach.
- Wi-Fi°, Wi-Fi Alliance°, Wi-Fi Protected Access°, Wi-Fi Direct° to zastrzeżone znaki towarowe stowarzyszenia Wi-Fi Alliance°. WPA™, WPA2™, Wi-Fi Protected Setup™, Miracast™ to zastrzeżone znaki towarowe Wi-Fi Alliance˚.
- Blu-ray to znak towarowy stowarzyszenia Blu-ray Disc Association.
- CRESTON i ROOMVIEW to znaki towarowe firmy Crestron Electronics, Inc. zastrzeżone w Stanach Zjednoczonych i/lub innych krajach.
- • Ethernet jest zarejestrowanym znakiem towarowym lub znakiem towarowym Fuji Xerox Co., Ltd.
- • Google Play i Android są znakami towarowymi firmy Google Inc.
- • Wszelkie inne nazwy produktów lub loga firm wymienione w niniejszej instrukcji obsługi mogą być znakami towarowymi lub zastrzeżonymi znakami towarowymi odpowiednich właścicieli.
- • Licencje GPL/LGPL na oprogramowanie

 Ten produkt zawiera oprogramowanie objęte licencją GPL (ang. General Public License) GNU, LGPL (ang. Lesser General Public License) GNU oraz innymi licencjami.

Dalsze informacje dotyczące różnych aplikacji zawiera plik"readme.pdf"w folderze"about GPL&LGPL"na dostarczonej płycie CD-ROM.

### **UWAGI**

- (1) Nie wolno przedrukowywać całej niniejszej instrukcji obsługi lub jej części bez uzyskania pozwolenia.
- (2) Zawartość tej instrukcji obsługi może ulec zmianie bez powiadomienia.
- (3) Niniejszą instrukcję obsługi przygotowano z najwyższą starannością, lecz w razie odnalezienia jakichkolwiek wątpliwych informacji, błędów lub braków prosimy o kontakt.
- (4) Pomimo artykułu (3) firma NEC nie będzie odpowiadać za roszczenia związane z utratą zysków oraz innymi kwestiami wynikającymi z używania projektora.

# <span id="page-2-0"></span>Ważne informacje

# Przestrogi dotyczące bezpieczeństwa

# Środki ostrożności

Przed użyciem projektora firmy NEC należy dokładnie przeczytać tę instrukcję i zachować ją w dostępnym miejscu do przyszłego wykorzystania.

# **PRZESTROGA**

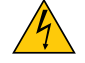

Aby wyłączyć zasilanie, należy odłączyć wtyczkę z gniazda zasilania sieciowego.

Gniazdo zasilania sieciowego powinno się znajdować jak najbliżej urządzenia i musi być łatwo dostępne.

# **PRZESTROGA**

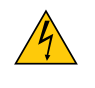

NIE WOLNO OTWIERAĆ OBUDOWY, ABY NIE DOSZŁO DO PORAŻENIA PRĄDEM ELEKTRYCZNYM. WEWNĄTRZ URZĄDZENIA ZNAJDUJĄ SIĘ ELEMENTY DZIAŁAJĄCE POD WYSOKIM NAPIĘCIEM. WSZELKIE PRACE SERWISOWE MOŻE WYKONYWAĆ JEDYNIE WYKWALIFIKOWANY PERSONEL.

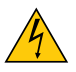

Ten symbol ostrzega użytkownika, że nieizolowane elementy wewnątrz urządzenia znajdują się pod tak dużym napięciem, że może ono spowodować porażenie prądem elektrycznym. Bezpośredni kontakt z dowolnym elementem wewnątrz obudowy jest niebezpieczny.

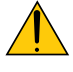

Ten symbol ostrzega użytkownika, że istotne informacje dotyczące pracy i obsługi urządzenia znajdują się w załączonej dokumentacji.

Należy się z nimi szczegółowo zapoznać w celu uniknięcia problemów.

**OSTRZEŻENIE:** ABY UNIKNĄĆ POŻARU LUB PORAŻENIA PRĄDEM, NIE NALEŻY WYSTAWIAĆ MONITORA NA DESZCZ ANI NA DZIAŁANIE WILGOCI. NIE WOLNO UŻYWAĆ PRZEDŁUŻACZY ANI PODŁĄCZAĆ WTYCZKI URZĄDZENIA DO GNIAZDA, DO KTÓREGO NIE PASUJĄ WSZYSTKIE WTYKI.

# Utylizacja zużytego produktu

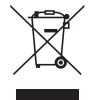

Przepisy unijne wprowadzone w każdym państwie członkowskim Unii Europejskiej wymagają, by zużyte urządzenia elektryczne i elektroniczne, opatrzone takim znakiem (umieszczony po lewej stronie), były utylizowane oddzielnie od zwykłych odpadów gospodarczych. Dotyczy to projektorów oraz akcesoriów elektrycznych. Przy utylizacji takich produktów należy postępować zgodnie z wytycznymi lokalnej administracji i/lub zapytać się o sposób postępowania w sklepie, gdzie nabyto dany produkt.

Po zebraniu zużytych produktów zostają one w odpowiedni sposób wykorzystane ponownie i poddane recyklingowi.Takie postępowanie pozwala naszej firmie ograniczyć ilość odpadów oraz ograniczyć do minimum negatywny wpływ na środowisko i zdrowie ludzkie.

Wyżej wymienione oznaczenie produktów elektrycznych i elektronicznych odnosisię tylko do aktualnych Państw Członkowskich Unii Europejskiej.

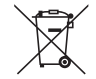

**Dotyczy UE:** Przekreślony pojemnik na odpady oznacza, że zużytych baterii nie należy wyrzucać do pojemników z odpadami domowymi! Istnieje oddzielny system zbiórki zużytych baterii, który zapewnia ich prawidłowe przetwarzanie i odzysk zgodnie z obowiązującym prawem.

**Zgodnie z dyrektywą UE 2006/66/WE bateria nie może być utylizowana niezgodnie z procedurami. Baterię należy przekazać do odpowiednich służb lokalnych.**

# Ważne zalecenia dotyczące bezpieczeństwa

Te instrukcje dotyczące bezpieczeństwa mają zapewnić długi okres eksploatacji projektora oraz zapobiegać porażeniu prądem i pożarowi. Należy je dokładnie przeczytać i przestrzegać wszystkich ostrzeżeń.

# $\sqrt{\phantom{a}}$ lnstalacia

- Projektora nie wolno instalować w następujących warunkach:
	- Na zewnątrz
	- na niestabilnym wózku, podstawce lub stole;
	- w pobliżu wody, wanny i wilgotnych pomieszczeń;
	- w miejscach narażonych na bezpośrednie działanie światła słonecznego, w pobliżu grzejników i urządzeń emitujących ciepło;
	- w środowisku pełnym dymu, kurzu lub pary;
	- na arkuszach papieru, szmatkach, dywanach i kocach.
- • Nie należy montować i przechowywać projektora w następujących okolicznościach. Nieprzestrzeganie powyższego zalecenia może spowodować usterkę.
	- - W zasięgu silnego pola magnetycznego
	- - W środowisku gazów korozyjnych
- W razie instalacii projektora pod sufitem:
- Nie wolno próbować własnoręcznie instalować projektora.
- Aby zapewnić prawidłowe działanie i zmniejszyć ryzyko obrażeń ciała, projektor muszą zainstalować wykwalifikowani technicy.
- Ponadto sufit musi być wystarczająco wytrzymały, aby móc podwiesić projektor, a cała instalacja musi spełniać wymagania lokalnych przepisów budowlanych.
- - W celu uzyskania dalszych informacji należy się skontaktować ze sprzedawcą.

### **OSTRZEŻENIE**

- Nie należy zakrywać obiektywu osłoną ani innym przedmiotem w czasie, gdy projektor jest włączony. Takie postępowanie może doprowadzić do stopienia osłony na skutek ciepła emitowanego przez lampę.
- Bezpośrednio przed obiektywem projektora nie wolno umieszczać żadnych przedmiotów wrażliwych na ciepło. Takie postępowanie może doprowadzić do stopienia takiego przedmiotu spowodowanego działaniem ciepła lampy.

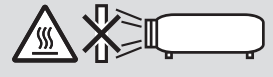

Nie rozpylać łatwopalnego gazu w celu usunięcia pyłu i zabrudzeń nagromadzonych na obiektywie i filtrach. Może to spowodować pożar.

# Umieść projektor w pozycji poziomej.

Kąt nachylenia projektora nie powinien przekraczać 4 stopni, a projektor nie powinien być instalowany w miejscu innym niż biurko lub sufit, w przeciwnym wypadku żywotność lampy może skrócić się radykalnie.

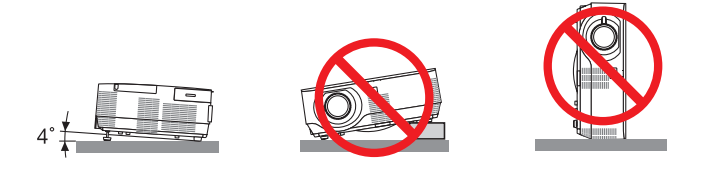

# $\Delta$  Środki ostrożności dotyczące pożaru i porażenia prądem elektrycznym  $\Delta$

- • Aby zapobiec nagromadzeniu się ciepła wewnątrz projektora, należy zadbać o wystarczającą wentylację oraz o to, by odpowietrzniki nie były niczym zasłonięte. Należy pozostawić co najmniej 10 cm (4 cale) przestrzeni między projektorem i ścianami.
- Nie wolno próbować dotykać otworów wylotowych po prawej stronie urządzenia (patrząc od przodu), ponieważ dochodzi do jego rozgrzania po włączeniu i bezpośrednio po wyłączeniu projektora. Elementy projektora mogą się tymczasowo nagrzewać w przypadku wyłączenia projektora za pomocą przycisku ZASILANIA lub odłączenia zasilania sieciowego podczas normalnej pracy projektora.

 Podczas podnoszenia projektora należy zachować ostrożność.

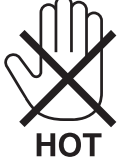

- • Nie wolno pozwolić na wpadanie ciał obcych (takich jak spinacze do papieru iskrawki papieru) do wnętrza projektora. Nie wolno próbować wyjmować przedmiotów, które wpadły do wnętrza projektora. Do wnętrza projektora nie wolno wkładać metalowych przedmiotów,takich jak drut czy śrubokręt.W razie dostania się jakiegokolwiek przedmiotu do wnętrza projektora należy natychmiast odłączyć go od zasilania i zlecić usunięcie takiego przedmiotu wykwalifikowanemu pracownikowi serwisu.
- Na górnej powierzchni projektora nie wolno kłaść żadnych przedmiotów.
- Nie wolno dotykać wtyczki przewodu zasilającego podczas burzy z piorunami. Może to spowodować pożar lub porażenie prądem.
- Projektor jest przeznaczony do pracy z zasilaniem 100-240V prądu zmiennego o częstotliwości 50/60 Hz. Przed pierwszym uruchomieniem projektora należy się upewnić, że używane źródło zasilania ma odpowiednie parametry.
- Nie wolno patrzeć w obiektyw przy włączonym projektorze. Może to spowodować poważne uszkodzenie wzroku.

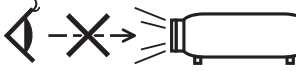

- • Wszystkie przedmioty takie, jak szkło powiększające, należy utrzymywać z dala od toru promieni świetlnych projektora. Światło emitowane przez obiektyw jest intensywne i w związku z tym każdy nietypowy przedmiot, który może przekierować światło wychodzące z soczewki, może również powodować nieprzewidywalne skutki, takie jak pożar lub uszkodzenie wzroku.
- • Z przodu odpowietrzników wylotowych projektora nie wolno umieszczać żadnych przedmiotów wrażliwych na ciepło. Może to spowodować stopienie przedmiotu lub poparzenie rąk ciepłem emitowanym z wylotowego odpowietrznika.
- • Nie pryskać wodą na projektor. Może to spowodować pożar lub porażenie prądem. Jeśli projektor się zamoczy, należy go wyłączyć, odłączyć kabel zasilający i zlecić jego sprawdzenie wykwalifikowanemu pracownikowi serwisu.
- • Kabel zasilający należy traktować z zachowaniem szczególnej ostrożności. Uszkodzony lub wystrzępiony kabel zasilający może być przyczyną porażenia prądem elektrycznym lub pożaru.
	- - Nie wolno używać innych kabli zasilających poza dostarczanym z projektorem.
	- Nie wolno nadmiernie zginać i szarpać kabla zasilającego.
	- Kabla zasilającego nie wolno umieszczać pod projektorem oraz innymi ciężkimi przedmiotami.
	- Kabla zasilającego nie wolno zakrywać miękkimi materiałami, takimi jak dywany.
	- Nie wolno rozgrzewać kabla zasilającego.
	- Wtyczki kabla zasilającego nie wolno dotykać mokrymi rękami.
- • W następujących sytuacjach projektor należy wyłączyć, odłączyć kabel zasilający i zlecić jego sprawdzenie wykwalifikowanemu pracownikowi serwisu:
	- Kabel zasilający lub jego wtyczka są uszkodzone lub przetarte.
	- Doszło do rozlania płynu na projektor lub był on narażony na działanie deszczu lub wody.
	- Projektor nie działa w standardowy sposób przy przestrzeganiu wytycznych opisanych w tej instrukcji obsługi.
	- Doszło do upuszczenia projektora lub uszkodzenia obudowy.
	- Wystąpiła znacząca zmiana w działaniu projektora, sygnalizująca konieczność dokonania przeglądu serwisowego.
- • Przed przeniesieniem projektora należy odłączyć kabel zasilający oraz wszystkie inne kable.
- • Przed umyciem obudowy lub wymianą lampy należy wyłączyć projektor i odłączyć kabel zasilający.
- • Jeżeli projektor nie będzie używany przez dłuższy czas, należy go wyłączyć i odłączyć kabel zasilający.
- • Podczas używania kabla sieci LAN:

 Ze względu na bezpieczeństwo nie wolno podłączać do złącza urządzeń peryferyjnych, których napięcie zasilania może być zbyt wysokie.

# **AL** PRZESTROGA

- • Stopkipochylającej niewolno używaćdo celówniezgodnych zprzeznaczeniem.Nieprawidłowe użytkowanie, naprzykład chwytanie za stopkę lub wieszanie projektora na ścianie przy użyciu stopki, może spowodować uszkodzenie urządzenia.
- • Projektora nie wolno transportować w miękkim futerale (przy transporcie przez kuriera lub jako ładunek towarowy). Może dojść do uszkodzenia projektora wewnątrz miękkiego futerału.
- • W przypadku używania projektora przez kilka kolejnych dni należy wybrać ustawienie [WYSOKI] opcji Tryb wentylatora. (Z menu wybierz kolejno pozycje [USTAW.] → [OPCJE(1)] → [TRYB WENTYLATORA] → [WYSOKI]).
- • Zasilania sieciowego nie wolno wyłączać przez 60 sekund po włączeniu lampy oraz kiedy wskaźnik POWER (Zasilanie) miga na niebiesko. Może to spowodować przedwczesne uszkodzenie lampy.

# Środki ostrożności dotyczące pilota zdalnego sterowania

- • Z pilotem zdalnego sterowania należy obchodzić się ostrożnie.
- • W razie zamoczenia pilota zdalnego sterowania należy go natychmiast wytrzeć do sucha.
- • Unikać nadmiernego ciepła i wilgoci.
- • Baterii nie wolno podgrzewać, demontować oraz powodować zwarcia.
- • Baterii nie wolno wyrzucać do ognia.
- • Jeśli pilot zdalnego sterowania nie będzie używany przez długi czas, należy wyjąć z niego baterie.
- Upewnić się, czy prawidłowo ustawiono bieguny baterii  $(+/-)$ .
- • Nie wolno mieszać starych i nowych baterii lub baterii różnego typu.
- • Zużyte baterie należy utylizować zgodnie z lokalnymi przepisami.

### **Informacja dla mieszkańców Stanów Zjednoczonych**

Lampa zastosowana w tym urządzeniu zawiera rtęć. Utylizować zgodnie z przepisami lokalnymi, stanowymi i krajowymi.

### Wymiana lampy

- Ze względu na bezpieczeństwo i wydajność należy używać lampy wymienionej w specyfikacji.
- • W celu wymiany lampy należy wykonać wszystkie instrukcje opisane na stronie [118](#page-128-0).
- • Lampę należy wymienić po ukazaniu się wiadomości [LAMPA OSIĄGNĘŁA KRES TRWAŁOŚCI. PROSZĘ WYMIENIĆ LAMPĘ.]. Dalsze korzystanie z lampy po osiągnięciu jej kresu trwałości może spowodować pęknięcie żarówki, a kawałki szkła mogą zostać rozsypane wewnątrz obudowy lampy.Nie wolno ich dotykać, ponieważ odłamkiszkła mogą spowodować obrażenia ciała.

 W takim przypadku należy skontaktować się ze sprzedawcą celem zlecenia wymiany lampy.

# **Charakterystyka lampy**

Projektor jest wyposażony w lampę wyładowczą do celów specjalnych, która jest wykorzystywana jako źródło światła. Cechą charakterystyczną tej lampy jest fakt, że jej jasność stopniowo obniża się wraz z wiekiem. Ponadto wielokrotne włączanie i wyłączanie lampy zwiększa prawdopodobieństwo obniżenia jasności.

Rzeczywisty czas pracy lampy może być inny w zależności od rodzaju, warunków środowiskowych i sposobu używania lampy.

# **AN PRZESTROGA:**

- • NIE WOLNO DOTYKAĆ LAMPY bezpośrednio po jej użyciu. Jest ona wtedy niezwykle gorąca. Należy wyłączyć projektor i odłączyć kabel zasilający. Przed obsługą lampy należy odczekać przynajmniej jedną godzinę do jej ostygnięcia.
- • Przy wyjmowaniu lampy z projektora zamontowanego podsufitowo należy się upewnić, że nikt nie stoi pod projektorem. Jeżeli doszło do przepalenia lampy, mogą wypaść fragmenty szkła.

# Informacje o trybie Duża wysokość

- • Przy używaniu projektora na wysokości przekraczającej 1200 metrów (4000 stóp) należy ustawić opcję [DUŻAWYSOKOŚĆ] parametru [TRYB WENTYLATORA].
- Używanie projektora na wysokości 1200 metrów (4000 stóp) i wyższych bez ustawienia opcji [DUŻAWYSOKOŚĆ] może spowodować przegrzanie i wyłączenie projektora. W takiej sytuacji należy odczekać kilka minut i ponownie włączyć projektor.
- • Używanie projektora na wysokości mniejszej niż 1200 metrów (4000 stóp) i ustawienie opcji [DUŻAWYSOKOŚĆ] może spowodować nadmierne schłodzenie lampy i migotanie obrazu. W takich warunkach należy wybrać opcję [AUTO] parametru [TRYB WENTYLATORA].
- • Używanie projektora na wysokości 1200 metrów (4000 stóp) i większej może skrócić okres eksploatacji elementów optycznych urządzenia, takich jak lampa.

# Informacje dotyczące praw autorskich do wyświetlanych obrazów:

Należy pamiętać, że używanie tego projektora w celu osiągania zysków lub przyciągania uwagi publiczności w takich miejscach, jak kawiarnie lub hotele, oraz stosowanie kompresji lub rozszerzania obrazu z wykorzystaniem funkcji podanych w dalszej części może zostać uznane za naruszenie praw autorskich, które są chronione międzynarodowymi przepisami. Funkcja [WSP. KSZTAŁTU OBRAZU], [ZNIEKSZTAŁC. TRAPEZ.], powiększanie oraz inne podobne funkcje.

# Funkcja zarządzania energią

Projektor posiada funkcje zarządzania energią. Aby zmniejszyć zużycie energii, funkcje zarządzania energią (1 i 2) są ustawione fabrycznie zgodnie z ilustracją poniżej. W celu obsługi projektora z urządzenia zewnętrznego, poprzez połączenie kablem LAN lub kablem szeregowym, należy skorzystać z ekranu menu, aby zmienić ustawienia dla 1 i 2.

## *1. TRYB GOTOWOŚCI (Ustawienie fabryczne: NORMALNY)*

*W celu obsługi projektora z urządzenia zewnętrznego, wybierz [GOTOWOŚĆ TRANSMISJI] dla [TRYB GOTOWOŚCI].*

*UWAGA:*

Gdy opcja [NORMALNY] jest wybrana dla [TRYB GOTOWOŚCI], następujące złącza i funkcje nie będą działać: złącze MONITOR OUT, złącze AUDIO OUT, funkcje LAN, funkcja Mail Alert, DDC/CI (Virtual Remote Tool)

# *2. AUTO. WYŁĄCZ. (Ustawienie fabryczne: 60 min.)*

*W celu obsługi projektora z urządzenia zewnętrznego, wybierz [WYŁĄCZ.] dla [AUTO. WYŁĄCZ.].*

*UWAGA:*

Gdy opcja [1:00] jest wybrana dla [AUTO.WYŁĄCZ.], można ustawić by projektor wyłączył się automatycznie po 60 minutach jeśli nie ma sygnału przez wejście lub jeśli nie zostanie wykonana żadna czynność.

# **Zalecenia zdrowotne przy oglądaniu obrazów 3D**

Przed rozpoczęciem projekcji należy koniecznie przeczytać zalecenia zdrowotne, które znajdują się w instrukcji obsługi dołączonej do okularów migawkowych lub do materiałów kompatybilnych z 3D, takich jak DVD, gry wideo, filmy komputerowe itp.

Aby uniknąć niepożądanych skutków dla zdrowia, należy przestrzegać poniższych zaleceń:

- Nie należy używać okularów migawkowych LCD do oglądania materiałów innych, niż obrazy 3D.
- Między ekranem a użytkownikiem należy zachować odległość co najmniej 2 m/7 stóp. Oglądanie obrazów 3D ze zbyt bliskiej odległości może nadwyrężyć oczy.
- Należy unikać oglądania obrazów 3D przez dłuższy okres czasu. Należy zrobić co najmniej 15 minutową przerwę po każdej godzinie oglądania.
- Jeśli u Ciebie, lub u członka Twojej rodziny występowały napady epilepsji wywołane światłem, zasięgnij porady doktora przed oglądaniem obrazów 3D.
- Jeśli podczas oglądania obrazów 3D wystąpią objawy choroby, takie jak nudności, zawroty głowy, mdłości, ból głowy, zmęczenie oczu, niewyraźnie widzenie, konwulsje i odrętwienie, należy przerwać oglądanie. Jeśli objawy nie ustąpią, należy skontaktować się z lekarzem.
- Oglądaj obrazy 3D od frontu ekranu. Oglądanie pod kątem może powodować zmęczenie lub bóle oczu.

# Numer modelu jednostki sieci bezprzewodowej LAN

Jednostka sieci bezprzewodowej LAN jest urządzeniem opcjonalnym. Aby dowiedzieć się, który model jest odpowiedni dla danego regionu, należy odwiedzić stronę internetową firmy: pod adresem: <http://www.nec-display.com/global/support/index.html>

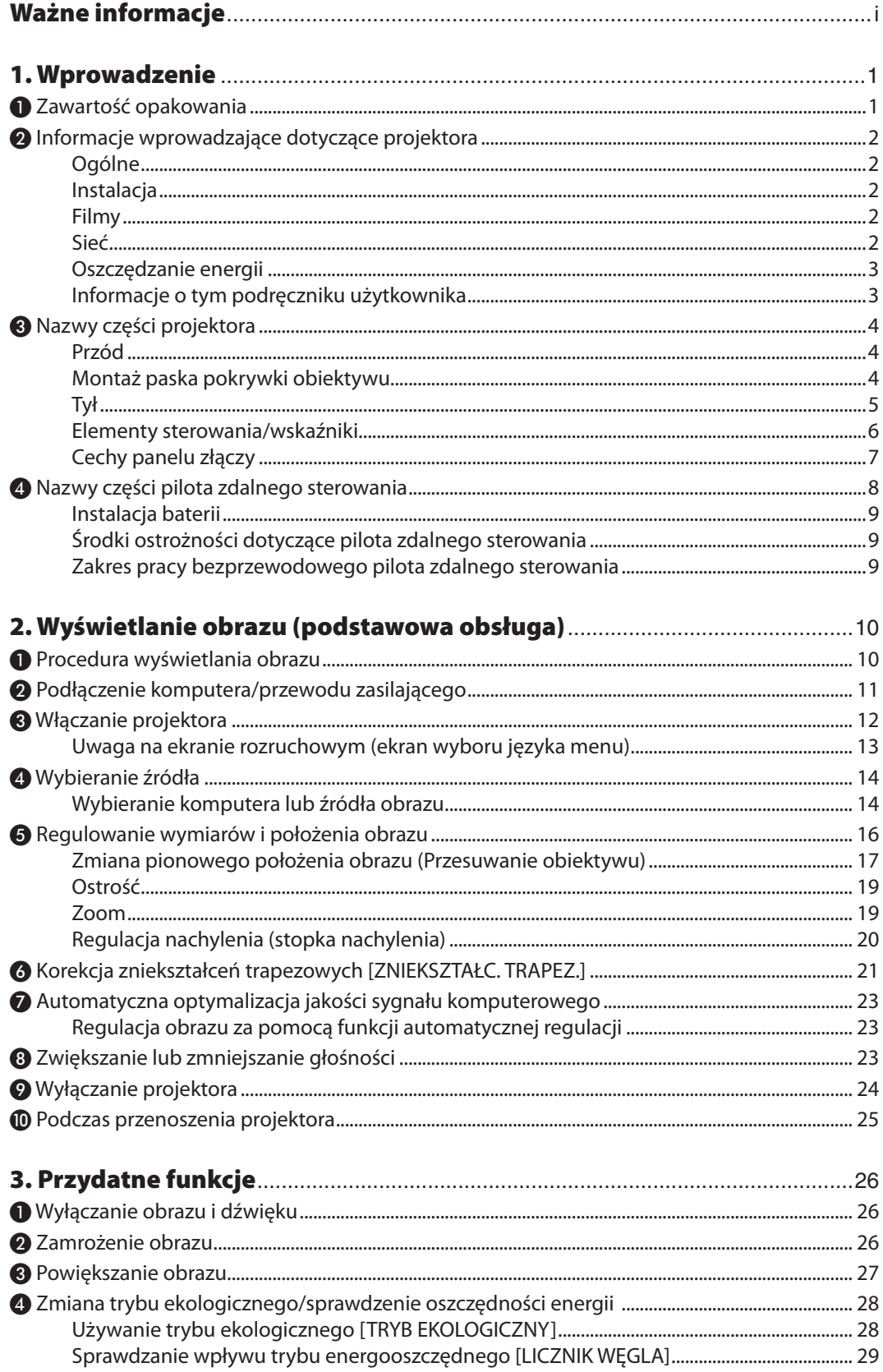

# Spis treści

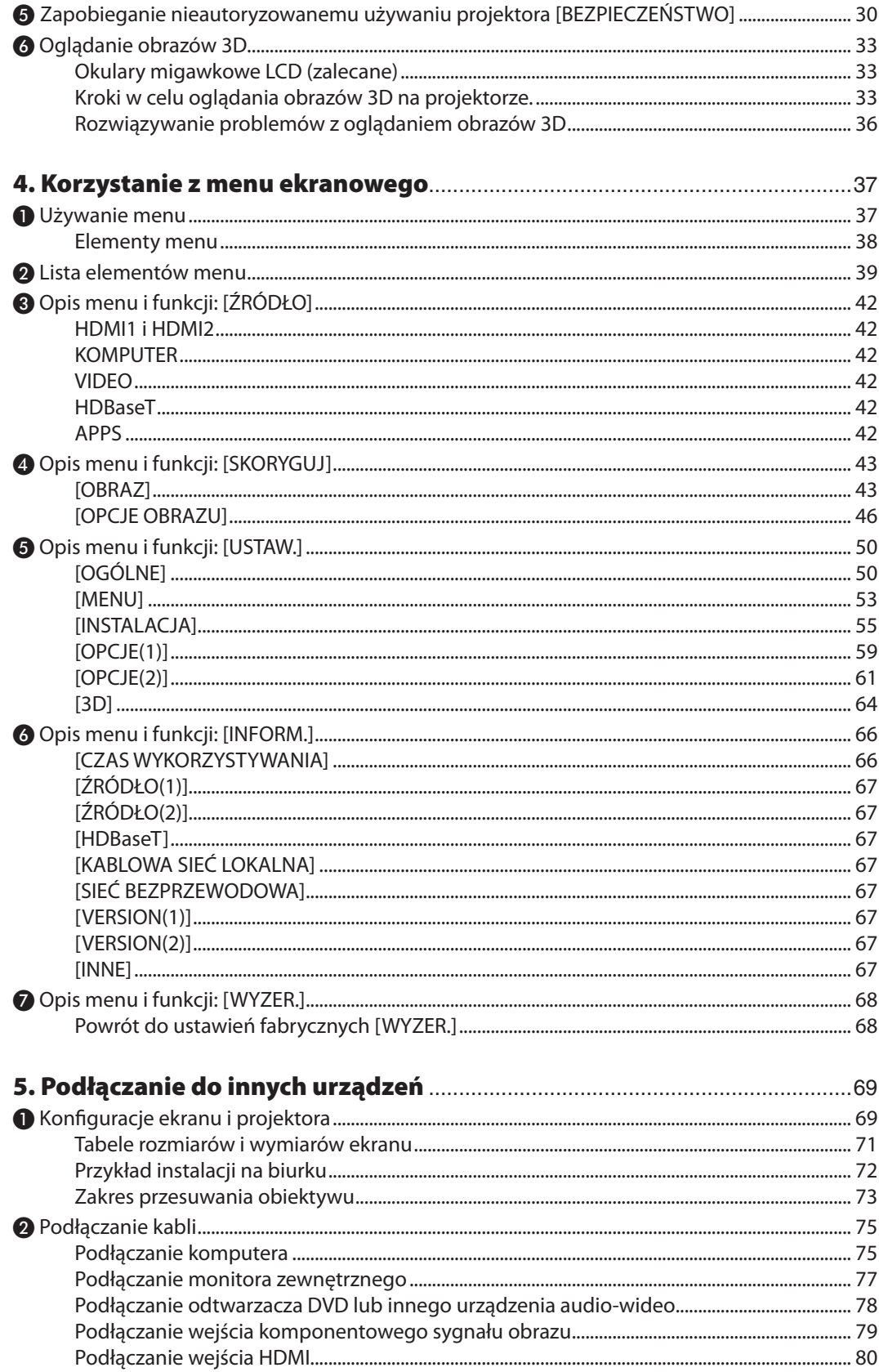

# Spis treści

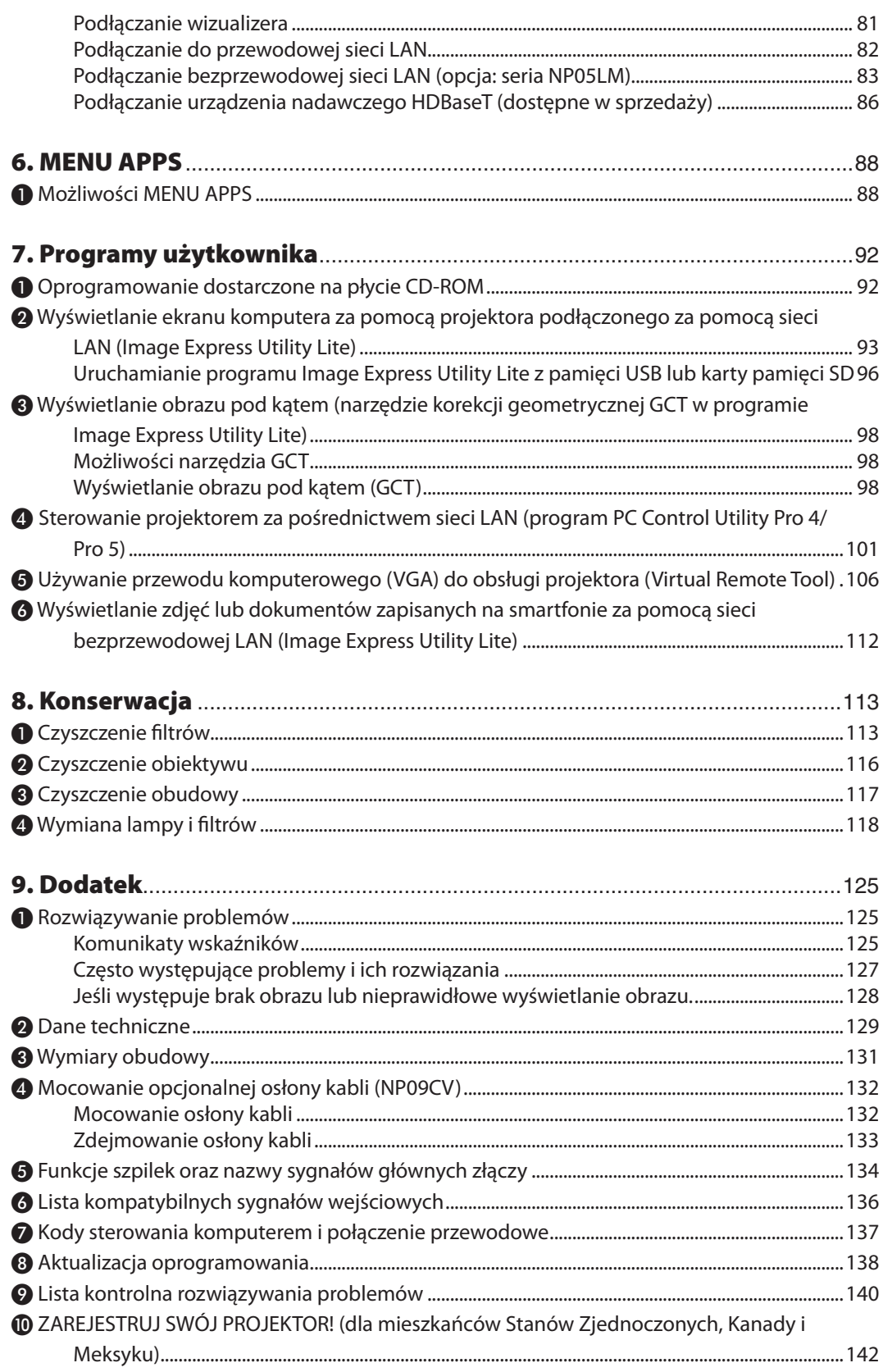

# <span id="page-11-0"></span>1. Wprowadzenie

# ❶ Zawartość opakowania

Upewnij się, że w opakowaniu znajdują się wszystkie wymienione elementy. W przypadku braku jakichkolwiek elementów skontaktuj się z dealerem.

Zachowaj oryginalne opakowanie i materiały opakowaniowe, ponieważ będą one przydatne w razie konieczności wysyłki projektora.

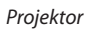

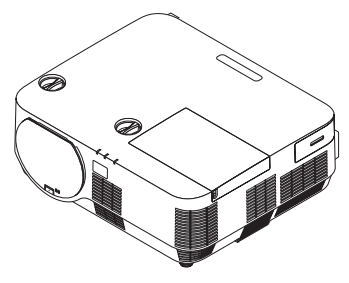

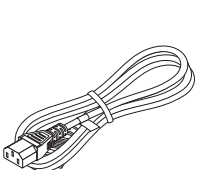

*Przewód zasilający (USA: 7N080240/7N080243) (UE: 7N080027/7N080029)*

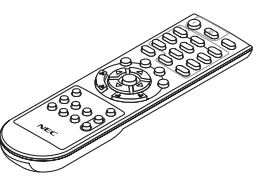

*Zdalne sterowanie (7N901122)*

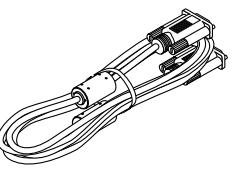

*Przewód komputerowy (VGA) (7N520089)*

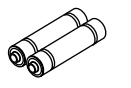

*Baterie (AAA × 2)*

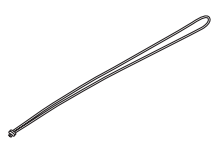

*Pasek pokrywki obiektywu*

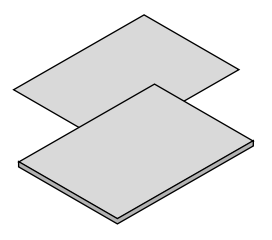

• Instrukcja szybkiej konfiguracji (7N8N6991)

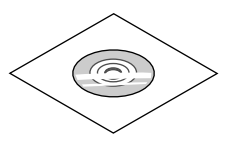

• Ważne informacje (7N8N6981) *www.nec-display-solutions.com* Płyta CD-ROM do projektora firmy NEC Podręcznik użytkownika (PDF) i oprogra*mowanie narzędziowe (7N952322)*

*Wyłącznie w Ameryce Północnej Ograniczona gwarancja Klienci w Europie: Nasza aktualna polityka gwarancyjna jest dostępna na naszej witrynie internetowej:* 

# <span id="page-12-0"></span>❷ Informacje wprowadzające dotyczące projektora

W tym rozdziale zawarto wprowadzające informacje dotyczące nowego projektora oraz opisfunkcji i elementów sterowania.

# **Ogólne**

**• Projektor jednoukładowy z systemem DLP o wysokiej jasności i rozdzielczości obrazu**

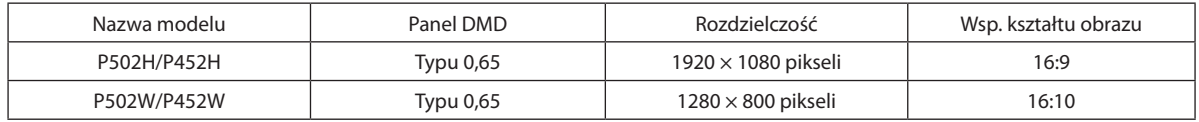

## **• Okres eksploatacji lampy do 5000 godzin**

 Używanie trybu ekologicznego pozwala wydłużyć okres eksploatacji lampy do 5000 godzin (do 3000 godzin, gdy TRYB EKOLOGICZNY jest WYŁĄCZONY).

**• Wbudowany głośnik 20 W dla zintegrowanego rozwiązania dźwięku /obsługiwane wejście mikrofonowe**

 Potężny 20 watowy monofoniczny głośnik zapewnia poziom głośności wystarczający dla dużych pomieszczeń, używania mikrofonu dynamicznego lub pojemnościowego.

### Instalacja

### **• Mechanizm przesuwania obiektywu w celu prostej regulacji położenia wyświetlanego obrazu**

 Położenie wyświetlanego obrazu zmienia się, obracając dwoma pokrętłami na górze obudowy projektora: jednym do regulacji w pionie i drugim do regulacji w poziomie.

### Filmy

# **• Szeroki wybór złączy wejściowych (HDMI × 2, HDBaseT itp.)**

 Projektor zostałwyposażonyw wiele różnych złączywejściowych:HDMI (×2), komputerowe (analogowe),wideo,HDBaseT, itp. Złącze wejściowe HDMI w tym produkcie obsługuje HDCP. HDBaseT to standard dla połączeń urządzeń domowych, który został ustanowiony przez HDBaseT Alliance.

# **• Format HDMI 3D jest obsługiwany**

 Ten projektor może być używany do oglądania filmów 3D za pomocą dostępnych w sprzedaży okularów 3D z aktywnymi migawkami oraz emiterów, które obsługują Xpand 3D.

# Sieć

# **• Na korzystanie z sieci pozwala wyposażenie w MENU APPS.**

 MENUAPPS oferuje różne funkcje,takie jakVIEWER, PODŁĄCZANIE PULPITUZDALNEGO, IMAGE EXPRESSUTILITY, Miracast, USTAWIENIA SIECI (Przewodowa sieć LAN/Bezprzewodowa sieć LAN) oraz ZEGAR PROGRAMOWANIA.

### **• Wygodne w użyciu oprogramowanie użytkowe dostarczane w standardzie**

 Można korzystać z pięciu programów narzędziowych znajdujących się na załączonej płycie CD Projektora NEC (Image Express Utility Lite (dla systemu operacyjnego Windows/OS X), Wirtualny pilot zdalnego sterowania, PC Control Utility Pro 4 (dla systemu operacyjnego Windows) oraz PC Control Utility Pro 5 (dla systemu operacyjnego Mac).

### **• Kompatybilne z CRESTRON ROOMVIEW**

Ten projektor obsługuje CRESTRON ROOMVIEW, co pozwala na zarządzenie wieloma urządzeniami podłączonymi do sieci z komputera lub kontrolera.

# <span id="page-13-0"></span>Oszczędzanie energii

**• 0,26W(100-130Vprąduprzemiennego)/0,33W (200-240Vprąduprzemiennego)wtrybie czuwania z technologią oszczędzania energii**

 Wybranie parametru [NORMALNY] dla [TRYB GOTOWOŚCI] w menu pozwala wprowadzać projektor w tryb oszczędzania energii.

 NORMALNY: 0,26 W (100-130 V prądu przemiennego)/0,33 W (200-240 V prądu przemiennego)

 GOTOWOŚĆ TRANSMISJI: 2,7 W (100-130 V prądu przemiennego)/2,7 W (200-240 V prądu przemiennego)

## **• "TRYB EKOLOGICZNY"w celu zapewnienia niskiego zużycia energii i wskaźnika"LICZNIKA WĘGLA"**

Kiedy właczony jest [TRYB EKOLOGICZNY], uzyskana oszczedność energii jest przeliczana na obniżenie emisji CO<sub>2</sub>, a wynik obliczeń jest wyświetlany w specjalnym komunikacie przy wyłączaniu projektora oraz na ekranie [INFORM.] menu ekranowego (LICZNIK WĘGLA).

# Informacje o tym podręczniku użytkownika

Aby najszybciej rozpocząć użytkowanie projektora, nie spiesz się, tylko zrób wszystko w prawidłowy sposób za pierwszym razem. Poświęć teraz kilka minut na zapoznanie się z podręcznikiem użytkownika. Może to zapewnić oszczędność czasu w przyszłości. Na początku każdego rozdziału tej instrukcji obsługi znajduje się streszczenie. Jeżeli dany rozdział nie dotyczy danej sytuacji, można go pominąć.

# <span id="page-14-0"></span>❸ Nazwy części projektora

Przód

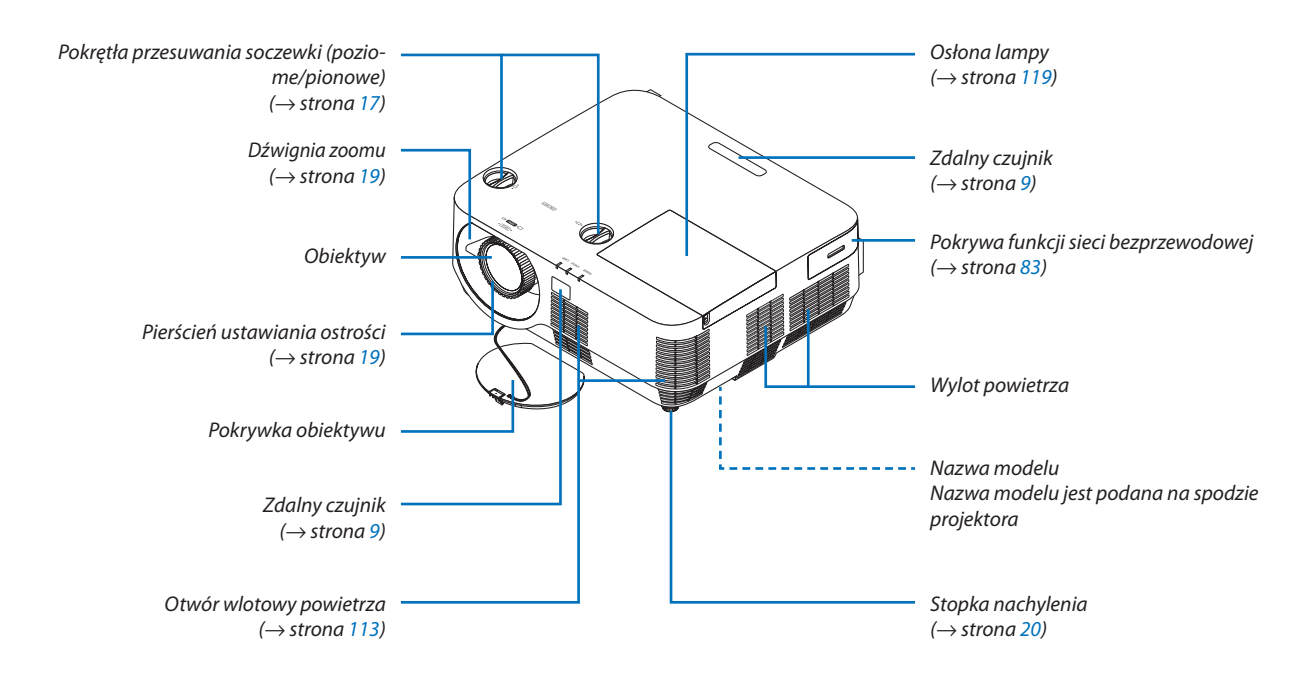

# Montaż paska pokrywki obiektywu

*następnie wciśnij go w wąski (mały) otwór.*

*1. Włóż końcówkę paska w otwór mocowania pokrywki obiektywu i przełóż końcówkę z supłem przez powstałą pętlę.*

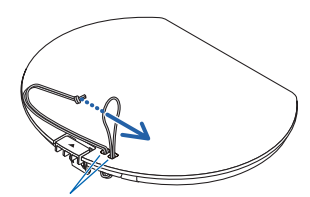

*Otwór mocowania pokrywki obiektywu*

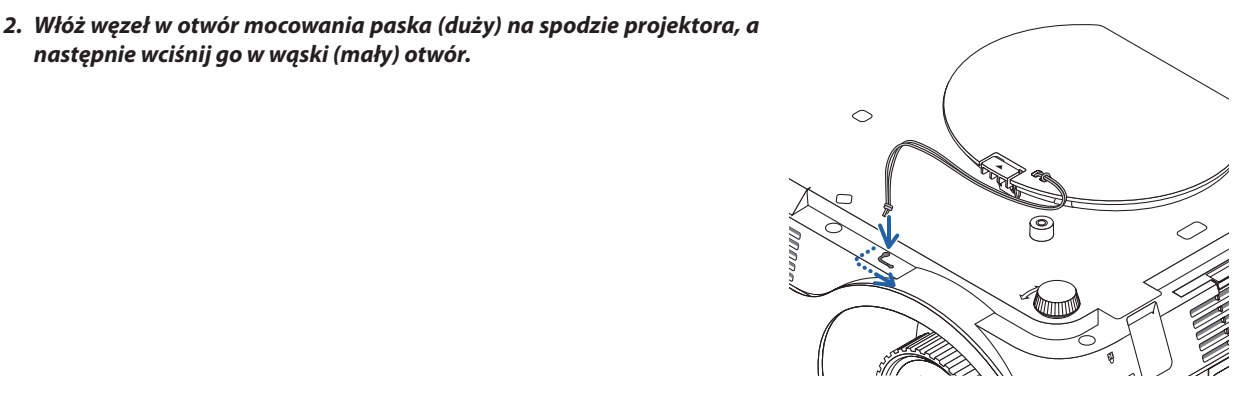

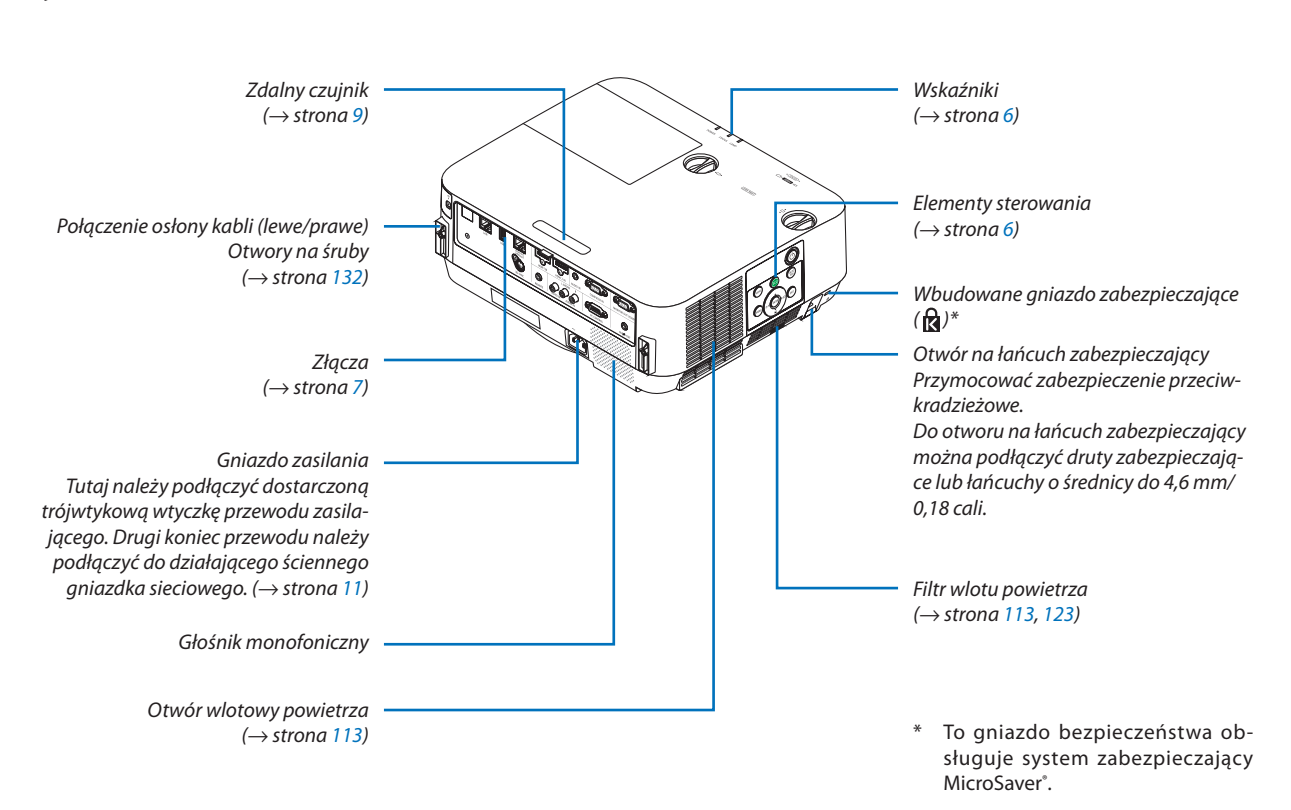

<span id="page-15-0"></span>Tył

# <span id="page-16-0"></span>Elementy sterowania/wskaźniki

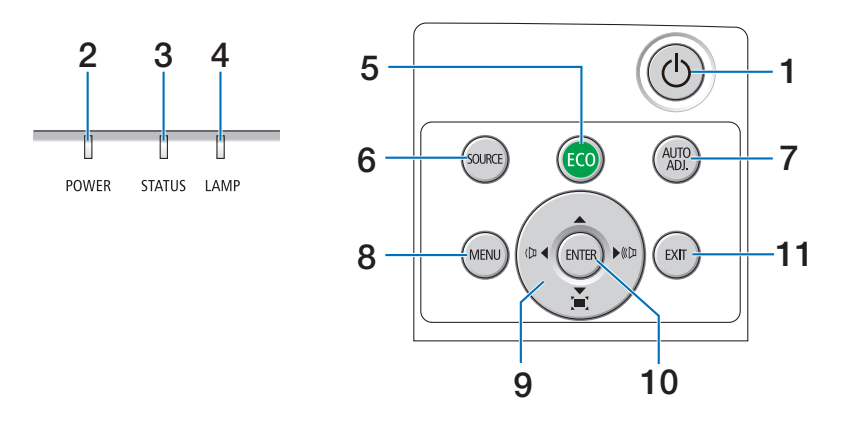

- 1. Przycisk  $\textcircled{1}$  (ZASILANIE)  $(\rightarrow$  strona [12,](#page-22-0) [24](#page-34-0))
- **2. Wskaźnik POWER (Zasilanie)** (→ strona [11,](#page-21-0) [12,](#page-22-0) [24,](#page-34-0) [125](#page-135-0))
- **3. Wskaźnik STATUS (Stan)**  $(\rightarrow$  strona [125](#page-135-0))
- **4. Wskaźnik LAMP (Lampa)**  $(\rightarrow$  strona [125](#page-135-0))
- **5. Przycisk ECO (Ekologiczny)**  $(\rightarrow$  strona [28](#page-38-0))
- **6. Przycisk SOURCE (Źródło)**  $(\rightarrow$  strona [14](#page-24-0))
- **7. Przycisk AUTO ADJ. (Automatyczna regulacja)**  $(\rightarrow$  strona [23\)](#page-33-0)
- **8. Przycisk MENU**  $(\rightarrow$  strona [37\)](#page-47-0)
- **9.** ▲▼◀▶ **/ Przyciski regulacji głośności** ◀▶ **/ Przycisk regulacji zniekształcenia trapezowego** ▼ (→ strona [13](#page-23-0), [21,](#page-31-0) [23](#page-33-0), [37\)](#page-47-0)
- **10. Przycisk ENTER**
	- $(\rightarrow$  strona [37\)](#page-47-0)
- **11. Przycisk EXIT (Zamknij)**
	- $(\rightarrow$  strona [37\)](#page-47-0)

# <span id="page-17-0"></span>Cechy panelu złączy

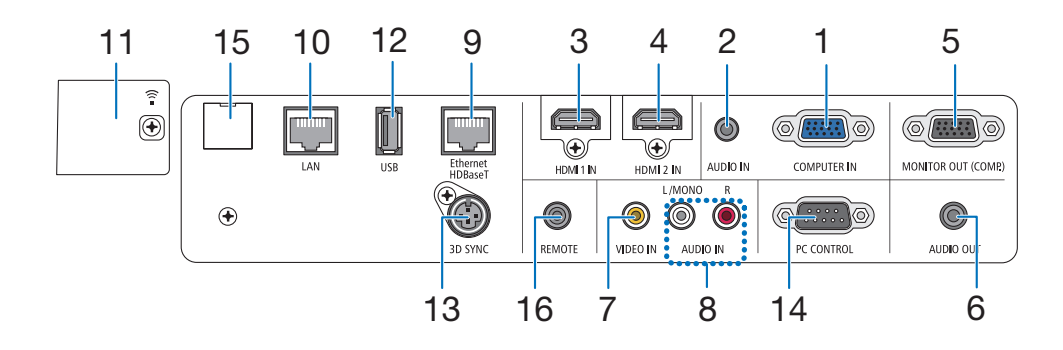

- **1. COMPUTER IN/wejście sygnału komputerowego (Mini D-Sub 15-szpilkowe)** (→ strona [75](#page-85-0), [79](#page-89-0), [81](#page-91-0))
- **2. Mini jack COMPUTER AUDIO IN (Stereo mini)**  $(\rightarrow$  strona [75](#page-85-0), [79\)](#page-89-0)
- **3. Złącze HDMI 1 IN (typ A)** (→ strona [75](#page-85-0), [76](#page-86-0), [80](#page-90-0))
- **4. Złącze HDMI 2 IN (typ A)**  $(\rightarrow$  strona [75](#page-85-0), [76](#page-86-0), [80](#page-90-0))
- **5. Złącze MONITOR OUT (COMP.) (Mini D-Sub 15-szpilkowe)**  $(\rightarrow$  strona [77\)](#page-87-0)
- **6. Mini jack AUDIO OUT (Stereo mini)**  $(\rightarrow$  strona [77\)](#page-87-0)
- **7. Złącze VIDEO IN (RCA)**  $(\rightarrow$  strona [78](#page-88-0), [81](#page-91-0))
- **8. VIDEO AUDIO IN L/MONO, R (RCA)**  $(\rightarrow$  strona [78\)](#page-88-0)
- **9. Port Ethernet/HDBaseT (RJ-45)**  $(\rightarrow$  strona [82,](#page-92-0) [86](#page-96-0))
- **10. Port LAN (RJ-45)**

 $(\rightarrow$  strona [82,](#page-92-0) [87\)](#page-97-0)

- **11. Port USB (Sieć bezprzewodowa LAN)**  $(\rightarrow$  strona [85](#page-95-0))
- **12. Port USB (typu A)**  $(\rightarrow$  strona [89](#page-99-0))
- **13. Złącze 3D SYNC (Mini DIN 3-szpilkowe)**

 $(\rightarrow$  strona [35\)](#page-45-0)

### **14. Port PC CONTROL [OPROGRAMOWANIE NARZĘ-DZIOWE"PC CONTROL"] (D-Sub 9-szpilkowe)**  $(\rightarrow$  strona [137](#page-147-0))

 Tego portu używa się do podłączenia komputera lub systemu sterującego. Pozwala to sterować projektorem za pomocą protokołu komunikacji szeregowej. W przypadku pisania własnych programów typowe kody sterowania komputera przedstawiono na stronie [137](#page-147-0).

# **15. Port SERVICE (USB typ B)**

 (wyłącznie do celów serwisowych)

# **16. Złącze REMOTE (Stereo Mini)**

 Użyj tego złącza przewodowego pilota zdalnego sterowania projektora, używając pilota NEC dla serii PX750U/ PH1000U/PH1400U/PX602UL/PH1202HL.

 Podłącz opcjonalnego pilota do projektora za pomocą kabla dostępnego w sprzedaży.

### UWAGA:

- Kiedy kabel pilota przewodowego jest podłączony do gniazda REMOTE, obsługa pilotem bezprzewodowym nie jest możliwa.
- Kiedy wybrana została opcja [HDBaseT] dla [ZDALNY CZUJNIK], a projektor jest podłączony do dostępnego w sprzedaży urządzenia nadającego, które obsługuje standard HDBaseT, nie można przeprowadzić operacji za pomocą pilota zdalnego sterowania przy użyciu podczerwieni, jeśli nadawanie sygnałów pilota zdalnego sterowania zostało ustawione na urzadzeniu nadającym. Jednakże, pilot używający promieni podczerwieni może być przenoszony, kiedy zasilanie urządzenia transmisyjnego jest wyłączone.

# <span id="page-18-0"></span>❹ Nazwy części pilota zdalnego sterowania

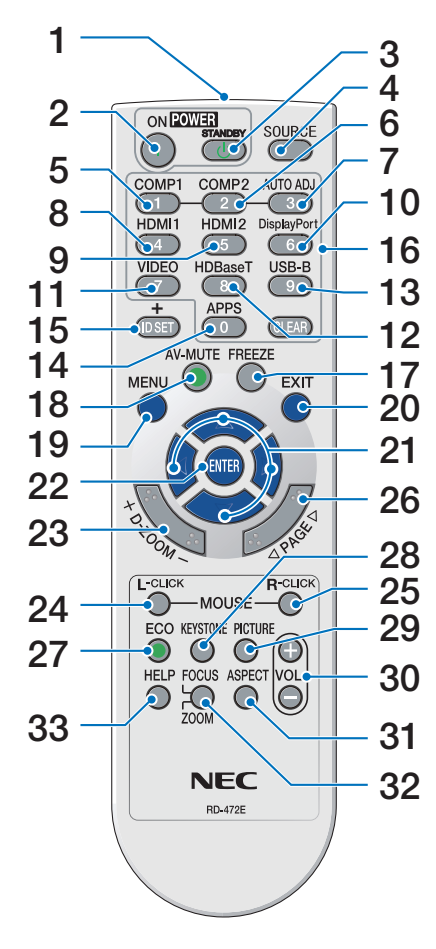

- **1. Nadajnik podczerwieni**  $(\rightarrow$  strona [9](#page-19-0))
- **2. Przycisk POWER ON**  $(\rightarrow$  strona [12](#page-22-0))
- **3. Przycisk POWER STANDBY**  $(\rightarrow$  strona [24](#page-34-0))
- **4. Przycisk SOURCE (Źródło)**  $(\rightarrow$  strona [14](#page-24-0))
- **5. Przycisk COMPUTER 1**  $(\rightarrow$  strona [14](#page-24-0))
- **6. Przycisk COMPUTER 2** (Ten przycisk nie będzie działać przy projektorach tej serii)
- **7. Przycisk AUTO ADJ. (Automatyczna regulacja)**  $(\rightarrow$  strona [23\)](#page-33-0)
- **8. Przycisk HDMI 1**  $(\rightarrow$  strona [14](#page-24-0))
- **9. Przycisk HDMI 2**  $(\rightarrow$  strona [14](#page-24-0))
- **10. Przycisk DisplayPort** (Ten przycisk nie będzie działać przy projektorach tej serii)
- **11. Przycisk VIDEO**  $(\rightarrow$  strona [14](#page-24-0))
- **12. Przycisk HDBaseT**  $(\rightarrow$  strona [14](#page-24-0))
- **13. Przycisk USB-B** (Ten przycisk nie będzie działać przy projektorach tej serii)
- **14. Przycisk APPS**

 $(\rightarrow$  strona [14,](#page-24-0) [88](#page-98-0))

- **15. Przycisk ID SET**  $(\rightarrow$  strona [57\)](#page-67-0)
- **16. Przyciski klawiatury numerycznej/przycisk CLEAR**  $(\rightarrow$  strona [57\)](#page-67-0)
- **17. Przycisk FREEZE**
	- $(\rightarrow$  strona [26](#page-36-0))
- **18. Przycisk AV-MUTE**
	- $(\rightarrow$  strona [26](#page-36-0))
- **19. Przycisk MENU**  $(\rightarrow$  strona [37\)](#page-47-0)
- **20. Przycisk EXIT (Zamknij)**  $(\rightarrow$  strona [37](#page-47-0))
- **21. Przycisk** ▲▼◀▶  $(\rightarrow$  strona [37](#page-47-0))
- **22. Przycisk ENTER**   $(\rightarrow$  strona [37](#page-47-0))
- **23. Przycisk D-ZOOM (+)(–)**  $(\rightarrow$  strona [27](#page-37-0))
- **24. Przycisk MOUSE L-CLICK\*** (Ten przycisk nie będzie działać przy projektorach tej serii)
- **25. Przycisk MOUSE R-CLICK\*** (Ten przycisk nie będzie działać przy projektorach tej serii)
- **26. Przycisk PAGE** ▽**/**△  $(\rightarrow$  strona [89](#page-99-0))
- **27. Przycisk ECO (Ekologiczny)**  $(\rightarrow$  strona [28](#page-38-0))
- **28. Przycisk KEYSTONE**  $(\rightarrow$  strona [21](#page-31-0))
- **29. Przycisk PICTURE**  $(\rightarrow$  strona [43](#page-53-0), [45](#page-55-0))
- **30. Przycisk VOL. Przycisk (+)(–)**  $(\rightarrow$  strona [23](#page-33-0))
- **31. Przycisk ASPECT**  $(\rightarrow$  strona [48](#page-58-0))
- **32. Przycisk FOCUS/ZOOM**

 (Ten przycisk nie będzie działać przy projektorach tej serii)

**33. Przycisk HELP**

 $(\rightarrow$  strona [66](#page-76-0))

# <span id="page-19-0"></span>Instalacia baterii

- 
- *1. Silnie naciśnij i zsuń osłonę baterii. 2. Włóż nowe baterie (AAA). Upewnij 3. Wsuń osłonę z powrotem na baterie, się, czy prawidłowo ustawiono bieguny baterii (+/−).*
	- *aż do jej zatrzaśnięcia. Nie wolno łączyć starych i nowych baterii lub różnych rodzajów baterii.*

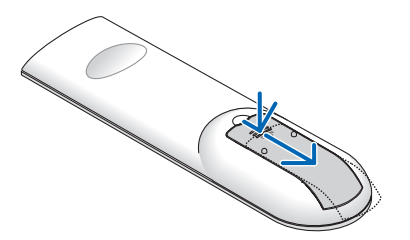

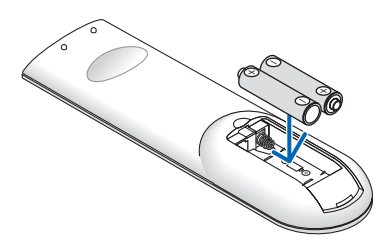

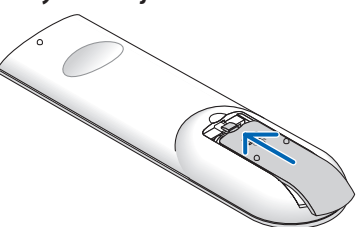

# Środki ostrożności dotyczące pilota zdalnego sterowania

- Obchodź się ostrożnie z pilotem zdalnego sterowania.
- W razie zamoczenia pilota zdalnego sterowania natychmiast wytrzyj go do sucha.
- Unikać nadmiernego ciepła i wilgoci.
- Baterii nie wolno podgrzewać, demontować oraz powodować zwarcia.
- • Nie wolno wyrzucać baterii do ognia.
- Jeśli pilot zdalnego sterowania nie będzie używany przez długi czas, wyjmij z niego baterie.
- Upewnij się, czy prawidłowo ustawiono bieguny baterii (+/−).
- Nie wolno mieszać starych i nowych baterii lub baterii różnego typu.
- • Zużyte baterie oddaj do utylizacji zgodnie z lokalnymi przepisami.

# Zakres pracy bezprzewodowego pilota zdalnego sterowania

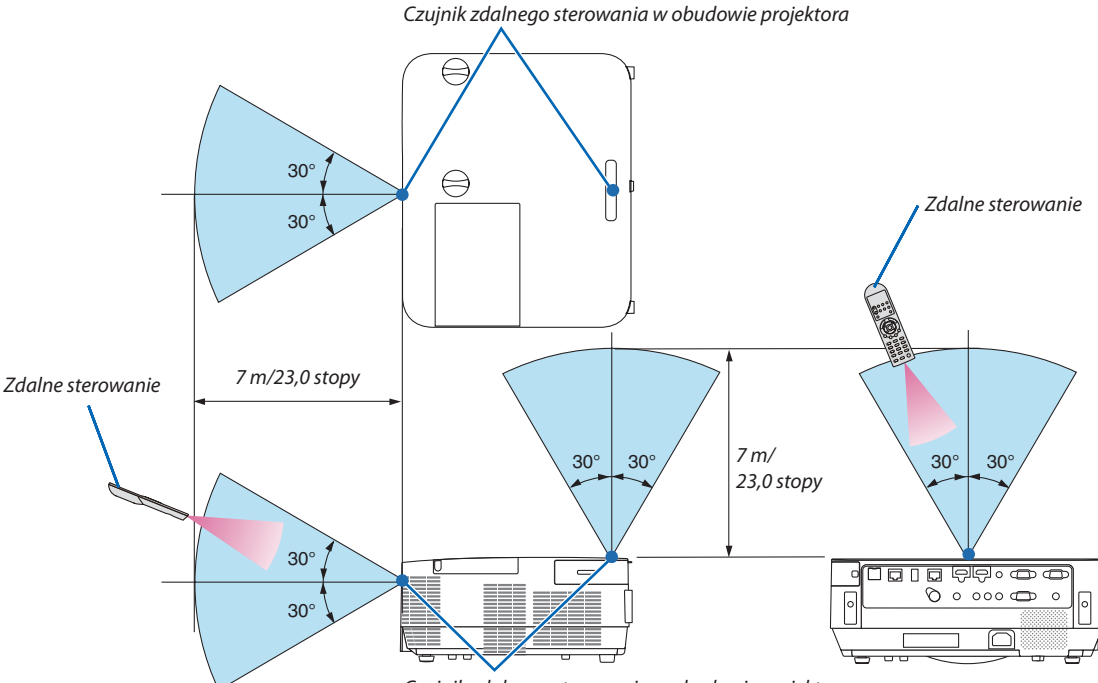

*Czujnik zdalnego sterowania w obudowie projektora*

- Sygnał podczerwieni zależy od linii widzenia i sięga na odległość około 7 m (23 stóp) w obrębie 60-stopniowego kąta czujnika zdalnego sterowania w obudowie projektora.
- Projektor nie odpowie, jeżeli pomiędzy czujnikiem i pilotem zdalnego sterowania znajdują się przeszkody albo silne światło pada na czujnik. Rozładowane baterie również utrudniają prawidłowe działanie pilota zdalnego sterowania.

# <span id="page-20-0"></span>2. Wyświetlanie obrazu (podstawowa obsługa)

W tym rozdziale zawarto opis włączania projektora i wyświetlania obrazu na ekranie.

# ❶ Procedura wyświetlania obrazu

# *Punkt 1*

**• Podłączenie komputera / przewodu zasilającego (**→ *strona [11\)](#page-21-0)*

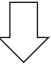

# *Punkt 2*

**• Włączenie projektora (**→ *strona [12](#page-22-0))*

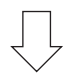

# *Punkt 3*

**• Wybranie źródła (**→ *strona [14\)](#page-24-0)*

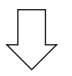

# *Punkt 4*

- **• Regulacja wymiarów i położenia obrazu (**→ *strona [16\)](#page-26-0)*
- **• Korekcja zniekształceń trapezowych [ZNIEKSZTAŁC. TRAPEZ.] (**→ *strona [21](#page-31-0))*

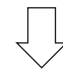

# *Punkt 5*

- **• Regulacja obrazu i dźwięku**
	- *- Automatyczna optymalizacja sygnału komputerowego (*→ *strona [23](#page-33-0))*
	- *- Zwiększanie lub zmniejszanie głośności (*→ *strona [23](#page-33-0))*

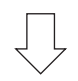

# *Punkt 6*

**• Prezentacja**

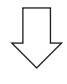

# *Punkt 7*

**• Wyłączenie projektora (**→ *strona [24\)](#page-34-0)*

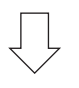

# *Punkt 8*

**• Podczas przenoszenia projektora (**→ *strona [25\)](#page-35-0)*

# <span id="page-21-0"></span>❷ Podłączenie komputera/przewodu zasilającego

# *1. Podłącz komputer do projektora.*

 W tym rozdziale przedstawiono informacje dotyczące podstawowego podłączania projektora do komputera. Informacje doty*-*czące innych połączeń zawiera rozdział "5. Montaż i połączenia" na stronie [69](#page-79-0).

*Podłącz przewód komputerowy (VGA) do wejścia COMPUTER IN projektora i portu komputera (mini D-Sub 15-szpilkowy). Obracając śruby radełkowane obu złączy, zamocuj przewód komputerowy (VGA).*

## *2. Podłącz dostarczony przewód zasilający do projektora.*

*Najpierw podłącz dostarczoną trójstykową wtyczkę przewodu zasilającego do wejścia AC IN projektora, a drugi koniec przewodu do działającego ściennego gniazdka sieciowego.*

*Wskaźnik zasilania projektora będzie migać przez kilka sekund, a następnie zaświeci się na czerwono\* (tryb gotowości).*

*\* Będzie to dotyczyć obu wskaźników po wybraniu opcji [NORMALNY] parametru [TRYB GOTOWOŚCI]. Patrz sekcja Wskaźnik POWER (Zasilanie). (*→ *strona [125\)](#page-135-0)* 

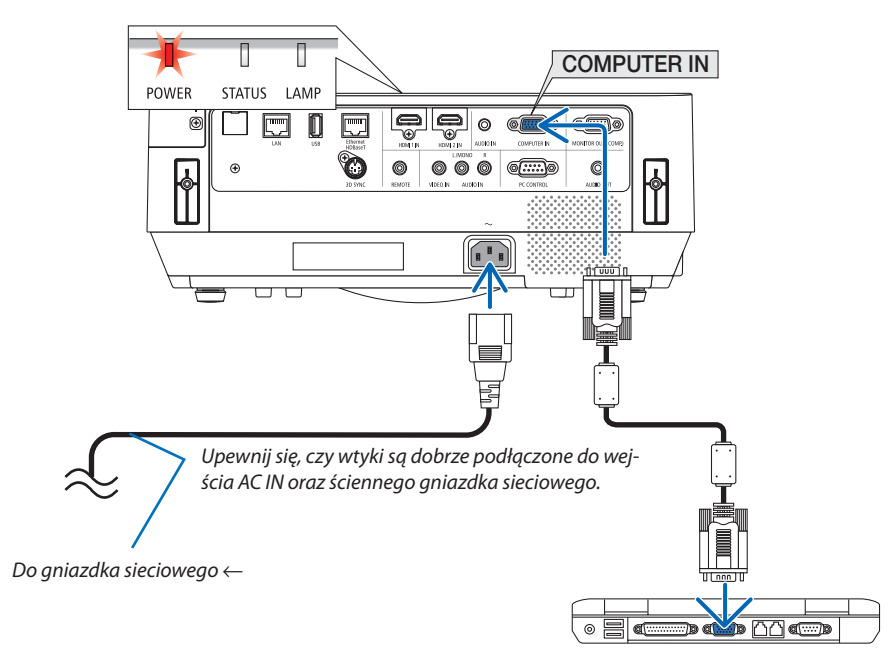

# **A** PRZESTROGA:

Elementy projektora mogą się tymczasowo nagrzewać w przypadku wyłączenia projektora za pomocą przycisku POWER. Zachowaj ostrożność podczas przenoszenia projektora.

# <span id="page-22-0"></span>❸ Włączanie projektora

# *1. Zdejmij pokrywkę obiektywu.*

*Wciskając blokadę pokrywki obiektywu, pociągnij ją naprzód i zdejmij.*

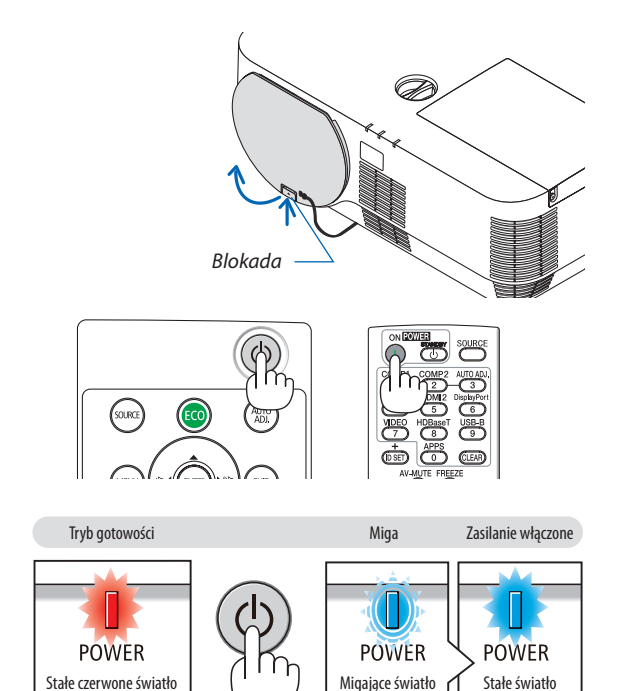

niebieskie

niebieskie

2. Naciśnij przycisk  $\textcircled{1}$  (POWER, zasilanie) na obudowie pro*jektora lub przycisku POWER ON (Włączenie zasilania) na pilocie zdalnego sterowania.* 

*Wskaźnik POWER zaświeci na niebiesko, a obraz zostanie wyświetlony na ekranie.*

WSKAZÓWKA:

• Wyświetlenie komunikatu "PROJEKTOR JEST ZAMKNIĘTY! WPROWADŹ SŁOWO KLUCZOWE." oznacza, że włączono funkcję [BEZPIECZEŃSTWO]. (→ strona [31](#page-41-0))

*Po włączeniu projektora upewnij się, czy włączono komputer lub źródło obrazu.*

UWAGA: Przy braku sygnału wejściowego wyświetlana jest informacja o braku sygnału (ustawienie fabryczne).

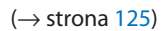

# <span id="page-23-0"></span>Uwaga na ekranie rozruchowym (ekran wyboru języka menu)

Po pierwszym włączeniu projektora pojawi się menu rozruchowe. Za pomocą tego menu można wybrać jeden z 30 języków menu.

### **Aby wybrać język menu, należy wykonać wymienione czynności:**

*1. Użyj przycisku* ▲*,* ▼*,* ◀ *lub* ▶*, aby wybrać jeden z 30 języków menu.*

| PLEASE SELECT A MENU LANGUAGE. |                 |             |             |                   |  |                           |
|--------------------------------|-----------------|-------------|-------------|-------------------|--|---------------------------|
| Ο                              | <b>ENGLISH</b>  |             |             | <b>DANSK</b>      |  | <b>SUOMI</b>              |
|                                | <b>DEUTSCH</b>  |             |             | PORTUGUÊS         |  | <b>NORSK</b>              |
|                                | <b>FRANCAIS</b> |             |             | ČEŠTINA           |  | <b>TÜRKCE</b>             |
|                                | <b>ITALIANO</b> |             |             | MAGYAR            |  | ROMÂNĂ                    |
|                                | <b>ESPAÑOL</b>  |             |             | <b>POLSKI</b>     |  | <b>HRVATSKI</b>           |
|                                | <b>SVENSKA</b>  |             |             | <b>NEDERLANDS</b> |  | <b>INDONESIA</b>          |
|                                | РУССКИЙ         |             |             | <b>БЪЛГАРСКИ</b>  |  | ΕΛΛΗΝΙΚΑ                  |
|                                | عربي            |             |             | हि दी             |  | ไทย                       |
|                                | ئۇيغۇر          |             |             | 简体中文              |  | 한국어                       |
|                                | 日本語             |             |             | 繁體中文              |  | TIẾNG VIẾT                |
|                                |                 |             |             |                   |  |                           |
| <b>ENTER</b>                   | <b>:EXIT</b>    | <b>EXIT</b> | <b>EXIT</b> | $\div$ :SELECT    |  | $\leftrightarrow$ :SELECT |

*2. Naciśnij przycisk ENTER, aby zatwierdzić wybór.*

Po wykonaniu tej procedury można przejść do obsługi menu. W razie potrzeby można później wybrać język menu.  $(\rightarrow$  [JEZYK] na stronach [39](#page-49-0) i [52](#page-62-0))

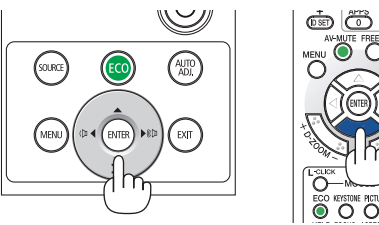

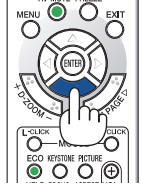

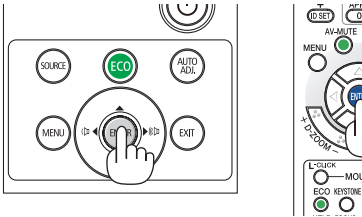

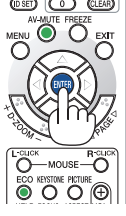

#### UWAGA:

- Kiedy projektor jest włączony, obiektyw powinien mieć zdjętą osłonę. Jeśli osłona będzie założona na obiektyw, może ona ulec wypaczeniu pod wpływem wysokiej temperatury.
- W razie wystąpienia jednej z następujących sytuacji projektor nie zostanie włączony.
	- Kiedy temperatura wnętrza projektora jest za wysoka, projektor wykryje anormalnie wysoką temperaturę. W takim stanie projektor nie zostanie włączony, aby chronić podzespoły wewnętrzne. W takiej sytuacji należy zaczekać na ochłodzenie podzespołów wewnętrznych projektora.
	- Po zakończenia okresu eksploatacji lampy projektor nie zostanie włączony. W takim przypadku należy wymienić lampę.
	- Zapalenie się wskaźnika STATUS na kolor pomarańczowy po naciśnięciu przycisku zasilania oznacza włączenie funkcji [BLOKADA PANELU STER.]. Blokadę można anulować przez jej wyłączenie. (→ strona [55](#page-65-0))
- Jeżeli lampa się nie zaświeci, a wskaźnik LAMPA miga sześć razy w cyklu, należy odczekać pełną minutę i następnie włączyć zasilanie.
- Kiedy wskaźnik POWER miga na niebiesko w krótkich cyklach, nie można wyłączyć zasilania za pomocą przycisku zasilania.
- Bezpośrednio po włączeniu projektora może występować miganie obrazu. Jest to normalne zjawisko. Odczekaj 3-5 minut do ustabilizowania świecenia lampy.
- Po włączeniu projektora osiągnięcie pełnej jasności lampy może trochę potrwać.
- W razie włączenia projektora natychmiast po wyłączeniu lampy lub kiedy temperatura jest za wysoka, przez kilka minut wentylatory będą pracować bez wyświetlania obrazu, a dopiero później zostanie rozpoczęte wyświetlanie obrazu.

# <span id="page-24-0"></span>❹ Wybieranie źródła

# Wybieranie komputera lub źródła obrazu

UWAGA: włącz komputer lub urządzenie źródła obrazu podłączone do projektora.

# **Automatyczne wykrywanie sygnału**

Naciśnij raz przycisk SOURCE (Źródło). Projektor wyszuka dostępne źródło sygnału wejściowego i je wyświetli. Źródło sygnału wejściowego będzie zmieniane w następujący sposób:

 $[HDMI] \rightarrow [HDMI2] \rightarrow [KOMPUTER] \rightarrow [VIDEO] \rightarrow [HDBaseT] \rightarrow [APPS]$ 

Po wyświetleniu ekranu ŹRÓDŁO można kilkukrotnie nacisnąć przycisk SOURCE (Źródło), aby wybrać źródło sygnału wejściowego.

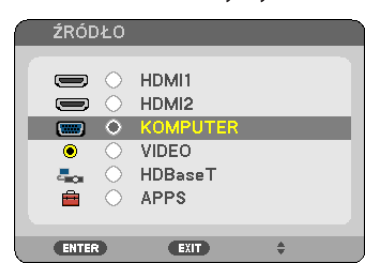

AUTO<br>ADJ, .<br>EXIT

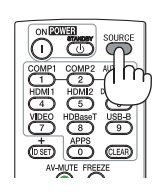

WSKAZÓWKA: jeśli brak jest sygnału wyjściowego, dane wejście zostanie pominięte.

# **Korzystanie z bezprzewodowego pilota zdalnego sterowania**

Naciśnij dowolny z przycisków COMPUTER 1, HDMI1, HDMI2, VIDEO, HDBaseT lub APPS.

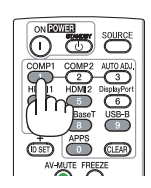

# **Wybieranie źródła domyślnego**

Można skonfigurować źródło tak, że będzie wyświetlane zawsze po włączeniu projektora.

*1. Naciśnij przycisk MENU.*

*Pojawi się menu.*

- *2. Dwukrotnie naciśnij przycisk* ▶**, aby wybrać [USTAW.], po czym naciśnij przycisk** ▼ *lub przycisk ENTER, aby wybrać*  **opcję [OGÓLNE].**
- *3. Naciśnij czterokrotnie przycisk* ▶**, aby wybrać element [OPCJE(2)].**
- *4. Naciśnij pięciokrotnie przycisk* ▼**, aby wybrać element [WYBÓR DOM. ŹRÓDŁA] i naciśnij przycisk ENTER.**

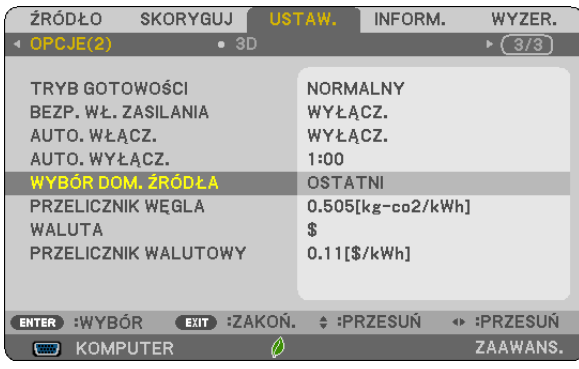

### *Pojawi się ekran [WYBÓR DOM. ŹRÓDŁA].*

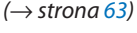

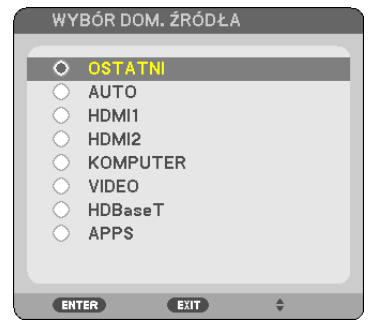

- *5.* **Wybierz źródło używane jako źródło domyślne i naciśnij przycisk ENTER.**
- *6. Kilka razy naciśnij przycisk EXIT (Zamknij), aby zamknąć menu.*

### *7. Ponownie uruchom projektor.*

*Nastąpi wyświetlenie źródła wybranego w punkcie 5.*

WSKAZÓWKA:

- • Jeśli projektor jest połączony z komputerem i projektor pracuje w trybie gotowości, można włączać zasilanie projektora i wyświetlać obraz z komputera automatycznie, poprzez wykrycie sygnału komputera lub sygnału HDMI z komputera.  $(IAUTO. WLACZ.] \rightarrow strona 62)$  $(IAUTO. WLACZ.] \rightarrow strona 62)$  $(IAUTO. WLACZ.] \rightarrow strona 62)$
- Na przenośnym komputerze z systemem Windows można włączyć/wyłączyć wyjście zewnętrzne przy pomocy kombinacji klawisza Fnoraz jednego z klawiszy funkcyjnych.

# <span id="page-26-0"></span>❺ Regulowanie wymiarów i położenia obrazu

Za pomocą pokrętła przesuwania obiektywu, dźwigni stopki nachylenia, dźwigni zoomu/pierścienia powiększania lub pierścienia ustawiania ostrości można wyregulować położenie i wymiary obrazu. *W tym rozdziale pominięto schematy i przewody dla przejrzystości.*

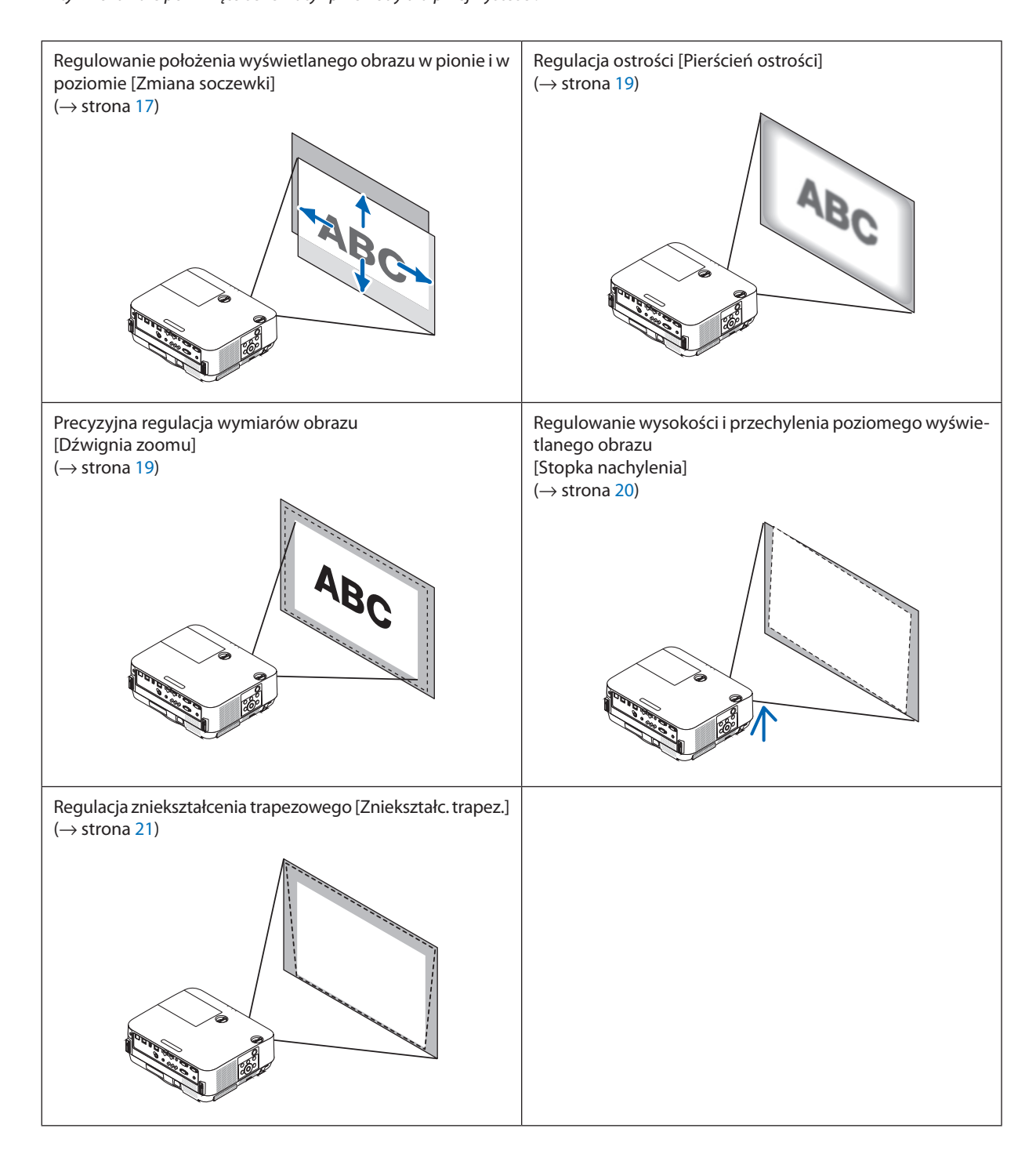

# <span id="page-27-0"></span>Zmiana pionowego położenia obrazu (Przesuwanie obiektywu)

# **PRZESTROGA**

Regulacji dokonuj, stojąc za projektorem lub obok niego. Regulowanie z pozycji sprzed projektora naraża oczy na silny i szkodliwy strumień światła.

### *1. Obracaj pokrętłami przesuwania obiektywu zgodnie ze wskazówkami zegara lub w przeciwnym kierunku.*

*Pokrętło regulacji pionowej*

*Obracaj nim w prawo lub w lewo, aby ustawić wyświetlany obraz w pionie.*

*Pokrętło regulacji w poziomie*

*Obracaj nim prawo lub w lewo, aby ustawić wyświetlany obraz w odpowiedniej pozycji w poziomie.*

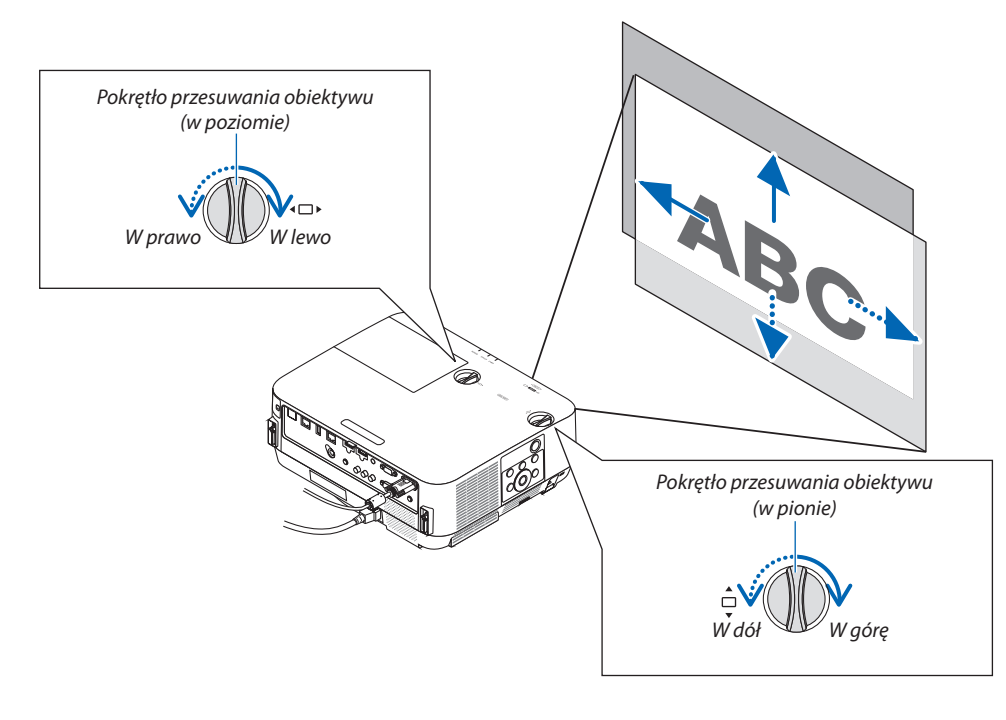

*UWAGA:*

- Pokrętła mogą być przekręcane o więcej niż jeden pełny obrót, ale pozycja wyświetlanego obrazu nie zmieni się w zakresie większym niż podany na następnej stronie. Nie obracaj pokrętłami na siłę. Takie postępowanie może spowodować uszkodzenie pokręteł.
- Jeśli obiektyw zostanie przesunięty w maksymalnym stopniu po przekątnej, krawędzie ekranu będą czarne lub zacienione.
- Zakończ regulację przesunięcia w pionie, kiedy obraz jest przesunięty do góry. Jeśli regulacja przesunięcia w pionie zostanie zakończona, kiedy obraz będzie przesunięty w dół, regulacja zoomu/ostrości lub silny wstrząs mogą spowodować, że wyświetlany obraz przesunie się nieznacznie w dół.

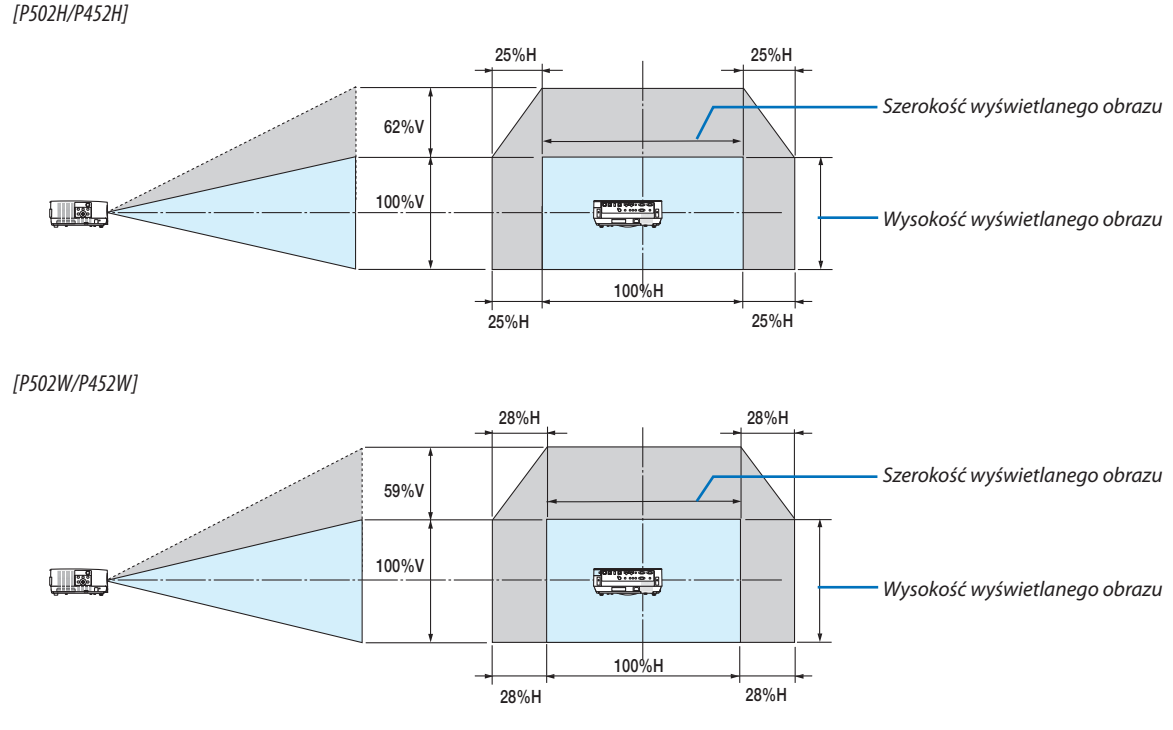

Opis symboli: V oznacza wymiar pionowy (wysokość wyświetlanego obrazu), H oznacza wymiar poziomy (szerokość wyświetlanego obrazu).

### WSKAZÓWKA:

- Schemat poniżej przedstawia zakres regulacji przesuwania obiektywu ([ORIENTACJA]: [PRZEDNI BIURKOWY]).
- Aby uzyskać informacje na temat zakresu przesuwania obiektywu dotyczące projekcji [PRZEDNI SUFITOWY], patrz strona [73](#page-83-0). [P502H/P452H]

# <span id="page-29-0"></span>Ostrość

Obracaj pierścieniem regulacji ostrości w celu uzyskania odpowiedniej ostrości.

*UWAGA:*

• Zaleca się, aby wykonać regulację ostrości po pozostawieniu projektora w stanie, w którym OBRAZ TESTOWY był wyświetlany przez ponad 30 minut. Szczegółowe informacje o OBRAZIETESTOWYMmożnaznaleźćnastronie*[58](#page-68-0)*.

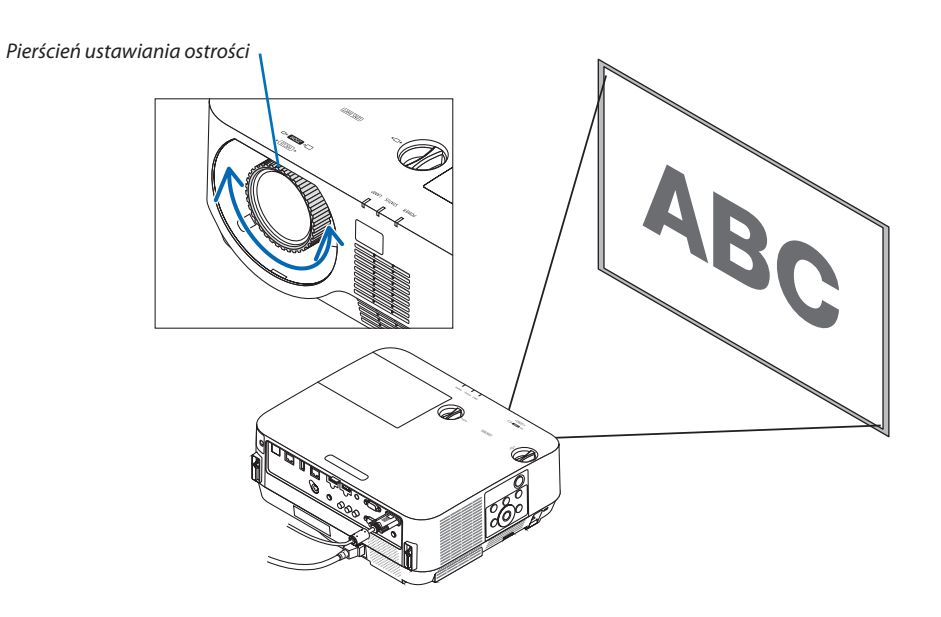

### Zoom

Przestawiaj dźwignię zoomu zgodnie ze wskazówkami zegara i w przeciwnym kierunku.

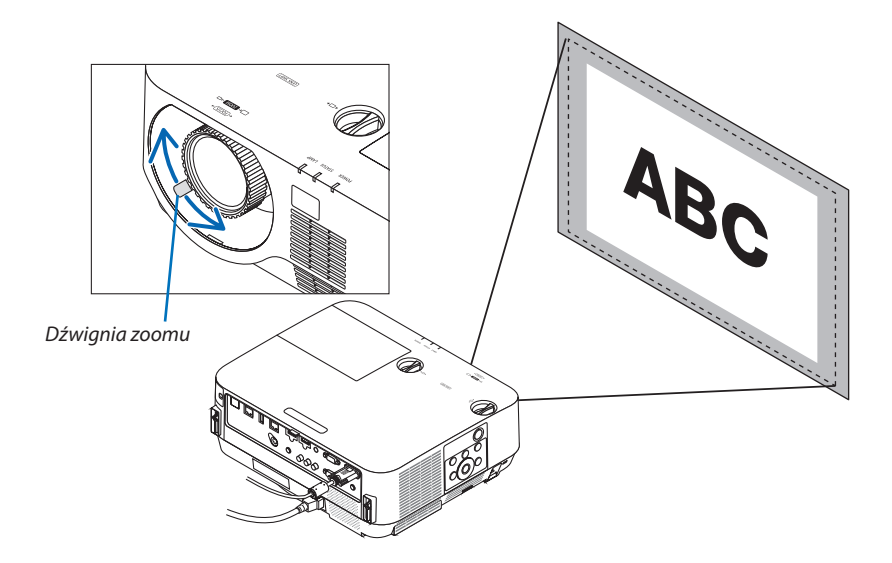

# <span id="page-30-0"></span>Regulacja nachylenia (stopka nachylenia)

Dostosowywanie lewej i prawej stopki.

### *1. Dokonaj regulacji, kręcąc lewą i prawą stopką.*

 Stopki w trakcie kręcenia wydłużają się iskracają.

 Za pomocą lewej i prawej stopki można regulować wysokość wyświetla*nego obrazu.*

*Jeśli wyświetlany obraz jest przekrzywiony, obróć jedną ze stopek, aby doprowadzić do wypoziomowania obrazu.*

- Jeśli wyświetlany obraz jest zniekształcony, patrz "6 Korekcja zniekształceń trapezowych [ZNIEKSZTAŁC. TRAPEZ.]" (→ *strona [21\)](#page-31-0).*
- • Stopki regulacji nachylenia mogą być wydłużone maksymalnie o 18 *mm.*
- • Za pomocą stopek regulacji nachylenia można pochylić projektor *maksymalnie o 4°.*

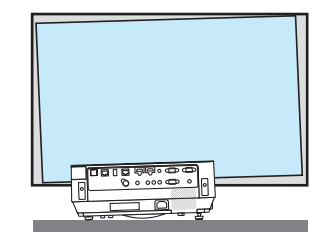

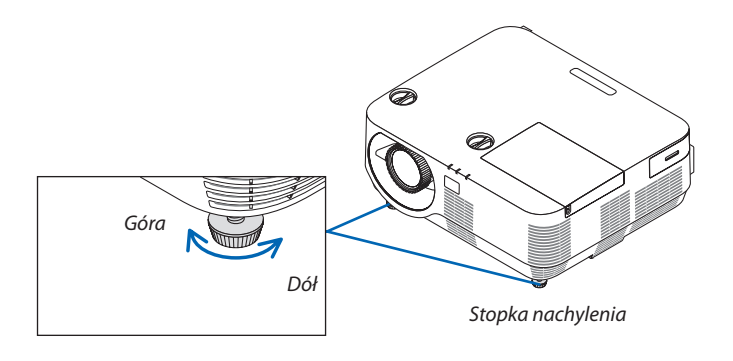

*UWAGA:*

• Stopek regulacji nachylenia nie używaj w żadnym innym celu niż do regulowania kąta projekcji. Niewłaściwe korzystanie ze stopek, na przykład jako uchwytu podczas przenoszenia projektoralub do zawieszania projektora na ścianie może doprowadzić do uszkodzenia projektora.

# <span id="page-31-0"></span>❻ Korekcja zniekształceń trapezowych [ZNIEKSZTAŁC. TRAPEZ.]

Kiedy projektor nie jest ustawiony dokładnie prostopadle do ekranu, w obrazie obserwowane są zniekształcenia trapezowe. Aby je wyeliminować, można skorzystać z funkcji "korekcji zniekształceń trapezowych". Jest to cyfrowa metoda korekcji, usuwająca zniekształcenia trapezowe i dająca w efekcie klarowny, prostokątny obraz.

Poniżej opisano sposób użycia korekcji zniekształceń trapezowych obrazu z użyciem ekranu menu [ZNIEKSZTAŁC. TRAPEZ.]. Kiedy projektor jest ustawiony pod kątem do ekranu,

Kiedy projektor jest ustawiony pod kątem względem ekranu, w menu reguluj korekcję poziomą, aby dolna i górna krawędź obrazu na ekranie były do siebie równoległe.

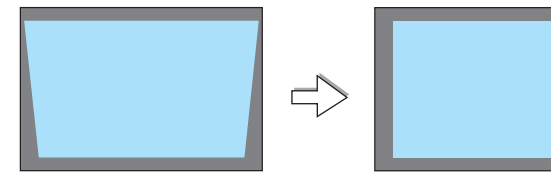

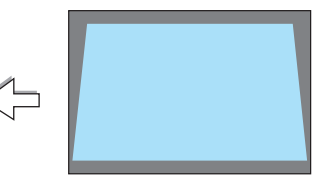

**1. Kiedy jako źródło nie jest wybrane APPS, a menu nie jest wyświetlane,** *naciśnij przycisk* ▼ *znajdujący się na obudowie projektora.*

*Na ekranie pojawi się menu korekcji zniekształceń trapezowych.*

- • Naciśnij przycisk KEYSTONE podczas używania pilota.
- Patrz strona [22](#page-32-0), aby uzyskać informacje o opcji [WYZER.].
- *2. Naciśnij przycisk* ▼**,abywybraćopcję[PIONOWE],anastępniezapomocą** *przycisków* ◀ *lub* ▶**doprowadź lewąiprawąkrawędźobrazudoułożenia** *Ramy ekranu wzajemnie równoległego.*

*3. Wyrównaj lewy (lub prawy) bok ekranu z lewym (lub prawym) bokiem* 

• Jako punkt wyjścia przyjmij krótszy bok wyświetlanego obrazu. • W przykładzie po prawej użyj lewego boku jako punktu wyjścia.

*wyświetlanego obrazu.*

*\* Wykonaj regulację pionowego zniekształcenia trapezowego.*

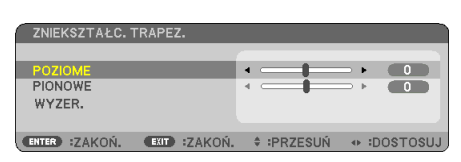

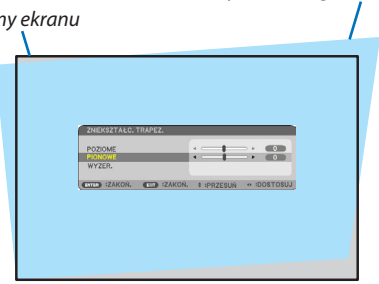

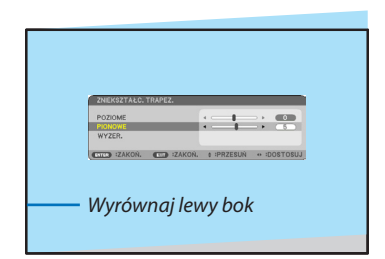

*Obszar wyświetlanego obrazu*

- <span id="page-32-0"></span>*4. Naciśnij przycisk* ▲**, aby wybrać opcję [POZIOME], a następnie za po***mocą przycisków* ◀ *lub* ▶ **doprowadź górną i dolną krawędź obrazu do** *ułożenia wzajemnie równoległego.*
	- • Wyreguluj poziome zniekształcenia trapezowe.

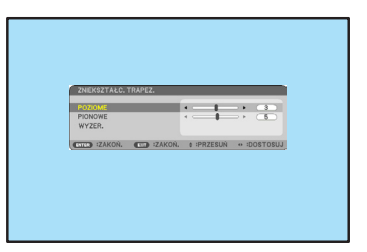

*5. Powtarzaj kroki 2 i 4, aby skorygować zniekształcenia trapezowe.*

```
6. Po zakończeniu korekcji naciśnij przycisk EXIT.
Ekran korekcji zniekształceń trapezowych zostanie zamknięty.
```
• Aby ponownie wykonać korekcję zniekształceń trapezowych, naciśnij *przycisk* ▼, aby przejść do odpowiedniego ekranu i powtórz opisane wyżej czynności od 1 do 6.

Aby przywrócić domyślne ustawienia regulacji korekcji zniekształcenia trapezowego: *1. Naciśnij przycisk* ▼**, aby wybrać [WYZER.], a następnie naciśnij przycisk ENTER.**

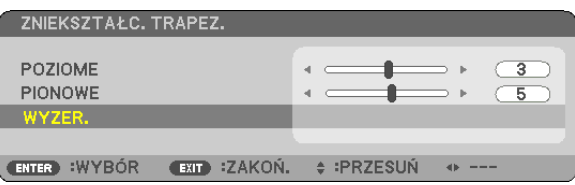

*2. Naciśnij przycisk* ◀ *lub* ▶**, aby wybrać [TAK], a następnie naciśnij przycisk ENTER.**

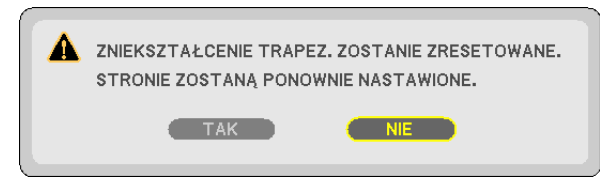

*Ustawienia zostaną wyzerowane.*

- Podczas zerowania wartości regulacji dla [POZIOME] i [PIONOWE] również są zerowane.
- • Funkcja ZNIEKSZTAŁC. TRAPEZ. może powodować nieznaczne rozmycie obrazu, ponieważ korekcja jest przeprowadzana *elektronicznie.*

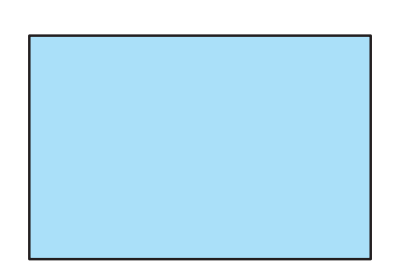

# <span id="page-33-0"></span>❼ Automatyczna optymalizacja jakości sygnału komputerowego

# Regulacja obrazu za pomocą funkcji automatycznej regulacji

Automatyczna optymalizacja obrazu komputerowego. (KOMPUTER)

NaciśnijprzyciskAUTOADJ. (Automatycznedostosowanie), aby automatycznie zoptymalizować obraz przesyłany z komputera. Ta regulacja może być niezbędna przy pierwszym podłączeniu komputera.

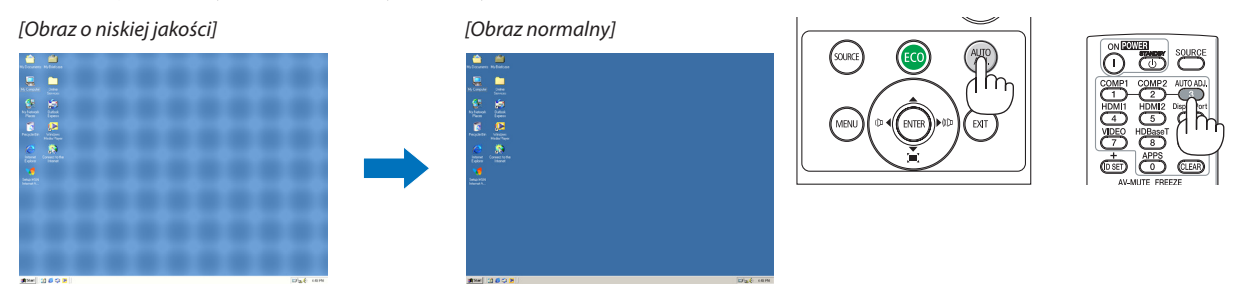

### *UWAGA:*

- Wyświetlenie niektórych sygnałów może potrwać dłuższy czas, a niektóre sygnały mogą nie być prawidłowe wyświetlane.
- • Jeżelifunkcjaautomatycznejregulacjiniemożezoptymalizowaćsygnałukomputerowego,spróbujręczniewyregulowaćparametry[POZIOME],[PIONOWE],[ZEGAR]i[FAZA].  $(\rightarrow$ strona [46,](#page-56-0) [47\)](#page-57-0)

# ❽ Zwiększanie lub zmniejszanie głośności

Poziom głośności głośnika lub wyjścia audio można regulować.

WSKAZÓWKA: kiedy nie widać żadnego menu, przyciski ◀ i ▶ projektora służą jako elementy sterowania poziomem głośności.

*UWAGA:*

Sterowanie głośnością za pomocą przycisków ◀ lub ▶ nie jest możliwe, kiedy powiększono obraz za pomocą przycisku D-ZOOM (+), po wyświetleniu menu lub po wyświetleniu się APPS.

WSKAZÓWKA:nie możnadostosowaćpoziomugłośnościdźwiękufunkcji [SYGNAŁ AKUSTYCZNY]. Aby wyłączyć dźwięk funkcji [SYGNAŁ AKUSTYCZNY], z menu wybierz kolejno [USTAW.] → [OPCJE(1)] → [SYGNAŁ AKUSTYCZNY]→[WYŁĄCZ.].

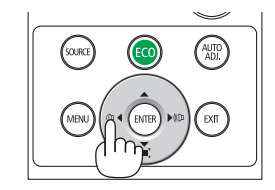

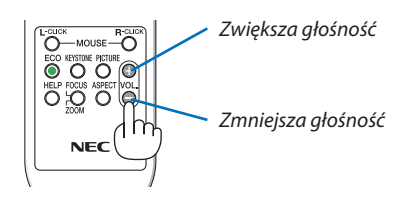

# <span id="page-34-0"></span>❾ Wyłączanie projektora

# **Aby wyłączyć projektor:**

- 1. Najpierw naciśnij przycisk  $\circledcirc$  (POWER, zasilanie) na obu*dowie projektora lub przycisk STANDBY na pilocie zdalnego sterowania.* 
	- *Zostanie wyświetlony komunikat potwierdzenia.*
	- • Komunikat potwierdzenia wyświetlany podczas wyłączania zasilania informuje o redukcji CO*2 podczas danej sesji oraz o*  pozostałej żywotności lampy (→ *strona [29\)](#page-39-0).*

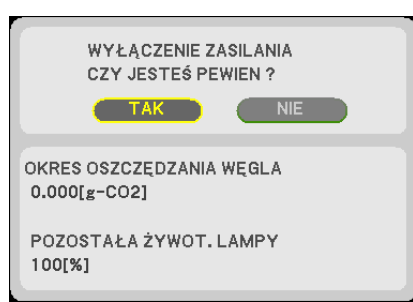

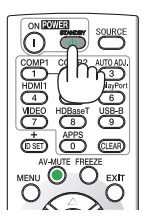

*2. Następnie ponownie naciśnij przycisk ENTER albo przycisk (POWER, zasilanie) lub STANDBY.*

*Lampa i zasilanie są wyłączane, wentylator chłodzący przestaje się obracać, projektor przechodzi w TRYB GOTOWOŚCI. W trybie gotowości wskaźnik POWER świeci się na czerwono, a wskaźnik STATUS wyłączy się, gdy wybrana zostanie opcja [NORMALNY] dla parametru [TRYB GOTOWOŚCI].* 

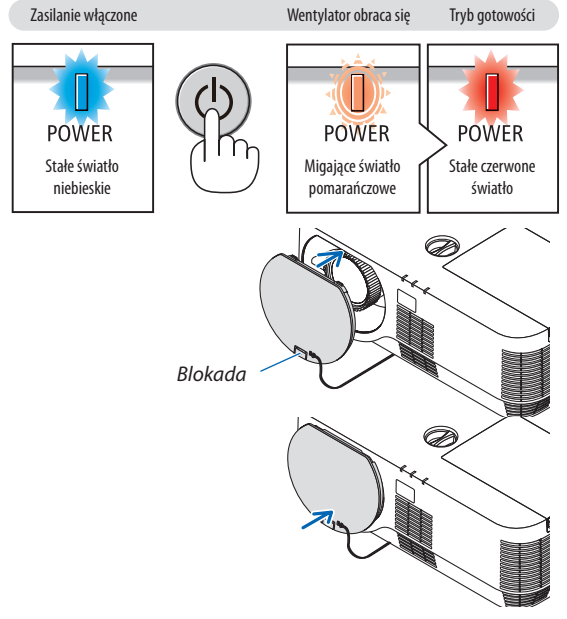

### *3. Załóż pokrywkę obiektywu.*

*Umieść górną stronę pokrywki obiektywu z prawej strony na obudowie i wciśnij część dolną. Blokada jest przymocowana do projektora.*

# **A** PRZESTROGA:

Elementy projektora mogą się tymczasowo nagrzewać w przypadku wyłączenia projektora za pomocą przycisku POWER. Zachowaj ostrożność podczas przenoszenia projektora.

#### *UWAGA:*

- Kiedy wskaźnik POWER miga na niebiesko w krótkich cyklach, nie można wyłączyć zasilania za pomocą przycisku zasilania.
- Nie można wyłączyć zasilania przez 60 sekund bezpośrednio po jego włączeniu i wyświetlaniu obrazu.
- Odczekaj około 10 sekund, aby wyłączyć zasilanie po wykonaniu regulacji lub zmianie każdego ustawienia i zamknięciu jego menu. Jeśli zasilanie zostanie wyłączone w tym czasie, regulacja i zmiana może zostać wyzerowana do ustawienia domyślnego.
- Nie odłączaj przewodu zasilającego, dopóki obraca się wentylator chłodzący. Może to spowodować usterkę.

# <span id="page-35-0"></span>❿ Podczas przenoszenia projektora

**Przygotowanie: upewnij się, że projektor jest wyłączony.**

**1. Jeśli sprzedawana oddzielnie osłona kabli jest zamontowana, zdejmij ją.**

*(*→ *strona [132\)](#page-142-0)*

*2. Odłącz przewód zasilający.*

# *3. Odłącz inne przewody.*

• Odłącz pamięć USB, jeżeli podłączono ją do projektora.
# 3. Przydatne funkcje

## ❶ Wyłączanie obrazu i dźwięku

Za pomocą przycisku AV-MUTE (Wycisz audio/wideo) można wyłączyć na krótki czas obraz i dźwięk. Ponowne naciśnięcie tego przycisku przywróci odtwarzanie obrazu i dźwięku.

*UWAGA:*

• Nawet po wyłączeniu obrazu menu jest nadal wyświetlane na ekranie.

## ❷ Zamrożenie obrazu

Naciśnij przycisk FREEZE. Jeśli wyświetlany jest obraz z odtwarzacza DVD itp., wyświetlany obraz zostanie zatrzymany. Ponownie naciśnij przycisk FREEZE, aby wznowić odtwarzanie filmu.

UWAGA: obraz jest zamrożony, lecz oryginalny materiał wideo jest dalej odtwarzany.

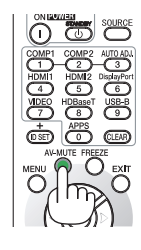

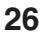

## ❸ Powiększanie obrazu

Obraz można powiększyć maksymalnie czterokrotnie.

*UWAGA:*

• Maksymalne powiększenie może być mniejsze niż czterokrotne w zależności od używanego sygnału.

W tym celu wykonaj następujące czynności:

## *1. Naciśnij przycisk D-ZOOM (+), aby powiększyć obraz.*

 Doprzesuwaniapowiększonegoobrazumożnaużywaćprzycisków▲*,*▼*,*◀  $lub \rightarrow$ .

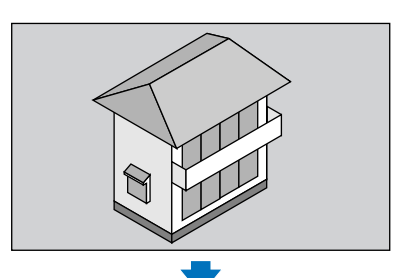

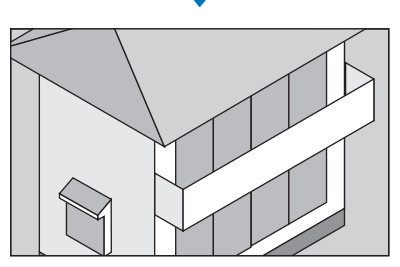

*2. Naciśnij przycisk* ▲▼◀▶*.*

*Obszar powiększonego obrazu zostanie przesunięty.*

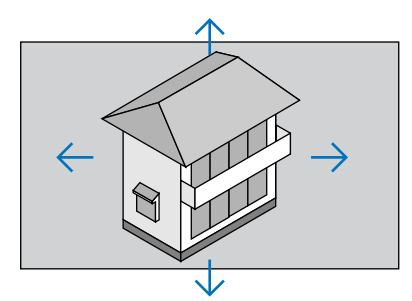

*3. Naciśnij przycisk D-ZOOM (−).* KażdenaciśnięcieprzyciskuD-ZOOM(−)powodujepomniejszenieobrazu.

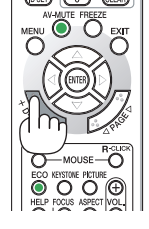

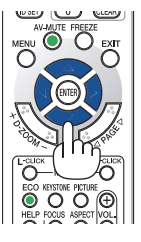

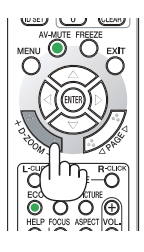

UWAGA:

• Obraz jest powiększany i pomniejszany w odniesieniu do środka ekranu.

Wyświetlenie menu spowoduje anulowanie bieżącego powiększenia.

## <span id="page-38-0"></span>❹ Zmiana trybu ekologicznego/sprawdzenie oszczędności energii

## Używanie trybu ekologicznego [TRYB EKOLOGICZNY]

Tryb ECO MODE (TRYB EKOLOGICZNY) (NORMAL (NORMALNY) i ECO (EKOLOGICZNY)) wydłuża żywotność lampy przy jednoczesnym obniżeniu zużycia energii oraz zmniejszeniu emisji CO<sub>2</sub>.

Można wybrać cztery tryby jaskrawości lampy: Tryby [WYŁĄCZ.], [AUTO-EKOLOGICZNY], [NORMALNY], oraz [ECO].

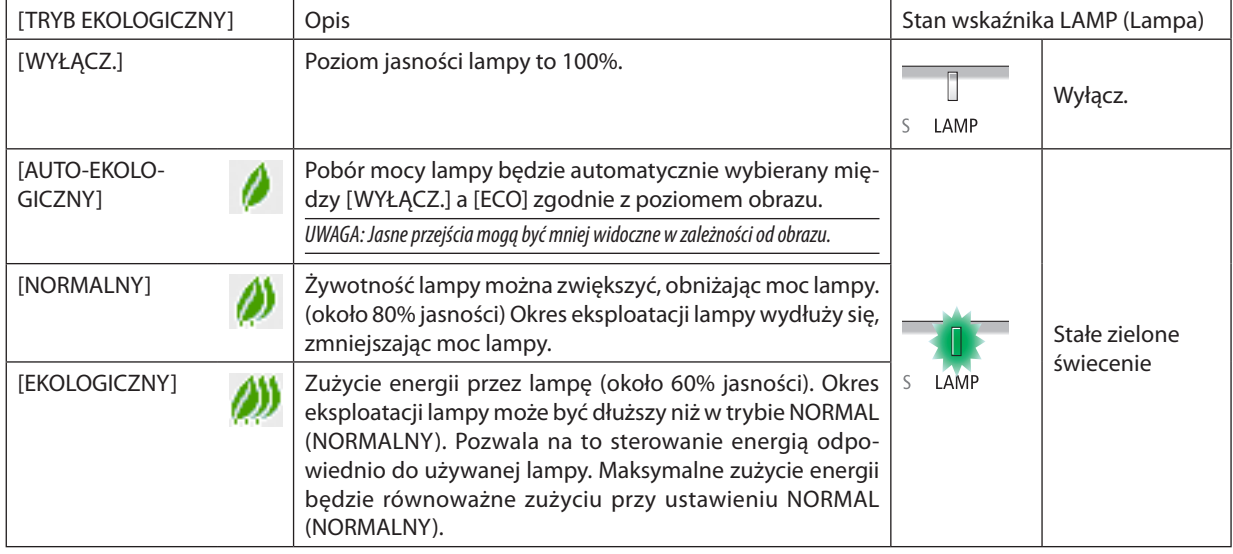

Aby włączyć funkcję [TRYB EKOLOGICZNY] należy wykonać następujące czynności:

**1. Naciśnij przycisk ECO (Ekologiczny) na pilocie zdalnego sterowania, aby wyświetlić ekran [TRYB EKOLOGICZNY].**

## *2. Ponownie naciśnij przycisk ECO (Ekologiczny), aby wybrać żądany tryb.*

• Każde naciśnięcie przycisku ECO (Ekologiczny) powoduje zmianę trybu w następującym cyklu:

 OFF (WYŁĄCZ.) → AUTO ECO (AUTO-EKOLOGICZNY) → *NORMAL (NORMALNY)* → ECO (EKOLOGICZNY) → OFF (WYŁĄCZ.) WSKAZÓWKA:

• Symbol liścia u dołu menu przedstawia bieżący wybór trybu EKOLOGICZNY.

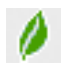

UWAGA:

- Funkcje TRYB EKOLOGICZNY oraz KONTRAST DYNAMICZNY sterują mocą lampy. Niektóre obrazy mogą stać się skrajnie jasne wskutek używania jednocześnie funkcji TRYB EKOLOGICZNY oraz KONTRAST DYNAMICZNY do sterowania mocą lampy. Aby uniknąć tego efektu, należy wyłączyć TRYB EKOLOGICZNY i KONTRAST DYNAMICZNY.
- Natychmiast po wybraniu pozycji menu dla [TRYB EKOLOGICZNY] ekran może migać. Nie oznacza to usterki.
- Używanie projektora w trybie [AUTO-EKOLOGICZNY], [NORMALNY] lub [EKOLOGICZNY] dla [TRYB EKOLOGICZNY] może spowodować słabszą jakość półtonów, w zależności od wyświetlanego obrazu.
- • Gdy[ECO]zostałoustawionena[TRYB EKOLOGICZNY],odgłosy wentylatoramogąsięzmieniać w określonymcyklu.
- Funkcję [TRYB EKOLOGICZNY] można również zmieniać z poziomu menu projektora. Wybierz kolejno [USTAW.] → [OGÓLNE] → [TRYB EKOLOGICZNY].
- Pozostały czas pracy lampy oraz przepracowaną liczbę godzin lampy można sprawdzać za pomocą funkcji [CZAS WYKORZYSTYWANIA]. Wybierz element [INFORM.]. → [CZAS WYKORZYSTYWANIA].
- Projektor zawsze pracuje w trybie [NORMAL] (NORMALNY) przez 90 sekund po właczeniu lampy oraz kiedy wskaźnik POWER (Zasilanie) miąg na zielono. Zmiana ustawienia trybu [ECO MODE] (TRYB EKOLOGICZNY) nie będzie mieć żadnego wpływu na stan lampy.
- Po upływie 1 minuty od wyświetlenia informacji o braku sygnału, ekranu logo lub czarnego/niebieskiego tryb [ECO MODE] (TRYB EKOLOGICZNY) zostanie automatycznie przełączony na [ECO] (EKOLOGICZNY).
- W razie przegrzania projektora w trybie [OFF] (WYŁĄCZ.) może dojść do automatycznego przełączenia opcji [ECOMODE] (TRYB EKOLOGICZNY) na tryb [NORMAL] (NORMALNY) w celu ochrony projektora. Kiedy projektor pracuje w trybie [NORMAL] (NORMALNY), jasność obrazu jest mniejsza. Gdy temperatura projektora wróci do normalnego poziomu, tryb [ECO MODE] (TRYB EKOLOGICZNY) zostanie ponownie przełączony do trybu [OFF] (WYŁĄCZ.).

Symbol termometru [ **w** ] wskazuje automatyczne włączenie trybu [NORMAL] (NORMALNY) funkcji [ECO MODE] (TRYB EKOLOGICZNY) z powodu zbyt wysokiej temperatury wewnętrznej.

### Sprawdzanie wpływu trybu energooszczędnego [LICZNIK WĘGLA]

Ta funkcja pozwala wyświetlać wpływ oszczędzania energii na redukcję emisji CO<sub>2</sub> (kg), gdy zostanie ustawiony tryb [TRYB EKOLOGICZNY] projektora. Ta funkcja nosi nazwę [LICZNIK WĘGLA].

Wyświetlane są dwa komunikaty: [CAŁK. OSZCZ. WĘGLA] i [OKRES OSZCZĘDZANIA WĘGLA]. Komunikat [CAŁK. OSZCZ. WEGLA] przedstawia całkowitą ilość redukcji emisji CO<sub>2</sub> od momentu wysyłki do chwili bieżącej. Wartość parametru [CZAS WYKORZY-STYWANIA] można sprawdzić z poziomu funkcji [INFORM.] menu. ( $\rightarrow$  strona [66](#page-76-0))

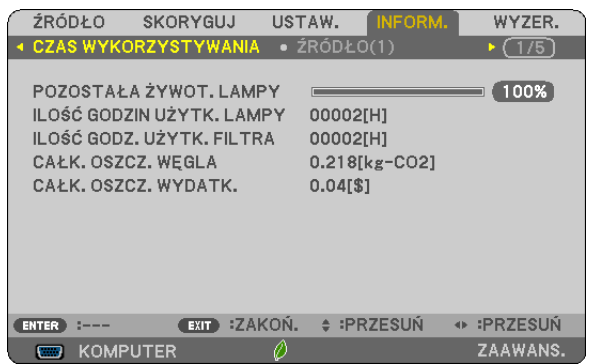

Komunikat [OKRES OSZCZĘDZANIA WĘGLA] przedstawia ilość redukcji emisji CO<sub>2</sub> od momentu przejścia na TRYB EKOLOGICZNY bezpośrednio po włączeniu zasilania i wyłączeniu zasilania. Komunikat [OKRES OSZCZĘDZANIA WĘGLA] będzie wyświetlany w komunikacie [WYŁĄCZENIE ZASILANIA / CZY JESTEŚ PEWIEN?] w momencie wyłączania zasilania.

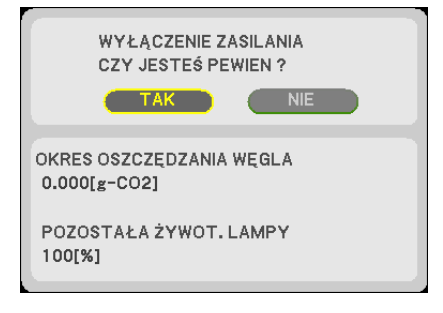

WSKAZÓWKA:

- W dalszej części przedstawiono wzór używany do wyliczenia poziomu redukcji emisji CO<sub>2</sub>. Wielkość redukcji emisji CO<sub>2</sub> = (zużycie energii przy opcji [WYŁĄCZ.]ustawionej dla funkcji [TRYB EKOLOGICZNY] − zużycie energii w [TRYB EKOLOGICZNY]) × przelicznik  $CO<sub>2</sub>$ \* Po wyłączeniu obrązu za pomocą przycisku AV-MUTE (Wycisz audio/wideo) następuje dalsze obniżenie emisji CO $_{2}$ .
	- Wyliczenie ilości redukcji emisji CO<sub>2</sub> jest wykonywane na podstawie publikacji OECD "CO<sub>2</sub> Emissions from Fuel Combustion, 2008 Edition" (Emisje CO2 ze spalania paliwa, wydaniez2008r.).
- Wartość opcji [CAŁK. OSZCZ. WEGLA] jest wyliczana na podstawie oszczędności rejestrowanych w 15-minutowych odstępach.
- Ten wzór nie ma zastosowania do zużycia energii, na które włączenie lub wyłączenie funkcji [TRYB EKOLOGICZNY] nie ma żadnego wpływu.

## <span id="page-40-0"></span>❺ Zapobieganie nieautoryzowanemu używaniu projektora [BEZPIECZEŃSTWO]

Za pomocą menu można ustawić hasło niezbędne do obsługi projektora, co uniemożliwi jego używanie przez nieautoryzowanych użytkowników. Po ustawieniu hasła i włączeniu projektora pojawisię ekran wprowadzenia hasła. Projektor nie będzie wyświetlać obrazu do momentu wprowadzenia prawidłowego hasła.

Ustawienia funkcji [BEZPIECZEŃSTWO] nie ulegają zmianie nawet w przypadku użycia funkcji [WYZER.] dostępnej w menu.

## **Żeby włączyć funkcję BEZPIECZEŃSTWO:**

#### *1. Naciśnij przycisk MENU.*

*Pojawi się menu.*

- *2. Dwukrotnie naciśnij przycisk* ▶**, aby przejść do menu [USTAW.], po czym naciśnij przycisk** ▼ *lub ENTER, aby wybrać*  **opcję [OGÓLNE].**
- *3. Naciśnij przycisk* ▶**, aby wybrać opcję [INSTALACJA].**
- *4. Trzy razy naciśnij przycisk* ▼**, aby wybrać element [BEZPIECZEŃSTWO] i naciśnij przycisk ENTER.**

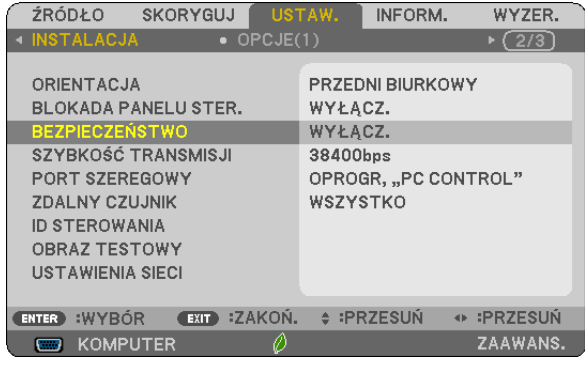

*Pojawi się menu WYŁĄCZ./WŁĄCZ.*

*5. Naciśnij przycisk* ▼**, aby wybrać element [WŁĄCZ.] i naciśnij przycisk ENTER.**

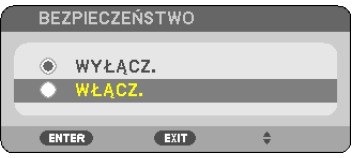

*Pojawi się ekran [HASŁO BEZPIECZEŃSTWA].*

**6. Wprowadź kombinację czterech przycisków** ▲▼◀▶ *i naciśnij przycisk ENTER.*

UWAGA:hasło(słowokluczowe)musimiećdługośćod4do10znaków.

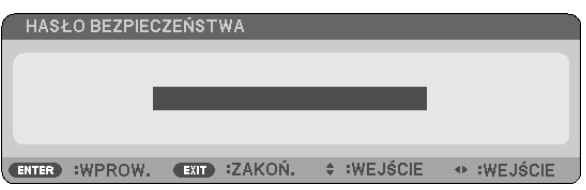

 Pojawisię ekran [POTWIERDŹ SŁOWO KLUCZOWE].

**7. Wprowadź tę samą kombinację przycisków** ▲▼◀▶ *i naciśnij przycisk ENTER.*

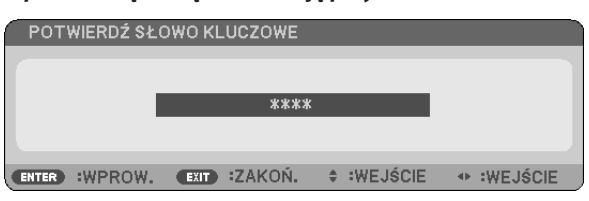

*Pojawi się ekran potwierdzenia.*

**8. Wybierz odpowiedź [TAK] i naciśnij przycisk ENTER.**

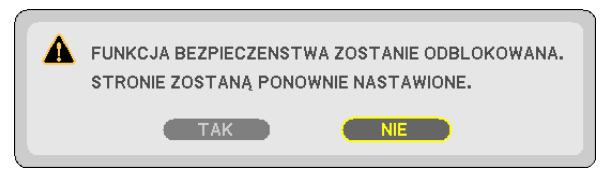

 Funkcja BEZPIECZEŃSTWO została włączona.

#### **Aby włączyć projektor przy włączonej funkcji [BEZPIECZEŃSTWO]:**

*1. Naciśnij przycisk POWER (zasilanie).*

 Projektor zostanie włączony i pojawisię informacja o jego zablokowaniu.

*2. Naciśnij przycisk MENU.*

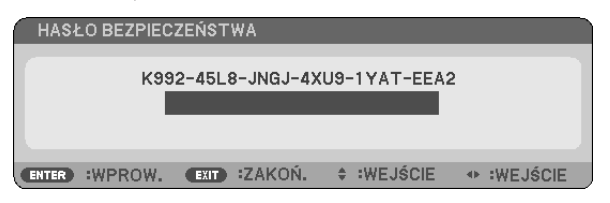

**3. Wprowadź prawidłowe hasło i naciśnij przycisk ENTER. Projektorrozpocznie wyświetlanie obrazu.**

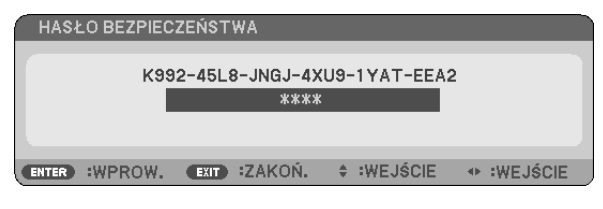

UWAGA: tryb blokady bezpieczeństwa jest utrzymywany do momentu wyłączenia zasilania lub odłączenia przewodu zasilającego.

#### **Żeby wyłączyć funkcję BEZPIECZEŃSTWO:**

#### *1. Naciśnij przycisk MENU.*

*Pojawi się menu.*

**2. Wybierz opcje [USTAW.]** → **[INSTALACJA]** → **[BEZPIECZEŃSTWO] i naciśnij przycisk ENTER.**

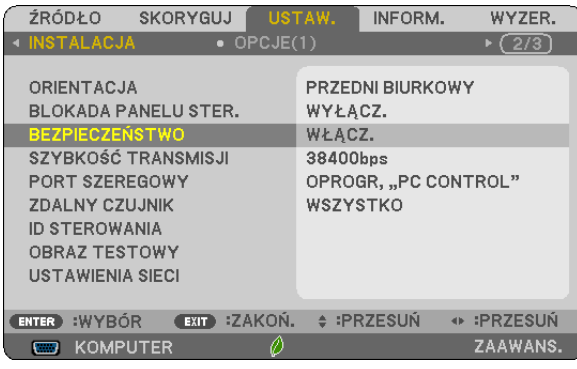

*Pojawi się menu WYŁĄCZ./WŁĄCZ.*

**3. Wybierz opcję [WYŁĄCZ.] i naciśnij przycisk ENTER.**

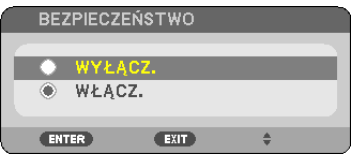

*Pojawi się ekran HASŁO BEZPIECZEŃSTWA.*

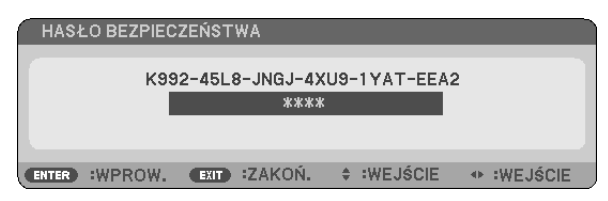

#### **4. Wprowadź hasło i naciśnij przycisk ENTER.**

 Funkcja BEZPIECZEŃSTWO zostanie wyłączona po wprowadzeniu prawidłowego hasła.

UWAGA: w razie zapomnienia hasła skontaktuj się ze sprzedawcą. Sprzedawca poda hasło po uzyskaniu informacji o kodzie żądania. Kod żądania jest wyświetlany na ekranie potwierdzenia hasła. W tym przykładzie ciąg [K992-45L8-JNGJ-4XU9-1YAT-EEA2] jest kodem żądania.

## <span id="page-43-0"></span>❻ Oglądanie obrazów 3D

Projektor wyświetla obraz 3D widoczny dla użytkowników korzystających z dostępnych w sprzedaży okularów migawkowych LCD.

## **PRZESTROGA**

#### **Środki ostrożności dotyczące zdrowia**

Przed rozpoczęciem projekcji koniecznie przeczytaj zalecenia zdrowotne, które znajdują się w instrukcji obsługi dołączonej do okularów migawkowych lub do materiałów kompatybilnych z 3D, takich jak DVD, gry wideo, komputerowe pliki wideo itp. Aby uniknąć niepożądanych skutków dla zdrowia, przestrzegaj poniższych zaleceń:

- • Nie używaj okularów migawkowych LCD do oglądania materiałów innych niż obrazy 3D.
- • Między ekranem a użytkownikiem zachowaj odległość co najmniej 2 m/7 stóp. Oglądanie obrazów 3D ze zbyt bliskiej odległości może nadwyrężyć oczy.
- • Unikaj oglądania obrazów 3D przez dłuższy czas. Zrób co najmniej 15 minutową przerwę po każdej godzinie oglądania.
- • Jeśli u Ciebie lub u członka Twojej rodziny występowały napady epilepsji wywołane światłem, zasięgnij porady lekarza przed oglądaniem obrazów 3D.
- • Jeśli podczas oglądania obrazów 3D wystąpią objawy choroby, takie jak nudności, zawroty głowy, mdłości, ból głowy, zmęczenie oczu, niewyraźnie widzenie, konwulsje i odrętwienie, przerwij oglądanie. Jeśli objawy nie ustąpią, skontaktuj się z lekarzem.
- • Oglądaj obrazy 3D od przodu ekranu. Oglądanie pod kątem może powodować zmęczenie lub bóle oczu.

## Okulary migawkowe LCD (zalecane)

Używaj dostępnych w sprzedaży okularów migawkowych LCD kompatybilnych z DLP° Link lub innymi metodami.

### Kroki w celu oglądania obrazów 3D na projektorze.

- *1. Podłącz projektor do swojego urządzenia video.*
- **2. Włącz projektor, wyświetl menu ekranowe, a następnie wybierz [WŁĄCZ.] dla trybu 3D.**

Aby uzyskać procedurę włączenia trybu 3D, patrz "Ekranowe menu dla obrazów 3D" na następnej stronie.

- *3. Odtwórz swoją treść kompatybilną z 3D i użyj projektora, aby wyświetlić obraz.*
- *4. Załóż okulary migawkowe, aby oglądać obrazy 3D.*

 Dodatkowe informacje można znaleźć w instrukcji obsługi dołączonej do okularów migawkowych.

### **Ekranowe menu dla obrazów 3D**

Postępuj zgodnie z następującymi krokami w celu wyświetlenia menu 3D.

*1. Naciśnij przycisk MENU.* 

*Zostanie wyświetlone menu ekranowe.*

#### *2. Naciśnij dwukrotnie przycisk* ▷*.*

*Zostanie wyświetlone menu [USTAW.]*

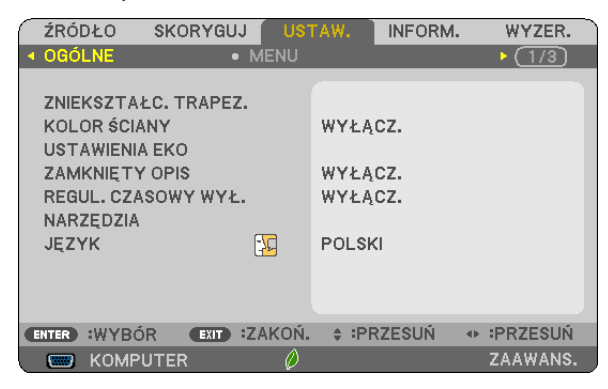

*3. Naciśnij raz przycisk* ▽*, a następnie naciśnij przycisk* ▷ *pięć razy.*

*Zostanie wyświetlone menu [3D]*

| <b>ŹRÓDŁO</b>                                                |                 | <b>SKORYGUJ</b> |                        | USTAW.                                              | INFORM.          | WYZER.                 |  |
|--------------------------------------------------------------|-----------------|-----------------|------------------------|-----------------------------------------------------|------------------|------------------------|--|
| $\triangleleft$ OPCJE(2)                                     |                 |                 | $-3D$                  |                                                     |                  | $\triangleright$ (3/3) |  |
| HDMI1<br>HDMI <sub>2</sub><br><b>VIDEO</b><br><b>HDBaseT</b> | <b>KOMPUTER</b> |                 |                        | WYŁACZ.<br>WYŁACZ.<br>WYŁĄCZ.<br>WYŁACZ.<br>WYŁACZ. |                  |                        |  |
| <b>ENTER</b>                                                 | :WYBÓR          |                 | :ZAKOŃ.<br><b>EXIT</b> |                                                     | $\div$ : PRZESUŃ | + : PRZESUŃ            |  |
| □                                                            | <b>KOMPUTER</b> |                 |                        |                                                     |                  | ZAAWANS.               |  |

*4. Naciśnij przycisk* ▽*, aby wybrać sygnał, a następnie naciśnij przycisk ENTER.*

*Wyświetli się ekran 3D (SZCZEGÓŁOWE NASTAWIENIA).*

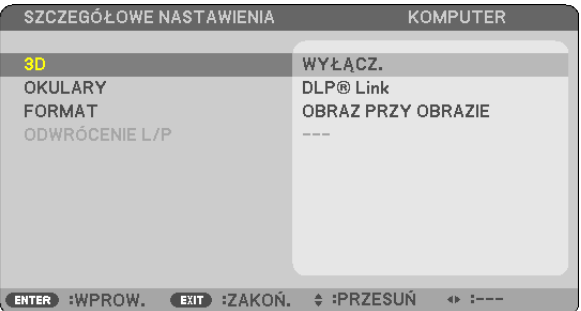

*5. Naciśnij przycisk* ▽**, aby wybrać [SZKLA], a następnie naciśnij przycisk ENTER.**

Pojawi się ekran ustawień [SZKLA].

*6. Naciśnij przycisk* ▽*, aby wybrać odpowiednią metodę obsługi okularów i naciśnij przycisk ENTER.*

 W razie potrzeby ustaw inne opcje menu powiązane z 3D, takie jak [FORMAT] i [ODWRÓCENIE L/P].

Po przełączeniu na obraz 3D pojawi się ekran ostrzeżenia dotyczący oglądania obrazu 3D (zgodnie z ustawieniami fabrycznymi). Aby uzyskać szczegółowe informacje, patrz strona *[54.](#page-64-0)*

- *7. Naciśnij przycisk* △ *lub* ▽**, aby wybrać [3D], a następnie naciśnij przycisk ENTER.** *Pojawi się ekran ustawień trybu 3D.*
- *8. Naciśnij przycisk* ▽**, aby wybrać element [WŁĄCZ.] i naciśnij przycisk ENTER.** *Wybrany sygnał zostanie przełączony na tryb 3D.*

### **Wybranie wejścia podłączonego do źródła obrazu 3D [HDMI1/HDMI2/KOMPUTER/VIDEO/HDBaseT]**

Ta funkcja powoduje przełączenie trybu 3D pomiędzy WŁĄCZ. a WYŁĄCZ. dla każdego wejścia.

## *UWAGA:*

Aby potwierdzić, że obsługiwany sygnał 3D jest przyjmowany, użyj jednego ze sposobów poniżej:

- Upewnij się, że w prawym górnym rogu ekranu po wyborze źródła wyświetlane jest [3D].
- Wyświetl menu [INFORM.]  $\rightarrow$  [ŹRÓDŁO (2)]  $\rightarrow$  [SYGNAŁ 3D] i sprawdź, czy jest wyświetlane "OBSŁUGIWANE".

#### Aby oglądać obrazy 3D, patrz strona [33](#page-43-0). Wybierz [HDMI1], [HDMI2], [KOMPUTER], [VIDEO] lub [HDBaseT].

#### *UWAGA:*

- Maksymalna odległość dla oglądania obrazów 3D wynosi 10 m / 394 cali od powierzchni ekranu z następującymi ograniczeniami:
	- Jaskrawość projektora: przynajmniej 2000 lumenów
	- Współczynnik wzmocnienia ekranu: 1
	- Pozycja oglądania: na wprost środka ekranu
	- - Światłozewnętrzne:brak
	- Okulary migawkowe LCD: okulary 3D kompatybilne z DLP® Link
- • Jeśli treść 3D jest odtwarzanana komputerze, a wydajność jestniska, powodem może być procesor lubukład graficzny. W takim przypadku mogą wystąpić trudności z oglądaniem obrazów 3D w ich zamierzony sposób. Sprawdź, czy komputer spełnia wymagania podane w instrukcji dołączonej do treści 3D.
- Okulary migawkowe LCD kompatybilne z DLP®Link pozwalają na oglądanie obrazów 3D przez odbiór sygnałów synchronizacyjnych, które są załączone do obrazów dla lewego i prawego oka, odbitych od ekranu. W zależności od otoczenia lub warunków, takich jak jasność otoczenia, rozmiar ekranu lub odległość od obrazu, okulary migawkowe mogą nie odebrać sygnałów synchronizacyjnych, co powoduje niską jakość obrazu 3D.
- Gdy tryb 3D jest włączony, zakres korekcji trapezowej jest węższy.
- Gdy tryb 3D jest włączony, poniższe ustawienia są nieważne. [KOLOR ŚCIANY], [NASTAWIONY], [ODNOŚNIK], [TEMP. BARWOWA]
- Aby uzyskać informacje, czy sygnał wejściowy jest kompatybilny z 3D, patrz ekran [ŹRÓDŁO (2)] w menu [INFORM.].
- Sygnały inne, niż te wymienione w "Liście kompatybilnych sygnałów wejściowych" na stronie [136](#page-146-0) będą poza zakresem lub zostaną wyświetlone w 2D.

## **Korzystanie z emitera 3D**

Ten projektor może być używany do oglądania filmów 3D za pomocą dostępnych w sprzedaży okularów 3D z aktywnymi migawkami. Aby móc zsynchronizować film 3D z okularami, podłącz do projektora (po stronie projektora) dostępny w sprzedaży emiter 3D.

Okulary 3D otrzymają informację od emitera 3D i uruchomią otwieranie i zamykanie po lewej oraz prawej stronie.

### **Przygotowania okularów 3D i emitera 3D**

Używaj okularów 3D z aktywnymi migawkami, które są zgodne ze standardem VESA. Zaleca się dostępne w sprzedaży odbiorniki emitery typu RF wykonane przez firmę Xpand.

Okulary 3D ...................... Xpand X105-RF-X2

Emiter 3D ......................... Xpand AD025-RF-X1

## **Podłącz emiter 3D do złącza 3D SYNC projektora.**

#### *UWAGA:*

- Używaj aktywnych okularów migawkowych 3D (spełniających standardy VESA)
- Sprawdź warunki pracy opisane w podręczniku użytkownika odtwarzacza Blu-ray.
- Podłącz złącze DIN emitera 3D do wejścia 3D SYNC projektora.
- Okulary 3D umożliwiają oglądanie filmów w 3D dzięki odbieraniu zsynchronizowanych sygnałów optycznych wysyłanych przez emiter 3D. W rezultacie na jakość obrazu 3D mogą mieć wpływ warunki, takie jak jasność otoczenia, rozmiar ekranu, odległość oglądania itp.
- Podczas korzystania z oprogramowania 3D na komputerze, jakość obrazu 3D może obniżać niska wydajność procesora komputera oraz karty graficznej. Sprawdź wymagane środowisko pracy komputera, które jest podane w podreczniku użytkownika dołaczonym do oprogramowania do filmów 3D.

## Rozwiązywanie problemów z oglądaniem obrazów 3D

Jeśli obrazy nie są wyświetlane w 3D lub obrazy 3D są wyświetlane jako obrazy 2D, sprawdź informacje w poniższej tabeli. Dodatkowe informacje można znaleźć w instrukcji obsługi dołączonej do treści 3D lub okularów migawkowych.

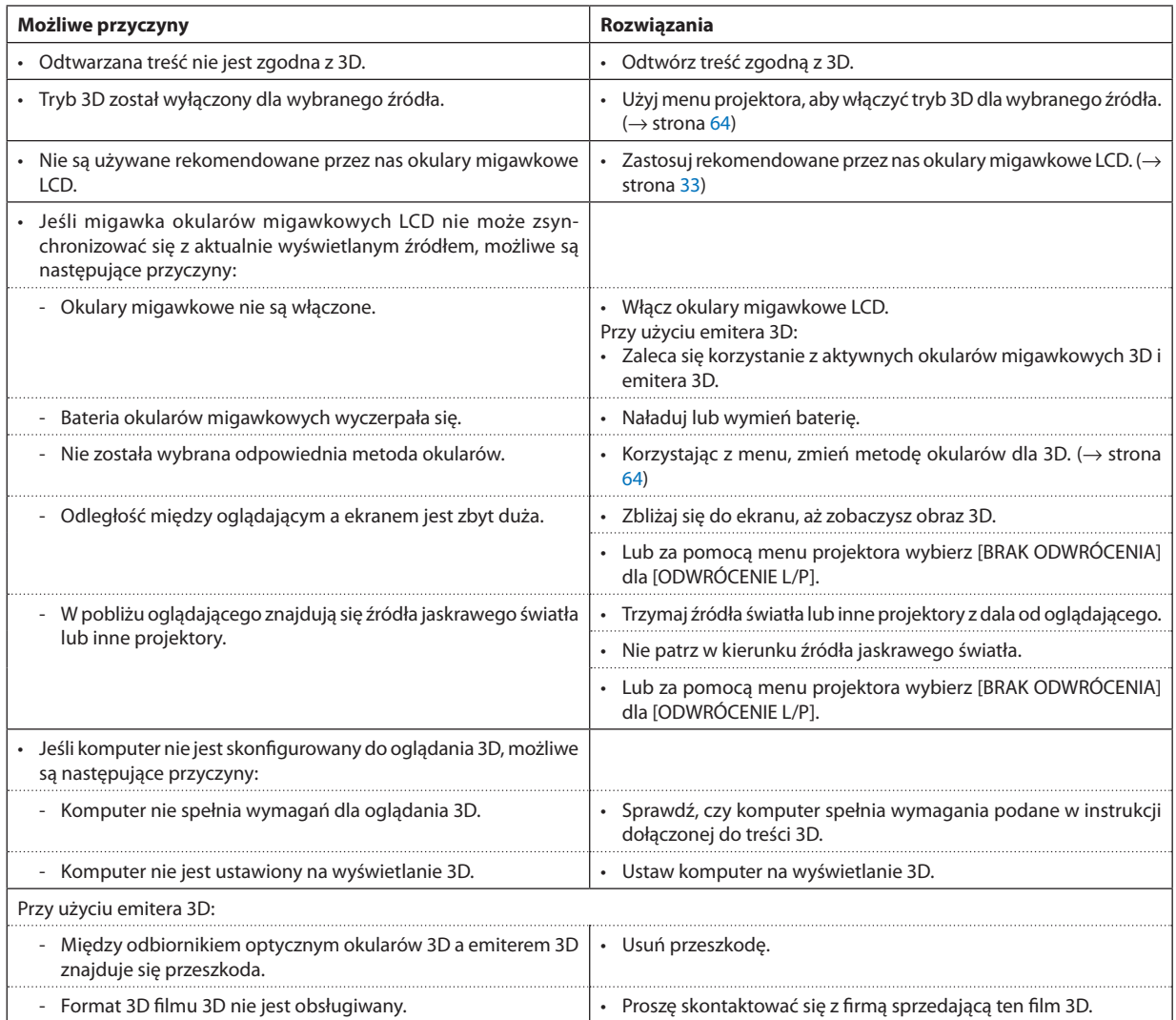

## 4. Korzystanie z menu ekranowego

## ❶ Używanie menu

UWAGA: menu ekranowe może nie zostać prawidłowo wyświetlone przy wyświetlaniu obrazu wideo z przeplotem.

*1. Naciśnij przycisk MENU na pilocie zdalnego sterowania lub projektorze, aby wyświetlić menu.*

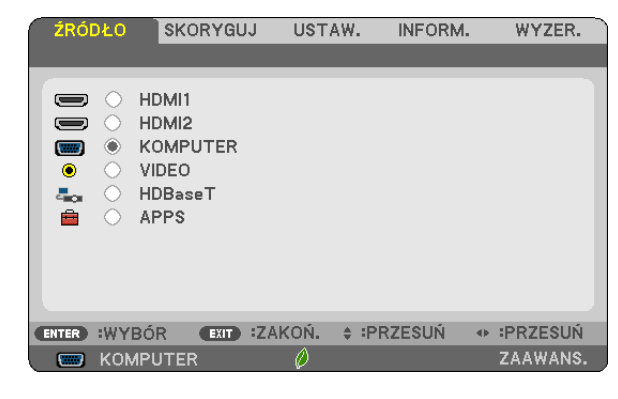

UWAGA: polecenia takie, jak ENTER, EXIT, ▲▼, ◆▶ na dole przedstawiają przyciski dostępne do obsługi.

- *2. Naciskaj przyciski* ◀▶ *na pilocie zdalnego sterowania lub projektorze, aby wyświetlić podmenu.*
- *3. Naciśnij przycisk ENTER na pilocie zdalnego sterowania lub projektorze, aby podświetlić najwyższy element lub pierwszą kartę.*
- *4. Naciskaj przyciski* ▲▼ *na pilocie zdalnego sterowania lub projektorze, aby wybrać element, który ma zostać wyregulowany lub ustawiony. Do wybierania żądanej karty można użyć przycisków* ◀▶ *na pilocie zdalnego sterowania lub projektorze.*
- *5. Naciśnij przycisk ENTER na pilocie zdalnego sterowania lub projektorze, aby wyświetlić okno podmenu.*
- *6. Dostosuj poziom lub włącz/wyłącz wybrany element za pomocą przycisków* ▲▼◀▶ *na pilocie zdalnego sterowania lub projektorze.*

Zmiany pozostaną zapisane do czasu kolejnej regulacji.

*7. Powtórz czynności z punktów 2-6, aby wyregulować kolejny element, lub naciśnij przycisk EXIT (Zamknij) na pilocie zdalnego sterowania lub projektorze, aby zamknąć menu.*

UWAGA: po wyświetleniu menu lub komunikatu może nastąpić utrata kilku wierszy informacji w zależności od sygnału lub ustawień.

*8. Naciśnij przycisk MENU, aby zamknąć menu. Naciśnij przycisk EXIT (Zamknij), aby powrócić do poprzedniego menu.*

#### **Elementy menu**

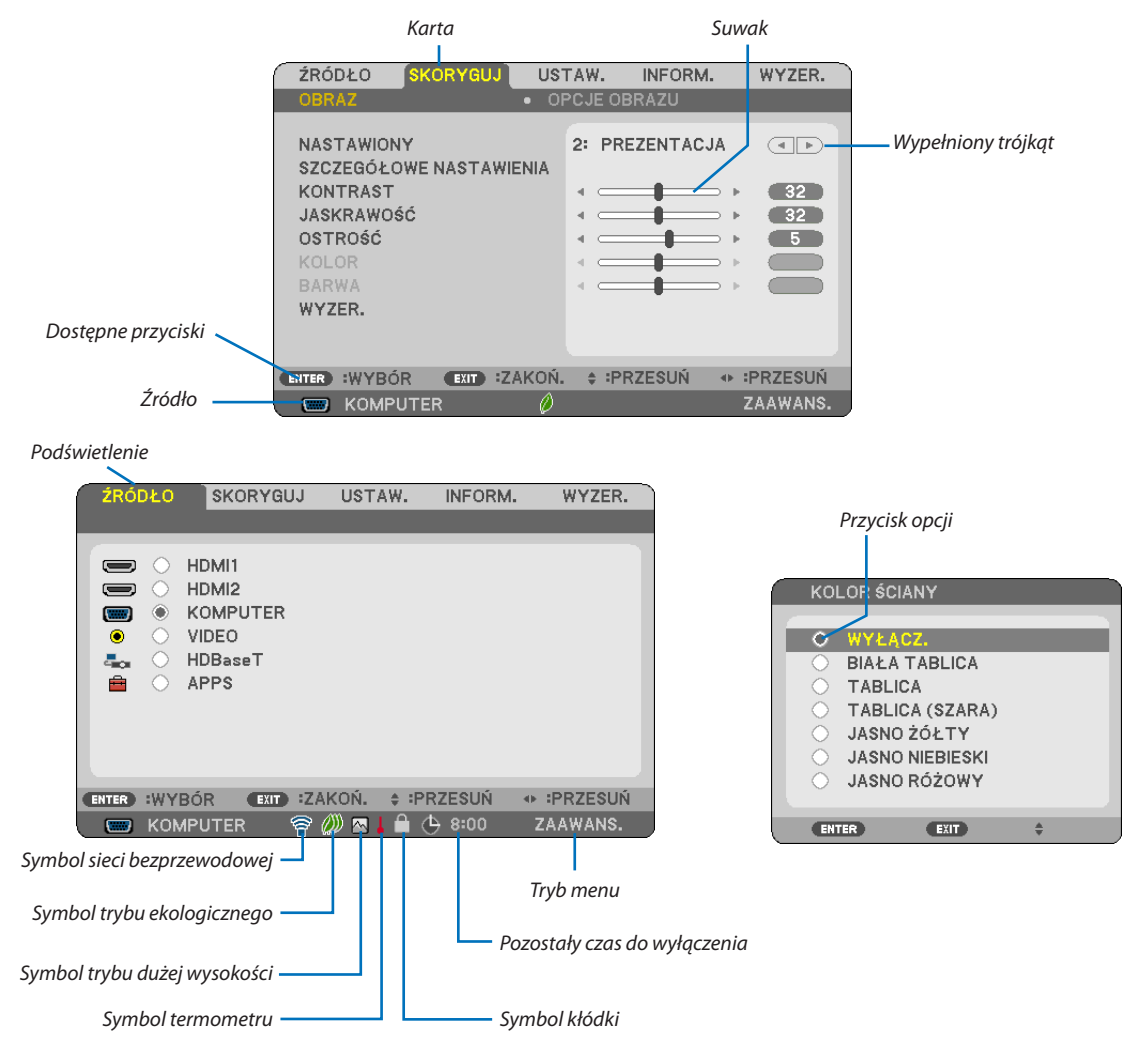

#### Okna menu i okna dialogowe na ogół mają następujące elementy: Dod<u>ówiatlania</u> *Mekazuja wykra*

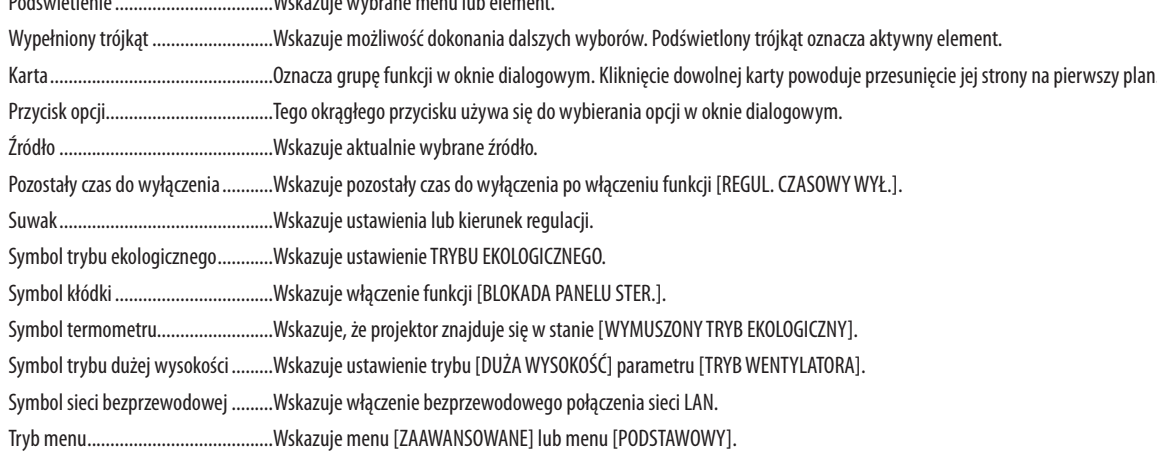

## ❷ Lista elementów menu

Niektóre elementy menu nie są dostępne w zależności od źródła wejściowego. Wymienione niżej elementy menu znajdują się w menu zaawansowanym. Znak (B) jest dodany do elementów znajdujących się w menu podstawowym. Patrz strona [88](#page-98-0), aby uzyskać informacje o MENU APPS.

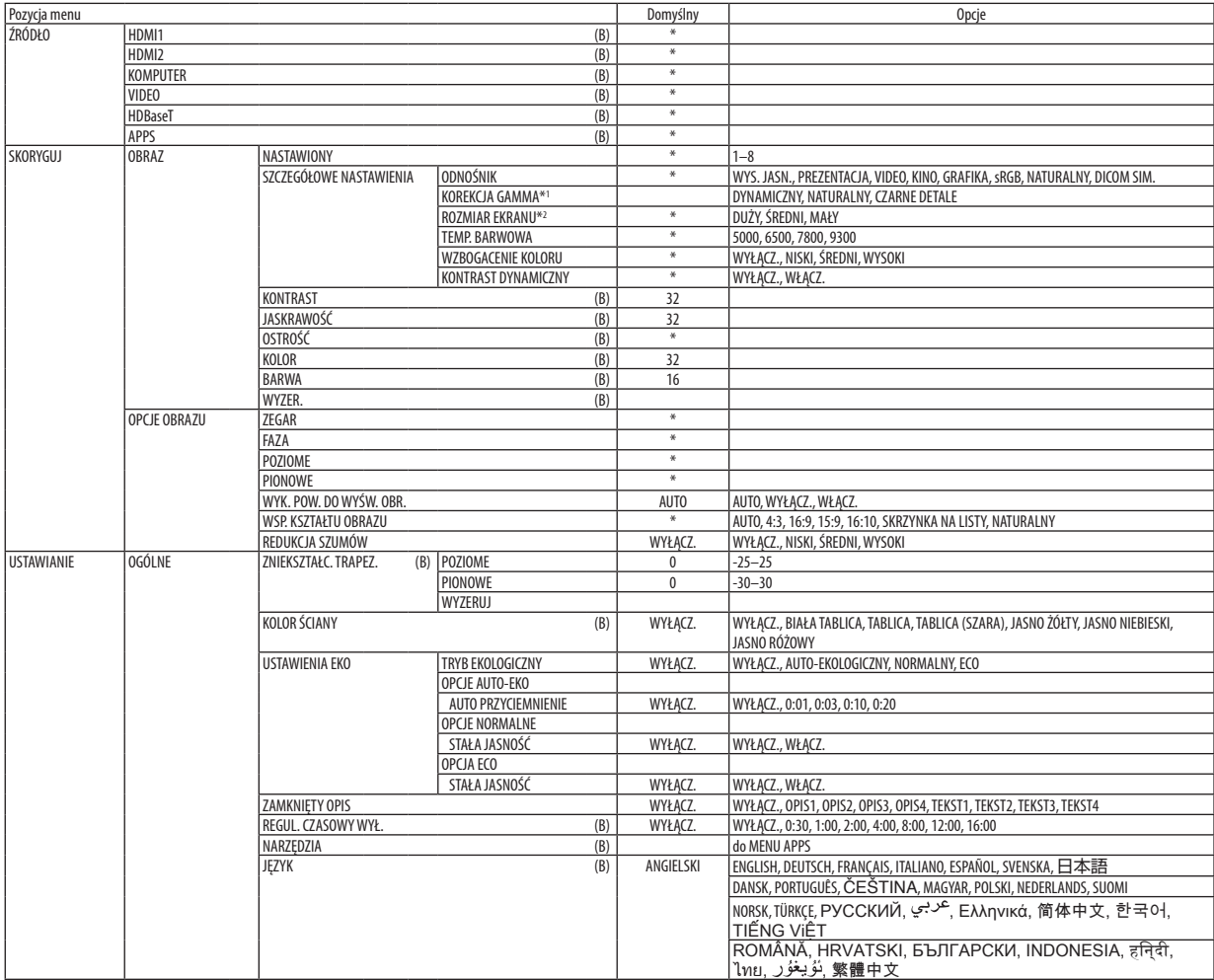

\* Gwiazdka (\*) oznacza, że domyślne ustawienie jest różne w zależności od sygnału.

\*1 Element [KOREKCJA GAMMA] jest dostępny po wybraniu opcji parametru [ODNOŚNIK] innej niż [DICOM SIM.].

\*2 Element [ROZMIAR EKRANU] jest dostępny po wybraniu opcji [DICOM SIM.] parametru [ODNOŚNIK].

## 4. Korzystanie z menu ekranowego

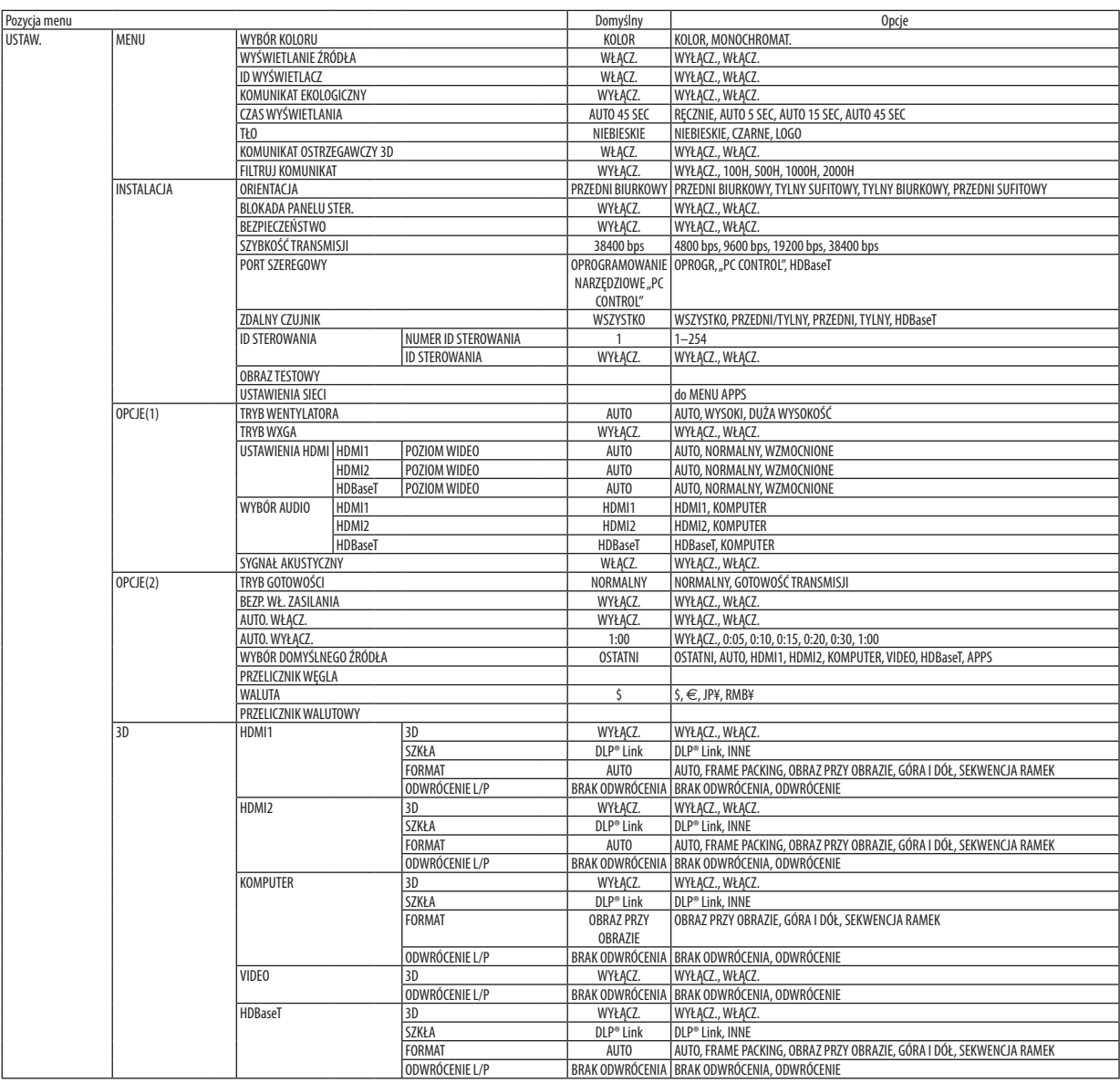

\* Gwiazdka (\*) oznacza, że domyślne ustawienie jest różne w zależności od sygnału.

## 4. Korzystanie z menu ekranowego

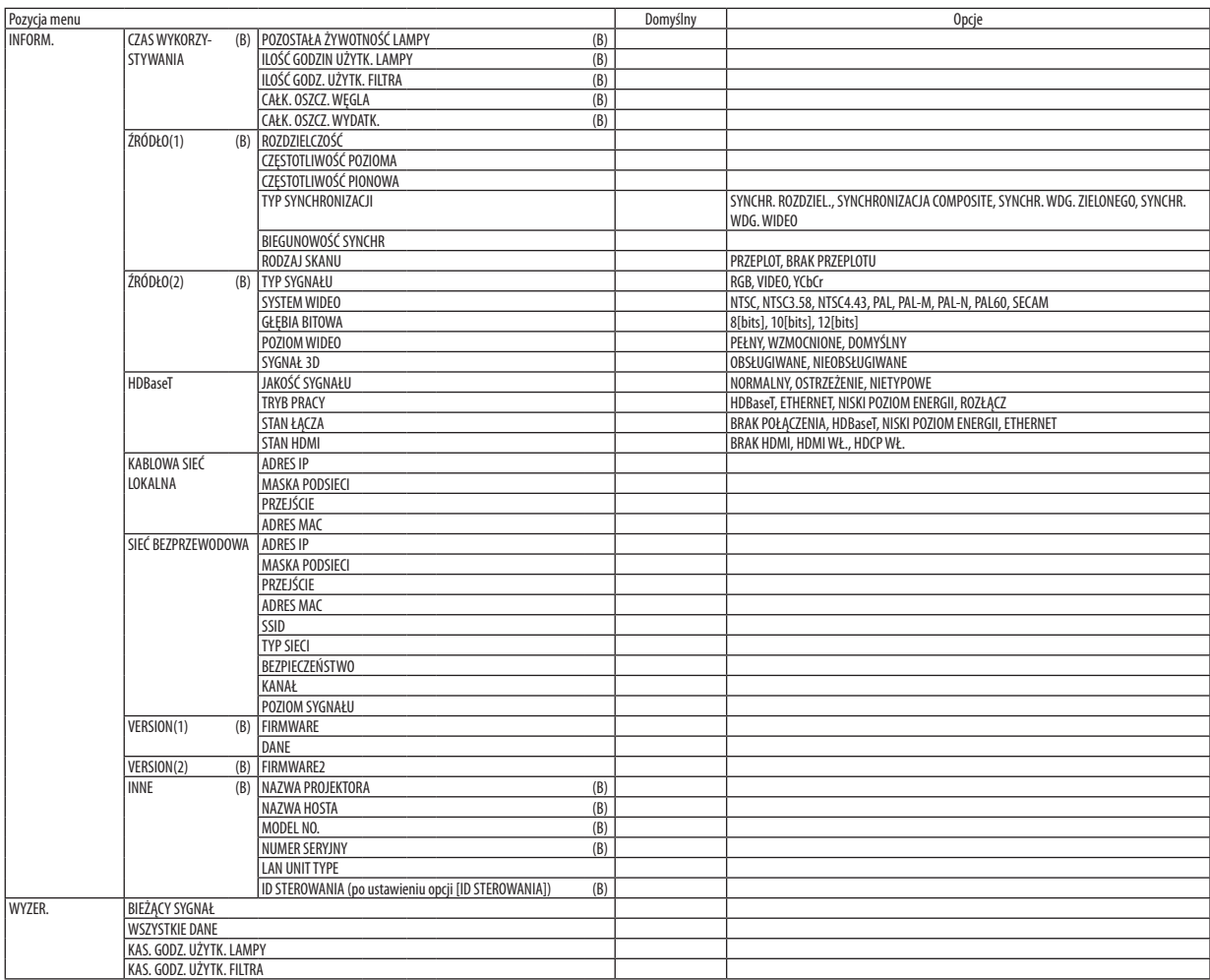

<sup>\*</sup> Gwiazdka (\*) oznacza, że domyślne ustawienie jest różne w zależności od sygnału.

## ❸ Opis menu i funkcji: [ŹRÓDŁO]

## HDMI1 i HDMI2

Wybranie urządzenia z wyjściem HDMI podłączonego do złącza HDMI 1 IN lub HDMI 2 IN.

## KOMPUTER

Pozwala wybrać komputer podłączony do gniazda COMPUTER. UWAGA: jeśli sygnał komponentowy jest doprowadzony do złącza COMPUTER IN, wybierz ustawienie [KOMPUTER].

## VIDEO

Wybranie urządzenia podłączonego do złącza wejściowego VIDEO: magnetowid, odtwarzacz DVD lub kamera.

### HDBaseT

Wyświetla sygnał przesyłany przez złącza obsługujące HDBaseT. (→ strona [86](#page-96-0))

### APPS

Wyświetla MENU APPS lub ostatnio użytą funkcję w MENU APPS.

## 4 Opis menu i funkcji: [SKORYGUJ]

[OBRAZ]

## [NASTAWIONY]

Ta funkcja pozwala na wybranie zoptymalizowanych ustawień wyświetlanego obrazu. Można dostosować zabarwienie neutralne dla koloru żółtego, cyjanu lub purpurowego. Dostępnych jest osiem ustawień fabrycznych dla różnych rodzajów obrazów. Można również użyć opcji [SZCZEGÓŁOWE NA-STAWIENIA], aby wprowadzić regulowane przez użytkownika ustawienia niestandardowe współczynnika gamma lub koloru. Wprowadzone ustawienia zostają zapisane jako [NASTAWIONY 1] do [NASTAWIONY 8].

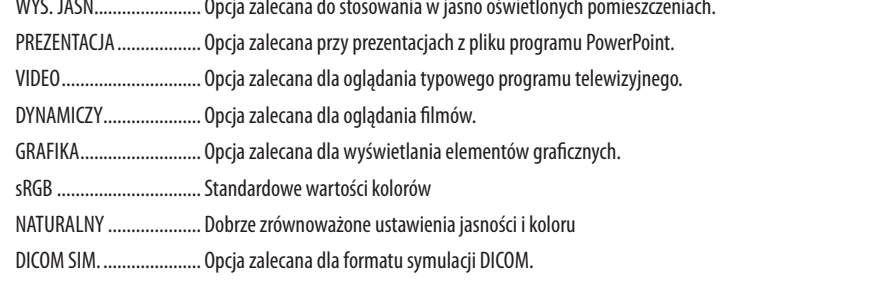

#### UWAGA:

· Opcja [DICOM SIM.] jest przeznaczona wyłącznie do celów szkoleniowych/referencyjnych i nie należy jej wykorzystywać do diagnostyki.

• DICOM - skrót od Digital Imaging and Communications in Medicine (Obrazowanie cyfrowe i komunikacja w medycynie). Jest to standard opracowany przez stowarzyszenie ACR (American College of Radiology) i NEMA (National Electrical Manufacturers Association).

Określa on sposób przesyłania cyfrowych danych obrazu pomiędzy systemami.

## **ISZCZEGÓŁOWE NASTAWIENIA1**

#### Zapisanie własnych ustawień niestandardowych [ODNOŚNIK]

Ta funkcia pozwala zapisać ustawienia niestandardowe jako INASTAWIONY 11 do INASTAWIONY 81.

Najpierw wybierz podstawowy tryb ustawień z opcji [ODNOŚNIK], a następnie ustaw wartość parametrów [KOREKCJA GAM-MA] i [TEMP. BARWOWA].

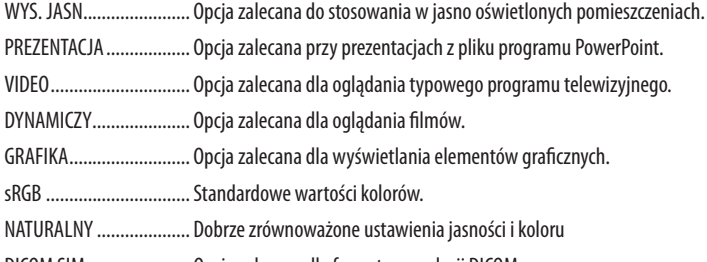

DICOM SIM. ...................... Opcja zalecana dla formatu symulacji DICOM.

#### Wybranie trybu korekcji współczynnika gamma [KOREKCJA GAMMA]

Każdy tryb jest zalecany dla:

DYNAMICZNY .................. Obraz o wysokim kontraście.

NATURALNY .................... Naturalne odwzorowanie obrazu.

CZARNE DETALE............... Podkreślenie szczegółów w ciemnych obszarach obrazu.

UWAGA: Ta funkcja nie jest dostępna po wybraniu opcji [DICOM SIM.] parametru [SZCZEGÓŁOWE NASTAWIENIA].

#### Wybranie rozmiarów ekranu dla opcji DICOM SIM [ROZMIAR EKRANU]

Ta funkcja pozwala skorygować współczynnik gamma w sposób odpowiedni do rozmiarów ekranu.

DUŻY ............................... Dla ekranu 110 cali

ŚREDNI ............................ Dla ekranu 90 cali

MAŁY................................ Dla ekranu 70 cali

UWAGA: Ta funkcja jest dostępna tylko po wybraniu opcji [DICOM SIM.] parametru [SZCZEGÓŁOWE NASTAWIENIA].

#### Dostosowywanie temperatury barw [TEMP. BARWOWA]

Ta opcja pozwala wybrać dowolną temperaturę barw.

UWAGA: Po wybraniu opcji [PREZENTACJA] lub [WYS. JASN.] parametru [ODNOŚNIK] ta funkcja nie jest dostępna.

#### Wzbogacanie koloru [WZBOGACENIE KOLORU]

Ta funkcja pozwala na dostosowanie gestości kolorów obrazu.

Głębia koloru obrazu będzie się zwiększać wraz z wyborem kolejno "NISKI","ŚREDNI" i "WYSOKI", a obraz będzie coraz ciemniejszy. W przypadku wybrania "WYŁĄCZ.", funkcja WZBOGACENIE KOLORU nie będzie działać.

UWAGA: ta funkcja jest dostępna tylko po wybraniu opcji [PREZENTACJA] parametru [ODNOŚNIK].

#### Regulowanie jasności i kontrastu [KONTRAST DYNAMICZNY]

Ta funkcja pozwala na optyczne dopasowanie współczynnika kontrastu. Aby zwiększyć współczynnik kontrastu, należy wybrać opcję [WŁĄCZ.].

#### $IIWAGA$

- · Elementu [DYNAMICZNY KONTRAST] nie można wybrać w następujących przypadkach:
	- Gdy działa funkcja [STAŁA JASNOŚĆ] w stanie [TRYB EKOLOGICZNY] ustawionym na [NORMALNY] lub [EKOLOGICZNY] dla [USTAWIENIA EKO].
	- Kiedy [WŁACZ.] jest wybrane dla [3D] podczas wyświetlania obrazów.
- · Funkcje TRYB EKOLOGICZNY oraz KONTRAST DYNAMICZNY sterują mocą lampy. Niektóre obrazy mogą stać się skrajnie jasne wskutek używania jednocześnie funkcji TRYB EKOLOGICZNY oraz KONTRAST DYNAMICZNY do sterowania mocą lampy. Aby uniknąć tego efektu, należy wyłączyć TRYB EKOLOGICZNY i KONTRAST DYNAMICZNY.

## **[KONTRAST]**

Dostosowanie natężenia obrazu zgodnie z sygnałem wejściowym.

## **[JASKRAWOŚĆ]**

Dostosowanie poziomu jasności lub natężenia rastrów wstecznych.

## **[OSTROŚĆ]**

Sterowanie szczegółami obrazu.

## **[KOLOR]**

Zwiększenie lub zmniejszenie poziomu nasycenia kolorów.

## **[BARWA]**

Zmiana koloru od +/− zielonego do +/− niebieskiego. Poziom czerwieni jest wykorzystywany jako odniesienie.

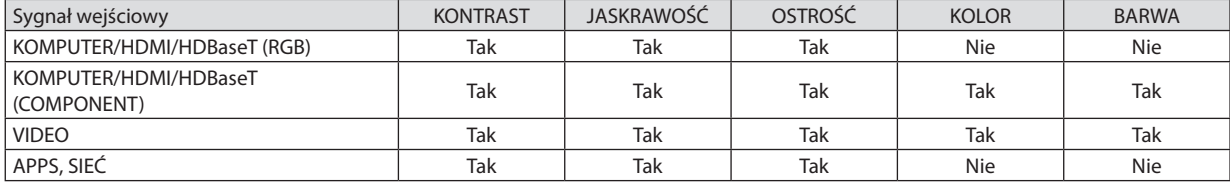

Tak = możliwość regulacji, Nie = brak możliwości regulacji

## **[WYZER.]**

Nastąpi przywrócenie wartości fabrycznych wszystkich ustawień i parametrów opcji [OBRAZ] z wyjątkiem następujących elementów: wstępnie ustawione wartości liczbowe oraz wartość parametru [ODNOŚNIK] na ekranie [NASTAWIONY]. Ustawienia i parametry opcji [SZCZEGÓŁOWE NASTAWIENIA] na ekranie [NASTAWIONY], które nie są aktualnie wybrane, nie zostaną zresetowane.

## **[OPCJE OBRAZU]**

## Regulowanie ustawień zegara i fazy [ZEGAR/FAZA]

Ta opcja pozwala ręcznie regulować ustawienia zegara i fazy.

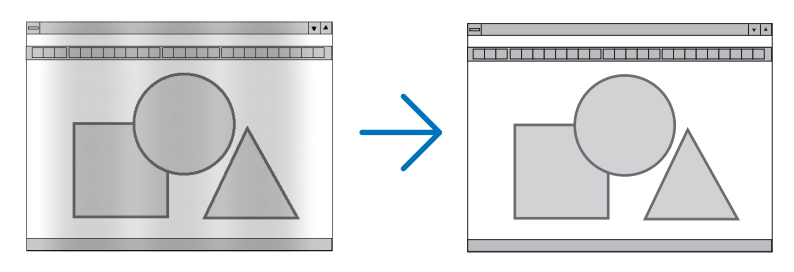

ZEGAR .............................. Tego elementu używa się do szczegółowego dostrojenia obrazu komputerowego lub usunięcia pionowych pasków. Za pomocą tej funkcji można dostosować częstotliwość zegara, co wyeliminuje poziome pasma na obrazie. Ta regulacja może być niezbędna przy pierwszym podłączeniu komputera.

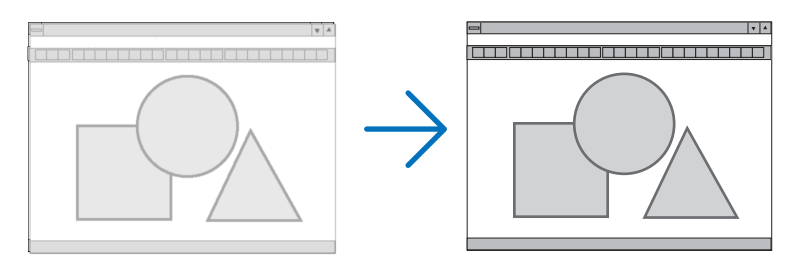

.... Tego elementu używa się do regulacji fazy zegara lub do redukcji szumów obrazu, interferencji punktowej lub przeplotu. (Ten problem jest FAZA ............................. sygnalizowany świeceniem części obrazu).

Opcji [FAZA] używaj dopiero po ukończeniu konfiguracji opcji [ZEGAR].

## Regulacja pozycji w pionie/poziomie [POZIOME/PIONOWE]

Regulacja położenia obrazy w poziomie i w pionie.

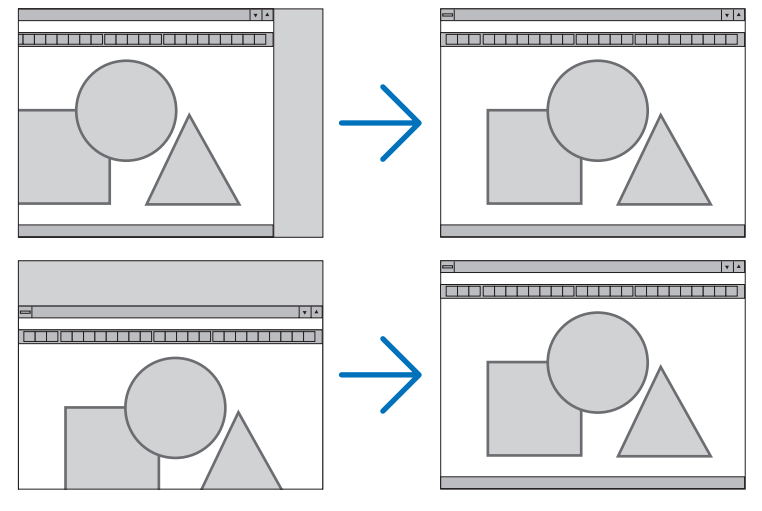

- Podczas regulacji elementów [ZEGAR] i [FAZA] obraz może być zniekształcony. Nie oznacza to usterki.
- Ustawienia parametrów [ZEGAR], [FAZA], [POZIOME] i [PIONOWE] zostają zapisane w pamięci i przypisane do bieżącego sygnału. Przy następnym korzystaniu z danego sygnału do wyświetlania obrazu nastąpi ustawienie tej samej rozdzielczości, częstotliwości poziomej i pionowej oraz pozostałych parametrów.

Aby skasować zmiany zapisane w pamieci, wybierz z menu kolejno opcje [WYZER] → [BIEŻACY SYGNAŁ] lub [WSZYSTKIE DANE]. Nastąpi skasowanie wszystkich zmian.

## Wybieranie procentu przeskanowania [WYK. POW. DO WYŚW. OBR.]

Opcja ta pozwala ustawić odpowiednią powierzchnię wyświetlania odbieranego sygnału.

AUTO ................................ Wyświetla odpowiednio wykrytą powierzchnię obrazu (ustawienie fabryczne).

WYŁĄCZ. ......................... Nie zmienia powierzchni obrazu.

WŁĄCZ. .......................... Zmienia powierzchnię obrazu.

![](_page_57_Figure_12.jpeg)

UWAGA:

· Funkcja [WYK. POW. DO WYŚW. OBR.] nie może zostać włączona, gdy używane są sygnały VIDEO, lub gdy [WSP. KSZTAŁTU OBRAZU] jest ustawiony na [NATURALNY].

## **Wybieranie współczynnika kształtu obrazu [WSP. KSZTAŁTU OBRAZU]**

Termin "współczynnik kształtu obrazu" dotyczy stosunku szerokości wyświetlanego obrazu do jego wysokości. Projektor automatycznie ustala sygnał wejściowy i wyświetla go z wykorzystaniem odpowiedniego współczynnika kształtu obrazu.

• Ta tabela zawiera typowe rozdzielczości i współczynniki kształtu, obsługiwane przez większość komputerów.

![](_page_58_Picture_491.jpeg)

![](_page_58_Picture_492.jpeg)

## <span id="page-59-0"></span>**Przykładowy obraz z automatycznym ustaleniem odpowiedniego współczynnika kształtu obrazu.**

#### [Sygnał z komputera]

![](_page_59_Picture_303.jpeg)

#### [Sygnał wideo]

![](_page_59_Picture_304.jpeg)

#### WSKAZÓWKA:

- Termin "skrzynka na listy" oznacza obraz o bardziej panoramicznych proporcjach w porównaniu z obrazem wideo o standardowym współczynniku proporcji wynoszącym 4:3.
- Sygnał skrzynki na listy ma współczynniki kształtu obrazu zapewniające obraz perspektywiczny "1,85:1" lub kinowy "2,35:1".
- Termin "ściśnięcie" dotyczy skompresowanego obrazu, którego współczynnik kształtu został przekonwertowany z wartości 16:9 na 4:3.

## **Włączanie redukcji szumów [REDUKCJA SZUMÓW]**

Ta funkcja pozwala na wybranie poziomu redukcji szumów. Projektor jest fabrycznie ustawiony, aby zoptymalizować poziom dla każdego sygnału. Wybierz odpowiednią pozycję dla sygnału, jeżeli szumy są zauważalne. Dostępne opcje to [WYŁĄCZ.], [NISKI], [ŚREDNI] i [WYSOKI].

UWAGA:tafunkcjaniejestdostępnadlasygnałuRGB.Wyłączenieredukcjiszumówpozwalauzyskaćlepsząjakośćobrazudziękiposzerzeniupasma.Włączenieredukcjiszumów powoduje zmiękczenie obrazu.

## **6 Opis menu i funkcji: [USTAW.]**

## [OGÓLNE]

## Ręczna korekcja zniekształcenia trapezowego [ZNIEKSZTAŁC. TRAPEZ.]

Można recznie korvgować poziome lub pionowe zniekształcenie trapezowe. Można wybrać korekcie pozioma [POZIOME] i pionową [PIONOWE] (można regulować jednocześnie).

UWAGA:

- Niektóre elementy są niedostępne, kiedy aktywny jest jeden element. Niedostępne elementy są wyświetlone w kolorze szarym.
- · Aby przełączyć z jednego elementu na inny, wyzeruj pierwszy element.
- · Wartości regulacji zostang nadpisane. Ustawienia nie zostang usunięte nawet po wyłączeniu projektora.
- · Korzystanie z funkcji [ZNIEKSZTAŁC. TRAPEZ.] może powodować nieznaczne rozmycie obrazu, ponieważ korekcja jest przeprowadzana elektronicznie.

POZIOME ............................... Koryguje poziome zniekształcenia trapezowe. (-> strona 21) PIONOWE ......................... Koryguje pionowe zniekształcenia trapezowe. (-> strona 21) WYZER. ............................ Przywrócenie fabrycznych wartości wszystkich powyższych ustawień.

#### WSKAZÓWKA:

- Maksymalny zakres korekcji funkcji [ZNIEKSZTAŁC. TRAPEZ.] wynosi ±25° w poziomie i ±30° w pionie.
	- W zależności od sygnału wejściowego, zakres regulacji może być węższy.

## Używanie funkcii korekcii koloru ściany [KOLOR ŚCIANY]

Za pomoca tej funkcji można zastosować szybką adaptatywną korekcję koloru w przypadku wyświetlania obrazu na tle, które nie jest białe.

## Różne ustawienia związane z jaskrawością lampy [USTAWIENIA EKO]

Ta opcja pozwala zmniejszyć zużycie energii, lub wydłużyć żywotność lampy przez sterowanie jaskrawościa lampy.

#### **TRYB EKOLOGICZNY**

TRYB EKOLOGICZNY wydłuża żywotność lampy, zarazem obniżając pobór mocy i redukując emisję CO2. Można wybrać cztery tryby jaskrawości lampy: Tryby [WYŁACZ.], [AUTO-EKOLOGICZNY], [NORMALNY] oraz [ECO], (→ strona 28)

UWAGA: Element [WYŁACZ] jest wybierany automatycznie dla [TRYBU EKOLOGICZNEGO], gdy [WŁACZ] jest wybrane dla [3D] w czasie wyświetlania obrazów.

#### **OPCJE AUTO-EKO**

Ustawiane opcje, gdy dla [TRYB EKOLOGICZNY] wybrane jest [AUTO-EKOLOGICZNY].

![](_page_61_Picture_74.jpeg)

#### **OPCJE NORMALNE**

Ustawiane opcje, gdy dla [TRYB EKOLOGICZNY] wybrane jest [NORMALNY].

STAŁA JASNOŚĆ:

WYŁĄCZ. ......................... Funkcja STALA JASNOSC nie będzie działać. Jaskrawość lampy będzie stopniowo obniżać się przez dłuższy okres czasu.

WŁĄCZ. ............................. Jaskrawość lampy bedzie rosnąć zgodnie z czasem używania lampy i bedzie utrzymywana na poziomie jasności odpowiadającym ustawieniu jaskrawości NORMALNY. Po osiągnięciu maksymalnej jaskrawości lampy jaskrawość będzie się stopniowo obniżać przez dłuższy okres.

## **OPCJA ECO**

Ustawiane opcje, gdy dla [TRYB EKOLOGICZNY] wybrane jest [ECO].

STAŁA JASNOŚĆ:

WYŁACZ. .......................... Funkcia STALA JASNOSC nie bedzie działać. Jaskrawość lampy bedzie stopniowo obniżać się przez dłuższy okres czasu.

WŁĄCZ. ............................. Jaskrawość lampy będzie rosnąć zgodnie z czasem używania lampy i będzie utrzymywana na poziomie jasności odpowiadającym ustawieniu jaskrawości ECO. Po osiągnięciu maksymalnej jaskrawości lampy jaskrawość będzie się stopniowo obniżać przez dłuższy okres. Jaskrawość lampy będzie utrzymywana dłużej, niż na ustawieniu NORMALNY.

## Ustawianie napisów [ZAMKNIETY OPIS]

Za pomocą tej opcji można ustawić jeden z kilku trybów napisów, pozwalających na nakładanie tekstu na wyświetlany obraz sygnału VIDEO lub S-VIDEO.

WYŁĄCZ. ........................ Wyłączenie trybu napisów.

- OPIS 1-4 .......................... Tekst jest nakładany.
- TEKST 1-4........................ Tekst jest wyświetlany.

#### $IIWAGA$

· Napisy nie są dostępne w następujących warunkach:

- wyświetlane są komunikaty lub menu.
- powiększono, zamrożono lub wyciszono obraz.
- · Część nałożonego tekstu lub napisów może zostać przycięta. W takiej sytuacji należy spróbować umieścić nałożony tekst lub napisy w obrębie ekranu.
- Projektor nie obsługuje opcjonalnych znaków rozszerzonych w napisach.

## Używanie wyłącznika czasowego [REGUL. CZASOWY WYŁ.]

- 1. Wybierz żądany czas z zakresu od 30 minut do 16 godzin: WYŁACZ., 0:30, 1:00, 2:00, 4:00, 8:00, 12:00, 16:00.
- 2. Naciśnij przycisk ENTER na pilocie zdalnego sterowania.
- 3. Nastąpi rozpoczęcie odliczania pozostałego czasu.

#### 4. Projektor zostanie wyłączony po zakończeniu odliczania.

#### IJWAGA:

- · Aby anulować zaprogramowany czas, należy wybrać opcję [WYŁĄCZ] albo wyłączyć zasilanie.
- Po osiganieciu 3 minut do wyłaczenia projektora u dołu ekranu pojawi się stosowny komunikat z informacją o zbliżającym się wyłączeniu projektora.

## Wyświetlanie menu narzędzi [NARZEDZIA]

Ta funkcja wyświetla menu narzędzi. ( $\rightarrow$  strona 91)

### Wybieranie języka menu [JEZYK]

Menu ekranowe może być wyświetlane w jednym z 30 języków.

UWAGA: Ustawienie tej opcji nie ulega zmianie nawet w przypadku użycia funkcji [WYZER.] dostępnej w menu.

## [MENU]

## **Wybieranie koloru menu [WYBÓR KOLORU]**

Można wybrać jedną z dwóch opcji koloru menu: KOLOR lub MONOCHROMAT.

#### **Włączanie/ wyłączanie wyświetlania źródła [WYŚWIETLANIE ŹRÓDŁA]**

Za pomocą tej opcji można włączyć lub wyłączyć wyświetlanie w prawym górnym rogu ekranu nazwy sygnału wejściowego, np. HDMI1, HDMI2, KOMPUTER, VIDEO, HDBaseT, APPS.

Kiedy nie ma dostępnego żadnego sygnału wejściowego, na środku ekranu pojawisię komunikat o braku sygnału z monitem o sprawdzenie i wyszukanie odpowiedniego sygnału wejściowego. Po wybraniu opcji [APPS] dla parametru [ŹRÓDŁO] nie będzie wyświetlany komunikat o braku sygnału.

### **Włączanie/ wyłączanie ID sterowania [ID WYŚWIETLACZ]**

ID WYŚWIETLACZ............. Za pomocą tej opcji można włączyć lub wyłączyć wyświetlanie numeru identyfikacyjnego po naciśnięciu przycisku ID SET (Ustaw ID) na pilocie zdalnego sterowania.

### **Włączanie/ wyłączanie komunikatu o trybie ekologicznym [KOMUNIKAT EKOLOGICZNY]**

Za pomocą tej opcji można włączyć lub wyłączyć wyświetlanie następujących komunikatów po włączeniu projektora.

Komunikat ekologiczny przekazuje prośbę o oszczędzanie energii. Po wybraniu opcji [OFF] (WYŁĄCZ.) dla funkcji [ECO MODE] (TRYB EKOLOGICZNY) zostanie wyświetlony monit o wybranie opcji [AUTOECO] (AUTO-EKOLOGICZNY), [NORMAL] (NORMAL-NY) lub [ECO] (EKOLOGICZNY) dla trybu [ECO MODE] (TRYB EKOLOGICZNY).

Gdy zostanie wybrana opcja [AUTO ECO] (AUTO-EKOLOGICZNY), [NORMAL] (NORMALNY) LUB [ECO] (EKOLOGICZNY) dla trybu [ECO MODE] (TRYB EKOLOGICZNY)

![](_page_63_Picture_584.jpeg)

Aby usunąć ten komunikat, należy nacisnąć dowolny przycisk. Komunikat zniknie po 30 sekundach bez naciskania żadnego przycisku.

#### Po wybraniu opcji [WYŁĄCZ.] parametru [TRYB EKOLOGICZNY]

![](_page_63_Picture_585.jpeg)

Naciśnięcie przycisku ENTER spowoduje wyświetlenie ekranu [TRYB EKOLOGICZNY]. (→ strona [28](#page-38-0)) Aby usunąć ten komunikat, należy nacisnąć przycisk EXIT (Zamknij).

### **Wybieranie czasu wyświetlania menu [CZAS WYŚWIETLANIA]**

Za pomocą tej opcji można określić jak długo od ostatniego przyciśnięcia przycisku menu ekranowe ma być wyświetlane na ekranie. Dostępne są następujące opcje: [RĘCZNIE], [AUTO 5 SEC], [AUTO 15 SEC] i [AUTO 45 SEC]. Opcja [AUTO 45 SEC] jest domyślną wartością fabryczną.

## <span id="page-64-0"></span>**Wybieranie koloru lub logo tła [TŁO]**

Za pomocą tej funkcji można wyświetlać niebieski/ czarny ekran lub logo, kiedy nie jest dostępny żaden sygnał obrazu. Domyślnie wybrana jest opcja [NIEBIESKI].

UWAGA:

- Po włączeniu opcji [WYŚWIETLANIE ŹRÓDŁA] kiedy nie ma dostępnego żadnego sygnału wejściowego, na środku ekranu pojawi się komunikat o braku sygnału z monitem o sprawdzenie i wyszukanie odpowiedniego sygnału wejściowego.
- Ustawienia tej opcji nie ulega zmianie nawet w przypadku użycia funkcji [WYZER.] dostępnej w menu.

## **[KOMUNIKAT OSTRZEGAWCZY 3D]**

Wybór wyświetlania lub nie ostrzeżenia po przełączeniu na wideo 3D. Domyślnym ustawieniem fabrycznym jest WŁĄCZ.

WYŁĄCZ .......................... Nie zostanie wyświetlony ekran ostrzeżenia 3D.

WŁĄCZ ............................... Ekran ostrzeżenia 3D zostanie wyświetlony po przełączeniu na wideo 3D. Naciśnij przycisk ENTER, aby anulować komunikat.

• Wiadomość zniknie automatycznie po 60 sekundach lub po naciśnięciu innego przycisku. Jeśli ostrzeżenie 3D zniknie automatycznie, zostanie ponownie wyświetlone po przełączeniu na wideo 3D.

### **Wybieranie czasu pauzy dla komunikatu o filtrach [FILTRUJ KOMUNIKAT]**

Za pomocą tej funkcji można wybrać czas wyświetlenia komunikatu o konieczności wyczyszczenia filtrów. Filtr należy wyczyścić po wyświetleniu komunikatu "PLEASE CLEAN THE FILTER" (NALEŻY OCZYŚCIĆ FILTR). (→ strona [113](#page-123-0)) Jest dostępnych pięć opcji:

WYŁĄCZ, 100[H], 500[H], 1000[H], 2000[H]

UWAGA: Ustawienie tej opcji nie ulega zmianie nawet w przypadku użycia funkcji [WYZER.] dostępnej w menu.

## [INSTALACJA]

## **Wybieranie orientacji projektora [ORIENTACJA]**

Zmiana orientacji obrazu celem dostosowania go do rodzaju projekcji. Dostępne są następujące opcje projekcji: przedni biurkowy, tylny sufitowy, tylny biurkowy i przedni sufitowy.

![](_page_65_Figure_4.jpeg)

## **Wyłączenie przycisków na obudowie [BLOKADA PANELU STER.]**

Za pomocą tej opcji można włączyć lub wyłączyć funkcję BLOKADA PANELU STER.

*UWAGA:*

- Ta BLOKADA PANELU STER. nie ma wpływu na działanie pilota zdalnego sterowania.
- Jak zwolnić BLOKADĘ PANELU STER.
	- 1. Kiedy projektor wyświetla obraz lub znajduje się w trybie uśpienia, należy nacisnąć i przytrzymać przez około 10 sekund przycisk ŹRÓDŁO na obudowie projektora. BLOKADA PANELU STER. zostanie zwolniona.
	- 2. Kiedy projektor znajduje się w trybie gotowości, należy nacisnąć i przytrzymać przycisk ZASILANIE znajdujący się na obudowie projektora. Włącza to zasilanie projektora. Po sprawdzeniu, czy projektor wyświetla obraz, należy wykonać poprzedni krok 1.

WSKAZÓWKA: Kiedy funkcja [BLOKADA PANELU STER.] jest włączona, w prawym dolnym rogu menu wyświetlana jest ikona kłódki [ | | | ].

#### **Włączanie zabezpieczeń [BEZPIECZEŃSTWO]**

Za pomocą tej opcji można włączyć lub wyłączyć funkcję BEZPIECZEŃSTWO. Projektor nie będzie wyświetlać obrazu do momentu wprowadzenia prawidłowego hasła. (→ strona [30\)](#page-40-0)

UWAGA: Ustawienie tej opcji nie ulega zmianie nawet w przypadku użycia funkcji [WYZER.] dostępnej w menu.

#### **Wybieranie szybkości transmisji [SZYBKOŚĆ TRANSMISJI]**

Za pomocą tej funkcji można ustawić szybkość transmisji za pośrednictwem portu komputera (D-Sub 9P). Dostępne są wartości z zakresu od 4800 do 38400 bps(bitów na sekundę).Wartością domyślną jest 38400 bps.Wybierz odpowiednią szybkość transmisji w bodach dla podłączanego urządzenia (w zależności od urządzenia może być zalecana niższa prędkość transmisji, np. w przypadku długiego okablowania).

UWAGA: wybrana szybkość transmisji nie ulega zmianie nawet w przypadku użycia funkcji [WYZER.] dostępnej w menu.

#### **Wybieranie portu szeregowego [SERIAL PORT]**

Pozwala wybrać, które złącze projektora będzie odbierać sygnały sterowania szeregowego do zdalnego sterowania projektorem za pomocą dostępnych w sprzedaży urządzeń nadających HDBaseT (sygnały sterujące do włączania i wyłączania zasilania, itp.). Nie ma potrzeby regulowania tego ustawienia, jeśli nie steruje się projektorem zdalnie (tylko przesył wideo i audio).

PC CONTROL ................... Sygnały sterujące z programu (komunikacja szeregowa RS232C) są odbierane przez złącze PC CONTROL.

HDBaseT........................... Sygnały wideo/audio oraz sygnały sterujące (komunikacja szeregowa RS232C) są odbierane przez port Ethernet/HDBaseT.

#### UWAGA:

• Gdyustawionejest[HDBaseT],funkcjaniebędziedziałać,gdyprojektorpracujewtrybiegotowościniezależnieodtego,czy[TRYB GOTOWOŚCI](→strona[61](#page-71-0))jestustawiony na [NORMALNY], czy [GOTOWOŚĆ TRANSMISJI] (włączenie zasilania jest niemożliwe).

Poniższych sposobów można użyć do włączenia zasilania projektora, gdy projektor pracuje w trybie gotowości.

- Projektorem można sterować, podłączając komputer do projektora poprzez złącze komunikacji szeregowej RS232C (w projektorze stosując złącze PC CONTROL i aplikację PC Control Utility, ustawiając [TRYB GOTOWOŚCI] na [GOTOWOŚĆ TRANSMISJI]).
- Projektorem można sterować, podłączając komputer do projektora poprzez sieć (w projektorze stosując port LAN i aplikację PC Control Utility, ustawiając [TRYB GOTOWOŚCI] na [GOTOWOŚĆ TRANSMISJI]).

#### WSKAZÓWKA:

• Podczas sterowania projektorem z użyciem portu LAN, ta funkcja działa z oboma ustawieniami.

#### **Włączanie i wyłączanie czujnika pilota [ZDALNY CZUJNIK]**

Konfiguruje czujniki zdalnego sterowania na przednim itylnym panelu projektora oraz czujnik zdalnego sterowaniaHDBaseT. Dostępne są następujące opcje: WSZYSTKO, PRZEDNI/TYLNY, PRZEDNI, TYLNY oraz HDBaseT.

#### *UWAGA:*

• Gdyustawione jest [HDBaseT], funkcja nie będzie działać, gdy projektor pracuje w trybie gotowości niezależnie od tego, czy [TRYB GOTOWOŚCI] (→ strona [61](#page-71-0)) jest ustawiony na [NORMALNY], czy [GOTOWOŚĆ TRANSMISJI] (włączenie zasilania jest niemożliwe).

#### WSKAZÓWKA:

- • Jeślipilotzdalnegosterowanianiedziałapod wpływempromieni słonecznychlubsilnegostrumieniaświatłasztucznego, wybierzinnąopcję.
- Zdalne sterowanie przy pomocy promieniowania podczerwonego nie jest dostępne, gdy kabel zdalnego sterowania jest podłączony do złącza REMOTE.

## **Ustawianie identyfikatora projektora [ID STEROWANIA]**

Za pomocą jednego pilota zdalnego sterowania z funkcją ID STEROWANIA można oddzielnie i niezależnie obsługiwać kilka projektorów. W razie przypisania tego samego identyfikatora do wszystkich projektorów można wygodnie obsługiwać wszystkie projektory razem za pomocą jednego pilota zdalnego sterowania. W tym celu przypisz numer identyfikacyjny do każdego z projektorów.

![](_page_67_Picture_436.jpeg)

#### UWAGA:

- • Po wybraniu opcji [WŁĄCZ.] parametru [ID STEROWANIA] projektora nie będzie można obsługiwać za pomocą pilota zdalnego sterowania bez funkcji ID STEROWANIA. (W takim przypadku można używać przycisków na obudowie projektora.)
- Ustawienia tej opcji nie ulega zmianie nawet w przypadku użycia funkcji [WYZER.] dostępnej w menu.
- Naciśnięcie i przytrzymanie przez 10 sekund przycisku ENTER na obudowie projektora wyświetli menu anulowania funkcji ID STEROWANIA.

#### **Przypisywanie lub zmienianie ID sterowania**

- *1. Włącz projektor.*
- *2. Naciśnij przycisk ID SET (Ustaw ID) na pilocie zdalnego sterowania.*

*Pojawi się ekran ID STEROWANIA.*

ID STEROWANIA (AKTYWNE)

![](_page_67_Picture_437.jpeg)

+

ego sterowania, zostanie wyświetlone [AKTYWNE]. Jeśli projektora nie można obsługiwać za pomocą bieżącego ID pilotazdalnegosterowania, zostaniewyświetlone [NIEAKTYWNE].Abyobsługiwaćnieaktywny projektor, przypisz ID sterowania używany dla projektora poprzez wykonanie następującej procedury (Krok 3).

#### *3. Naciśnij i przytrzymaj przycisk ID SET (Ustaw ID) na pilocie zdalnego sterowania, a następnie jeden z przycisków klawiatury numerycznej.*

### *Przykład:*

Aby przypisać ID o wartości "3", naciśnij przycisk "3" na pilocie zdalnego sterowania.

*Brak ID pozwala obsługiwać wszystkie projektory razem za pomocą jednego pilota zdalnego*  sterowania. W celu ustawienia braku identyfikatora wprowadź ID o wartości "000" lub naciśnij *przycisk CLEAR (Wyczyść).*

WSKAZÓWKA: zakres identyfikatorów wynosi od 1 do 254.

#### *4. Puść przycisk ID SET (Ustaw ID).*

*Pojawi się zaktualizowany ekran ID STEROWANIA.*

UWAGA:

- Identyfikatory można kasować po zużyciu lub wymianie baterii.
- Przypadkowe naciśnięcie dowolnego z przycisków pilota zdalnego sterowania spowoduje skasowanie aktualnie określonego ID bez wyjmowania baterii.

![](_page_67_Picture_26.jpeg)

#### **Używanie obrazu testowego [OBRAZ TESTOWY]**

Umożliwia wyświetlenie obrazu testowego w celu regulacji zniekształcenia na ekranie oraz ostrości podczas konfiguracji projektora.Gdy zostanie wybrany [OBRAZTESTOWY] w menu ekranowym, pojawisię wzornik przeznaczony do regulacji.Jeśli odnajdziesz zniekształcenie na wzorniku, wyreguluj kąt instalacji projektora lub skoryguj zniekształcenie, naciskając przycisk KEYSTONE na pilocie zdalnego sterowania. Jeśli niezbędna jest regulacja ostrości, użyj dźwigni ostrości. Naciśnij przycisk EXIT, aby zamknąć obraz testowy i powrócić do menu.

*UWAGA:*

• Zaleca się, aby wykonać regulację ostrości po pozostawieniu projektora w stanie, w którym OBRAZTESTOWY był wyświetlany przez ponad 30 minut.

#### **Konfiguracja sieci [USTAWIENIA SIECI]**

Ta funkcja wyświetla menu ustawień sieci.  $(\rightarrow$  strona [90](#page-100-0))

## **[OPCJE(1)]**

### Wybieranie trybu pracy wentylatora [TRYB WENTYLATORA]

Funkcja trybu wentylatora pozwala ustawić szybkość pracy wewnętrznego wentylatora chłodzącego.

![](_page_69_Picture_50.jpeg)

#### $IIWAGA$

- · W przypadku używania projektora przez kilka kolejnych dni bez przerwy zaleca się wybranie opcji Wysoki
- · Przy używaniu projektora na wysokości przekraczającej 1200 metrów (4000 stóp) należy ustawić opcję [DUŻA WYSOKOŚĆ] parametru [TRYB WENTYLATORA].
- · Używanie projektora na wysokości 1200 metrów (4000 stóp) i wyższych bez ustawienia opcji [DUŻA WYSOKOŚĆ] może spowodować przegrzanie i wyłączenie projektora. W takiej sytuacji należy odczekać kilka minut i ponownie właczyć projektor.
- · Używanie projektora na wysokości 1200 metrów (4000 stóp) i większej może skrócić okres eksploatacji elementów optycznych urządzenia, takich jak lampa.
- Ustawienia tej opcji nie ulega zmianie nawet w przypadku użycia funkcji [WYZER.] dostępnej w menu.

## Włączanie i wyłączanie trybu WXGA [TRYB WXGA]

Wybranie opcji [WŁĄCZ.] spowoduje przyznanie priorytetu sygnałom WXGA (1280 × 768)/WUXGA (1920 × 1200) w funkcji rozpoznawania sygnału wejściowego.

Po ustawieniu opcji [WŁĄCZ.] parametru [TRYB WXGA], sygnały XGA (1024 × 768)/UXGA (1600 × 1200) mogą nie zostać rozpoznane. W takiej sytuacji wybierz opcję [WYŁĄCZ.].

## Konfiguracia HDMI1, HDMI2 lub HDBaseT [USTAWIENIA HDMI]

Przeprowadź regulację ustawień wszystkich poziomów wideo, jeśli korzystasz z połączenia HDMI i złącza Ethernet/HDBaseT.

POZIOM WIDEO ............... Wybranie opcji [AUTO] pozwala automatycznie wykrywać poziom obrazu. Jeżeli funkcja automatycznego wykrywania nie działa prawidłowo, wybierz opcję [NORMALNY], aby wyłaczyć funkcję [WZMOCNIONE] urządzenia HDMI, albo wybierz opcję [WZMOCNIONE], aby poprawić kontrast obrazu i uwydatnić szczegóły w ciemnych obszarach.

## Regulacia dźwieku [WYBÓR AUDIO]

Przeprowadź regulację ustawień wszystkich poziomów audio, jeśli korzystasz z połączenia HDMI i złącza Ethernet/HDBaseT. Dokonaj wyboru pomiędzy poszczególnymi urządzeniami a komputerem.

HDMI1, HDMI2...................... Wybierz [HDMI1] lub [HDMI2], aby przełączyć na cyfrowy sygnał audio z HDMI 1 IN lub HDMI 2 IN albo wybierz [KOMPUTER], aby przełączyć na sygnał audio ze złącza COMPUTER.

HDBaseT............................. Wybierz [HDBaseT] Jub [KOMPUTER], aby przełaczyć źródło sygnału podłaczone do sieci.

## Właczanie dźwieku klawiszy i błedów [SYGNAŁ AKUSTYCZNY]

Za pomocą tej opcji można włączyć lub wyłączyć emisję sygnału akustycznego przycisków lub alarmów po wystąpieniu błędu albo wykonaniu jednej z następujących czynności:

- wyświetlenie głównego menu,
- przełączenie źródła obrazu,
- zresetowanie danych za pomocą funkcji [WYZER.],
- Naciśnięcie przycisku POWER ON lub STANDBY.

## <span id="page-71-0"></span>[OPCJE(2)]

## **Wybieranie trybu oszczędzania energii [TRYB GOTOWOŚCI]**

Projektor ma dwa tryby gotowości: [NORMALNY] i [GOTOWOŚĆ TRANSMISJI]. Tryb NORMALNY pozwala wprowadzić projektor w stan oszczędzania energii elektrycznej, w którym zużywa on mniej prądu niż w trybie GOTOWOŚĆ TRANSMISJI.

![](_page_71_Picture_418.jpeg)

#### Ważne:

- • Gdy wybranejest [GOTOWOŚĆTRANSMISJI], [AUTO.WYŁĄCZ.]zmieniakolornaszaryizostaje wyłączone,a[0:10]zostaje wybraneautomatyczniedla[AUTO.WYŁĄCZ.].
- W następujących przypadkach regulacja ustawienia [TRYB GOTOWOŚCI] jest niemożliwa, a projektor przejdzie w tryb UŚPIENIA\*.
	- \* Trybuśpieniaodnosi siędotrybubezograniczeńfunkcjonalnychustawienia[TRYB GOTOWOŚCI].Pobór mocy w trybie UŚPIENIA jest stosunkowo wyższyniż w trybie [GOTOWOŚĆ TRANSMISJI]. Wskaźnik stanu zaświeci się na zielono.
	- Kiedy [TRYB GOTOWOŚCI] → jest wybrane dla [GOTOWOŚĆ TRANSMISJI]
	- Kiedy wybrane jest [USŁUGA SIECI] → [USTAWIENIA AMX] → [DOSTĘPNY]
	- Kiedy wybrane iest [USŁUGA SIECI] → [USTAWIENIA CRESTRON] → [KONTROLA CRESTRON] → [DOSTEPNY]
	- Kiedy [USTAWIENIA SIECI] → [SIEĆ BEZPRZEWODOWA] → Z wyjątkiem [ZABLOKOWANY] i mocowania jednostki sieci bezprzewodowej do projektora
	- Kiedy sygnał jest przesyłany do złącza komputerowego, HDMI1IN lub HDMI2IN

#### UWAGA:

Kiedy nadajnik HDBaseT jest podłączony do portu Ethernet/HDBaseT, nie można sterować projektorem w trybie gotowości (nie można włączyć zasilania), niezależnie od ustawienia [TRYB GOTOWOŚCI].

#### WSKAZÓWKA:

- Nawet po wybraniu opcji [NORMALNY] parametru [TRYB GOTOWOŚCI] zasilanie można włącząć i wyłączać za pomocą portu PC CONTROL.
- Pobór mocy w trybie gotowości nie jest uwzględniany w obliczeniach redukcji emisji CO<sub>2</sub>.
- Ustawienia tej opcji nie ulega zmianie nawet w przypadku użycia funkcji [WYZER.] dostępnej w menu.

## **Włączanie funkcji bezpośredniego włączania zasilania [BEZP. WŁ. ZASILANIA]**

Automatyczne włączenie projektora po podłączeniu przewodu zasilającego do działającego gniazdka sieciowego. Eliminuje to konieczność używania przycisku POWER (Zasilanie) na pilocie zdalnego sterowania lub obudowie projektora.
## **Włączanie projektora przez zastosowanie sygnału komputerowego [AUTO. WŁĄCZ.]**

Po włączeniu trybu gotowości projektora pojawienie się sygnału komputerowego lub HDMI z komputera podłączonego do wejścia COMPUTER IN, HDMI1 lub HDMI2 spowoduje włączenie zasilania projektora i jednoczesne rozpoczęcie wyświetlania obrazu.

Ta funkcja eliminuje konieczność używania przycisku POWER (Zasilanie) na pilocie zdalnego sterowania lub obudowie projektora do włączania zasilania projektora.

Aby można było używać tej funkcji, należy najpierw podłączyć komputer do projektora, a projektor do działającego gniazdka sieciowego.

UWAGA:

- Odłączenie sygnału komputerowego od komputera nie spowoduje wyłączenia zasilania projektora. Zaleca się używanie tej funkcji w połączeniu z funkcją AUTO. WYŁĄCZ.
- Ta funkcja nie będzie dostępna w następujących warunkach:
	- po przyłączeniu sygnału składowego do złącza COMPUTER IN
	- po podłączeniu sygnału synchronizacji przy zieleni RGB lub całkowitego sygnału synchronizacji
- Aby włączyć AUTO. WŁĄCZ. po przejściu na tryb uśpienia wyłączającego projektor, odczekaj 5 sekund, a następnie wyślij sygnał komputerowy lub HDMI. Jeśli sygnał komputerowy lub HDMI będzie wciąż wysyłany, kiedy projektor jest wyłączony, AUTO. WŁĄCZ. nie będzie prawidłowo działać, a projektor pozostanie w trybie gotowości.

# **Włączanie zarządzania zasilaniem [AUTO. WYŁĄCZ.]**

Kiedy wybrana jest ta opcja, można włączyć automatyczne wyłączanie projektora (po upływie określonego czasu: 5 min., 10 min., 15 min., 20 min., 30 min., 60 min.) pod jednym z poniższych warunków.

- - Nie jest odbierany żaden sygnał.
- Wyświetlony został ekran miniatur.
- Nie została wykonana żadna operacja.

### *UWAGA:*

- Ta funkcja może być wybrana tylko wtedy, gdy opcja [NORMALNY] jest wybrana dla [TRYB GOTOWOŚCI].
- Kiedy wybrane jest [GOTOWOŚĆ TRANSMISJI], [AUTO.WYŁĄCZ.] zmieni kolor na szary i zostanie wyłączony jego wybór, a zostanie automatycznie wybrane ustawienie [0:15].

# Wybieranie domyślnego źródła [WYBÓR DOM, ŹRÓDŁA]

Można ustawić domyślnie używane źródło stosowane po każdym włączeniu projektora.

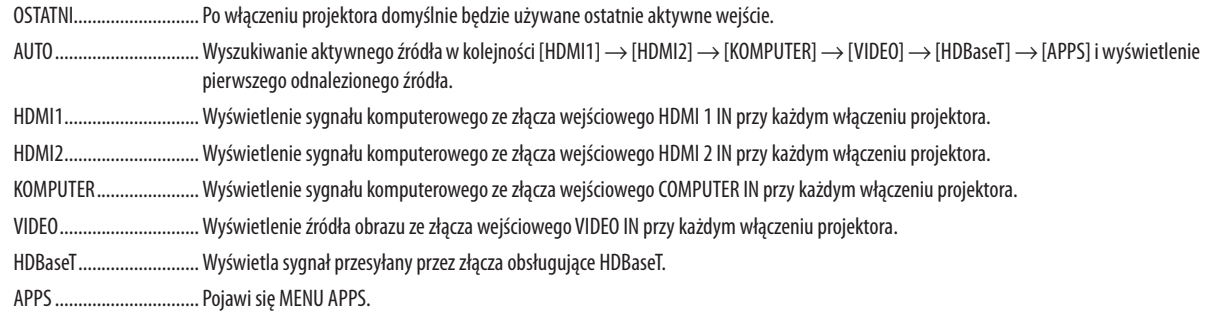

#### IJWAGA:

· Nie można wykryć [APPS], jeśli wybrane jest [AUTO]. Aby wyświetlić obraz z APPS, wybierz [APPS] lub [LAST].

### Ustawianie czynnika emisji wegla dla funkcji [PRZELICZNIK WEGLA]

Dostosowuje współczynnik węglowy wykorzystywany w obliczeniu oszczędności węgla. Ustawienie początkowe to 0,505 [kg-CO2/kWh] w oparciu o"CO2 Emissions from Fuel Combustion (edycja 2008)", opublikowanym przez OECD.

### **Wybieranie waluty [WALUTA]**

Wyświetlenie cen energii elektrycznej (dostępne w 4 walutach).

RMB¥ .................................. chiński yuan

### Zmiana ustawień waluty i przeliczania waluty [przelicznik walutowy]

Zmienia ustawienia waluty i przeliczenia waluty dla LICZNIKA WĘGLA. Ustawienia początkowe są następujące:

dolar amerykański .......... 0,11 [\$/kWh] Euro ................................. 0,19 [€/kWh] japoński jen .................... 20 [¥/kWh] chiński yuan .................... 0,48 [¥/kWh]

Wstepne ustawienia dla dolarów, euro i jenów sa oparte na publikacji OECD "Energy Prices and Taxes (second quarter 2010)". Wstępne ustawienie dla yuanów jest oparte o publikację JETRO "Chinese Data File (2010)".

# $[3D]$

### Wybranie wejścia podłaczonego do źródła obrazu 3D [HDMI1/HDMI2/KOMPUTER/VIDEO/HDBaseT]

### $[3D]$

Ta funkcja powoduje przełączenie trybu 3D pomiędzy WŁĄCZ. a WYŁĄCZ. dla każdego wejścia.

WŁĄCZ. ............................ Włącza tryb 3D dla wybranego wejścia.

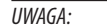

Aby potwierdzić, że obsługiwany sygnał 3D jest przyjmowany, użyj jednego ze sposobów poniżej:

· Upewnij się, że w prawym górnym rogu ekranu po wyborze źródła wyświetlane jest [3D].

• Wyświetl menu [INFORM.]  $\rightarrow$  [ŹRÓDŁO (2)]  $\rightarrow$  [SYGNAŁ 3D] i sprawdź, czy jest wyświetlane "OBSŁUGIWANE".

WYŁĄCZ. ......................... Wyłącza tryb 3D dla wybranego wejścia.

# [SZKLA]

Wybierz metodę okularów 3D.

DLP® Link ........................... Dla okularów 3D (rekomendowane są wyprodukowane przez XPAND) lub okularów migawkowych LCD kompatybilnych z DLP® Link.

UWAGA:

· Podczas korzystania z okularów migawkowych z kryształami innych niż oparte o metodę DLP® synchronizacja może być niemożliwa, w zależności od okularów.

Ta funkcja nie działa w przypadku źródła VIDEO.

# **IFORMATI**

### Ustawia format 3D

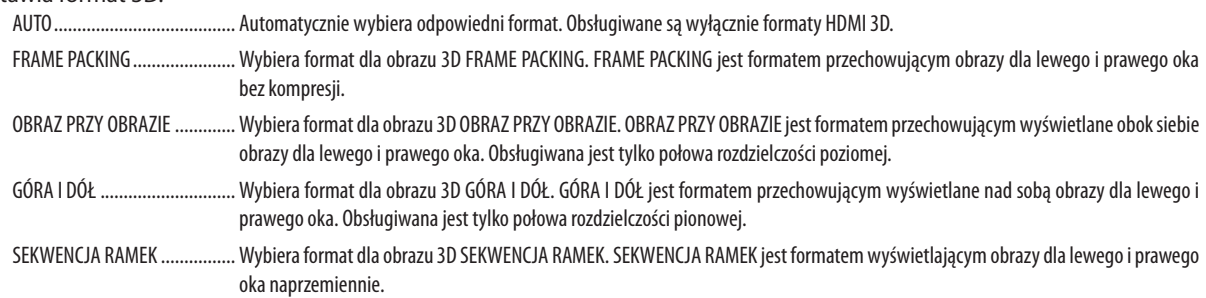

UWAGA:

Ta funkcja nie działa w przypadku źródła VIDEO.

Kiedy odbierany jest sygnał 3D, obsługa jest możliwa tylko wtedy, gdy [SZKLA] jest ustawione na "DLP® Link".

# [ODWRÓCENIE L/P]

Zmień to ustawienie, jeśli występują trudności z oglądaniem obrazów 3D.

BRAK ODWRÓCENIA ........ Normalne ustawienie.

ODWRÓCENIE ................... Zmienia kolejność wyświetlania obrazów dla lewego i prawego oka.

**UWAGA:** 

· Kiedy obsługa [ODWRÓCENIE L/P] jest niemożliwa, ekran [ODWRÓCENIE L/P] nie zostanie wyświetlony, nawet po wciśnięciu przycisku video na pilocie zdalnego sterowania.

# ❻ Opis menu i funkcji: [INFORM.]

Wyświetlanie stanu bieżącego sygnału oraz eksploatacji lampy. Ten element ma dziewięć stron. Zawiera następujące informacje:

WSKAZÓWKA: Naciśnięcie przycisku HELP (Pomoc) na pilocie zdalnego sterowania powoduje wyświetlenie elementów menu [INFORM.].

# [CZAS WYKORZYSTYWANIA]

[POZOSTAŁA ŻYWOT. LAMPY] (%)\* [ILOŚĆ GODZIN UŻYTK. LAMPY] (H) [ILOŚĆ GODZ. UŻYTK. FILTRA] (H) [CAŁK. OSZCZ. WĘGLA] (kg-CO2) [CAŁK. OSZCZ. WYDATK.](\$)

Wskaźnik postępu przedstawia procentową wartość pozostałej żywotności żarówki.

 Przedstawiona wartość informuje o liczbie godzin pracy lampy. Kiedy pozostały czas pracy lampy osiągnie 0, wskaźnik paskowy POZOSTAŁA ŻYWOT. LAMPY zmieni wartość z 0% na 100 godzin i rozpocznie się odliczanie.

 Kiedy pozostały czas pracy lampy osiągnie 0 godzin, projektora nie będzie można włączyć.

• Wiadomość informująca, że lampa powinna zostać wymieniona będzie wyświetlana przez minutę po włączeniu projektora i gdy naciśnięty zostanie przycisk POWER na projektorze lub STANDBY na pilocie zdalnego sterowania.

 Aby skasować ten komunikat, należy nacisnąć dowolny przycisk na projektorze lub pilocie zdalnego sterowania.

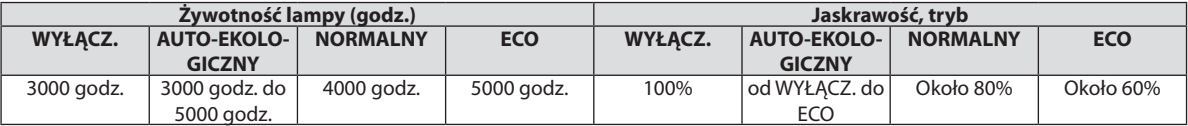

### [CAŁK. OSZCZ. WĘGLA]

 Wyświetla szacowaną oszczędność węgla w kilogramach.Współczynnik węglowy wykorzystywany w obliczeniu oszczędności bazuje na OECD (edycja 2008). (→ strona [29](#page-39-0))

# [ŹRÓDŁO(1)]

[ROZDZIELCZOŚĆ] [CZĘSTOTLIWOŚĆ POZIOMA] [CZĘSTOTLIWOŚĆ PIONOWA] [TYP SYNCHRONIZACJI] **IBIEGUNOWOŚĆ SYNCHRI** 

# [ŹRÓDŁO(2)]

[TYP SYGNAŁU]<br>
[GYEBIA BITOWA]<br>
[GŁEBIA BITOWA] [SYGNAŁ 3D]

# [HDBaseT]

[JAKOŚĆ SYGNAŁU] **intervention and the system of the system** of the system of the system of the system of the system of the system of the system of the system of the system of the system of the system of the system of the [STAN ŁĄCZA] [STAN HDMI]

# [KABLOWA SIEĆ LOKALNA]

# [SIEĆ BEZPRZEWODOWA]

[ADRES IP] [MASKA PODSIECI] [PRZEJŚCIE] [ADRES MAC] [SSID] [TYP SIECI] [BEZPIECZEŃSTWO] [KANAŁ] [POZIOM SYGNAŁU]

# [VERSION(1)]

Wersja [FIRMWARE] Wersja [DANE]

# [VERSION(2)]

Wersja [FIRMWARE2]

### [INNE]

[NAZWA PROJEKTORA] [NAZWA HOSTA] [MODEL NO.] **[SERIAL NUMBER]** 

[POZIOM WIDEO]

[ADRES IP] [MASKA PODSIECI] [ADRES MAC]

[LAN UNIT TYPE] THE STEROWANIA] (gdy [ID STEROWANIA] jest ustawione)

# ❼ Opis menu i funkcji: [WYZER.]

# Powrót do ustawień fabrycznych [WYZER.]

Za pomocą funkcji WYZER. można przywrócić ustawienia fabryczne wszystkich parametrów i opcji powiązane ze wszystkimi źródłami. Nie dotyczy to następujących opcji:

# **[BIEŻĄCY SYGNAŁ]**

Przywrócenie ustawień fabrycznych dla bieżącego sygnału. Nastąpi zresetowanienastępującychparametrów:[NASTAWIONY],[KONTRAST],[JASKRAWOŚĆ],[KOLOR],[BARWA],[OSTROŚĆ], [WSP. KSZTAŁTU OBRAZU], [POZIOME], [PIONOWE], [ZEGAR], [FAZA] i [WYK. POW. DO WYŚW. OBR.].

# **[WSZYSTKIE DANE]**

Przywrócenie ustawień fabrycznych wszystkich parametrów, wszystkich sygnałów.

Można zresetować wszystkie elementy **ZA WYJĄTKIEM NASTĘPUJĄCYCH:** [JĘZYK], [TŁO], [FILTRUJ KOMUNIKAT], [ORIEN-TACJA], [PORT SZEREGOWY], [BEZPIECZEŃSTWO], [SZYBKOŚĆ TRANSMISJI], [ID STEROWANIA], [TRYB GOTOWOŚCI], [TRYB WENTYLATORA], [PRZELICZNIKWĘGLA], [WALUTA], [PRZELICZNIKWALUTOWY], [POZOSTAŁAŻYWOT. LAMPY], [ILOŚĆGODZIN UŻYTK. LAMPY], [ILOŚĆ GODZ. UŻYTK. FILTRA], [CAŁK. OSZCZ. WĘGLA], [NAZWA PROJEKTORA], [KABLOWA SIEĆ LOKALNA] i [SIEĆ BEZPRZEWODOWA], [IMAGE EXPRESS UTILITY LITE], [USŁUGA SIECIOWA], [DATA I GODZINA], [TRYB ADMINISTRATORA] oraz [POŁĄCZENIE ZDALNEGO PULPITU].

# **Zerowanie licznika godzin pracy lampy [KAS. GODZ. UŻYTK. LAMPY]**

Wyzerowanie zegara lampy. Wybranie tej opcji powoduje wyświetlenie podmenu celem potwierdzenia. Wybierz odpowiedź [TAK] i naciśnij przycisk ENTER.

UWAGA: Czas pracy lampy nie zostaje zmieniony nawet w przypadku użycia funkcji [WYZER.] dostępnej w menu.

UWAGA:Projektorzostaniewyłączonyiprzejdziedotrybugotowościprzykontynuacji jegoużywaniaprzezkolejnych100godzinodmomentuzakończeniakońcaokresuprzydatności lampy do użytku. W takim stanie nie można wyzerować czasu użytkowania lampy z poziomu menu. W takiej sytuacji należy nacisnąć i przytrzymać przez 10 sekund przycisk HELP (Pomoc) na pilocie zdalnego sterowania celem wyzerowania zegara lampy. Tę czynność można wykonać dopiero po wymianie lampy.

# **Zerowanie licznika godzin pracy filtra [KAS. GODZ. UŻYTK. FILTRA]**

Wyzerowanie licznika godzin pracy filtra.Wybranie tej opcji powoduje wyświetlenie podmenu celem potwierdzenia.Wybierz odpowiedź [TAK] i naciśnij przycisk ENTER.

UWAGA: Czas pracy filtra nie zostaje zmieniony nawet w przypadku użycia funkcji [WYZER.] dostępnej w menu.

# 5. Podłączanie do innych urządzeń

# ❶ Konfiguracje ekranu i projektora

Zastosuj informacje zawarte w tym rozdziale, aby ogólnie oszacować rozmiar ekranu po ustawieniu projektora w danym położeniu, dowiedzieć się, jaki rozmiar ekranu będzie potrzebny, a także by poznać odległość od projektora konieczną do projekcji obrazu o żądanych rozmiarach.

Zakres odległości projekcji pozwalający na ustawienie ostrości wynosi od 0,79 m (dla modelu 30) do 14,19 m (dla modelu 300). Zainstaluj projektor w miejscu znajdującym się w tym zasięgu.

# **[P502H/P452H]**

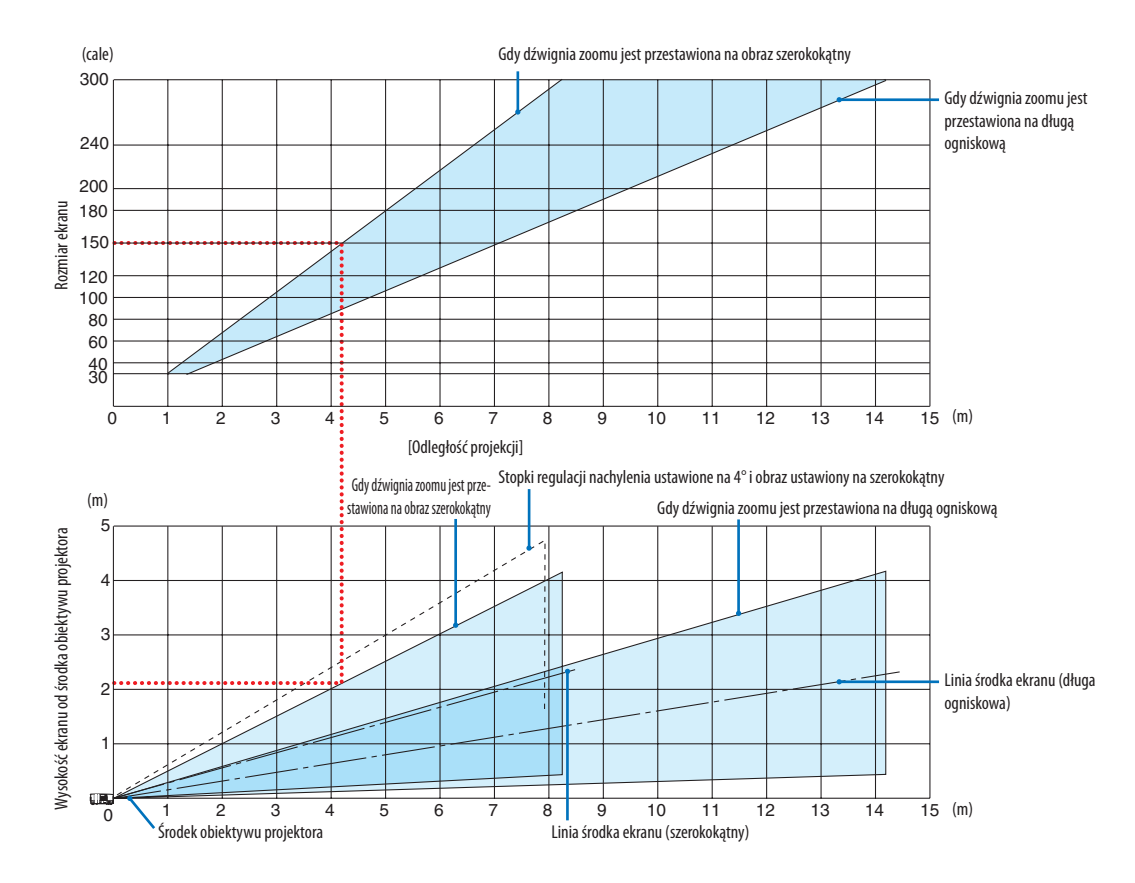

Liczby podane dla "wysokości ekranu od środka obiektywu projektora" w tabeli odległości projekcji dotycząc przesunięcia obiektywu 62% V.

### [Odczytywanie tabeli]

W oparciu o górną tabelę na tej stronie, projekcja panoramicznego obrazu na ekranie 150 wymaga instalacji w odległości około 4,1 m od przodu ekranu.

Podobnie, w oparciu o dolną tabelę widzimy, że wymagana jest odległość około 2,1 m od środka obiektywu projektora do górnej krawędzi ekranu. Skorzystaj z tych informacji, aby zobaczyć, czy możliwe jest zapewnienie wystarczającej odległości projektora od sufitu i do instalacji ekranu. Schemat przestawia odległość projekcji, gdy projektor jest zainstalowany poziomo. Wyświetlany obraz można przesuwać do góry i w dół oraz w lewo i w prawo przy pomocy funkcji przesuwania obiektywu.  $(\rightarrow$  strona [17\)](#page-27-0)

### **[P502W/P452W]**

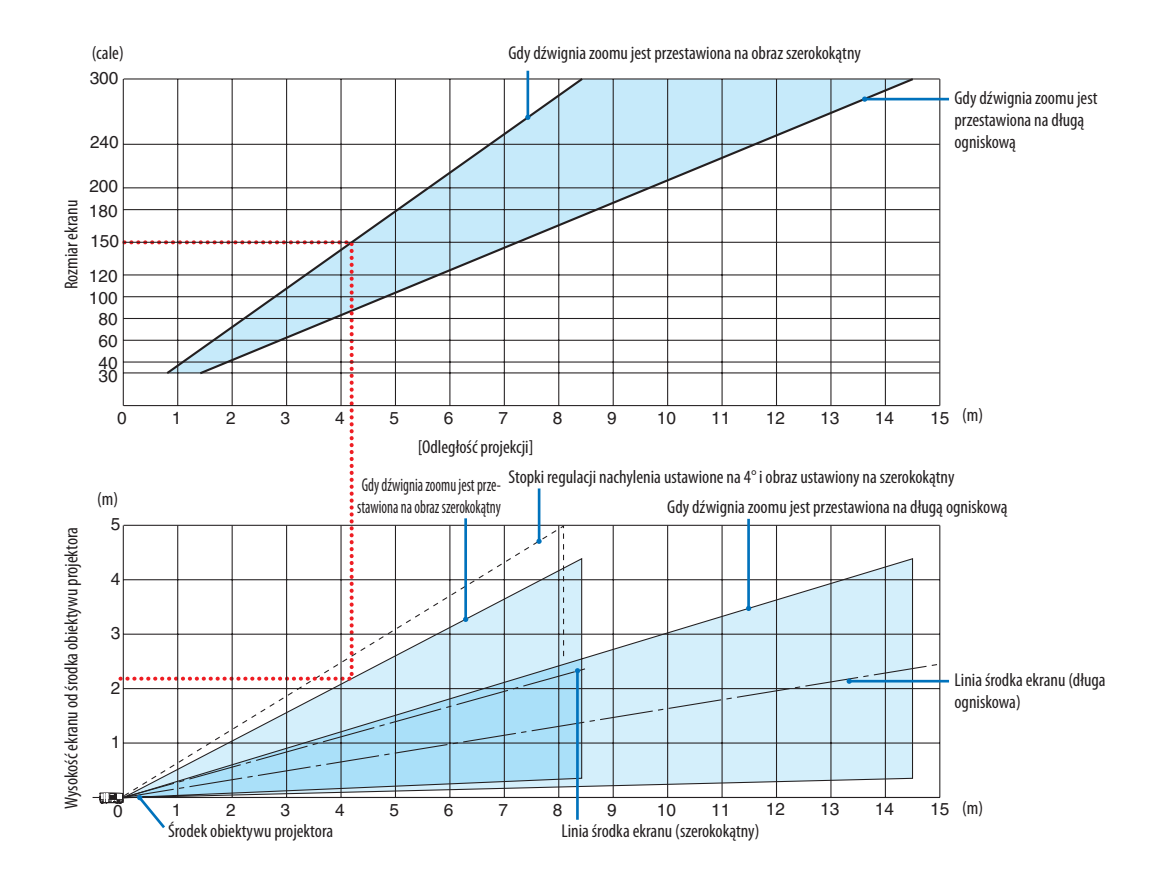

\* Liczby podane dla"wysokości ekranu od środka obiektywu projektora"w tabeli odległości projekcji dotycząc przesunięcia obiektywu 59% V.

### [Odczytywanie tabeli]

W oparciu o górną tabelę na tej stronie, projekcja panoramicznego obrazu na ekranie 150 wymaga instalacji w odległości około 4,1 m od przodu ekranu.

Podobnie, w oparciu o dolną tabelę widzimy, że wymagana jest odległość około 2,1 m od środka obiektywu projektora do górnej krawędzi ekranu. Skorzystaj z tych informacji, aby zobaczyć, czy możliwe jest zapewnienie wystarczającej odległości projektora od sufitu i do instalacji ekranu. Schemat przestawia odległość projekcji, gdy projektor jest zainstalowany poziomo. Wyświetlany obraz można przesuwać do góry i w dół oraz w lewo i w prawo przy pomocy funkcji przesuwania obiektywu.  $(\rightarrow$  strona [17\)](#page-27-0)

# <span id="page-81-0"></span>Tabele rozmiarów i wymiarów ekranu

### **[P502H/P452H]**

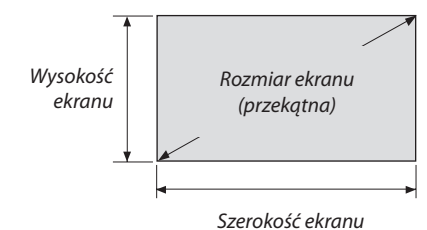

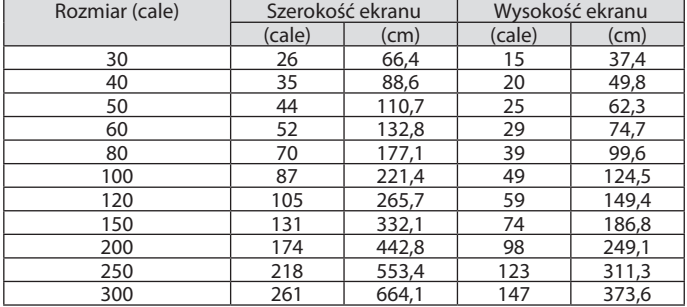

# **[P502W/P452W]**

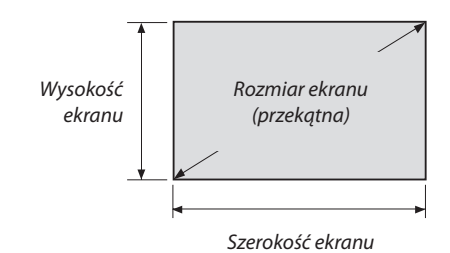

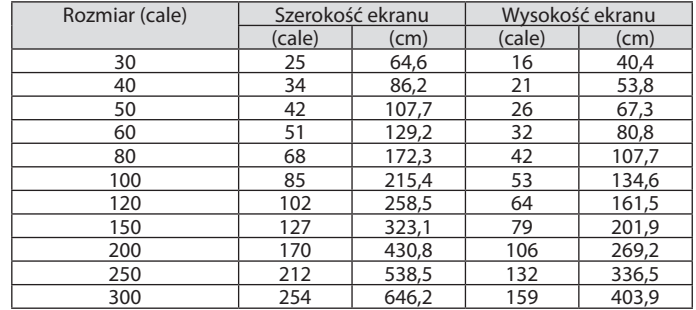

# Przykład instalacji na biurku

Rysunek poniżej przedstawia przykład korzystania z projektora na biurku. Położenie projekcji w poziomie: równa odległość w prawo i w lewo od środka obiektywu Położenie projekcji w pionie: (patrz tabela poniżej)

### **[P502H/P452H]**

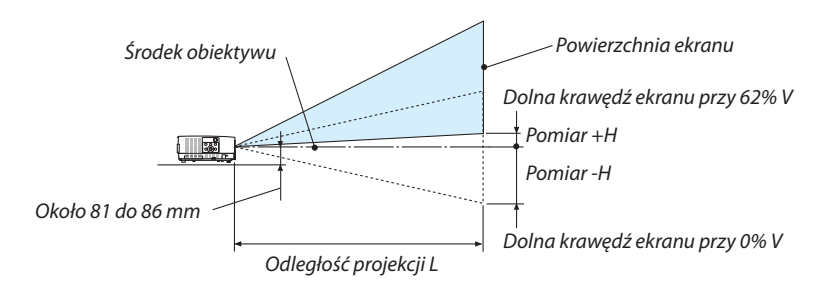

(Uwaga) Wysokość od środka obiektywu do dolnej krawędzi ekranu (z wkręconymi stopkami regulacji nachylenia)

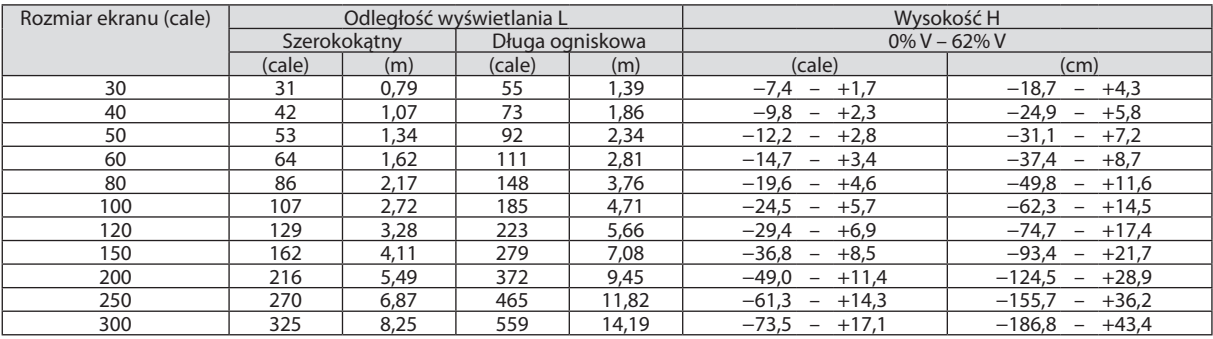

### **[P502W/P452W]**

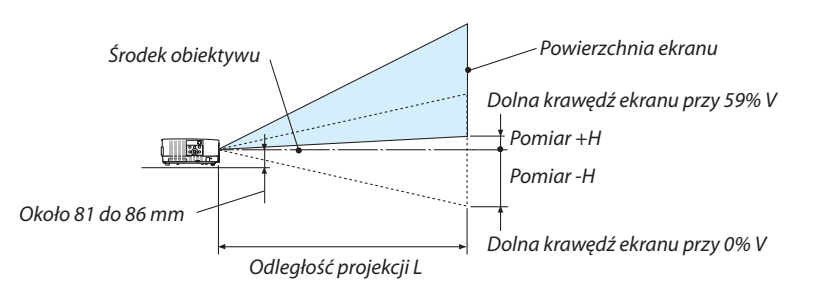

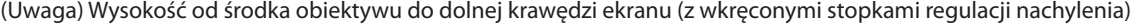

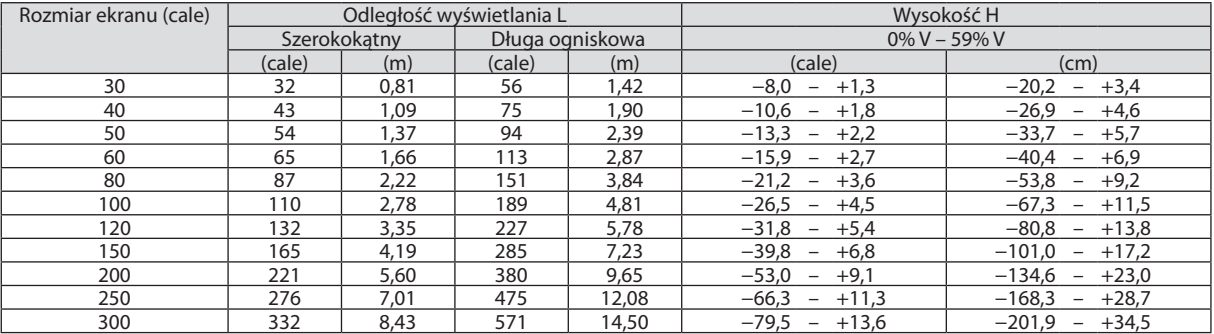

### Zakres przesuwania obiektywu

Ten projektor jest wyposażony w funkcję przesuwania obiektywu (→ strona [17\)](#page-27-0), która pozwala regulować położenie wyświetlanego obrazu za pomocą pokręteł. Przesunięcie obiektywu można regulować w zakresie podanym niżej.

UWAGA:

• Wprzypadku,gdy wielkośćprzesunięciaobiektywuprzekraczaprzedstawionyponiżejzasięg, rozmyciei cieńmogąpojawić się wokółbrzegów wyświetlanegoobrazu.

Legenda: V "Vertical" odnosi się do wysokości ekranu, a H "Horizontal" odnosi się do szerokości ekranu. Zakres przesunięcia obiektywu jest wyrażony jako współczynnik, odpowiednio, wysokości i szerokości.

### **[P502H/P452H]**

Zakres przesuwania obiektywu: W pionie: +62%, -0% W poziomie: ±25%

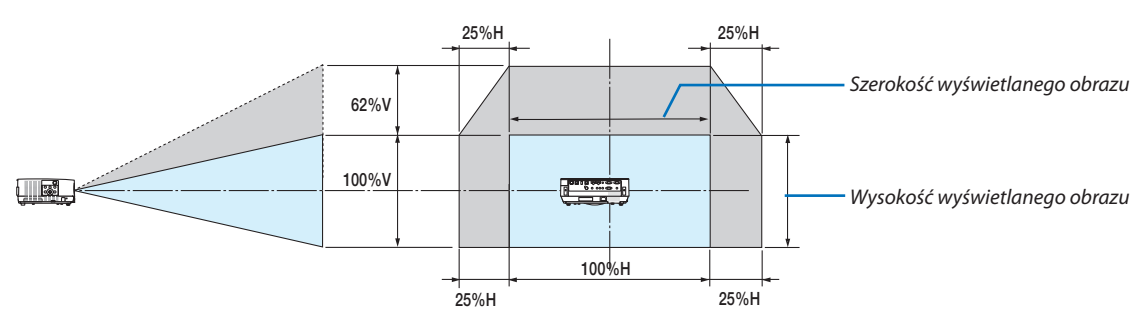

### **[P502W/P452W]**

Zakres przesuwania obiektywu: W pionie: +59%, −0% W poziomie: ±28%

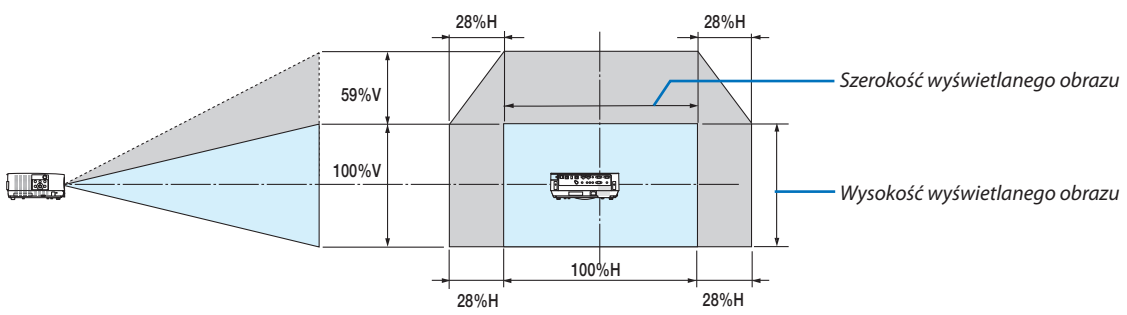

Zakres przesuwania obiektywu jest taki sam, jak dla montażu sufitowego.

(Przykład) Podczas używania do projekcji na ekranie 150"

# **[P502H/P452H]**

Zgodnie z "Tabelą rozmiarów i wymiarów ekranu" ( $\rightarrow$  strona [71\)](#page-81-0), H = 130,8"/332,1 cm, V = 73,6"/186,8 cm.

Zakres regulacji w pionie: wyświetlany obraz może być przesunięty do góry o 0,62 × 73,6"/186,8 cm ≈ 45,3"/115 cm (kiedy obiektyw znajduje się w położeniu środkowym).

Zakres regulacji w poziomie: wyświetlany obraz może być przesunięty w lewo o 0,25 × 130,8"/332,1 cm ≈ 32,7"/83 cm, a w prawo o około 32,7"/83 cm.

### **[P502W/P452W]**

Zgodnie z "Tabelą rozmiarów i wymiarów ekranu" ( $\rightarrow$  strona [71\)](#page-81-0), H = 127,3"/323,1 cm, V = 79,5"/201,9 cm.

Zakres regulacji w pionie: wyświetlany obraz może być przesunięty do góry o 0,59 × 79,5"/201,9 cm ≈ 46,9"/119 cm (kiedy obiektyw znajduje się w położeniu środkowym).

Zakres regulacji w poziomie: wyświetlany obraz może być przesunięty w lewo o 0,28 × 127,3"/323,1 cm ≈ 35,4"/90 cm, a w prawo o około 35,4"/90 cm.

Wartości różnią się o kilka % ze względu na fakt przybliżenia obliczeń.

# **OSTRZEŻENIE**

- \* Instalacja projektora pod sufitem musi zostać przeprowadzona przez wykwalifikowanego technika. W celu uzyskania dalszych informacji skontaktuj się ze sprzedawcą firmy NEC.
- Nie wolno próbować własnoręcznie zainstalować projektora.
- • Projektora można używać wyłącznie na poziomej i twardej powierzchni.W razie upadku projektora na podłogę może dojść do obrażeń ciała oraz poważnego uszkodzenia urządzenia.
- • Projektora nie wolno używać w miejscach o dużej zmiennościtemperatur. Projektora można używać w zakresie temperatur od 5°C (41°F) do 40°C (104°F) (tryb ekologiczny uruchamiany automatycznie w zakresie temperatur od 35°C do 40°C/95°F do 104°F).
- • Nie wolno wystawiać projektora na działanie wilgoci, pyłów i dymu.Takie warunki negatywnie wpływają na jakość wyświetlanego obrazu.
- • Zapewnij wystarczającą wentylację wokół projektora w celu zapewnienia prawidłowego rozpraszania ciepła. Nie wolno zakrywać odpowietrzników z boku i z przodu projektora.

### **Odbijanie obrazu**

Używanie lustra do odbicia obrazu projektora pozwala uzyskać znacznie większy obraz w mniejszych pomieszczeniach. W celu uzyskania dalszych informacji dotyczących systemu luster skontaktuj się ze sprzedawcą firmy NEC. Jeżeli obraz jest odwrócony przy stosowaniu systemu luster, użyj MENU i przycisków ▲▼◀▶ znajdujących się na obudowie projektora albo pilocie w celu skorygowania orientacji obrazu. ( $\rightarrow$  strona [55](#page-65-0))

# ❷ Podłączanie kabli

# Podłączanie komputera

Do komputera można podłączyć przewody komputerowe i HDMI. Kabel HDMI nie jest dołączony do zestawu projektora. Przygotuj odpowiedni przewód do podłączenia.

UWAGA: sygnałyobsługiwane w standardziePlug & Play(DDC2)

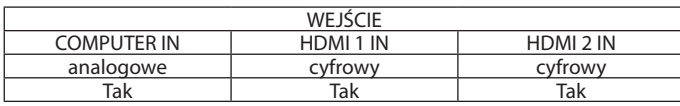

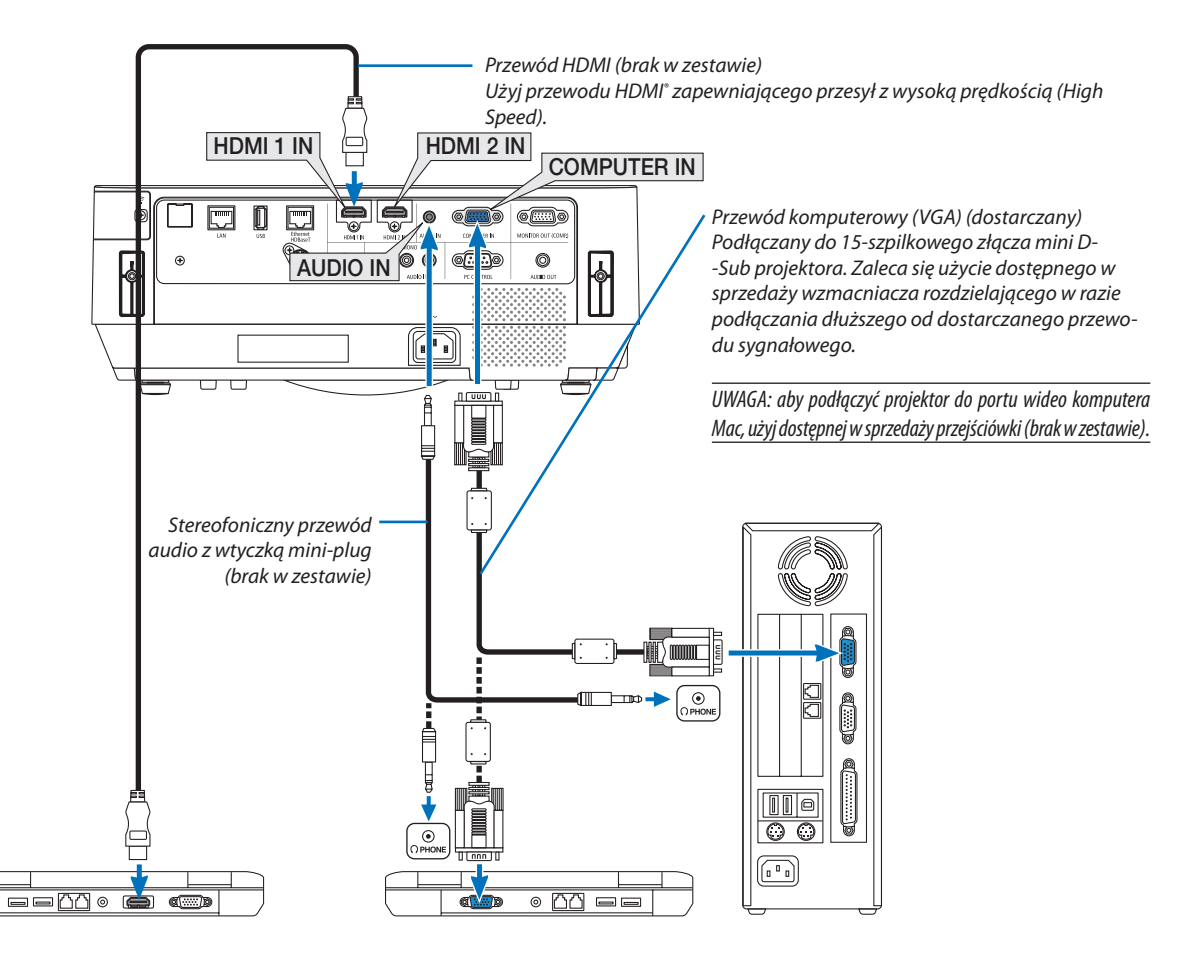

• Wybierz nazwę źródła dla odpowiedniego złącza wejściowego po włączeniu projektora.

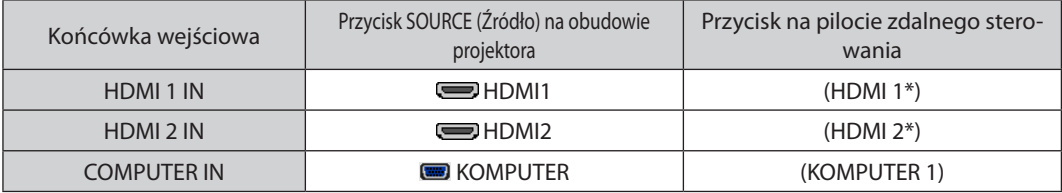

UWAGA:projektorniejestkompatybilnyzdekodowanymi wyjściami wideoprzełącznikaISS-6020 firmy NEC.

UWAGA:obrazmożeniebyćprawidłowo wyświetlany w trakcieodtwarzaniaźródła Videoprzezdostępne w sprzedażykonwerterysygnałów wideo. Wynika to z faktu, że domyślnie projektor przetwarza sygnał wideo jako sygnał komputerowy. W takiej sytuacji wykonaj następujące czynności.

\* Po wyświetleniuobrazuzzaczernionądolnąigórnączęściąekranulubprzynieprawidłowymwyświetlaniuciemnychobrazów:

Wyświetl obraz, który wypełni ekran, a następnie naciśnij przycisk AUTO ADJ. (Automatyczna regulacja) na pilocie zdalnego sterowania lub obudowie projektora. *Włączanie zewnętrznego ekranu komputera*

Wyświetlanie obrazu na ekranie komputera przenośnego nie musi oznaczać przesyłania sygnału do projektora.

Jeśli używany jest komputer przenośny zgodny ze standardem PC, odpowiednia kombinacja klawiszy pozwoli włączyć/wyłączyć ekran zewnętrzny. Na ogół kombinacja klawisza "Fn" i jednego z 12 klawiszy funkcyjnych pozwala włączyć lub wyłączyć zewnętrzny ekran. Przykładowo w komputerach przenośnych firmy NEC do przełączania pomiędzy opcjami ekranów zewnętrznych wykorzystywana jest kombinacja klawisza Fn i klawisza F3, natomiast w komputerach firmy Dell — kombinacja klawisza Fn i klawisza F8.

### **Ostrzeżenia dotyczące korzystania z sygnału DVI**

• Jeśli komputerjest wyposażony w gniazdo wyjścioweDVI, użyj dostępnego w sprzedaży kabla przejściowego, aby połączyć komputer ze złączem HDMI 1 IN lub HDMI 2 IN projektora (możliwe przesyłanie tylko cyfrowego sygnału wideo).

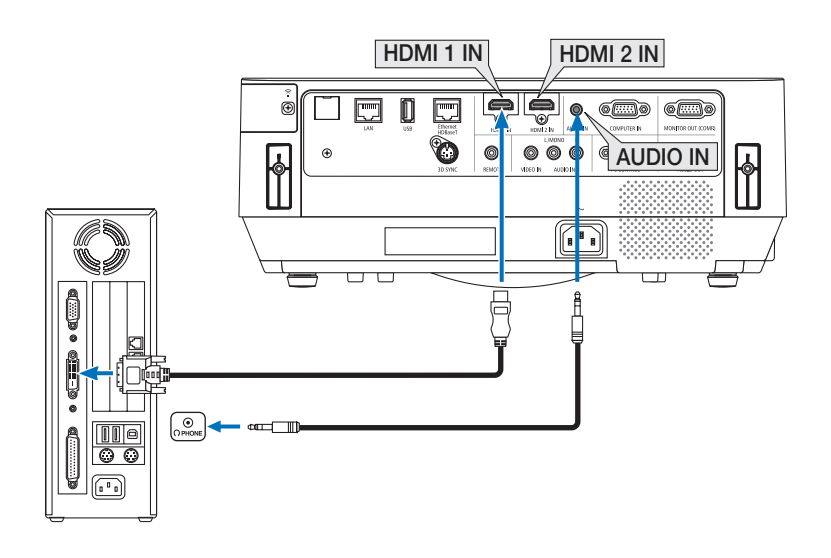

UWAGA: przy odtwarzaniu z cyfrowego źródła DVI

- Przed podłaczeniem kabla wyłącz projektor i komputer.
- W przypadku podłączenia magnetowidu za pośrednictwem konwertera sygnału itp. wyświetlany obraz może nie być prawidłowy podczas przewijania do przodu i do tyłu.
- • Stosujkabel DVI-HDMIzgodnyzespecyfikacją DDWG (Digital DisplayWorking Group) DVI (Digital Visual Interface) w wersji1.0. Przewód nie powinien być dłuższy niż 5 m/197".
- Przed podłączeniem przewodu DVI-HDMI wyłącz projektor i komputer.
- Aby wyświetlić sygnał z cyfrowego źródła DVI: podłącz przewody, włącz projektor i wybierz wejście HDMI. Na końcu włącz komputer.
- Nieprzestrzeganie tej procedury może spowodować, że cyfrowe wyjście karty graficznej nie zostanie włączone i nie pojawi się żaden obraz. W takiej sytuacji ponownie uruchom komputer.
- • Nie odłączaj przewodu DVI-HDMI, dopóki projektor pracuje. Jeśli przewód sygnałowy zostanie rozłączony i ponownie podłączony, obraz może nie zostać wyświetlony prawidłowo. W takiej sytuacji ponownie uruchom komputer.
- Złącza wejściowe wideo COMPUTER obsługują standard Windows Plug and Play.
- • Wcelupodłączeniakomputera Macmożebyćkonieczneużyciespecjalnegoadapterasygnału(dostępny w sprzedaży).

### Podłączanie monitora zewnętrznego

Do projektora można podłączyć oddzielny, zewnętrzny monitor celem jednoczesnego oglądania wyświetlanych analogowych obrazów na ekranie komputerowym.

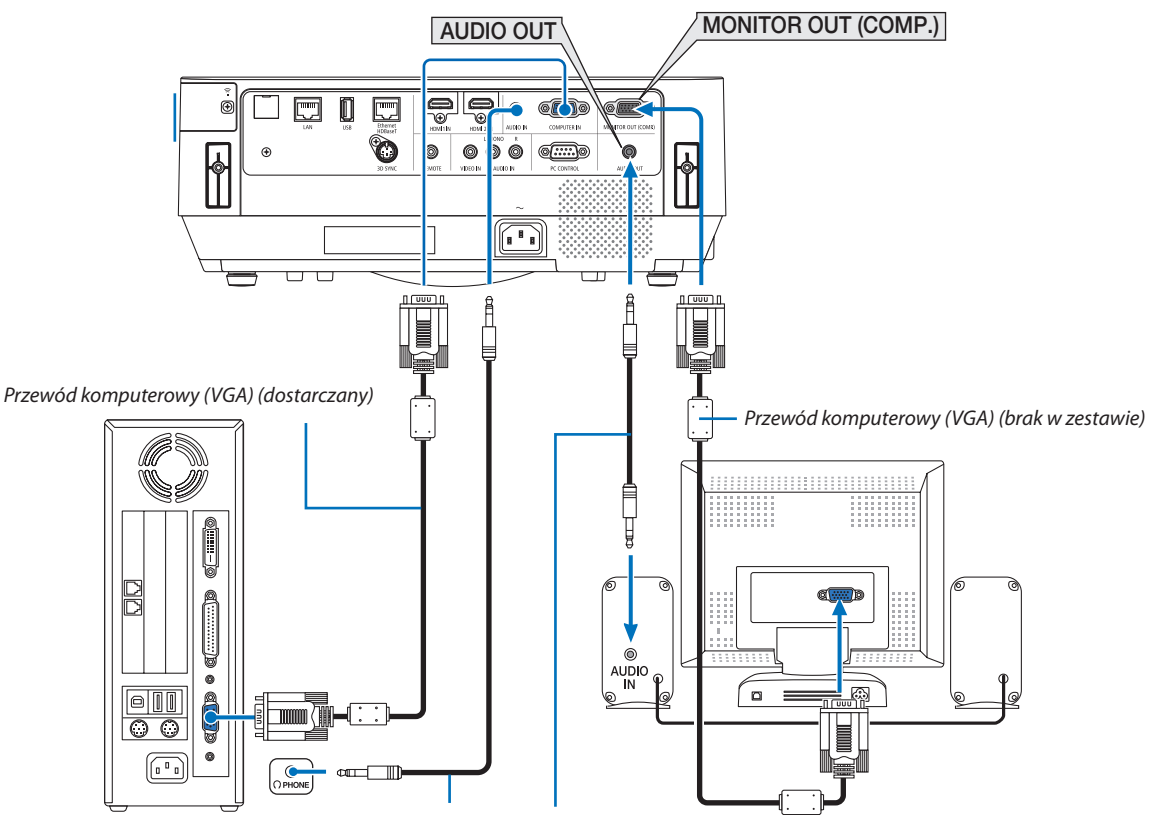

Stereofoniczny przewód audio z wtyczką mini-plug (brak w zestawie)

### *UWAGA:*

- Gniazdo mini AUDIO OUT nie obsługuje wtyków słuchawkowych.
- Po podłączeniu urządzenia audio następuje wyłączenie głośnika projektora.
- Sygnał wysyłany z MONITOR OUT (COMP.) z tego projektora jest przeznaczony do wyświetlania obrazu wyłącznie na jednym ekranie.
- Jeśli przez ponad 3 minuty nie wysłano żadnego sygnału, gdy projektor znajduje się w stanie gotowości, kiedy GOTOWOŚĆ TRANSMISJI jest ustawiona w trybie gotowości, wysyłanie przez złącze MONITOR OUT (COMP.) lub AUDIO OUT zostanie zatrzymane. W takim wypadku odłącz przewód komputerowy i podłącz go ponownie po wysłaniu sygnału wideo

Wyjście monitora i tryb uśpienia:

• Złącze MONITOR OUT (COMP.) nie działa, gdy [NORMALNY] jest wybrane dla [TRYB GOTOWOŚCI].

Złącze MONITOR OUT (COMP.) działa tylko w trybie uśpienia.

Przesłanie sygnału przez złącze COMPUTER IN przełączy projektor w tryb uśpienia, co pozwala na korzystanie ze złącza MONITOR OUT(COMP.) i gniazda AUDIO OUT typu mini jack.

Tryb uśpienia to jeden z trybów gotowości. Trybu uśpienia nie można wybierać z menu.

W trybie gotowości transmisji emitowany będzie dźwięk z ostatnio wyświetlanego komputera lub źródła wideo. Sygnał po konwersji ze złącza BNC do COMPUTER IN nie będzie przesyłany w trybie gotowości ani w trybie uśpienia.

# Podłączanie odtwarzacza DVD lub innego urządzenia audio-wideo

Podłączanie wejścia Video

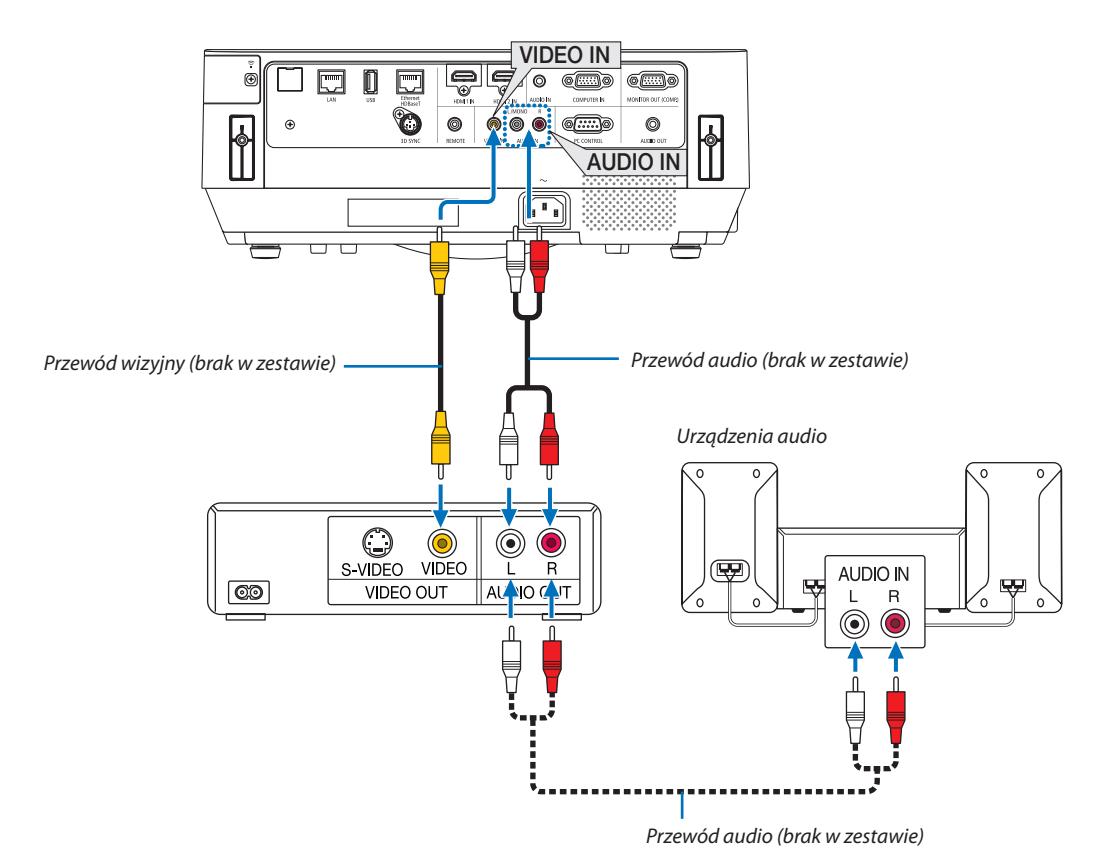

• Wybierz nazwę źródła dla odpowiedniego złącza wejściowego po włączeniu projektora.

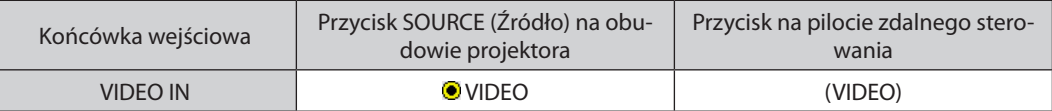

UWAGA: aby uzyskać więcej informacji o wymaganiach dotyczących wyjścia wideo urządzenia, zapoznaj się z instrukcją obsługi magnetowidu.

UWAGA:obrazmożeniebyćprawidłowo wyświetlany w trakcieprzewijaniaźródła Videodoprzodulubtyłuprzezdostępne w sprzedażykonwerterysygnałów wideo.

## Podłączanie wejścia komponentowego sygnału obrazu

Przyłącze dla sygnału podzespołu. Może być wyświetlony sygnał ze złącza wyjściowego sygnału różnicy kolorów na odtwarzaczu DVD (wyjście video DVD) i złącza wyjściowego YPbPr na video Hi-vision. Zaleca się podłączenie złącza wyjścia audio na odtwarzaczu DVD do urządzenia audio.

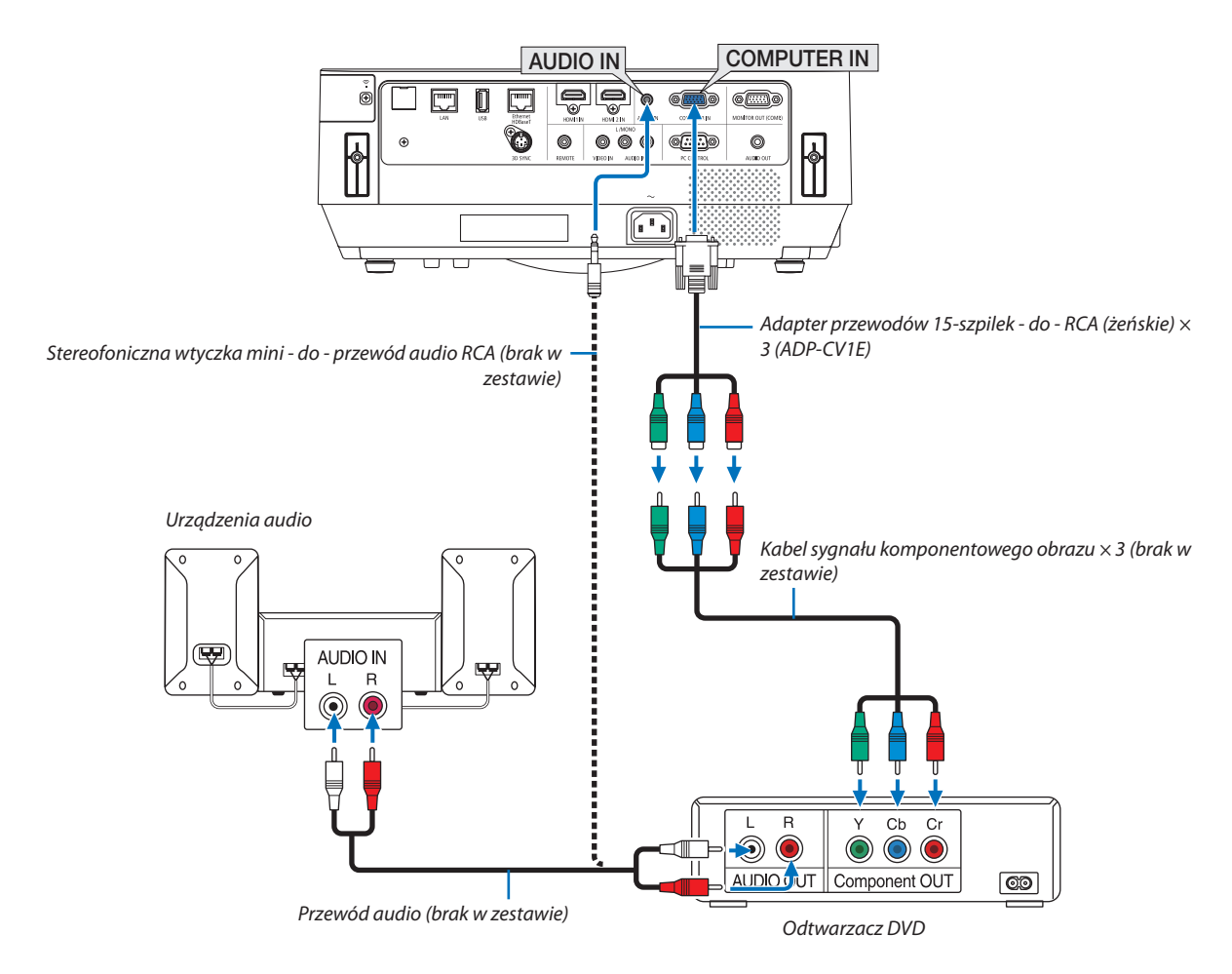

• Wybierz nazwę źródła dla odpowiedniego złącza wejściowego po włączeniu projektora.

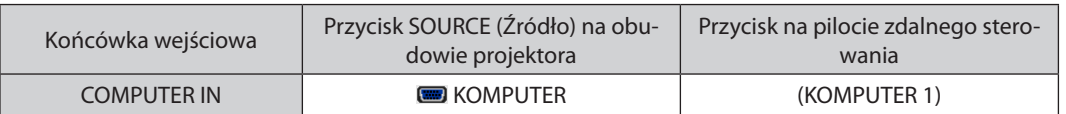

UWAGA: aby uzyskać więcej informacji o wymaganiach dotyczących wyjścia wideo odtwarzacza, zapoznaj się z instrukcją obsługi odtwarzacza DVD.

### Podłączanie wejścia HDMI

Do wejścia HDMI IN projektora można podłączać odtwarzacze DVD, odtwarzacze z twardym dyskiem, odtwarzacze Blu-ray lub komputer przenośny klasy PC z obsługą standardu HDMI.

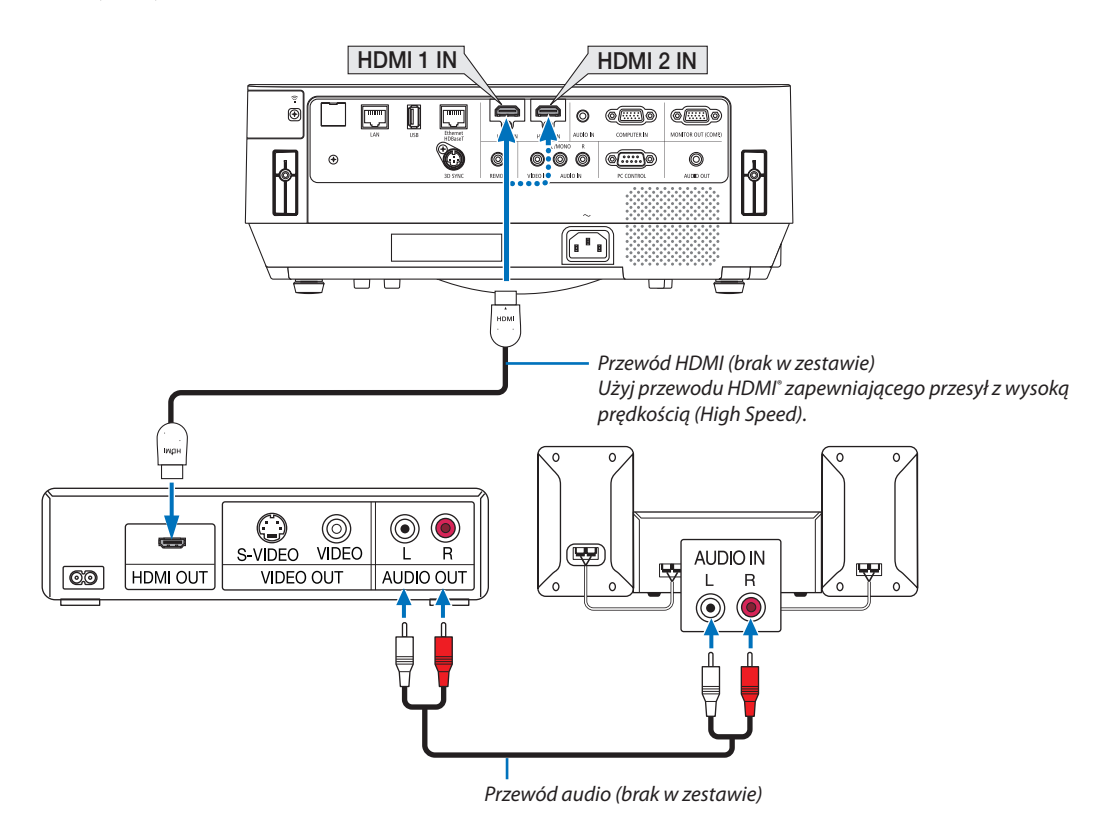

Wybierz nazwę źródła dla odpowiedniego złącza wejściowego po włączeniu projektora.

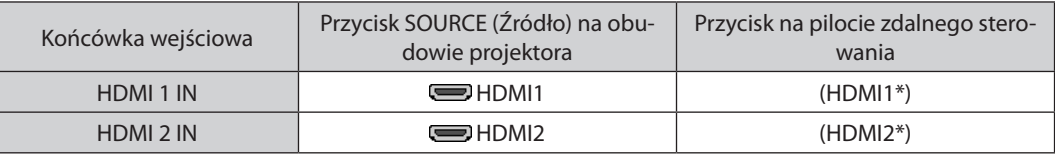

- W przypadku podłączenia odtwarzacza DVD do złącza HDMI 1 IN (lub HDMI 2) projektora, poziom wideo projektora można ustawić zgodnie z poziomem wideo odtwarzacza DVD. W menu wybierz opcję [USTAWIENIA HDMI] → [POZIOM WIDEO] i wprowadź odpowiednie ustawienia.
- • Jeśli nie słychać dźwięku z wejścia HDMI, w menu wybierz [WYBÓR AUDIO] → [HDMI1] lub [HDMI2]. (→ strona [60](#page-70-0))

# Podłączanie wizualizera

Można podłączyć wizualizer i wyświetlać wydrukowane dokumenty itp.

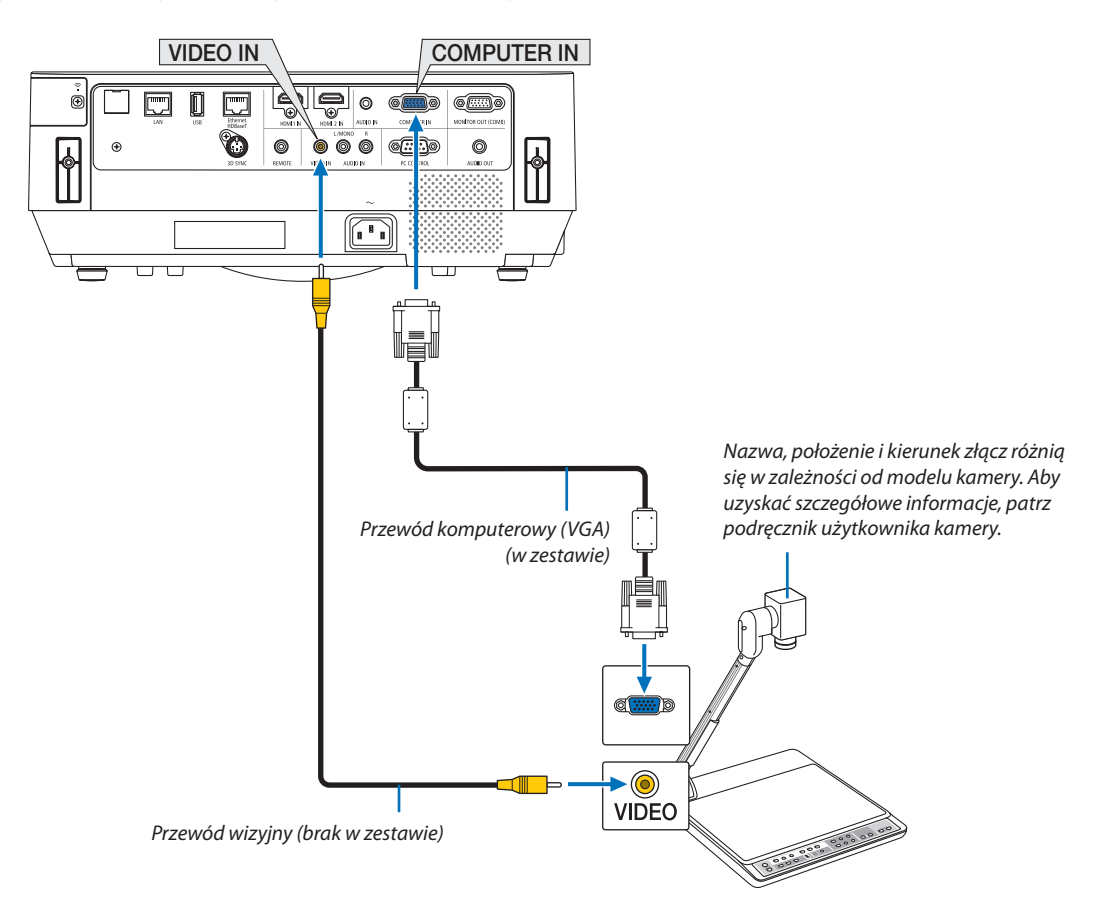

• Wybierz nazwę źródła dla odpowiedniego złącza wejściowego po włączeniu projektora.

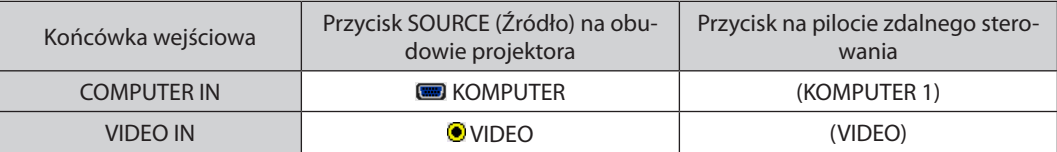

# <span id="page-92-0"></span>Podłączanie do przewodowej sieci LAN

Projektor jest standardowo wyposażony w port sieci Ethernet/HDBaseT (RJ-45) oraz port LAN, które pozwalają na korzystanie z połączenia LAN z użyciem kabla LAN.

Aby móc używać połączenia sieci LAN, skonfiguruj ustawienia przewodowej sieci LAN w menu projektora. Wybierz kolejno [USTAW.] → [INSTALACJA] → [USTAWIENIA SIECI]. (→ strona [58](#page-68-0)). Ustawienia sieci można również wybrać z menu APPS.

### **Przykład podłączenia sieci LAN**

Przykład podłączenia przewodowej sieci LAN

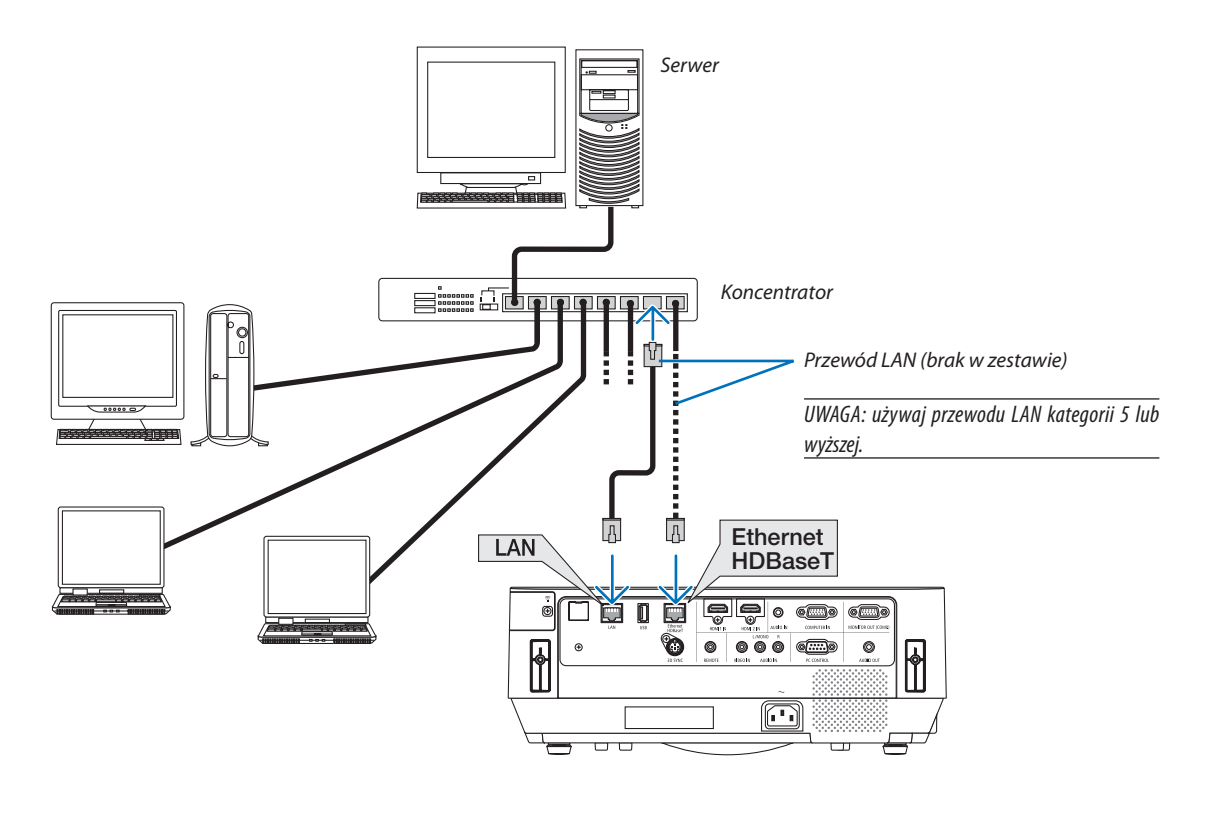

*UWAGA:*

• Informacja o portach Ethernet/HDBaseT i LAN projektora

Porty Ethernet/HDBaseT i LAN są takie same, z wyjątkiem funkcji HDBaseT. Aby połączyć się z siecią LAN, użyj tylko 1 portu (podłączenie obu portów do sieci LAN jest niemożliwe).

W celu sterowania projektorem z użyciem nadajnika HDBaseT, którego sygnał sterujący nie jest obsługiwany (lub którego nie można podłączyć do projektora), albo przez sieć, dokonaj połączenia poprzez port LAN. Jednocześnie, aby sterować przez sieć projektorem z włączonym ustawieniem GOTOWOŚĆ TRANSMISJI, wykonaj połączenie poprzez port LAN.

### <span id="page-93-0"></span>Podłączanie bezprzewodowej sieci LAN (opcja: seria NP05LM)

Urządzenie USB bezprzewodowej sieci LAN pozwala nawiązać bezprzewodowe połączenie z siecią LAN. Aby używać bezprzewodowego połączenia LAN, przypisz projektorowi adres IP.

#### Ważne:

- W przypadku używaniu projektora z urządzeniem USB bezprzewodowej sieci LAN w miejscach, ądzie zabrania się używania urządzeń bezprzewodowych sieci LAN, odłącz urządzenie USB od projektora.
- Zakup urządzenie USB bezprzewodowej sieci LAN odpowiednie dla danego kraju lub regionu.

### $IIMAGA$

• Adapter bezprzewodowej sieci LAN (lub karta sieciowa) komputera musi być kompatybilny z normą Wi-Fi (IEEE802.11a/b/q/n).

### **Podłączanie urządzenia USB bezprzewodowej sieci LAN**

*UWAGA:*

- Urządzenie USB bezprzewodowej sieci LAN podłącz do odpowiedniego portu projektora z zachowaniem prawidłowej orientacji. Nie można go włożyć do portu na odwrót. W razie włożenia urządzenia USB bezprzewodowej sieci LAN na odwrót i zastosowania nadmiernej siły może dojść do uszkodzenia portu USB.
- • Przeddotknięciem urządzenia USB bezprzewodowej sieciLAN dotknij metalowegoprzedmiotu(np.klamki lubaluminiowej ramyokiennej),abyrozładować ładunkielektrostatyczne z ciała.
- Urządzenie USB bezprzewodowej sieci LAN zawsze podłączaj i odłączaj przy wyłączonym zasilaniu. Nieprzestrzeganie powyższego zalecenia może spowodować uszkodzenie projektora albo urządzenia USB bezprzewodowej sieci LAN. Jeżeli projektor nie działa prawidłowo, wyłącz go, odłącz przewód zasilający i podłącz go ponownie.
- Nie podłączaj innych urządzeń USB do portu USB (sieci bezprzewodowej) pod osłoną LAN. Urządzenia USB bezprzewodowej sieci LAN nie wolno podłączać do portu USB.

UWAGA: gdy zamontowana jest osłona kabli, zdejmij ją przed podłączeniem urządzenia USB bezprzewodowej sieci LAN.

Przygotuj wcześniej śrubokręt krzyżakowy.

- *1. Naciśnij przycisk POWER (Zasilanie), aby wyłączyć projektor i wprowadzić go w tryb gotowości, a następnie odłącz przewód zasilający.*
- *2. Zdejmij osłonę bezprzewodowej sieci LAN.*

*Obróć w lewo śrubę mocującą pokrywy bezprzewodowej sieci LAN i następnie zdejmij ją z projektora.*

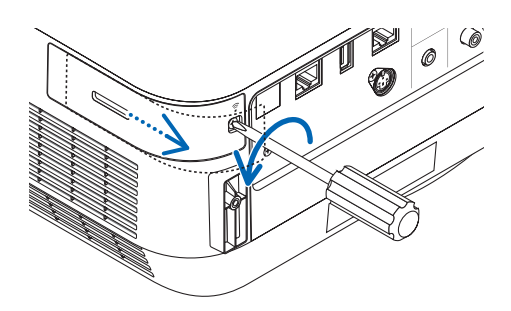

### *3. Włóż urządzenie bezprzewodowej sieci LAN w port USB bezprzewodowa sieć LAN).*

UWAGA: Urządzenia USB bezprzewodowej sieci LAN nie wolno podłączać z wykorzystaniem siły.

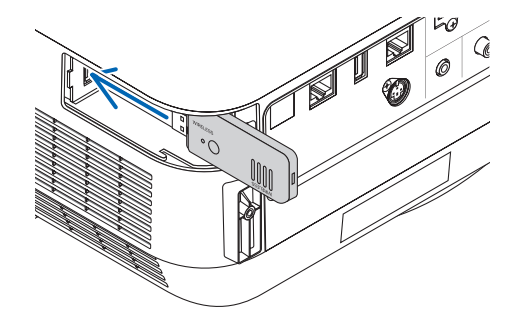

# *4. Załóż osłonę bezprzewodowej sieci LAN.*

- (1) Włóż zaczep na spodzie osłony w rowek w projektorze i zamknij osłonę *bezprzewodowej sieci LAN.*
- *(2) Przykręć śrubę, obracając ją zgodnie ze wskazówkami zegara.*
- *Rowek Zaczep*

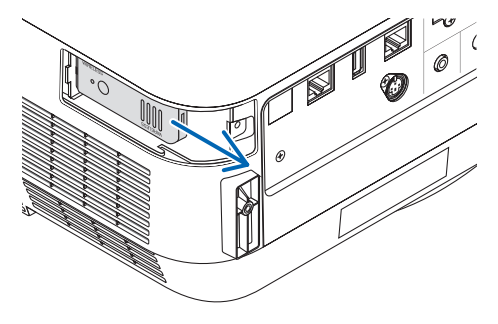

*\* W celu odłączenia urządzenia USB bezprzewodowej sieci LAN najpierw odłącz przewód zasilający i skorzystaj z opisanej procedury.*

UWAGA:

• Nie wolno naciskać przycisku na urządzeniu USB bezprzewodowej sieci LAN. Nie działa on z tym modelem.

### **Przykład podłączenia bezprzewodowej sieci LAN**

Aby móc używać połączenia sieci LAN, skonfiguruj ustawienia bezprzewodowej sieci LAN w menu projektora. Wybierz kolejno [USTAW.] → [INSTALACJA] → [USTAWIENIA SIECI]. (→ strona [58](#page-68-0)). Ustawienia sieci można również wybrać z menu APPS.

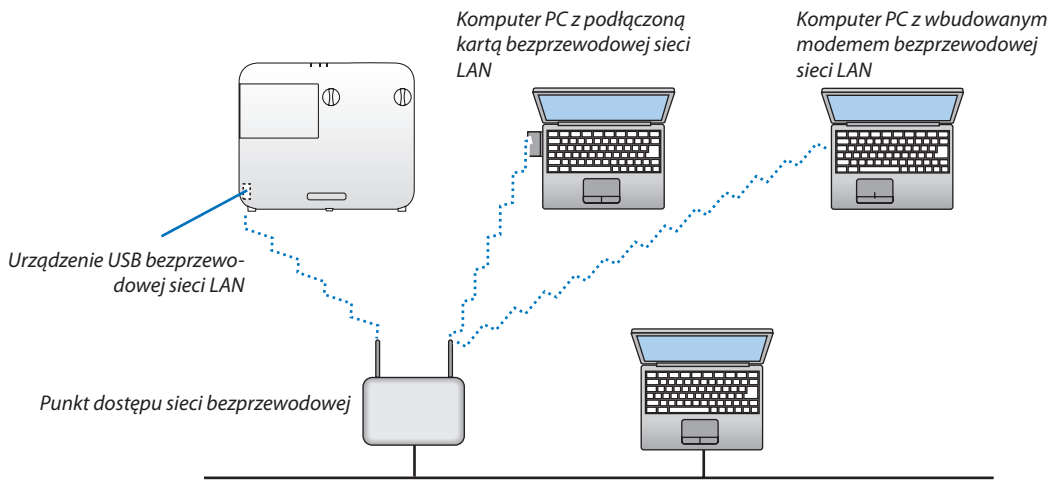

Kablowa sieć lokalna LAN

### Podłączanie urządzenia nadawczego HDBaseT (dostępne w sprzedaży)

HDBaseT to norma połączeń urządzeń domowych ustanowiona przez HDBaseT Alliance.

Użyj dostępnego w sprzedaży kabla LAN, aby podłączyć port Ethernet / HDBaseT projektora (RJ-45) do dostępnego w sprzedaży urządzenia nadawczego HDBaseT.

Sygnały sterujące (szeregowe i LAN) oraz sygnały zdalnego sterowania (w podczerwieni) z urządzenia zewnętrznego są obsługiwane tylko wtedy, gdy zasilanie projektora jest włączone.

# **Przykład połączenia**

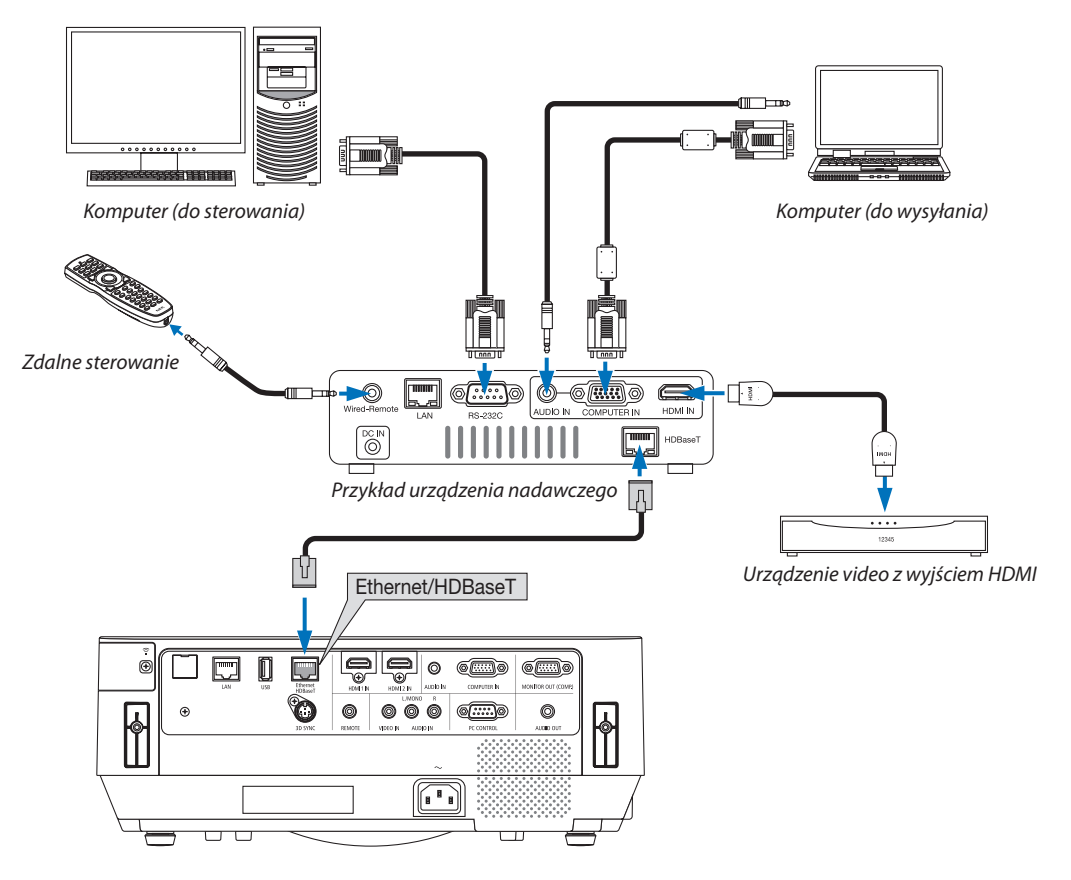

*UWAGA:*

- • Użyjekranowanegoskręcanegokabladwużyłowego(STP)kategorii5elub wyższejdopołączeniaLAN (dostępny w sprzedaży).
- Maksymalna odległość transmisji przez kabel LAN wynosi 100 m.
- Nie używaj innych urządzeń nadających między projektorem a urządzeniem nadającym HDBaseT. W rezultacie może nastąpić pogorszenie jakości obrazu.
- Nie ma gwarancji, że ten projektor będzie działał ze wszystkimi dostępnymi w sprzedaży urządzeniami nadawczymi HDBaseT.

### WSKAZÓWKA:

- W przypadku korzystania z portu Ethernet/HDBaseT, zdalne sterowanie jest niedostępne, gdy projektor pracuje w trybie gotowości (komunikacja szeregowa jest niedostępna). (zdalne sterowanie staje się dostępne po włączeniu zasilania projektora). Poniższych 2 (dwóch) sposobów można użyć do włączenia zasilania projektora, gdy projektor pracuje w trybie gotowości.
	- 1. Projektorem można sterować, podłączając komputer do projektora poprzez sieć (w projektorze stosując port LANi aplikację PC Control Utility, ustawiając [TRYB GOTOWOŚCI] na [GOTOWOŚĆ TRANSMISJI] (→ strona [101](#page-111-0)).

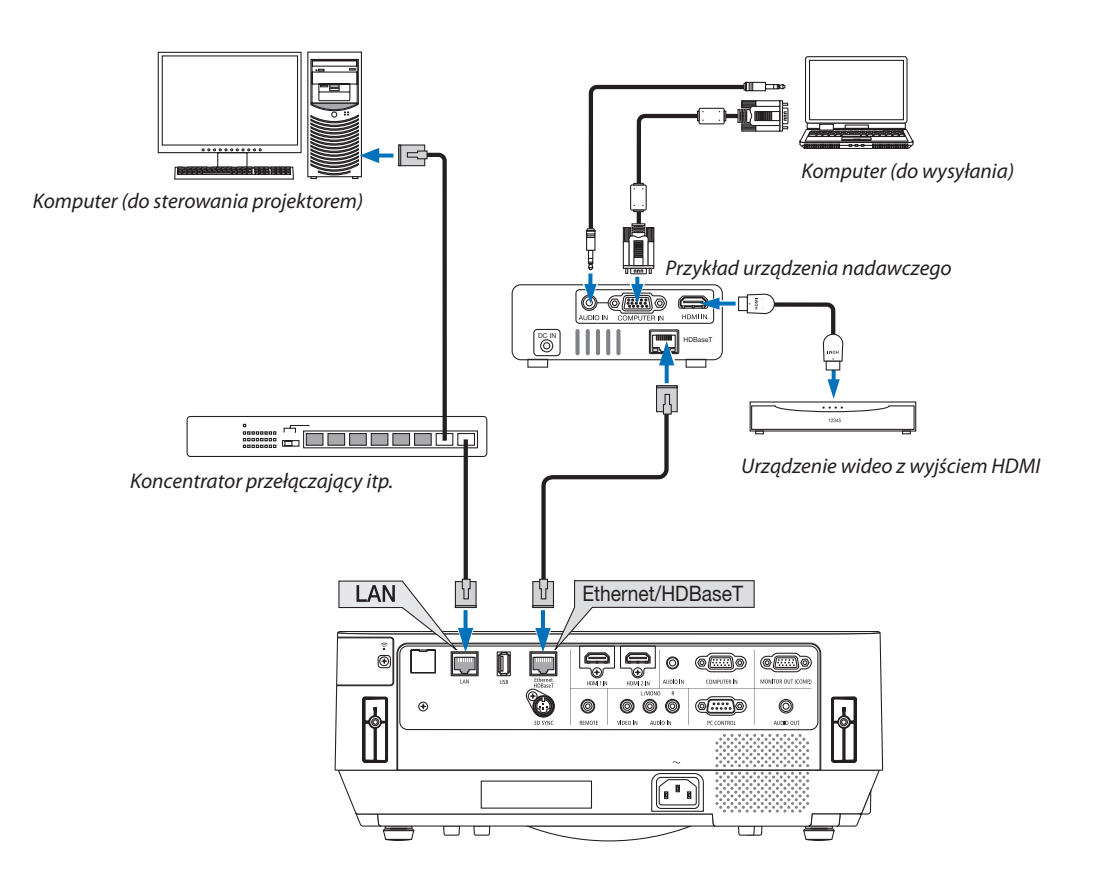

2. Projektorem można sterować poprzez komunikację szeregową RS232C (w tym projektorze użyj złącza PC CONTROL oraz oprogramowania PC Control Utility i wybierz [OPROGR, "PC CONTROL"] dla [SERIAL PORT]), ustawiając [TRYB GOTOWOŚCI] na [GOTOWOŚĆ TRANSMISJI].

# 6. MENU APPS

# ❶ Możliwości MENU APPS

Dzięki MENU APPS możliwy jest wybór funkcji rozszerzenia przedstawionych poniżej i różnych ustawień. Aby wyświetlić MENU APPS, naciśnij przycisk APPS na pilocie lub wybierz [APPS] jako [ŹRÓDŁO] w menu ekranowym.

## **INFORMACJA**

Szczegółowe informacje dotyczące każdej funkcji w MENU APPS znajdują się na naszej stronie internetowej. Można ich szukać według nazwy modelu danego projektora.

[http://www.nec-display.com/dl/en/pj\\_manual/lineup.html](http://www.nec-display.com/dl/en/pj_manual/lineup.html)

# **Ekran MENU APPS**

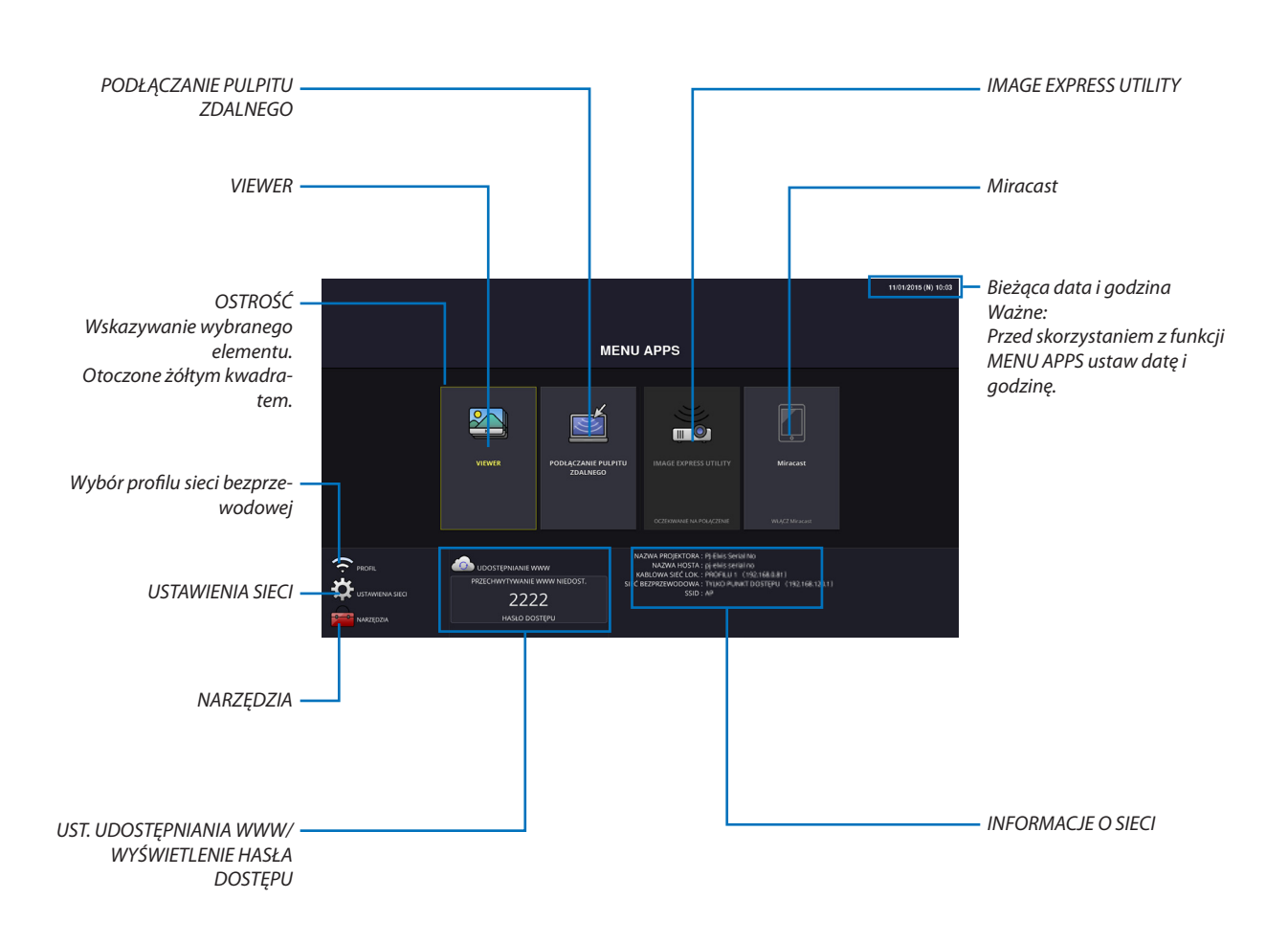

*UWAGA:*

• Gdy ten projektor nie jest w sieci, nie można wybrać [PODŁĄCZANIE PULPITU ZDALNEGO], [IMAGE EXPRESS UTILIITY], [Miracast] ani [UDOSTĘPNIANIE WWW].

# VIEWER

Wybierz zapisane zdjęcia/filmy i wyświetl je poprzez projektor. Ta funkcja jest dostępna zgodnie z poniższym opisem: (1) Pamięć projektora: zdjęcia i filmy tymczasowo zapisane we wbudowanej pamięci projektora wykorzystującej UDOSTĘP-NIANIE WWW.

- (2) Pamięć USB: zdjęcia i filmy zapisane w pamięci USB podłączonej do projektora.
- (3) Udostępniony folder: zdjęcia i filmy zapisane w udostępnionym folderze w sieci, do której podłączony jest projektor.

### PODŁĄCZANIE PULPITU ZDALNEGO

• Wybierz komputer podłączony do tej samej sieci co projektor, a następnie projektor wyświetli obraz na komputerze przez sieć.

 Dostępnej w sprzedaży klawiatury USB można używać do sterowania komputerami z systemami Windows 8 lub Windows 7 podłączonymi do tej samej sieci, co projektor.

### IMAGE EXPRESS UTILITY

- • Jeśli różne urządzenia końcowe, takie jak komputer, smartfon lub tablet, są podłączone do tej samej sieci, co projektor, umożliwia to przesyłanie zdjęć zapisanych na każdym z tych urządzeń do projektora i wyświetlanie ich przez projektor.
- • Do projektora można jednocześnie podłączyć urządzenia końcowe z różnymisystemami operacyjnymi (Windows, MacOS, Android oraz iOS).
- • Projektor odbiera zdjęcia przekazane z wielu urządzeń końcowych (maks. 50 urządzeń) i wyświetla je na ekranie jednocześnie, dzieląc go (maksymalnie  $4 \times 4$ ).

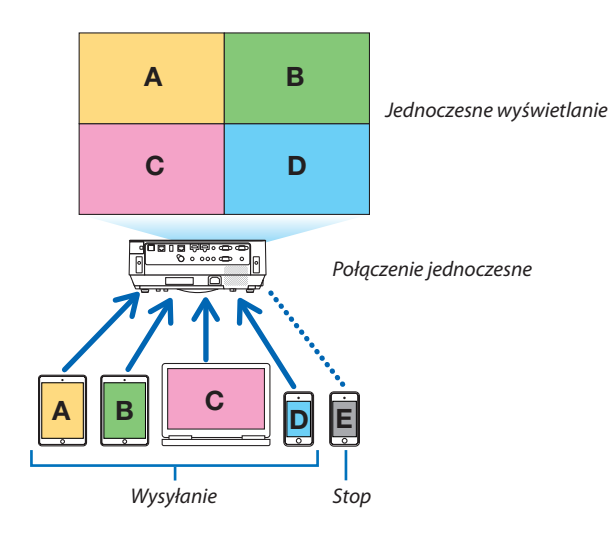

- Zainstaluj oprogramowanie "Image Express Utility Lite" znajdujące się na płycie CD-ROM dołączonej do projektora na komputerach.  $(\rightarrow$  strona [94](#page-104-0), [97](#page-107-0))
- Dla smartfonów i tabletów pobierz aplikację "Wireless Image Utility" z naszej strony internetowej i ją zainstaluj. (→ strona [112](#page-122-0))

### Miracast

Podłączając bezprzewodowo do projektora urządzenia końcowe obsługujące Miracast, takie jak urządzenia z systemem Android, można wyświetlać obraz z tych urządzeń z użyciem projektora. Przed podłączeniem tych urządzeń, ustaw [Miracast] w [USTAWIENIA SIECI] w projektorze.

### FUNKCJA SERWERA WEB

### **UDOSTĘPNIANIE WWW**

Możliwe jest udostępnianie zdjęć i plików, bez korzystania ze specjalnego oprogramowania, między projektorem a komputerami w tej samej sieci, przez serwer sieciowy projektora, wykorzystując przeglądarkę internetową.

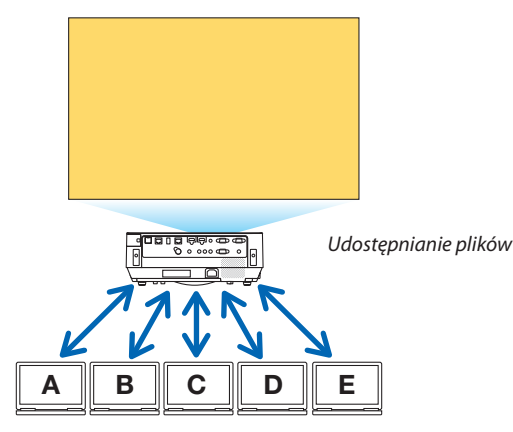

### **IMAGE EXPRESS UTILITY LITE**

Umożliwia sterowanie wzorem podziału ekranu i wyświetlania położenia zdjęcia, które są jednocześnie przesyłane z każdego złącza wykorzystującego oprogramowanie aplikacji Image Express Utility Lite lub Wireless Image Utility na ekranie przeglądarki komputerowej. Dostępne jest precyzyjne sterowanie, takie jak zmiana liczby części i stron ekranu do wyświetlenia.

### **STEROWANIE PROJEKTOREM**

Umożliwia obsługę projektora na ekranie przeglądarki internetowej na komputerach.

### **JAK UZYSKAĆ DOSTĘP DO SERWERA WEB**

Podłącz projektor i komputery w sieci, a następnie wejdź pod poniższy adres URL za pomocą przeglądarki internetowej komputerów.

URL: http://<adres IP projektora>

### USTAWIENIA SIECI

Skonfiguruj poniższe ustawienia w celu połączenia projektora z przewodową/bezprzewodową siecią LAN.

### **NAZWA PROJEKTORA**

Skonfiguruj nazwę projektora i nazwę hosta. Numer seryjny projektora jest ustawiony domyślnie.

### **INFORMACJE O SIECI**

Wyświetla informację, gdy projektor połączy się z siecią (przewodową/bezprzewodową LAN)

### **KABLOWA SIEĆ LOKALNA**

Skonfiguruj w celu połączenia projektora z przewodową siecią LAN.

### **SIEĆ BEZPRZEWODOWA**

Skonfiguruj w celu połączenia projektora z bezprzewodową siecią LAN. Jednocześnie, skonfiguruj, aby korzystać z funkcji TYLKO PUNKT DOSTĘPU, Wi-Fi Direct i Miracast.

### **IMAGE EXPRESS UTILITY**

Skonfiguruj TRYB (WOLNE MIEJSCE, UŻYWANY) dla IMAGE EXPRESS UTILITY.

### **USŁUGA SIECI**

Skonfiguruj różne ustawienia dla parametrów: AMX, serwer HTTP, PJLink, alarm poczty i CRESTRON.

# **NARZEDZIA**

Skonfiguruj różne funkcje takie jak: mysz, zegar programowania, data i godzina, tryb administratora oraz aplikacja domyślna.

# **MYSZ**

Do obsługi MENU APPS można używać dostępnej w sprzedaży myszy USB. Wykonaj konfigurację, aby użyć.

### **ZEGAR PROGRAMOWANIA**

Po ustawieniu daty i godziny można automatycznie włączać projektor/przełączać go w tryb gotowości, przełączać sygnały wejściowe oraz włączać tryb ekologiczny.

### **DATA I GODZINA**

Ustaw bieżącą datę i godzinę w projektorze.

### **TRYB ADMINISTRATORA**

Wybieranie trybu menu projektora, włączanie/wyłączanie zapisywania wszystkich ustawionych wartości projektora oraz konfiguracja hasła dla trybu administratora.

# **APLIKACJA DOMYŚLNA**

Kiedy wybrane jest źródło inne niż "APPS" i przełączy się na źródło "APPS", funkcja wybrana jako domyślna aplikacja zostanie uruchomiona automatycznie.

Gdy projektor jest włączony przy wybranym źródle "APPS", aplikacja wybrana w [APLIKACJA DOMYŚLNA] zostanie uruchomiona automatycznie.

# 7. Programy użytkownika

# ❶ Oprogramowanie dostarczone na płycie CD-ROM

Nazwy i funkcje programów dołączonych w pakiecie

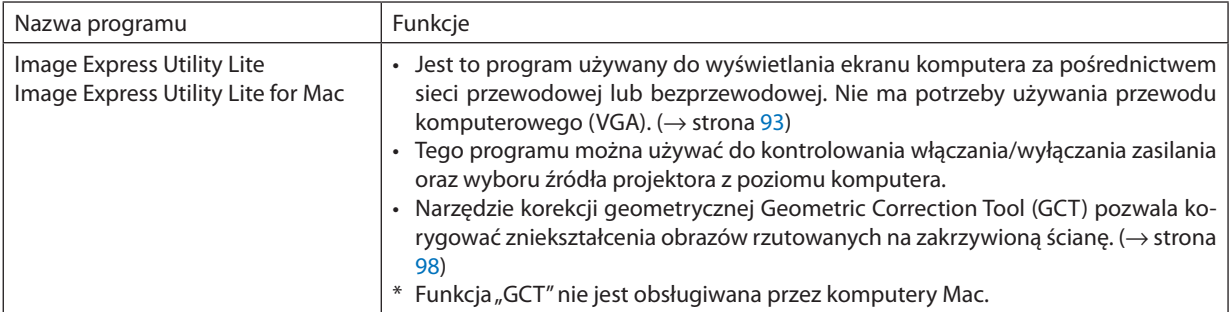

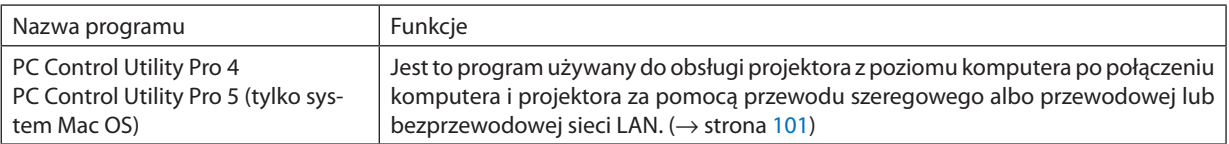

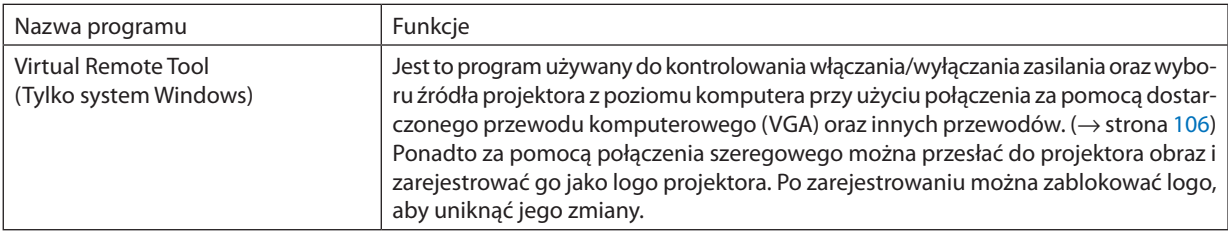

*UWAGA:*

• Image Express Utility Lite nie obsługuje "Meeting Mode" w Image Express Utility 2.0 dołączonych do naszych innych modeli.

# **Usługa pobierania danych i środowisko pracy**

W celu uzyskania informacji na tematśrodowiska pracy i usługi pobierania danych dla każdego z programów, odwiedź naszą stronę internetową:

Odwiedź stronę: <http://www.nec-display.com/dl/en/index.html> Download - Projector → Software & Driver

# **Nazwa i funkcje aplikacji dla systemu Android / iOS.**

Nazwa aplikacji: Wireless Image Utility (Android / iOS) Funkcje: Łącząc projektor ze smartfonem, umożliwia przesyłanie zdjęć i dokumentów zapisanych na smartfonie i wyświetlanie ich na projektorze. (→ strona [112](#page-122-0))

\* Wireless Image Utility nie jest dostępne na dostarczonej płycie CD-ROM.

# <span id="page-103-0"></span>❷ Wyświetlanie ekranu komputera za pomocą projektora podłączonego za pomocą sieci LAN (Image Express Utility Lite)

Za pomocą programu Image Express Utility Lite zamieszczonego na płycie CD-ROM dostarczanej razem z projektorem firmy NEC można wysyłać do projektora obraz ekranu komputera po połączeniu urządzeń przewodową/bezprzewodową siecią LAN. Program Image Express Utility Lite jest zgodny z systemami Windows.

Program Image Express Utility Lite for Mac OS jest zgodny z OS X. ( $\rightarrow$  strona [97\)](#page-107-0)

W tym rozdziale zaprezentowano zarys informacji pozwalających podłączyć projektor do sieci LAN oraz używać programu Image Express Utility Lite. Informacje dotyczące obsługi programu Image Express Utility Lite zawiera pomoc tego programu.

Etap 1: zainstaluj program Image Express Utility Lite na komputerze.

Etap 2: podłącz projektor do sieci LAN.

Etap 3: uruchom program Image Express Utility Lite.

### WSKAZÓWKA:

• Program Image Express Utility Lite (dla systemów Windows) można uruchamiać z większości dostępnych w sprzedaży nośników wymiennych, takich jak pamięci USB lub karty SD, bez konieczności instalowania programu na komputerze. ( $\rightarrow$ strona [96\)](#page-106-0)

# Co można zrobić za pomocą programu Image Express Utility Lite

### **Przesyłanie obrazów (w systemach Windows i OS X)**

Ekran komputera można przesłać do projektora za pośrednictwem przewodowej i bezprzewodowej sieci LAN bez konieczności podłączania kabla komputerowego (VGA).

### **Możliwość przesyłania dźwięku (tylko w systemach Windows)**

- Image Express Utility Lite umożliwia przesyłanie obrazu ekranu komputera i dźwięku do projektora przez połączenie przewodowe/bezprzewodowe LAN.
- • Możliwość przesyłania dźwięku jest dostępna tylko, gdy komputer jest połączony z projektorem za pomocą sieci peer-to- -peer.

# **Geometric Correction Tool [GCT] (Narzędzie korekcji geometrycznej) (tylko w systemach Windows)**

Patrz "<sup>3</sup> Wyświetlanie obrazu pod kątem (narzędzie korekcji geometrycznej GCT w programie Image Express Utility Lite)".  $(\rightarrow$  strona [98](#page-108-0))

# <span id="page-104-0"></span>Używanie w systemie Windows

# Etap 1: zainstaluj program Image Express Utility Lite na komputerze.

#### *UWAGA:*

- Aby zainstalować lub odinstalować program, konto użytkownika w systemie Windows musi mieć uprawnienia administratora.
- Przed rozpoczęciem instalacji programu zamknij wszystkie działające programy. Instalacja może nie zostać zakończona, jeżeli działa inny program.

### *1. Włóż do napędu CD-ROM płytę CD-ROM dołączoną do projektora firmy NEC.*

*Zostanie wyświetlone okno menu.*

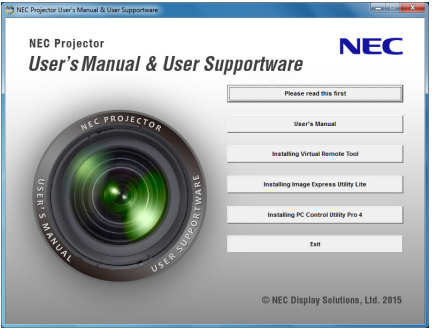

WSKAZÓWKA:

Jeżeli okno menu się nie pojawia, wykonaj następujące czynności.

W systemie Windows 7:

- *1. Kliknij przycisk "Start" systemu Windows.*
- *2. Kliknij menu "Wszystkie programy"* → *"Akcesoria"* → *"Uruchom".*
- **3. Wpolu"Nazwa"wprowadźnazwęstacjiCD-ROM(naprzykład: "Q:\")i "LAUNCHER.EXE".(naprzykład:Q:\LAUNCHER.** *EXE)*
- *4. Kliknij przycisk "OK"*

*Zostanie wyświetlone okno menu.*

# *2. Kliknij opcję "Installing Image Express Utility Lite" (Instalacja programu Image Express Utility Lite) w oknie menu.*

*Instalacja zostanie rozpoczęta.*

Pojawi się ekran "END USER LICENSE AGREEMENT" (Umowa licencyjna dla użytkownika końcowego).

*Dokładnie przeczytaj tę umowę.* 

### 3. Jeśli wyrażasz zgodę na jej warunki, wybierz opcję "I agree" (Akceptuję warunki) i kliknij przycisk "Next" (Dalej).

- • Aby ukończyć instalację, postępuj zgodnie z instrukcjami wyświetlanymi na ekranie.
- Po zakończeniu instalacji nastąpi powrót do okna menu.

*Po zakończeniu instalacji pojawi się stosowny komunikat.*

### *4. Kliknij przycisk "OK"*

*Na tym instalacja została zakończona.*

### WSKAZÓWKA:

• Dezinstalacja programu Image Express Utility Lite

Aby odinstalować program Image Express Utility Lite, wykonaj te same czynności, jakie opisano w paragrafie "Dezinstalacja programu Virtual Remote Tool". Wszędzie, gdzie jest mowa o programie "Virtual Remote Tool", podstaw program "Image Express Utility Lite" ( $\rightarrow$ strona [109\)](#page-119-0)

<sup>•</sup> Program Image Express Utility Lite zostanie zainstalowany na dysku systemowym komputera. Jeśli pojawi się komunikat "There is not enough free space on destination" (Zbyt mało wolnego miejsca na dysku docelowym), zwolnij odpowiednią ilość miejsca (około 100 MB), aby zainstalować program.

# Etap 2: podłacz proiektor do sieci LAN.

Podłącz projektor do sieci LAN, wykonując instrukcje opisane w sekcji "Podłączanie do przewodowej sieci LAN" (-> strona 82), "Podłączanie do przewodowej sieci LAN (opcjonalnie: seria NP05LM)" ( $\rightarrow$  strona 83).

### Etap 3: uruchom program Image Express Utility Lite.

1. W systemie Windows kliknij kolejno elementy "Start"  $\rightarrow$  "Wszystkie programy"  $\rightarrow$  "NEC Projector User Supportware"  $\rightarrow$  "Image Express Utility Lite"  $\rightarrow$  "Image Express Utility Lite".

Uruchomi się program Image Express Utility Lite.

Pojawi się okno wyboru połączenia sieciowego.

### 2. Wybierz sieć i kliknij przycisk "OK".

W oknie wyboru miejsca docelowego bedzie widać liste projektorów, jakie można podłaczyć.

- Przy podłączaniu komputera bezpośrednio do projektora zaleca się skorzystanie z funkcji "TYLKO PUNKT DOSTĘPU".  $\ddot{\phantom{0}}$
- Aby sprawdzić dostępne sieci dla podłaczonych projektorów z poziomu menu, wybierz opcję [INFORM.] → [SIEĆ BEZPRZE- $WODOWAI \rightarrow \text{[SSID]}$ .

### 3. Umieść symbol zaznaczenia obok podłaczanych projektorów i kliknii polecenie "Connect" (Podłacz).

• Po wyświetleniu jednego lub większej liczby projektorów, z menu projektora wybierz opcję [INFORM.]  $\rightarrow$  [SIEĆ BEZPRZEWO- $DOWAI \rightarrow IADRES$  IP1.

Po podłączeniu projektora okno sterowania Image Express Utility Lite pojawi się na górze ekranu. Komputerem można sterować za pomocą okna sterowania.

### 4. Skorzystaj z okna sterowania.

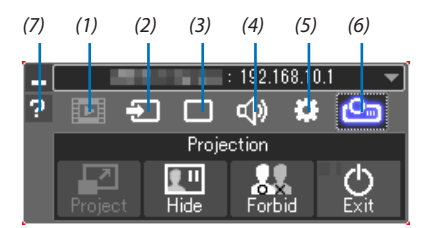

- (1) **EDE** (Transmisja potokowa) ......Ikona ta nie jest dostępna w tym projektorze.
- (2) <sup>1</sup> (Źródło) .............................Wybranie źródła wejściowego projektora.
- (3) □ (Obraz) .................................Włączenie lub wyłączenie funkcji AV-MUTE (Wyciszenie obrazu), FREEZE (zamrożenie obrazu), wyświetlacza i GCT (narzędzie korekcji geometrycznej). Szczegółowe informacje o GCT można znaleźć na stronie 98.
- (4) <(b) (Dźwięk).............................Włączaj lub wyłączaj funkcję AV-MUTE (Wyciszenie dźwięku), odtwarzaj dźwięk i zwiększaj lub zmniejszaj głośność.
- 
- (6) co (Wyświetl)...........................Umożliwia zmianę rozmiaru ekranu dla prezentacji, wyświetlanie menu (ukryj/pokaż), zakaz rozłączania/akceptacja rozłączania. Umożliwia to także wyłączanie projektora.
- (7) <sup>2</sup> (Pomoc) .................................Wyświetla pomoc programu Image Express Utility Lite.

### UWAGA:

Wybranie opcji [NORMALNY] parametru [TRYB GOTOWOŚCI] w menu spowoduje, że wyłączony projektor nie będzie wyświetlany w oknie wyboru urządzenia docelowego.

<span id="page-106-0"></span>WSKAZÓWKA:

### **Wyświetlenie pliku pomocy programu Image Express Utility Lite**

**• Wyświetlanie pomocy programu Image Express Utility Lite, kiedy jest on uruchomiony.**

 Kliknij ikonę [?] (pomoc) w oknie sterowania. *Zostanie wyświetlony ekran pomocy.*

- **• Wyświetlanie pomocy funkcji GCT, kiedy jest ona uruchomiona.** Kliknij "Help" (Pomoc)  $\rightarrow$  "Help" (Pomoc) w oknie edycji. *Zostanie wyświetlony ekran pomocy.*
- **• Wyświetlanie pliku pomocy za pomocą menu Start.** Kliknij kolejno elementy "Start"→"Wszystkie programy"lub "Programy"→"NECProjectorUser Supportware"→ *"Image Express*  Utility Lite"  $\rightarrow$  "Image Express Utility Lite Help".

*Zostanie wyświetlony ekran pomocy.*

# Uruchamianie programu Image Express Utility Lite z pamięci USB lub karty pamięci SD

Program Image Express Utility Lite można uruchamiać z dostępnych w sprzedaży nośników wymiennych, takich jak pamięci USB lub karty pamięci SD, jeśli zostanie on na nie wcześniejskopiowany. Taka możliwość eliminuje konieczność instalowania programu Image Express Utility Lite na komputerze.

### *1. Skopiuj program Image Express Utility Lite na nośnik wymienny.*

 Skopiuj do głównego katalogu nośnika wymiennego wszystkie foldery i pliki (łączny rozmiar ok. 7 MB) z folderu "IEU\_Lite (removable-media)" płyty CD-ROM dołączonej do projektora NEC.

*2. Włóż nośnik wymienny do komputera.*

Na komputerze zostanie wyświetlony ekran "Autoodtwarzanie".

WSKAZÓWKA:

• Jeśli ekran "Autoodtwarzanie" nie jest wyświetlony, otwórz folder "Komputer" ("Mój komputer" w systemie Windows XP).

*3. Kliknij opcję "Otwórz folder, aby zobaczyć pliki".*

 Zostanie wyświetlony plik IEU\_Lite.exe, drugi folder oraz pliki.

*4. Dwukrotnie kliknij ikonę pliku "IEU\_Lite.exe" ( ).*

*Uruchomi się program Image Express Utility Lite.*

### <span id="page-107-0"></span>Używanie w komputerze Mac

### Etap 1: instalacja programu Image Express Utility Lite for Mac na komputerze

- *1. Włóż dołączoną do zestawu płytę CD-ROM projektora NEC do napędu CD-ROM komputera Macintosh. Ikona płyty CD-ROM zostanie wyświetlona na pulpicie.*
- *2. Kliknij dwukrotnie ikonę płyty CD-ROM. Zostanie wyświetlone okno płyty CD-ROM.*
- 3. Kliknij dwukrotnie folder "Mac OS X".
- *4. Dwukrotnie kliknij plik "Image Express Utility Lite.dmg".*

Zostanie wyświetlone okno "Image Express Utility Lite".

*5. Przeciągnij i upuść folder "Image Express Utility Lite" w folderze aplikacji w systemie OS X.*

# Etap 2: podłącz projektor do sieci LAN

Podłacz projektor do sieci LAN, wykonując instrukcje opisane w sekcji "Podłaczanie do przewodowej sieci LAN"(→ strona [82](#page-92-0)), "Podłączanie do przewodowej sieci LAN (opcjonalnie: seria NP05LM)"(→ strona [83\)](#page-93-0).

### Etap 3: uruchomienie programu Image Express Utility Lite for Mac

- *1. Otwórz folder aplikacji w systemie OS X.*
- *2. Dwukrotnie kliknij folder "Image Express Utility Lite".*
- *3. Dwukrotnie kliknij ikonę "Image Express Utility Lite".*

 Po uruchomieniu programu Image Express Utility Lite for Mac zostanie wyświetlone okno wyboru urządzenia docelowego.

• Przy pierwszym uruchomieniu, przed ekranem wyboru urządzenia docelowego, zostanie wyświetlony ekran "END USER LICENSE AGREEMENT" (Umowa licencyjna z użytkownikiem końcowym).

Przeczytaj umowę "END USER LICENSE AGREEMENT" i kliknij opcję "I accept the terms in the license agreement" (Akceptuję warunki umowy licencyjnej), a następnie kliknij przycisk "OK".

*4. Wybierz projektor, z którym chcesz się połączyć, i kliknij polecenie "Connect" (Połącz).*

*Na projektorze zostanie wyświetlony ekran pulpitu.*

### WSKAZÓWKA:

### **Wyświetlenie pomocy do programu Image Express Utility Lite for Mac**

• Na pasku menu kliknij "Help" (Pomoc)  $\rightarrow$  "Image Express Utility Lite Help" (Pomoc programu Image Express Utility *Lite), gdy program Image Express Utility for Mac jest uruchomiony.* 

*Zostanie wyświetlony ekran pomocy*

### **Odinstalowanie programu**

- *1. Umieść folder "Image Express Utility Lite" na ikonie kosza.*
- *2. Przenieś plik konfiguracji programu Image Express Utility Lite for Mac na ikonę kosza na śmieci.*
	- • Plik konfiguracji programu Image Express Utility Lite for Mac znajduje się w "/Users/<your user name>/Library/Preferences/ jp.necds.Image\_Express\_Utility\_Lite.plist".
## ❸ Wyświetlanie obrazu pod kątem (narzędzie korekcji geometrycznej GCT w programie Image Express Utility Lite)

Narzędzie korekcji geometrycznej (Geometric Correction Tool, GCT) pozwala korygować zniekształcenia obrazów, które są rzutowane również pod pewnym kątem.

#### Możliwości narzędzia GCT

- Narzędzie GCT oferuje poniższe trzy funkcje.
	- • **Korekcja 4-punktowa:** rzutowany obraz można łatwo dopasować do granic ekranu, wyrównując cztery narożniki obrazu do narożników ekranu.
	- • **Korekcja wielopunktowa:** można skorygować zniekształcony obraz wyświetlany w rogu ściany lub na ekranie o nieregularnym kształcie. Ekran dzieli się na szereg mniejszych ekranów i stosuje się na nich korekcję 4-punktową.
	- • **Korekcja parametryczna:** zniekształcony obraz można skorygować, stosując szereg gotowych przekształceń geometrycznych.

W tym rozdziale przedstawiono przykład użycia korekcji 4-punktowej. Informacje na temat "korekcji wielopunktowej" i "korekcji parametrycznej" zawiera plik pomocy programu Image Express Utility Lite. ( $\rightarrow$  strona [96,](#page-106-0) [97\)](#page-107-0)

- Dane korekcji można zachować w pamięci projektora lub komputera i wczytać w razie potrzeby.
- Narzędzie GCT może działać za pośrednictwem przewodowej lub bezprzewodowej sieci LAN lub przez kabel wideo.

#### Wyświetlanie obrazu pod kątem (GCT)

Zainstaluj Image Express Utility Lite na komputerze i uruchom go, aby wyświetlić ekran sterowania. (→ strona [94](#page-104-0), [95](#page-105-0))

Przygotowanie: dopasuj pozycję projektora lub zoom obrazu, aby wyświetlany obraz pokrywał cały obszar ekranu.

*1. Kliknij ikonę " " (Inne), a następnie przycisk " " (Opcje).*

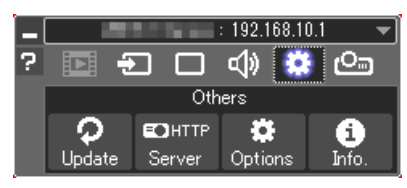

*Zostanie wyświetlone okno opcji.*

*2. Zaznacz pole wyboru "Use the multiple connection feature" (Użyj funkcji wielokrotnego połączenia), a następnie usuń zaznaczenie.*

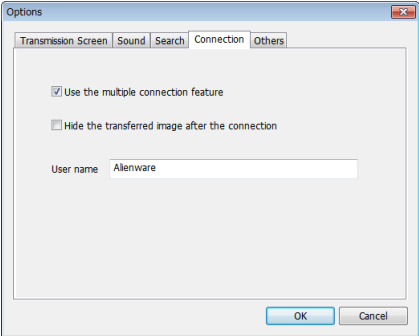

*3. Kliknij przycisk "OK".*

*4. Kliknij ikonę " " (Projekcja), a następnie przycisk " " (Zakończ).*

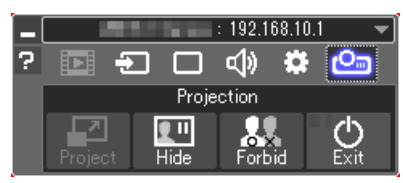

- *5. Kliknij "Tak".*
- *6. Ponownie uruchom Image Express Utility Lite.*
- *7. Kliknij ikonę " " (Obraz), a następnie przycisk " ".*

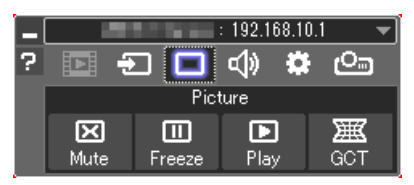

Wyświetli się okno korekcji "4-punktowej".

*8. Kliknij przycisk "Start Correction" (Uruchom korekcję), a następnie przycisk "Start 4-point Correction" (Uruchom korekcję 4-punktową).*

*Zostanie wyświetlona zielona ramka i wskaźnik myszy ( ).*

• W czterech narożnikach zielonej ramki będą się znajdować cztery *znaczniki [* • *].*

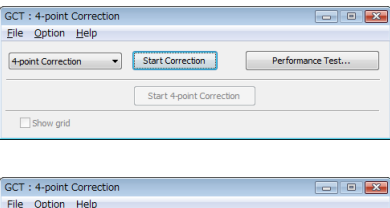

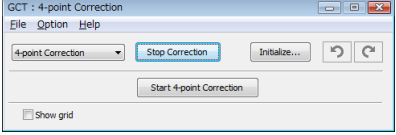

**9. Kliknij myszą znacznik [** • **]tego narożnika, który chcesz przesunąć.**

*Obecnie wybrany znacznik [* • *] zmieni kolor na czerwony.*

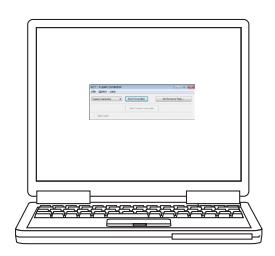

(W powyższym przykładzie ekrany systemu Windows zostały pominięt w celu *zachowania przejrzystości).*

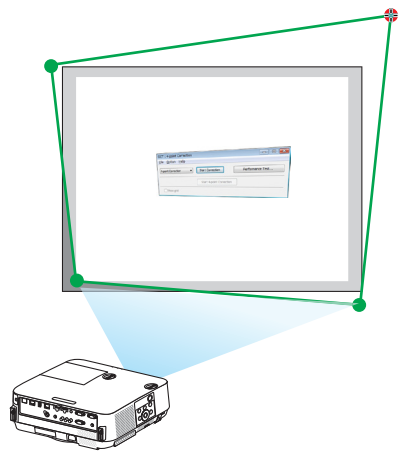

### 7. Programy użytkownika

- *10***. Przeciągnijwybrany znacznik [**•**]dokorygowanegopunktuiupuść** *go.*
	- • Po kliknięciu dowolnego miejsca wyświetlanego obrazu najbliższy *znacznik [* • *] zostanie przesunięty do pozycji wskaźnika myszy.*
- *11.Powtarzaj czynności z punktów 9 i 10, aż do skorygowania zniekształceń obrazu.*

#### *12.Po zakończeniu kliknij prawym przyciskiem myszy.*

 Zielona ramka i wskaźnik znikną z obrazu. Korekcja zostaje zakończona.

13. Kliknij przycisk ze znakiem "X" (Zamknij) w oknie "4-point Correc*tion" (Korekcja 4-punktowa).*

Okno korekcji "4-punktowej" zostanie zamknięte i korekcja zostanie za*stosowana.*

*14.Kliknij przycisk " " w oknie sterowania, aby zamknąć narzędzie GCT.*

#### WSKAZÓWKA:

- Po wykonaniu korekcji 4-punktowej można zapisać jej dane w pamięci projektora, wybierając polecenia "File" (Plik) → "Export to the projector…" (Zapis w pamięci projektora) w oknie "4-point Correction" (Korekcja 4-punktowa).
- Dokładny opis "korekcji 4-punktowej" i funkcji innych niż GCT zawiera pomoc programu Image Express Utility Lite. (→ strona [96](#page-106-0), [97](#page-107-0))

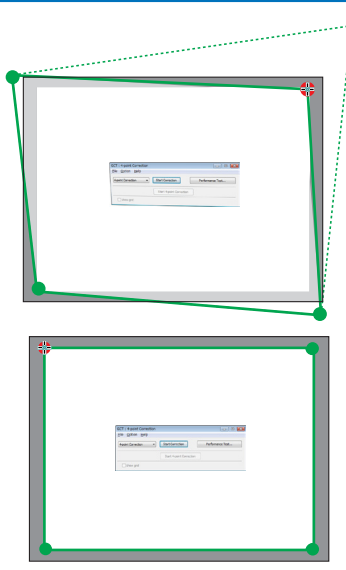

### ❹ Sterowanie projektorem za pośrednictwem sieci LAN (program PC Control Utility Pro 4/Pro 5)

Za pomocą programu "PC Control Utility Pro 4"i "PC Control Utility Pro 5" zamieszczonego na płycie CD-ROM dołączonej do projektora firmy NEC można sterować projektorem za pośrednictwem komputera podłączonego do sieci LAN. Program PC Control Utility Pro 4 jest zgodny z systemami Windows. (→ ta strona) Program PC Control Utility Pro 5 jest zgodny z systemami Mac OS. ( $\rightarrow$  strona [104](#page-114-0))

#### **Funkcje sterowania**

Włączanie/wyłączanie zasilania, wybieranie sygnału, zamrażanie obrazu, wyciszanie obrazu i dźwięku, regulacje, powiadamianie o komunikatach błędów, harmonogram zdarzeń.

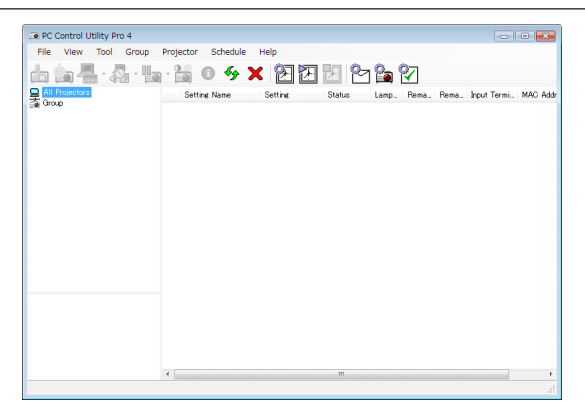

Ekran programu PC Control Utility Pro 4

W tym rozdziale omówiono przygotowanie do użycia programu PC Control Utility Pro 4/Pro 5. Informacje na temat sposobu korzystania z programu PC Control Utility Pro 4/Pro 5 zawiera pomoc do tego programu. (→ strona [103](#page-113-0), [105](#page-115-0))

Etap 1: zainstaluj na komputerze program PC Control Utility Pro 4/Pro 5. Etap 2: podłącz projektor do sieci LAN. Etap 3: uruchom program PC Control Utility Pro 4/Pro 5.

• Do uruchomienia PC Control Utility Pro 4 pod Windows 8.1, Windows 8 oraz Windows XP wymagany jest "Microsoft .NET Framework Version 2.0". Microsoft .NET Framework Version 2.0, 3.0 lub 3.5 dostępne są na stronie internetowej firmy Microsoft. Pobierz to oprogramowanie i zainstaluj je na komputerze.

#### WSKAZÓWKA:

• Dzięki PC Control Utility Pro 4 można również sterować projektorem poprzez sygnały szeregowe RS-232C podłączone do złącza PC CONTROL projektora.

#### Używanie w systemie Windows

#### Punkt 1: zainstaluj program PC Control Utility Pro 4 na komputerze.

*UWAGA:*

- Aby zainstalować lub odinstalować program, konto użytkownika w systemie Windows musi mieć uprawnienia [Administratora].
- Przed rozpoczęciem instalacji programu zamknij wszystkie działające programy. Instalacja może nie zostać zakończona, jeżeli działa inny program.

#### *1 Włóż do napędu CD-ROM płytę CD-ROM dołączoną do projektora firmy NEC.*

*Zostanie wyświetlone okno menu.*

#### WSKAZÓWKA:

Jeżeli okno menu się nie pojawia, wykonaj następujące czynności. W systemie Windows 7:

- 1. Kliknij przycisk "Start" systemu Windows.
- 2. *Kliknij menu "Wszystkie programy" → "Akcesoria" → "Uruchom".*
- **3. Wpolu"Nazwa"wprowadźnazwęstacjiCD-ROM(naprzykład: "Q:\")i "LAUNCHER.EXE".(naprzykład:Q:\LAUNCHER.** *EXE)*
- *4. Kliknij przycisk "OK"*

*Zostanie wyświetlone okno menu.*

*2 Kliknij "PC Control Utility Pro 4" w oknie menu.*

*Instalacja zostanie rozpoczęta.*

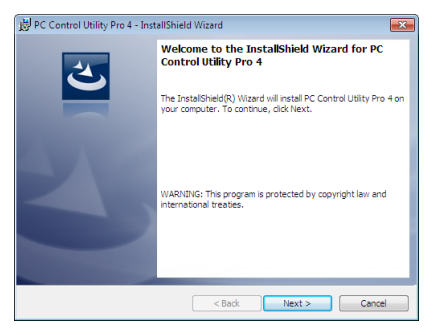

*Po zakończeniu instalacji pojawi się okno Welcome (Witamy).*

#### *3 Kliknij polecenie "Next" (Dalej).*

Pojawi się ekran "END USER LICENSE AGREEMENT" (Umowa licencyjna dla użytkownika końcowego).

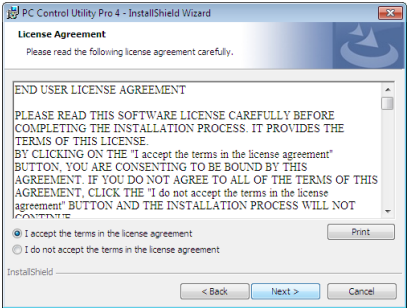

*Dokładnie przeczytaj tę umowę.*

- 4 Jeśli wyrażasz zgodę na jej warunki, wybierz opcję "I accept the terms in the license agreement" (Akceptuję warunki *umowy licencyjnej).*
	- • Aby ukończyć instalację, postępuj zgodnie z instrukcjami wyświetlanymi na ekranie.
	- • Po zakończeniu instalacji nastąpi powrót do okna menu.

#### WSKAZÓWKA:

• Dezinstalacja programu PC Control Utility Pro 4

Aby odinstalować program PC Control Utility Pro 4, wykonaj te same czynności, jakie opisano w paragrafie "Dezinstalacja programu Virtual Remote Tool". Wszędzie, gdzie jest mowa o programie "Virtual Remote Tool", podstaw program "PC Control Utility Pro 4" ( $\rightarrow$ strona [109\)](#page-119-0)

#### <span id="page-113-0"></span>Etap 2: podłącz projektor do sieci LAN.

Podłącz projektor do sieci LAN, wykonując instrukcje opisane w sekcji"Podłączanie do przewodowej sieci LAN"(→ strona [82](#page-92-0)), "Podłączanie do przewodowej sieci LAN (opcjonalnie: seria NP05LM)"(→ strona [83\)](#page-93-0).

#### Punkt 3: uruchom program PC Control Utility Pro 4.

Kliknij kolejno elementy "Start" → "Wszystkie programy" lub "Programy" → "NEC Projector User Supportware" → "PC Control Utility Pro  $4'' \rightarrow$  "PC Control Utility Pro 4".

UWAGA:

• Aby funkcia "Schedule" (Harmonogram) programu PC Control utility Pro4działała, komputer musi działać, a nie pracować w trybie gotowości/uśpienia. Przed uruchomieniem programu planującego wybierz element "Opcje zasilania" w "Panelu sterowania" systemu Windows i wyłącz tryb gotowości/uśpienia.

[Przykład] W systemie Windows 7:

Wybierz kolejno "Panel sterowania" → "System i zabezpieczenia" → "Opcje zasilania" → "Zmień moment przejścia komputera w stan uśpienia" → "Przełącz komputer w stan uśpienia" → "Nigdy".

UWAGA:

• Wybraniezmenuopcji[NORMALNY]dlaustawienia[TRYB GOTOWOŚCI]uniemożliwiawłączenieprojektorazapośrednictwemsieci(przewodowej lubbezprzewodowejsieci LAN).

#### WSKAZÓWKA:

#### **Wyświetlanie pomocy programu PC Control Utility Pro 4**

#### **• Wyświetlanie pliku pomocy programu PC Control Utility Pro 4, kiedy jest on uruchomiony.**

Kliknij element "Help (H)" (Pomoc)  $\rightarrow$  "Help (H) ..." (Pomoc) okna programu PC Control Utility Pro 4.

*Pojawi się wyskakujące menu.*

#### **• Wyświetlanie pliku pomocy za pomocą menu Start.**

Kliknij kolejno elementy "Start" → "Wszystkie programy" lub "Programy" → "NEC Projector User Supportware" → "PC Control Utility Pro  $4'' \rightarrow$  "PC Control Utility Pro 4 Help".

*Zostanie wyświetlony ekran pomocy.*

#### <span id="page-114-0"></span>Używanie w komputerze Mac

#### Punkt 1: zainstaluj program PC Control Utility Pro 5 na komputerze.

- *1. Włóż dołączoną do zestawu płytę CD-ROM projektora NEC do napędu CD-ROM komputera Macintosh. Ikona płyty CD-ROM zostanie wyświetlona na pulpicie.*
- *2. Kliknij dwukrotnie ikonę płyty CD-ROM. Zostanie wyświetlone okno płyty CD-ROM.*
- 3. Kliknij dwukrotnie folder "Mac OS X".
- *4. Kliknij dwukrotnie "PC Control Utility Pro 5.pkg". Uruchomi się program instalacyjny.*
- *5. Kliknij polecenie "Next" (Dalej).* Pojawi się ekran "END USER LICENSE AGREEMENT" (Umowa licencyjna dla użytkownika końcowego).
- *6. Przeczytaj licencję "END USER LICENSE AGREEMENT" i kliknij "Next" (Dalej). Zostanie wyświetlone okno potwierdzenia.*
- *7. Kliknij opcję "I accept the terms in the license agreement" (Akceptuję warunki umowy licencyjnej). Aby ukończyć instalację, postępuj zgodnie z instrukcjami wyświetlanymi na ekranie.*

#### Etap 2: podłącz projektor do sieci LAN

Podłącz projektor do sieci LAN, wykonując instrukcje opisane w sekcji"Podłączanie do przewodowej sieci LAN"(→ strona [82](#page-92-0)), "Podłączanie do przewodowej sieci LAN (opcjonalnie: seria NP05LM)" (→ strona [83\)](#page-93-0).

#### Punkt 3: uruchom program PC Control Utility Pro 5.

- *1. Otwórz folder aplikacji w systemie OS X.*
- *2. Kliknij folder "PC Control Utility Pro 5".*
- *3. Kliknij ikonę "PC Control Utility Pro 5".*

*Program PC Control Utility Pro 5 zostanie uruchomiony.*

#### UWAGA:

- Aby funkcja "Schedule" (Harmonogram) programu PC Control Utility Pro 5 działała, komputer musi być uruchomiony i nie może działać w trybie uśpienia. Wybierz opcję "Energy Saver" (Oszczędzanie energii) w oknie "System Preferences" (Preferencje systemu) na komputerze Mac i wyłącz tryb uśpienia przed użyciem harmonogramu.
- Wybranie z menu opcji [NORMALNY] dla ustawienia [TRYB GOTOWOŚCI] uniemożliwia włączenie projektora za pośrednictwem sieci (przewodowej lub bezprzewodowej sieci LAN).

#### <span id="page-115-0"></span>WSKAZÓWKA:

#### **Odinstalowanie programu**

- *1. Umieść folder "PC Control Utility Pro 5" na ikonie kosza.*
- *2. Umieść plik konfiguracji PC Control Utility Pro 5 na ikonie kosza.*
	- Plik konfiguracji programu PC Control Utility Pro 5 znajduje się w "/Users/<your user name>/Application Data/NEC Projector User Supportware/PC Control Utility Pro 5".

#### **Wyświetlanie pomocy programu PC Control Utility Pro 5**

- **• Wyświetlanie pliku pomocy programu PC Control Utility Pro 5, kiedy jest on uruchomiony.**
- **• Na pasku menu kliknij kolejno "Help" (Pomoc)** → **"Help" (Pomoc).**

*Zostanie wyświetlony ekran pomocy.*

- **• Wyświetlanie pomocy za pomocą paska Dock (paska dokowania)**
- *1. Otwórz "Application Folder" (Folder aplikacji) w systemie OS X.*
- 2. Kliknij folder "PC Control Utility Pro 5".
- **3. Kliknij ikonę "PC Control Utility Pro 5 Help" (Pomoc programu PC Control Utility Pro 5).**

*Zostanie wyświetlony ekran pomocy.*

## ❺ Używanie przewodu komputerowego (VGA) do obsługi projektora (Virtual Remote Tool)

Za pomocą programu "Virtual Remote Tool"zamieszczonego na płycie CD-ROM dołączonej do projektora firmy NEC na ekranie komputera można wyświetlać ekran (lub pasek narzędzi) wirtualnego pilota zdalnego sterowania.

Pomaga to w takich operacjach, jak włączanie i wyłączanie zasilania projektora oraz wybieranie sygnału przy połączeniu za pomocą kabla komputerowego (VGA), kabla szeregowego lub połączenia sieci LAN. Ponadto za pomocą połączenia szeregowego można przesłać do projektora obraz i zarejestrować go jako logo projektora. Po zarejestrowaniu można zablokować logo, aby uniknąć jego zmiany.

#### **Funkcje sterowania**

Włączanie/wyłączanie zasilania, wybieranie sygnału, zamrażanie obrazu, wyciszanie obrazu i dźwięku, przesyłanie logo do projektora oraz obsługa zdalna przez pilota z komputera.

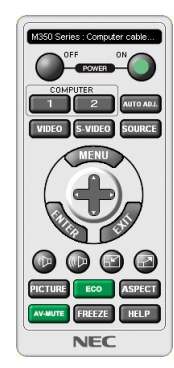

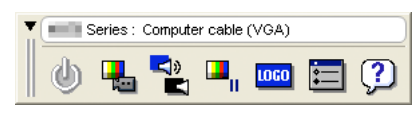

Ekran Virtual Remote (Wirtualny pilot zdalnego sterowania) Pasek narzędzi

W tym rozdziale zawarto opis przygotowania programu Virtual Remote Tool do użycia. Informacje dotyczące sposobu używania programu Virtual Remote Tool zawiera pomoc tego programu. (→ strona [111](#page-121-0))

Punkt 1: zainstaluj program Virtual Remote Tool na komputerze. ( $\rightarrow$  strona [107](#page-117-0)) Punkt 2: podłącz projektor do komputera. (→ strona [109](#page-119-0)) Punkt 3: uruchom program Virtual Remote Tool. ( $\rightarrow$  strona [110](#page-120-0))

#### WSKAZÓWKA:

- Programu Virtual Remote Tool można używać z siecią LAN i połączeniem szeregowym. Połączenie USB nie jest obsługiwane przez narzędzie Virtual Remote Tool.
- W celu uzyskania informacji dotyczących aktualizacji programu Virtual Remote Tool odwiedź naszą witrynę internetową: <http://www.nec-display.com/dl/en/index.html>

#### <span id="page-117-0"></span>*UWAGA:*

- Po wybraniu opcji [KOMPUTER] jako źródła obrazu na ekranie komputera pojawi się również ekran lub pasek narzędzi programu Virtual Remote.
- Aby móc używać programu Virtual Remote Tool, użyj dostarczonego przewodu komputerowego (VGA), aby połączyć złącze COMPUTER IN bezpośrednio z wyjściem monitora komputera.

Używanie przełącznika lub przewodów innych od dostarczonego przewodu komputerowego (VGA) może spowodować błąd w przesyłaniu sygnału. Złącze przewodu VGA:

Szpilki nr 12 i 15 sa wymagane przez funkcję DDC/CI.

- Program Virtual Remote Tool może nie działać w zależności od specyfikacji komputera oraz wersji karty graficznej lub jej sterowników.
- Do uruchomienia Virtual Remote Tool pod Windows 8.1 i Windows 8, wymagany jest "Microsoft .NET Framework Version 2.0". Microsoft .NET Framework Version 2.0, 3.0 lub3.5dostępnesąnastronieinternetowej firmy Microsoft.Pobierztooprogramowanieizainstaluj jenakomputerze.
- Dane logo (grafika), które można wysłać na projektor za pomocą programu Virtual Remote Tool, podlegają poniższym ograniczeniom:
	- (Tylko przez połączenie szeregowe)
	- Rozmiar pliku: mniej niż 768 KB
	- Rozmiar obrazu (rozdzielczość): P502H/P452H: 1920 punktów w poziomie  $\times$  1080 punktów w pionie lub mniej P502W/P452W: 1280 punktów w poziomie × 800 punktów w pionie lub mniej
- Aby z powrotem ustawić domyślne logo firmy NEC jako tło, zarejestruj je jako logo tła z użyciem pliku obrazu (P502H/P452H: /Logo/NEC\_logo2015\_1920x1080.bmp, P502W/P452W: /Logo/NEC\_logo2015\_1280x800.bmp) umieszczonego na płycie CD-ROM dołączonej do zestawu projektora.

WSKAZÓWKA:

- Złącze COMPUTER IN projektora obsługuje standard DDC/CI (ang. Display Data Channel Command Interface). DDC/CI to norma interfejs komunikacji dwukierunkowej pomiędzy ekranem/projektorem i komputerem.
- Dzięki Virtual Remote Tool można sterować projektorem poprzez sieć (przewodową/bezprzewodową sieć LAN) oraz połączenia szeregowe.

#### Punkt 1: zainstaluj program Virtual Remote Tool na komputerze.

#### *UWAGA:*

- Aby zainstalować program Virtual Remote Tool, konto użytkownika w systemie Windows musi mieć uprawnienia administratora.
- Przed rozpoczęciem instalacji programu Virtual Remote Tool zamknij wszystkie działające programy. Instalacja może nie zostać zakończona, jeżeli działa inny program.

#### *1 Włóż do napędu CD-ROM płytę CD-ROM dołączoną do projektora firmy NEC.*

*Zostanie wyświetlone okno menu.*

#### WSKAZÓWKA:

Jeżeli okno menu się nie pojawia, wykonaj następujące czynności. W systemie Windows 7

- 1. Kliknij przycisk "Start" systemu Windows.
- *2. Kliknij menu "Wszystkie programy"* → *"Akcesoria"* → *"Uruchom".*
- **3. Wpolu"Nazwa"wprowadźnazwęstacjiCD-ROM(naprzykład: "Q:\")i "LAUNCHER.EXE".(naprzykład:Q:\LAUNCHER.** *EXE)*
- *4. Kliknij przycisk "OK"*

*Zostanie wyświetlone okno menu.*

2 Kliknij polecenie "Install Virtual Remote Tool" (Zainstaluj program Virtual Remote Tool).

*Instalacja zostanie rozpoczęta.*

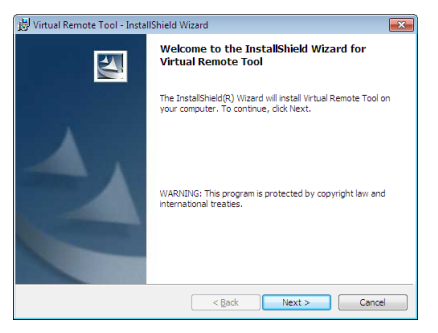

*Po zakończeniu instalacji pojawi się okno Welcome (Witamy).*

#### 3 Kliknij polecenie "Next" (Dalej).

Pojawi się ekran "END USER LICENSE AGREEMENT" (Umowa licencyjna dla użytkownika końcowego).

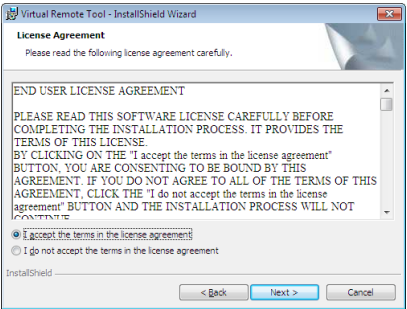

*Dokładnie przeczytaj tę umowę.*

- 4 Jeśli wyrażasz zgodę na jej warunki, wybierz opcję "I accept the terms in the license agreement" (Akceptuję warunki *umowy licencyjnej).*
	- • Aby ukończyć instalację, postępuj zgodnie z instrukcjami wyświetlanymi na ekranie.
	- • Po zakończeniu instalacji nastąpi powrót do okna menu.

#### <span id="page-119-0"></span>WSKAZÓWKA:

#### **Dezinstalacja programu Virtual Remote Tool.**

#### **Przygotowanie:**

Zamknij program Virtual Remote Tool przed jego odinstalowaniem. Aby odinstalować program Virtual Remote Tool, konto użytkownika systemu Windows musi mieć uprawnienia administratora (Windows 8.1, Windows 8, Windows 7 i Windows Vista) lub administratora komputera (Windows XP).

#### **• W systemach Windows 8.1, Windows 8, Windows 7 i Windows Vista**

*1 Kliknij przycisk "Start" i otwórz "Panel sterowania".*

*Pojawi się okno Panelu sterowania.*

- *2 W aplecie "Programy" kliknij polecenie "Odinstaluj program".* Pojawi się okno "Programy i funkcje".
- 3 Wybierz i kliknij element "Virtual Remote Tool".
- *4 Kliknij polecenie "Odinstaluj/zmień" lub "Odinstaluj".*

• Po wyświetleniu okna kontroli konta użytkownika kliknij przycisk "Kontynuuj". *Aby ukończyć dezinstalację, postępuj zgodnie z instrukcjami wyświetlanymi na ekranie.*

#### Punkt 2: podłącz projektor do komputera.

- *1 Użyj dostarczonego przewodu komputerowego (VGA), aby połączyć złącze COMPUTER IN bezpośrednio z wyjściem monitora komputera.*
- *2 Podłącz dostarczony przewód zasilający do wejścia AC IN projektora i gniazdka sieciowego. Projektor pracuje teraz w trybie gotowości.*

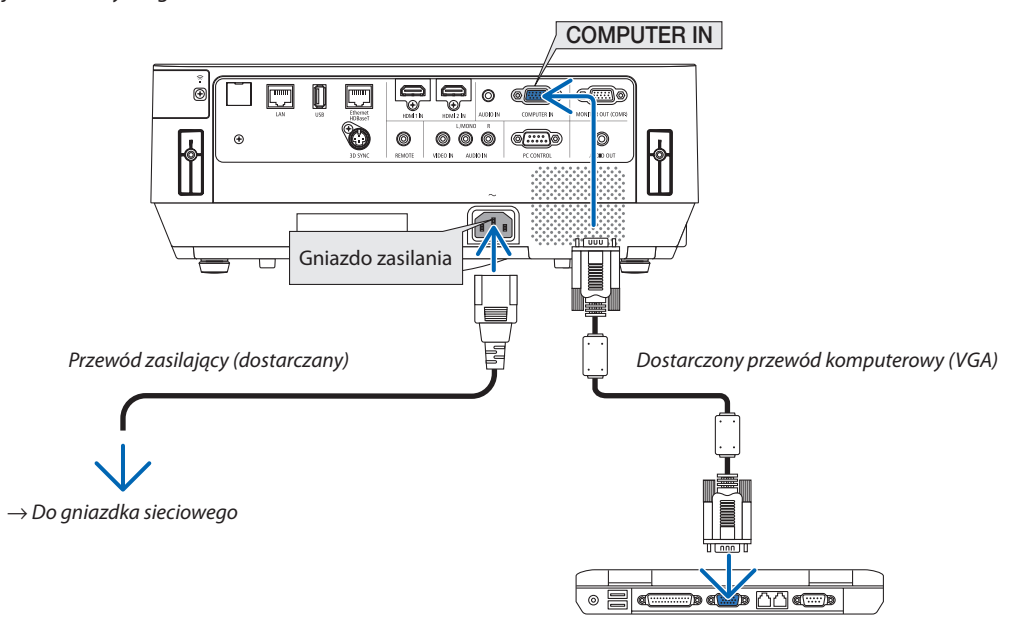

WSKAZÓWKA:

• Podczas pierwszego uruchomienia narzędzia Virtual Remote Tool pojawi się okno "Easy Setup" (Prosta konfiguracja) pomagające w nawigacji po połączeniach.

#### <span id="page-120-0"></span>Punkt 3: uruchom program Virtual Remote Tool.

#### **Uruchomienie za pomocą ikony skrótu**

**• Dwukrotnie kliknij ikonę skrótu** *na pulpicie systemu Windows.*

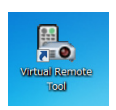

#### **Uruchomienie za pomocą menu Start**

**• Kliknijkolejnoelementy[Start]**→**[Wszystkieprogramy]lub[Programy]**→**[NECProjectorUserSupportware]**→**[Virtual Remote Tool]** → **[Virtual Remote Tool].**

Podczas pierwszego uruchomienia narzędzia Virtual Remote Tool pojawi się okno "Easy Setup" (Prosta konfiguracja).

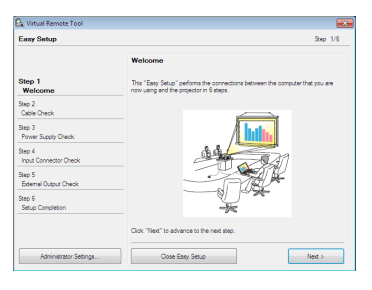

*Postępuj zgodnie z poleceniami wyświetlanymi na ekranie.*

Po zakończeniu prostej konfiguracji pojawi się ekran programu Virtual Remote Tool.

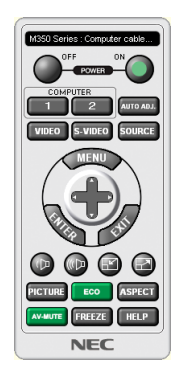

*UWAGA:*

Wybranie opcji [NORMALNY] parametru [TRYB GOTOWOŚCI] w menu uniemożliwia włączenie projektora za pośrednictwem przewodu komputerowego (VGA) lub połączenia sieciowego (przewodowego lub bezprzewodowego).

#### WSKAZÓWKA:

• Ekran (lub pasek narzędzi) programu Virtual Remote Tool można wyświetlić bez wyświetlania okna "Easy Setup" (Prosta konfiguracja). W tym celu kliknij pole wyboru " Do not use Easy Setup next time" (Nie używaj następnym razem prostej konfiguracji) w punkcie 6 procedury prostej konfiguracji.

#### <span id="page-121-0"></span>**Zamykanie programu Virtual Remote Tool.**

### *1 Kliknij ikonę programu Virtual Remote Tool na pasku zadań.*

*Pojawi się wyskakujące menu.*

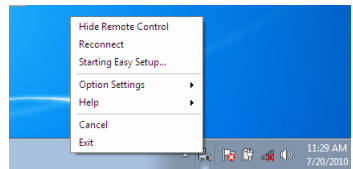

#### *2 Kliknij przycisk "Exit" (Zakończ).*

*Program Virtual Remote Tool zostanie zamknięty.*

#### **Wyświetlanie pliku pomocy programu Virtual Remote Tool**

#### **• Wyświetlanie pliku pomocy za pomocą paska narzędzi**

*1 Kliknij ikonę programu Virtual Remote Tool na pasku zadań przy uruchomionym programie Virtual Remote Tool.*

*Pojawi się wyskakujące menu.*

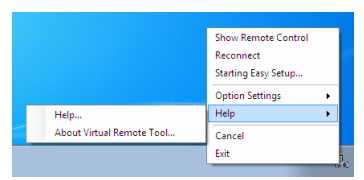

#### **2. Kliknij "Help" (Pomoc).**

*Zostanie wyświetlony ekran pomocy.*

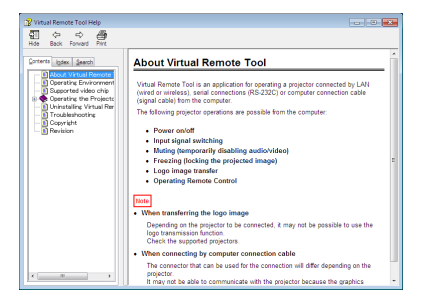

**• Wyświetlanie pliku pomocy za pomocą menu Start.**

*1. Kliknij kolejno "Start"* → *"Wszystkie programy" lub "Programy"* → *"NEC Projector User Supportware"* → *"Virtual Remote Tool",* →**, a następnie opcję "Virtual Remote Tool Help" (Pomoc programu Virtual Remote Tool).**

*Zostanie wyświetlony ekran pomocy.*

### ❻ Wyświetlanie zdjęć lub dokumentów zapisanych na smartfonie za pomocą sieci bezprzewodowej LAN (Image Express Utility Lite)

Korzystanie z Wireless Image Utility umożliwia przesyłanie zdjęć i dokumentów, zapisanych na urządzeniach takich jak smartfon lub tablet, do projektora przez bezprzewodową sieć LAN i wyświetlanie ich.

Istnieją dwa rodzaje oprogramowania Wireless Image Utility, jedno dla systemu Android i drugie dla systemu iOS, które mogą być pobrane z Google Play lub App Store.

#### **Dla systemu Android**

[http://www.nec-display.com/dl/en/pj\\_android/wiu\\_for-android.html](http://www.nec-display.com/dl/en/pj_android/wiu_for-android.html)

#### **Dla systemu iOS**

[http://www.nec-display.com/dl/en/pj\\_ios/wiu\\_for-ios.html](http://www.nec-display.com/dl/en/pj_ios/wiu_for-ios.html)

# 8. Konserwacja

W niniejszym rozdziale zawarto opis prostych procedur konserwacyjnych, które należy wykonywać celem oczyszczania filtrów, obiektywu, obudowy oraz przy wymianie lampy i filtrów.

# ❶ Czyszczenie filtrów

Filtry są zamocowane w dwóch miejscach na tym projektorze.

Filtr wlotu powietrza:

Na dole panelu sterującego.

Chroni wnętrze projektora przed gromadzeniem się kurzu i brudu.

Filtr koła barw:

Zamocowany wewnątrz pokrywy lampy.

Chroni koło barw przed gromadzeniem się kurzu i brudu.

W niniejszym podręczniku filtr wlotowy nazwano "Filtr (A)", a filtr koła barw jako "Filtr (B)". Jeśli kurz i brud zgromadzisię na filtrze (A), może to spowodować problemy z powodu przegrzania. Czyść regularnie. Nie jest konieczne czyszczenie filtra (B).

# **AN OSTRZEŻENIE**

Nie należy rozpylać łatwopalnego gazu w celu usunięcia kurzu i brudu z filtrów. Może to spowodować pożar.

UWAGA: Komunikat o konieczności czyszczenia filtra będzie wyświetlany przez 1 minutę po włączeniu projektora. Po wyświetleniu komunikatu należy oczyścić filtr. Aby skasować ten komunikat, należy nacisnąć dowolny przycisk na obudowie projektora lub pilocie zdalnego sterowania.

# **PRZESTROGA**

Przed rozpoczęciem czyszczenia filtra należy najpierw wyłączyć projektor i odłączyć przewód zasilający. Należy odczekać i upewnić się, że urządzenie całkowicie ostygło. Zdejmowanie pokrywy filtra, gdy urządzenie pracuje może spowodować poparzenia.

Przed czyszczeniem obudowy lub przed wymianą lampy należy wyłączyć projektor i odłączyć przewód zasilający.

*1. Wyłącz zasilanie i wyjmij wtyczkę z gniazda ściennego.*

#### *2. Ściśnij pokrętło na dole obudowy filtra i wyciągnij je.*

• W przypadku ułożenia projektora do góry nogami w celu czyszczenia, jak przedstawiono na ilustracji, proszę podłożyć na macie np.szmatce *w celu ochrony górnej części obudowy przed uszkodzeniem.*

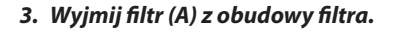

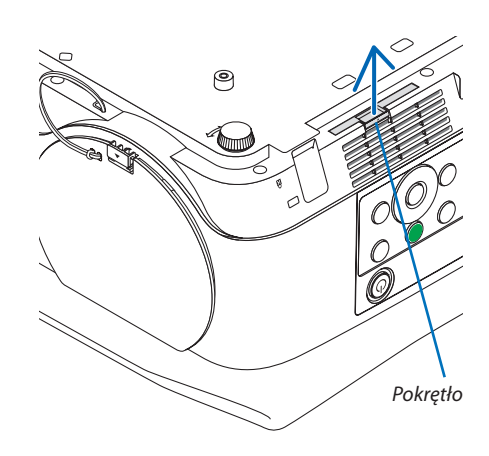

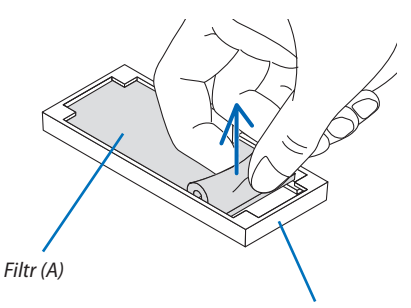

Obudowa filtra

#### *4. Odkurz cały kurz znajdujący się na filtrze (A) i obudowie filtra.*

- • Usuń kurz nagromadzony na wlocie powietrza projektora.
- • Upewnij się, że używasz odkurzacz z przystawką ze szczotką. Nigdy nie przykładaj węża odkurzacza ani jego dyszy bezpośrednio do filtra i obudowy filtra bez zamontowanej przystawki ze szczotką.
- • Zwróć szczególną uwagę na uszkodzenia filtra (A).
- • Niewolno myć filtrówwodą z mydłem.Woda z mydłem uszkodzi błony filtrujące.

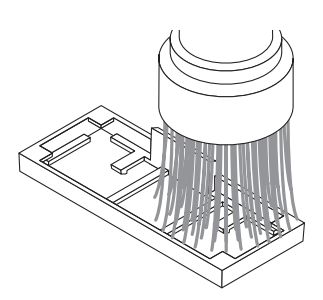

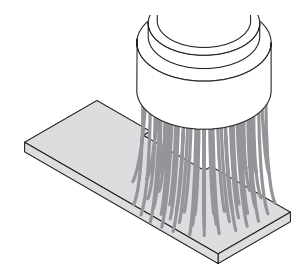

#### *5. Ustaw wyczyszczony filtr (A) na obudowie filtra.*

• Ustaw część odcinaną część filtra (A) w styczności z częścią pokrętła na obudowie filtra.

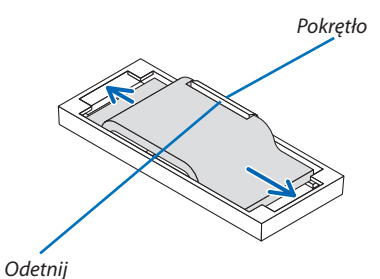

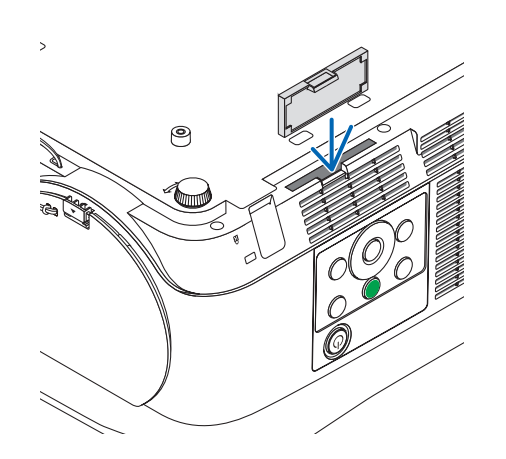

#### *6. Włóż obudowę filtra do obudowy projektora.*

 Upewnijsię, czy obudowa filtra jest włożona w odpowiednią stronę.

#### *7. Wyzeruj licznik godzin filtra.*

Podłącz wtyczkę kabla zasilającego do gniazda ściennego i włącz projektor. Wybierz [KAS. GODZ. UŻYTK. FILTRA] w celu [WYZER.] *na menu ekranowym. (*→ *strona* [68](#page-78-0)*)*

### ❷ Czyszczenie obiektywu

- • Przed czyszczeniem wyłącz projektor.
- Nie zarysuj ani nie zabrudź szklanego okna projekcji.
- Do czyszczenia okna projekcji użyj dmuchawy lub papieru do obiektywów. Zachowaj ostrożność, aby nie zadrapać ani nie zabrudzić powierzchni szklanej.
- Nigdy nie wolno używać alkoholu i środków do czyszczenia szklanych obiektywów, ponieważ spowoduje to uszkodzenie plastikowej powierzchni obiektywu.

### **AN OSTRZEŻENIE**

• Nie należy rozpylać łatwopalnego gazu w celu usunięcia kurzu i brudu z soczewki projekcyjnej. Może to spowodować pożar.

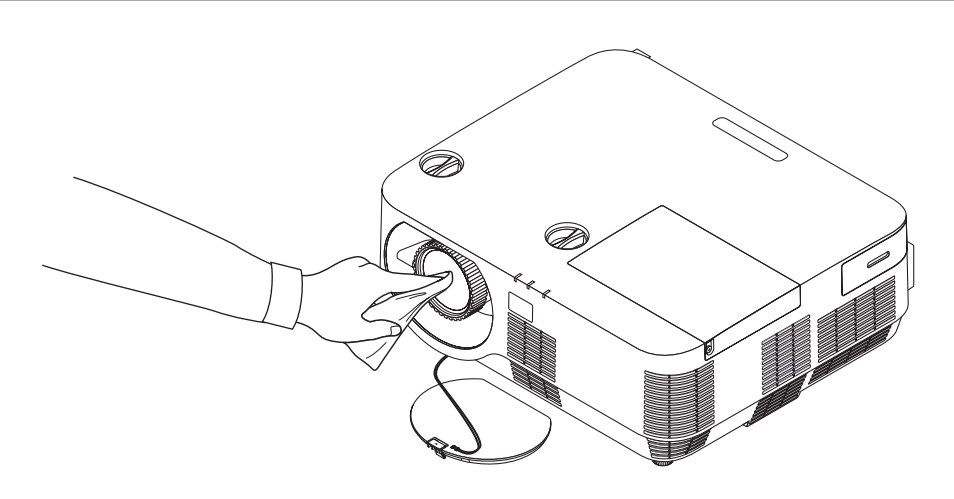

## ❸ Czyszczenie obudowy

Przed czyszczeniem należy wyłączyć projektor i odłączyć przewód zasilający.

• Użyj miękkiej, suchej ściereczki do starcia kurzu z obudowy.

 W przypadku dużego zabrudzenia należy użyć delikatnego detergentu.

- Nigdy nie wolno używać silnych detergentów i rozpuszczalników, takich jak alkohol i rozcieńczalniki.
- W celu czyszczenia wlotów lub głośników, użyj odkurzacza z przystawką ze szczotką. Nie przykładaj węża odkurzacza ani jego końcówki bezpośrednio do wlotów lub głośników.

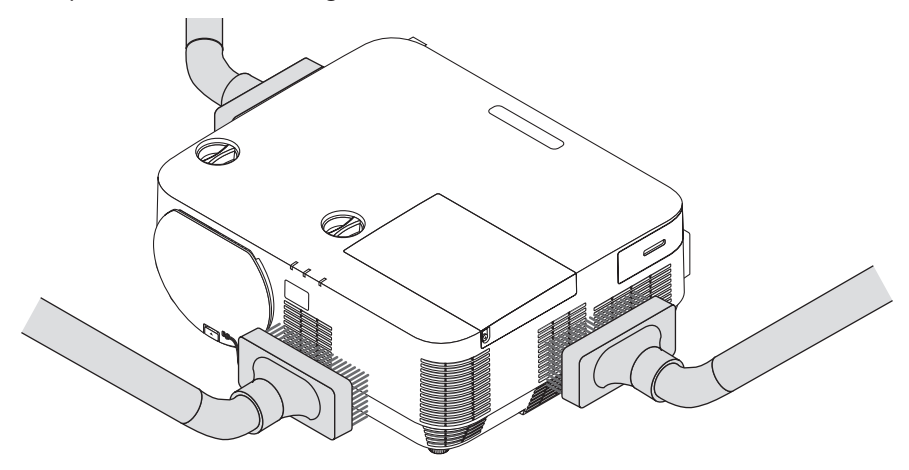

*Usuń kurz ze szczelin wentylacyjnych.*

- Zablokowane otwory wentylacyjne mogą podnosić temperaturę wewnątrz projektora, co z kolei może doprowadzić do awarii.
- Obudowy nie wolno uderzać i drapać palcami ani twardymi przedmiotami
- Informacje dotyczące czyszczenia wnętrza projektora można uzyskać u dealera.

UWAGA:Obudowy,oknaobiektywuaniekranuniewolnoczyścićśrodkami lotnymitakimi, jakśrodkiowadobójcze.Niewolnodopuszczaćdoprzedłużonegokontaktuelementów gumowych i winylowych z takimi środkami. Nieprzestrzeganie tego zalecenia może spowodować uszkodzenie wykończenia powierzchni lub złuszczenie powłoki.

# ❹ Wymiana lampy i filtrów

Kiedy lampa osiągnie kres trwałości, wskaźnik LAMP na obudowie będzie migać na czerwono i pojawi się komunikat"LAMPA DOBIEGŁA KRESU ŻYWOTNOŚCI. NALEŻY WIEMIENIĆ LAMPĘ I FILTR."(\*). Chociaż sama lampa może jeszcze działać, należy ją wymienić, aby zachować optymalne działanie projektora. Po wymianie lampy należy pamiętać o wyzerowaniu licznika godzin pracy lampy.  $(\rightarrow$  strona [68](#page-78-0))

### **PRZESTROGA**

- NIE WOLNO DOTYKAĆ LAMPY bezpośrednio po jej użyciu. Jest ona wtedy niezwykle gorąca. Należy wyłączyć projektor i odłączyć przewód zasilający. Przed obsługą lampy należy odczekać przynajmniej jedną godzinę do jej ostygnięcia.
- Ze względu na bezpieczeństwo i wydajność należy używać lampy wymienionej w specyfikacji.

 Aby wymienić lampę, należy znać jej typ.

 Lampa zamienna:

 NP39LP: P502H/P502W

 NP38LP: P452H/P452W

 Lampy zamienne są sprzedawane w zestawie z filtrami. Należy jednocześnie wymienić lampę i filtry (A) (B).

- • NIE NALEŻY ODKRĘCAĆ ŻADNYCH ŚRUBEK poza jedną śrubką pokrywy lampy i trzema śrubkami obudowy lampy. Niesie to ze sobą ryzyko porażenia prądem elektrycznym.
- Nie wolno tłuc szkła obudowy lampy.

 Należy starać się nie zostawiać odcisków palców na powierzchni lampy. Odciski palców na powierzchni lampy mogą powodować niepożądane cienie i niską jakość obrazu.

Projektor zostanie wyłączony i przejdzie do trybu gotowości przy kontynuacji jego używania przez kolejnych 100 godzin od momentu zakończenia końca okresu przydatności lampy do użytku. W takiej sytuacji trzeba koniecznie wymienić lampę. Dalsze korzystanie z lampy po osiągnięciu przez nią kresu żywotności może spowodować strzaskanie żarówki i rozpryśnięcie odłamków szkła w obrębie obudowy lampy. Nie wolno ich dotykać, ponieważ odłamki szkła mogą spowodować obrażenia ciała. W przypadku wystąpienia takiej sytuacji należy skontaktować się z dealerem firmy NEC celem zlecenia wymiany lampy.

\*UWAGA:Tenkomunikatbędzie wyświetlany w następujących warunkach:

- przez jedną minutę po włączeniu zasilania projektora;
- po naciśnięciu przycisku  $\langle \Phi \rangle$  (POWER, zasilanie) na obudowie projektora lub przycisku STANDBY na pilocie zdalnego sterowania.

Aby skasować ten komunikat, należy nacisnać dowolny przycisk na obudowie projektora lub pilocie zdalnego sterowania.

Opcjonalna lampa i narzędzia niezbędne do wymiany:

- • Śrubokręt krzyżakowy
- Lampa zamienna

#### Procedura wymiany lampy i filtrów

- *Punkt 1. Wymienić lampę i filtr (B)*
- *Punkt 2. Wymienić filtr (A) (*→ *strona [123\)](#page-133-0)*
- *Punkt 3. Wyzerować liczbę godzin pracy lampy i filtrów (*→ *strona [124\)](#page-134-0)*

### <span id="page-129-0"></span>**Aby wymienić lampę i filtr (B):**

#### *1. Zdejmij pokrywę lampy.*

*(1) Obluzuj śrubę pokrywy lampy*

• Tejśruby nie można zupełnie wykręcić.

*(2) Naciśnij i odsuń pokrywę lampy.*

*2. Wyciągnij obudowę filtra. Ściśnij uchwyt obudowy filtra i pociągnij go w kierunku pokazywanym przez strzałkę.*

*3. Wymienić filtr (B).*

(1) Wyciągnąć filtr (B) z obudowy filtra.

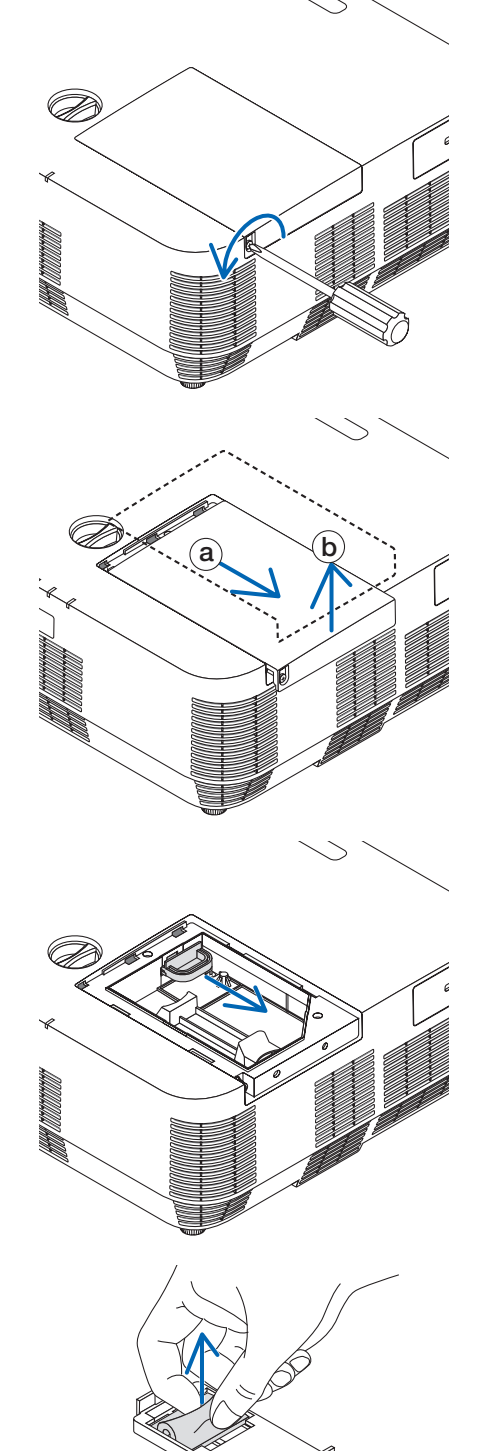

*(2) Odkurz nagromadzony kurz i brud wewnątrz i na zewnątrz obudowy*  filtra.

(3) Zamocować nowy filtr (B) na obudowie filtra.

#### *4. Zdejmij obudowę lampy.*

- (1) Poluzuj trzy śrubki mocujące obudowę lampy, aż śrubokręt krzyżakowy *przejdzie w stan luzu.*
	- • Tych trzech śrub nie da się wyjąć.

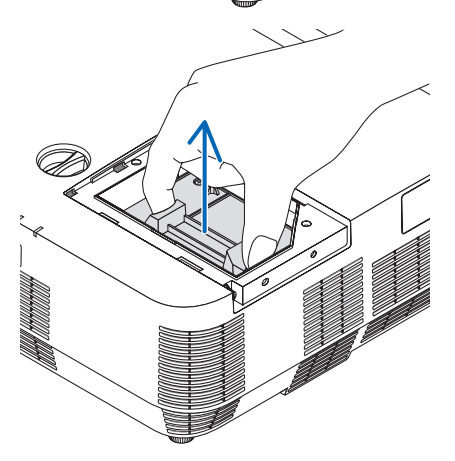

*(2) Wyjmij obudowę lampy, chwytając ją rękami.*

#### **AND PRZESTROGA:**

Przed wyjęciem lampy należy upewnić się, czy obudowa lampy ma odpowiednią temperaturę.

#### <span id="page-131-0"></span>*5. Zainstaluj nową obudowę lampy.*

- *(1) Wsuwaj nową obudowę lampy do momentu wetknięcia jej do gniazda.*
- *(2) Wciśnij górną, środkową część obudowy lampy, aby ją pewnie osadzić na miejscu.*

*(3) Przykręć obudowę trzema śrubami.*

• Pamiętaj o dokręceniu śrub.

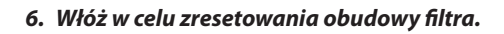

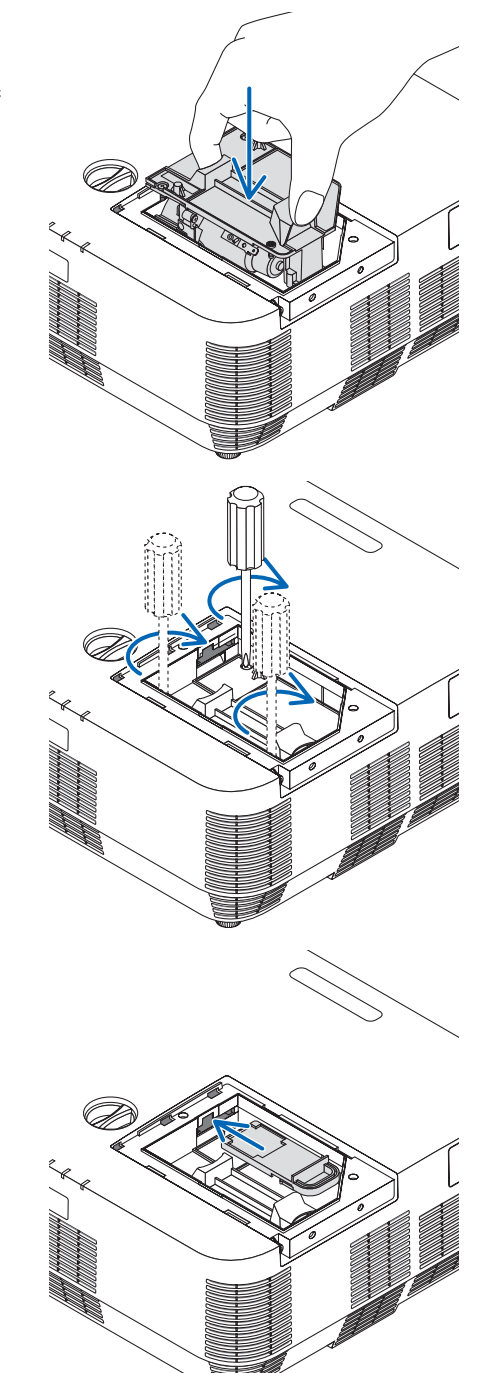

#### 8. Konserwacja

#### <span id="page-132-0"></span>*7. Ponownie załóż pokrywę lampy.*

(1) Przesuń pokrywę lampy z powrotem do tyłu aż do jej zatrzaśnięcia na *miejscu.* a

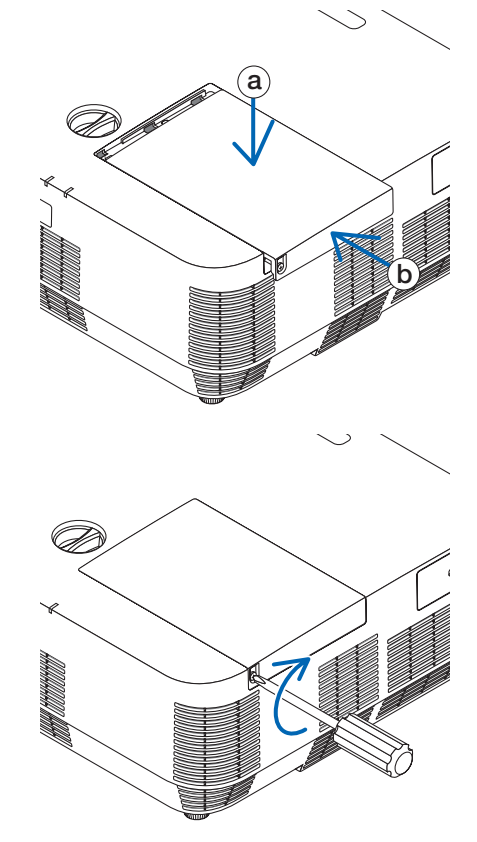

• Pamiętaj o dokręceniu śruby.

*(2) Dokręć śrubę, aby zamocować pokrywę lampy.*

**Ta czynność kończy wymianę lampy i filtra (B). Przejdź do wymiany filtra (A).**

UWAGA: Dalsze korzystanie z projektora przez kolejnych 100 godzin po osiągnięciu kresu żywotności lampy sprawi, że projektora nie będzie można włączyć, a menu nie będzie wyświetlane.

W takiej sytuacji należy nacisnąć i przytrzymać przez 10 sekund przycisk HELP (Pomoc) na pilocie zdalnego sterowania celem wyzerowania zegara lampy. Po wyzerowaniu zegara czasu pracy lampy wskaźnik LAMP (Lampa) gaśnie.

### <span id="page-133-0"></span>**Aby wymienić filtr (A).**

UWAGA:

- Przed wymianą filtrów należy zetrzeć kurz i zabrudzenia z obudowy projektora.
- Projektor to precyzyjne urządzenie. Podczas wymiany filtrów należy chronić projektor przed kurzem i zabrudzeniami.
- Nie wolno myć filtrów wodą z mydłem. Woda z mydłem uszkodzi błony filtrujące.
- Należy założyć filtry na miejsce. Nieprawidłowe przyłączenie filtra może spowodować dostawanie się kurzu i zabrudzeń do wnętrza projektora.

Przed wymianą filtra (A) należy upewnić się, że wymieniono lampę i filtr (B). ( $\rightarrow$  strona [119](#page-129-0))

#### *1. Ściśnij pokrętło na dole obudowy filtra i wyciągnij je.*

*3. Odkurz cały kurz wewnątrz i na zewnątrz obudowy filtra.* • Usuń kurz nagromadzony na wlocie powietrza projektora.

• W przypadku ułożenia projektora do góry nogami w celu wymiany filtra (A), jak przedstawiono na ilustracji, proszę podłożyć na macie np. *szmatce w celu ochrony górnej części obudowy przed uszkodzeniem.*

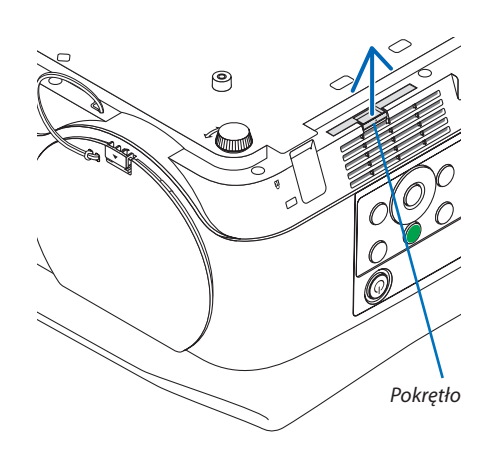

*2. Wyjmij filtr (A) z obudowy filtra.*

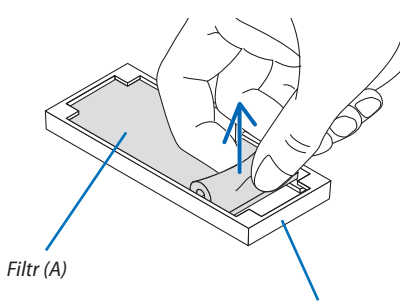

Obudowa filtra

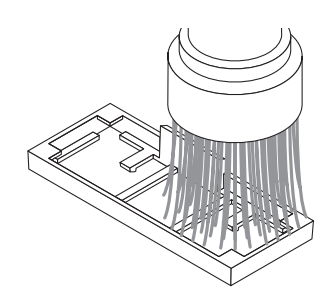

#### <span id="page-134-0"></span>*4. Zamocuj nowy filtr (A) na obudowie filtra.*

• Ustaw część odcinaną część filtra (A) w styczności z częścią pokrętła na obudowie filtra.

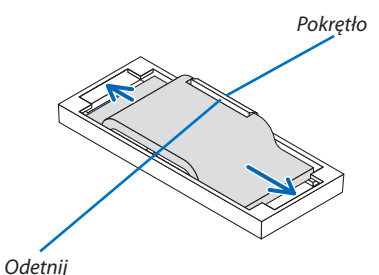

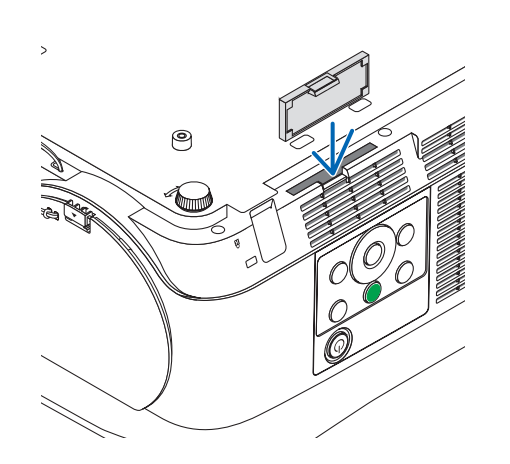

#### *5. Włóż obudowę filtra do obudowy projektora.*

 Upewnijsię, czy obudowa filtra jest włożona w odpowiednią stronę.

**Ta czynność kończy wymianę filtra. Przejdź do czyszczenia lampy i liczników pracy filtrów.**

#### **Aby wyzerować liczbę godzin pracy lampy i filtrów:**

- *1. Umieść projektor w miejscu, w którym jest używany.*
- *2. Podłącz wtyczkę kabla zasilającego do gniazda ściennego i następnie włącz projektor.*
- *3. Wyzeruj liczbę godzin pracy lampy i filtrów.*
	- *1. Z menu wybierz [WYZER.]* → [KAS. GODZ. UŻYTK. LAMPY] i wyzeruj godziny użytkowania lampy.
	- 2. Wybierz [KAS. GODZ. UŻYTK. FILTRA] i wyzeruj godziny użytkowania filtrów. (→ *strona* [68](#page-78-0)*)*

### <span id="page-135-0"></span>❶ Rozwiązywanie problemów

Ten rozdział zawiera informacje, które mogą pomóc w rozwiązywaniu problemów związanych z konfiguracją i używaniem projektora.

#### Komunikaty wskaźników

#### **Wskaźnik POWER (Zasilanie)**

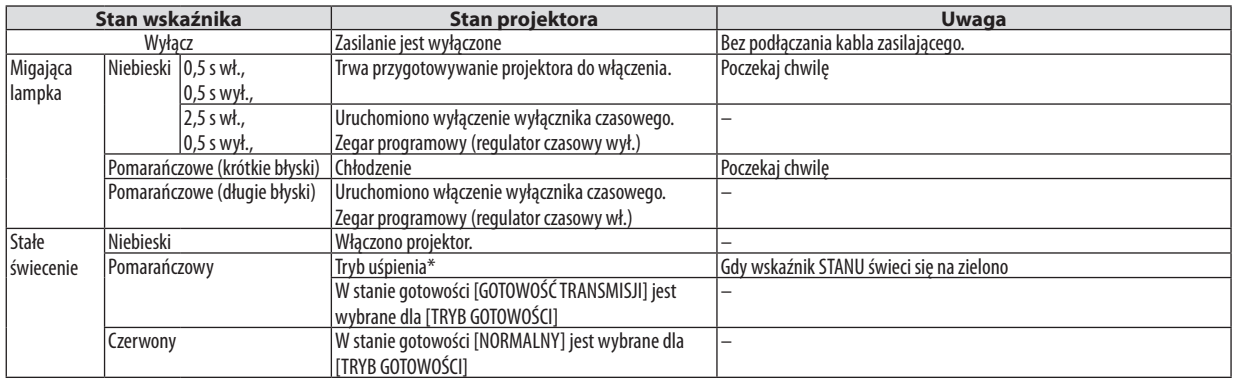

#### **Wskaźnik STATUS (Stan)**

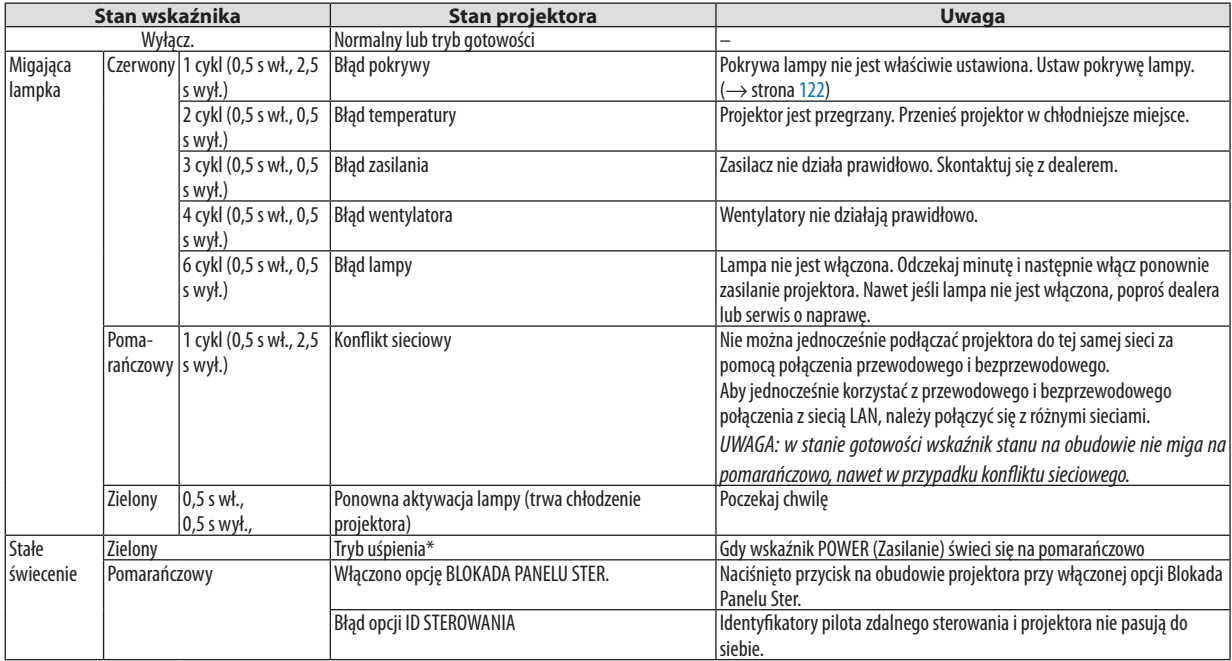

\* Tryb uśpienia dotyczy trybu, w którym ograniczenia funkcji spowodowane przez ustawienia dla [TRYB GOTOWOŚCI] są wyeliminowane.

#### **Wskaźnik LAMP (Lampa)**

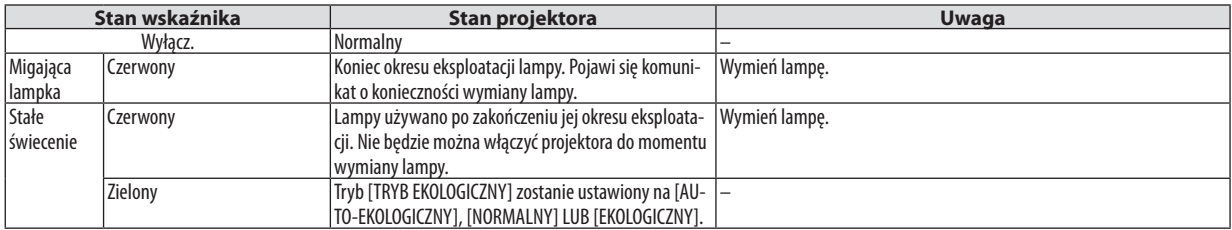

#### **Zabezpieczenie przed przegrzaniem**

Jeśli temperatura wewnątrz projektora nadmiernie wzrośnie, lampa zostanie automatycznie wyłączona, a wskaźnik stanu zacznie migać (2 cykle wł. i wył.).

W takiej sytuacji należy wykonać następujące czynności:

- • Odłącz przewód zasilający po zatrzymaniu wentylatorów chłodzących.
- • Przenieś projektor w chłodniejsze miejsce, jeżeli w bieżącym pomieszczeniu jest za ciepło.
- • Wyczyść otwory wentylacyjne, jeżeli zatkał je kurz.
- • Odczekaj około 60 minut aż do wystarczającego ostygnięcia wnętrza projektora.

### Często występujące problemy i ich rozwiązania

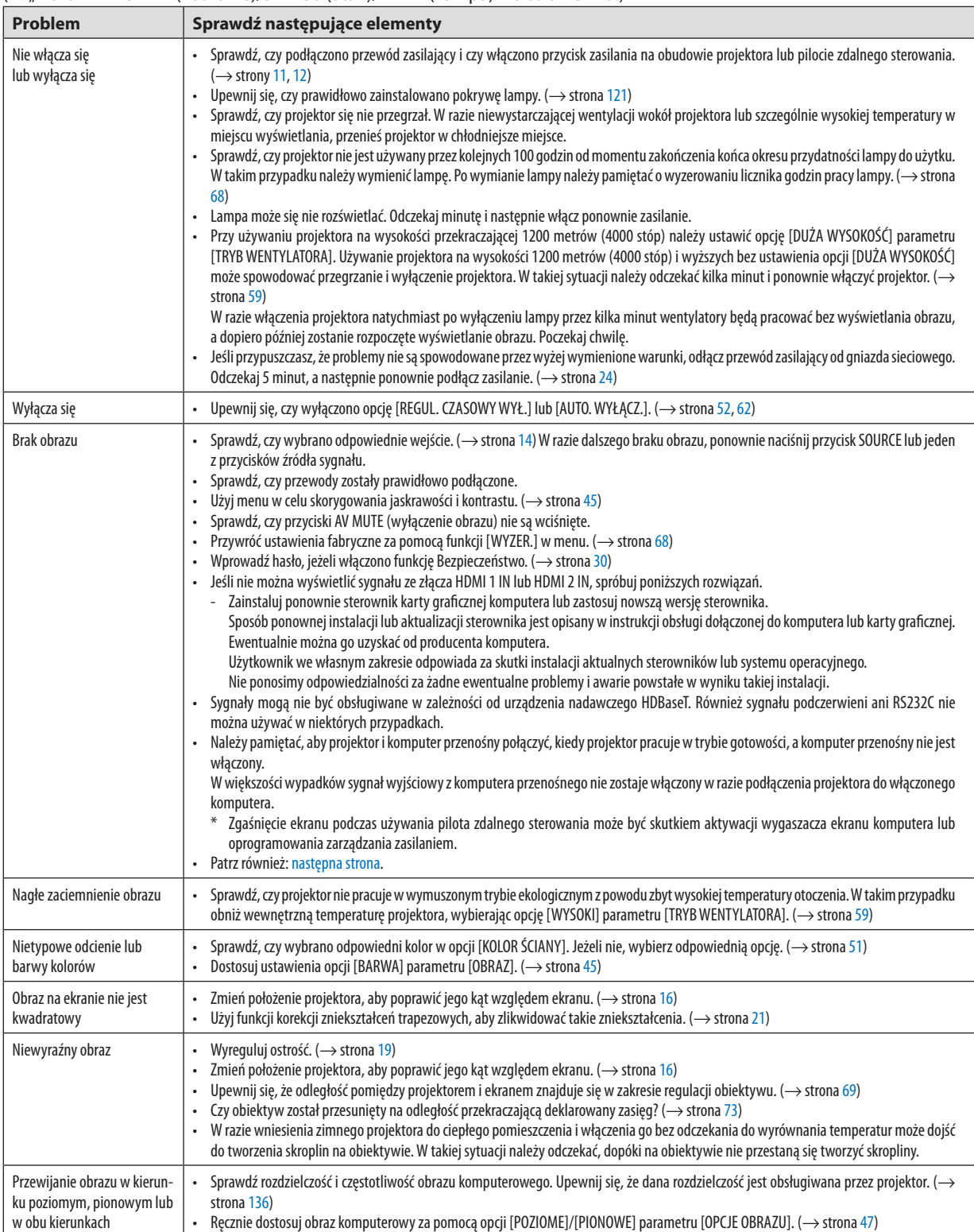

(→"Wskaźnik POWER (Zasilanie)/STATUS (Stan)/LAMP (Lampa)"na stronie [125](#page-135-0).)

<span id="page-138-0"></span>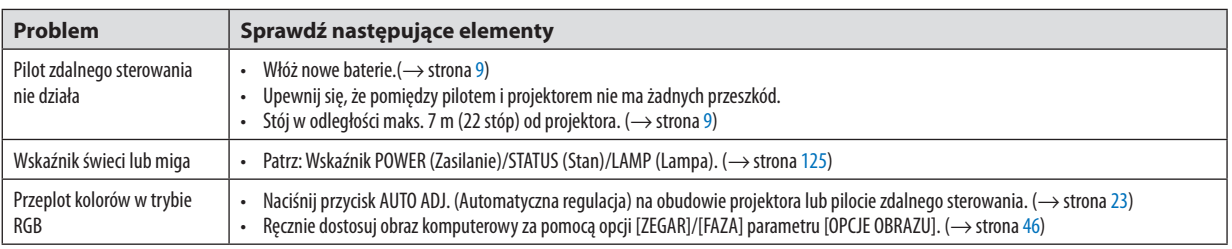

Aby uzyskać więcej informacji, należy skontaktować się z dealerem.

#### Jeśli występuje brak obrazu lub nieprawidłowe wyświetlanie obrazu.

• Włącz zasilanie projektora i komputera.

 Należy pamiętać, aby projektor i komputer przenośny połączyć, kiedy projektor pracuje w trybie gotowości, a komputer przenośny nie jest włączony.

 W większości wypadków sygnał wyjściowy z komputera przenośnego nie zostaje włączony w razie podłączenia projektora do włączonego komputera.

UWAGA: częstotliwość poziomą bieżącego sygnału można sprawdzić w menu projektora w punkcie INFORM. Jeżeli ma ona wartość "O kHz", oznacza to, że komputer nie przekazuje sygnału. ( $\rightarrow$ strona [67](#page-77-0) lub przejdź do kolejnego punktu)

• Włączanie zewnętrznego ekranu komputera.

 Wyświetlanie obrazu na ekranie komputera przenośnego nie musi oznaczać przesyłania sygnału do projektora.Jeśli używany jest komputer przenośny zgodny ze standardem PC, odpowiednia kombinacja klawiszy pozwoli włączyć/wyłączyć ekran zewnętrzny. Na ogół kombinacja klawisza"Fn"i jednego z 12 klawiszy funkcyjnych pozwala włączyć lub wyłączyć zewnętrzny ekran. Przykładowo w komputerach przenośnych firmy NEC do przełączania pomiędzy opcjami ekranów zewnętrznych wykorzystywana jest kombinacja klawisza Fn i klawisza F3, natomiast w komputerach firmy Dell — kombinacja klawisza Fn i klawisza F8.

- • Niestandardowy sygnał przesyłany przez komputer Jeżeli sygnał przesyłany przez komputer przenośny nie jest zgodny ze standardem branżowym, obraz może nie być prawidłowo wyświetlany. W takiej sytuacji wyłącz ekran LCD komputera, kiedy używany jest projektor. Wyłączanie/ponowne włączanie ekranu LCD każdego komputera przenośnego odbywa się w inny sposób, co opisano we wcześniejszej części. Szczegółowe informacje na ten temat są zawarte w dokumentacji komputera.
- Błędne wyświetlanie obrazu podczas korzystania z komputera Mac Podczas korzystania z projektora z komputerami Mac ustaw przełącznik DIP adaptera komputerów Mac (brak w zestawie z projektorem) zgodnie z rozdzielczością. Po wprowadzeniu tego ustawienia ponownie uruchom komputer Mac, aby zastosować zmiany.

 W przypadku ustawienia trybów wyświetlania innych niż obsługiwane przez komputer Mac i projektor, zmiana ustawień przełącznikaDIP adaptera komputerów Mac może spowodować delikatne podbicie lub brak obrazu.W takiejsytuacji ustaw przełącznik DIP na stały tryb 13 cali i ponownie uruchom komputer Mac. Następnie przywróć ustawienie przełącznika DIP na tryb, który można wyświetlić, i jeszcze raz ponownie uruchom komputer Mac.

UWAGA: do komputerów MacBook bez 15-szpilkowego złącza mini D-Sub potrzebny jest przewód z adapterem wideo wyprodukowany przez firmę Apple Inc.

- • Obraz lustrzany na komputerach MacBook
	- \* Przy używaniu projektora z komputerami MacBook nie można ustawić rozdzielczości 1024 × 768 bez wyłączenia funkcji odbicia lustrzanego na komputerze MacBook. Informacje na temattej funkcjisą dostępne w instrukcji obsługi dołączonej do komputera Mac.
- Foldery lub ikony są ukryte na ekranie komputera Mac

 Foldery lub ikony mogą nie być widoczne na ekranie. W takiej sytuacji wybierz z menu Apple polecenia [View] (Widok) → [Arrange] (Wyrównaj), aby rozmieścić ikony.

# ❷ Dane techniczne

W tym rozdziale zamieszczono informacje dotyczące wydajności projektora.

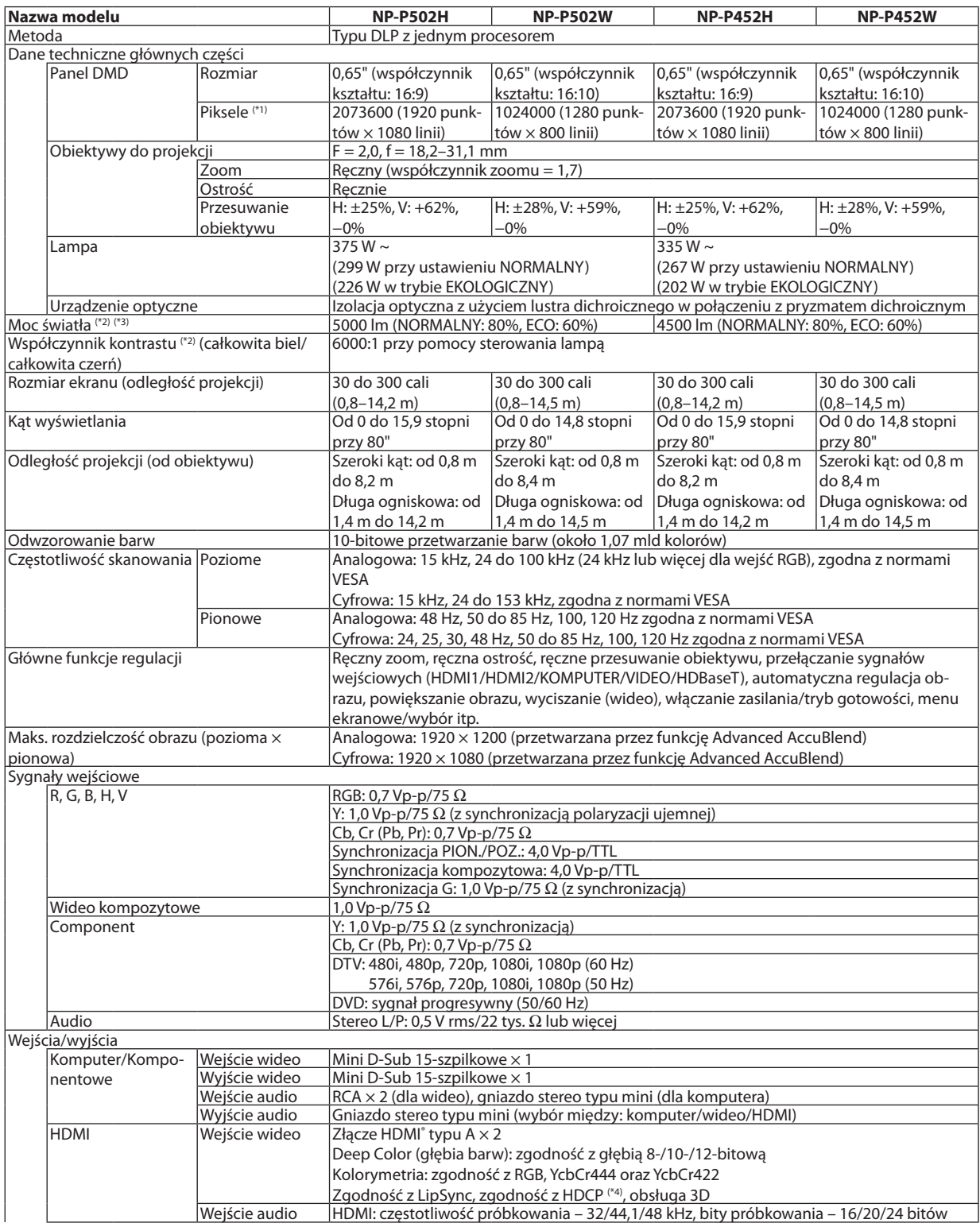

#### 9. Dodatek

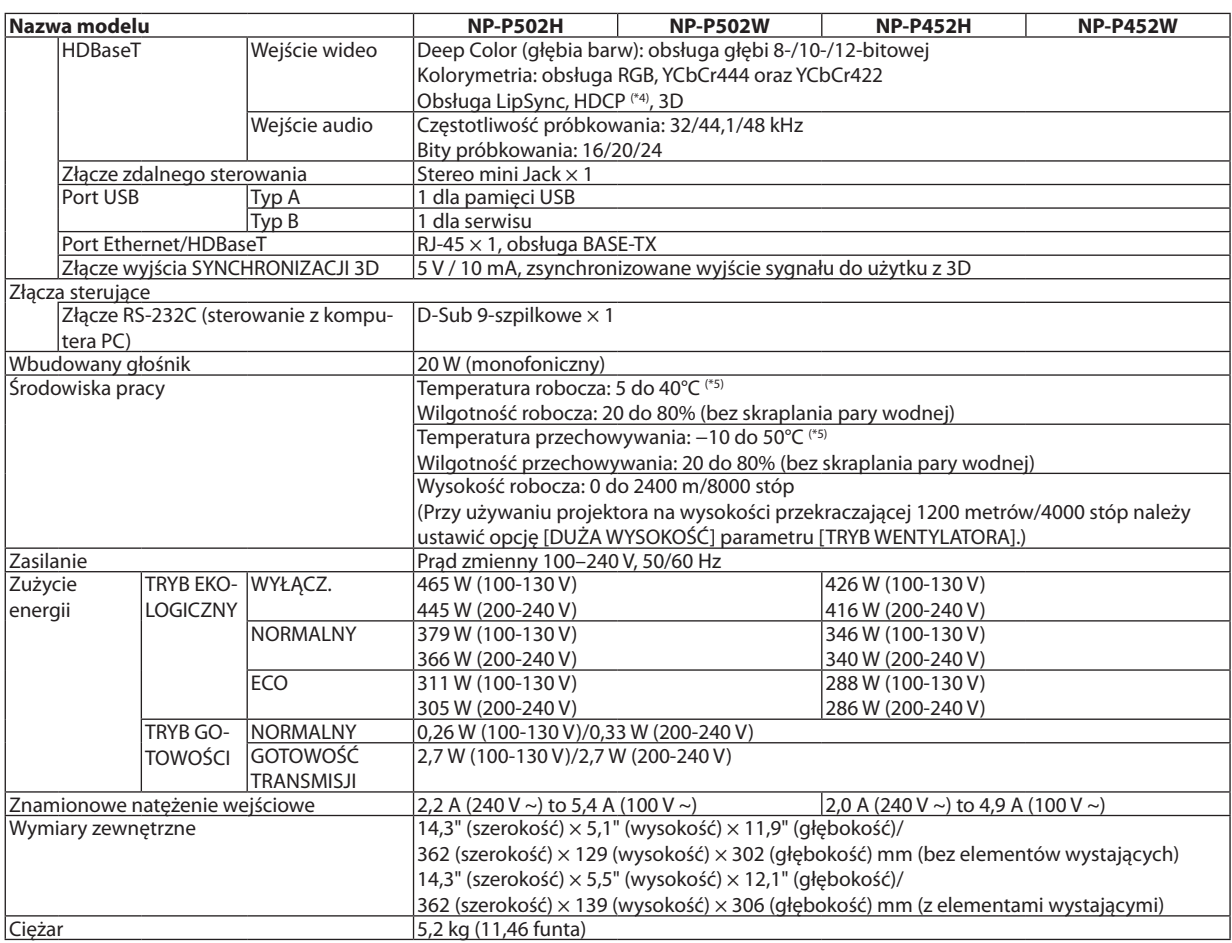

\*1 Działające piksele to ponad 99,99% ogólnej liczby pikseli.

\*2 Zgodność z normą ISO21118-2012

\*3 Jest to wartość strumienia świetlnego (w lumenach) po ustawieniu opcji [WYS.JASN.] parametru [NASTAWIONY].W razie wybrania jakiejkolwiek innej opcji trybu [NASTAWIONY], wartość strumienia świetlnego może trochę się zmniejszyć.

\*4 HDMI® (Deep Color, Lip Sync) z HDCP

 Czym jest technologia HDCP/HDCP?

 HDCP to akronim od angielskich słów High-bandwidth Digital Content Protection (Ochrona zawartości cyfrowej o wysokiej przepustowości). HDCP to system zapobiegania nielegalnemu kopiowaniu danych przesłanych przez interfejs High-Definition Multimedia Interface HDMI.

 Jeżeli nie można wyświetlać materiałów za pośrednictwem wejścia HDMI, nie musi to oznaczać nieprawidłowego działania projektora. Z powodu systemuHDCP mogą wystąpić sytuacje, gdzie określona zawartość jest chroniona tym systemem i nie może zostać wyświetlona z powodu decyzji społeczności systemu HDCP (Digital Content Protection, LLC; ochrona zawartości cyfrowej). Wideo: Deep Color (głębia kolorów); 8/10/12-bitowy, LipSync

 Audio: LPCM; maks. dźwięk 2-kanałowy, częstotliwość próbkowania 32/44,1/48 KHz; liczba bitów: 16/20/24

\*5 35 do 40°C –"Wymuszony tryb ekologiczny"

• Te parametry techniczne oraz konstrukcja produktu podlegają zmianie bez uprzedzenia.

Więcej informacji na ten temat zawiera witryna:

USA: <http://www.necdisplay.com/>

Europa: <http://www.nec-display-solutions.com/>

Cały świat: <http://www.nec-display.com/global/index.html>

W celu uzyskania informacji dotyczących naszych opcjonalnych akcesoriów odwiedź naszą witrynę internetową lub zapoznaj się z naszymi broszurami.

Parametry techniczne podlegają zmianie bez uprzedzenia.

# ❸ Wymiary obudowy

Jednostka: mm (cal)

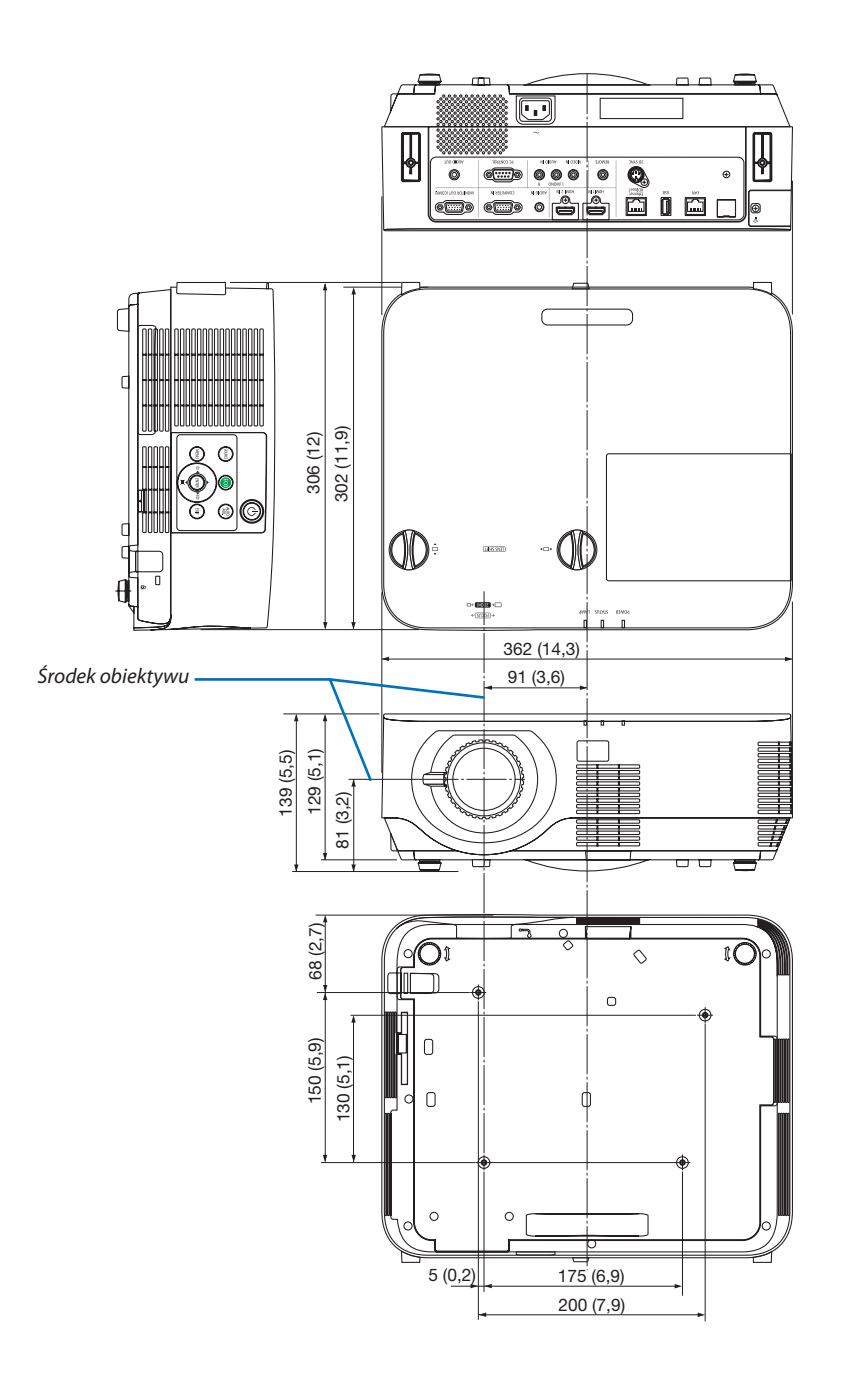

# ❹ Mocowanie opcjonalnej osłony kabli (NP09CV)

Po wykonaniu połączeń przymocuj dostarczoną osłonę kabli, aby prawidłowo zamaskować kable.

### **N** PRZESTROGA:

- • Pamiętaj, aby po założeniu osłony kabli dokręcić śruby.W przeciwnym razie osłona może odpaść ispowodować obrażenia ciała lub ulec uszkodzeniu.
- • Nie wkładaj kabli związanych w wiązkę pod osłonę kabli. Takie postępowanie może doprowadzić do uszkodzenia kabla zasilającego i pożaru.
- • Nie wolno dociskać osłony kabli zbyt mocno ani trzymać za nią podczas przenoszenia projektora. Może to doprowadzić do uszkodzenia osłony kabli i obrażeń ciała.

#### Mocowanie osłony kabli

Potrzebne narzędzie:

• Śrubokręt krzyżakowy o dł. ok 12 cm/4,7 cali

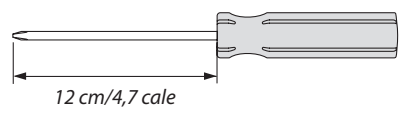

*1. Wyrównaj prawe i lewe otwory na śruby mocujące na osłonie kabla i projektorze, a następnie włóż śruby w każdy otwór.*

#### *UWAGA:*

• Uważaj, aby nie przytrzasnąć kabli między krawędzią osłony a projektorem.

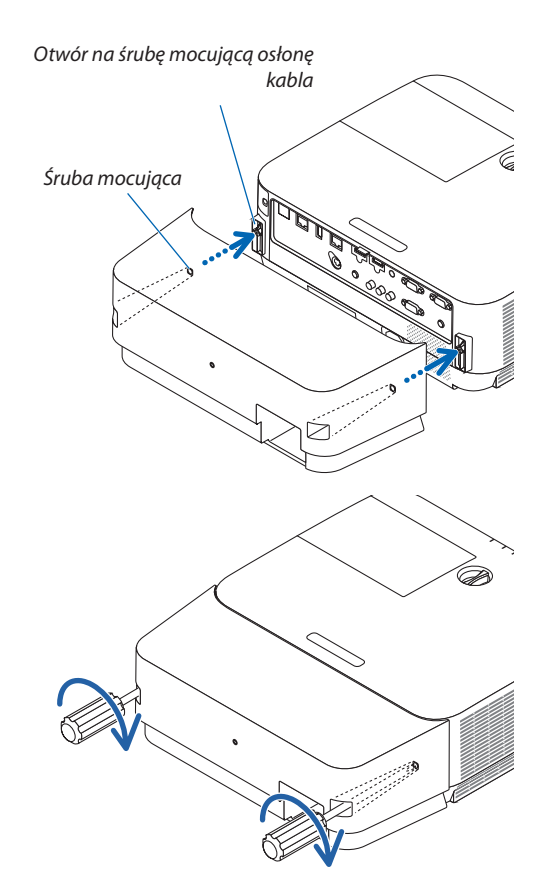

*2. Przykręć śruby mocujące osłonę.*

• Pamiętaj o dokręceniu śrub.

### Zdejmowanie osłony kabli

- *1. Wykręcaj śruby osłony kabli, aż śrubokręt krzyżakowy zacznie obracać się w miejscu i zdemontuj osłonę.*
	- W przypadku gdy projektor jest podwieszony pod sufitem, trzymaj *osłonę kabli, aby nie spadła.*
	- • Śrub nie można wyjąć.

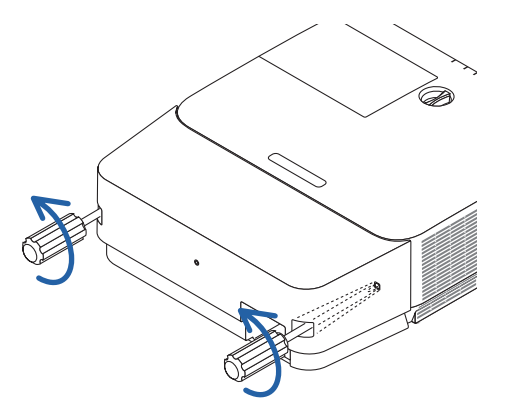
# Funkcje szpilek oraz nazwy sygnałów głównych złączy

## Złącze COMPUTER IN (Mini D-Sub 15-szpilkowe)

### **Podłączenie i poziom sygnału każdej ze szpilek**

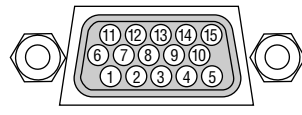

### **Poziom sygnału**

Sygnał wideo: 0,7Vp-p (analogowy) Sygnał synchronizacji: poziom TTL

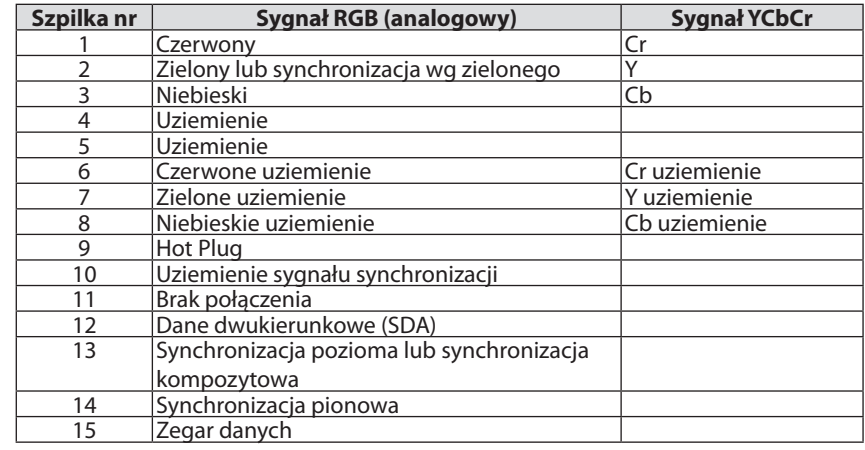

### Złącze HDMI 1 IN/HDMI 2 IN (typu A)

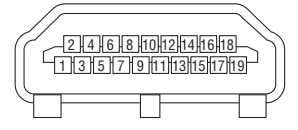

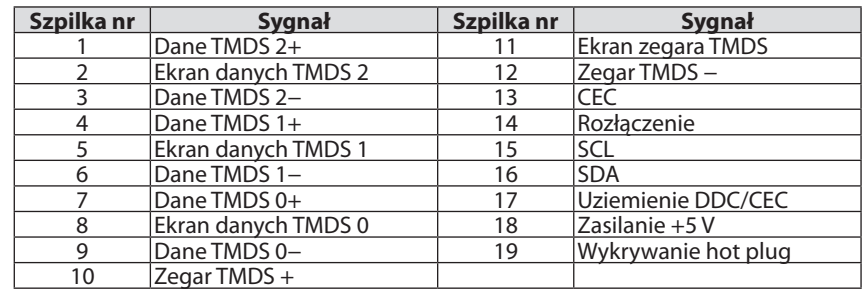

### Port Ethernet/HDBaseT/LAN (RJ-45)

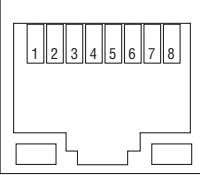

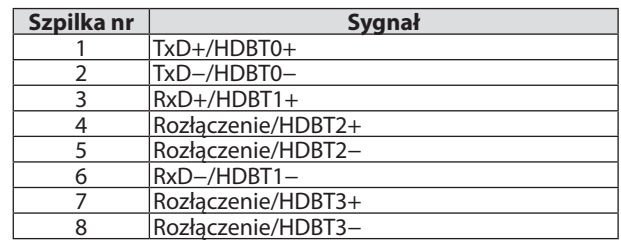

### Port USB (typu A)

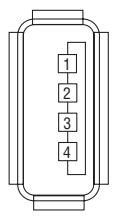

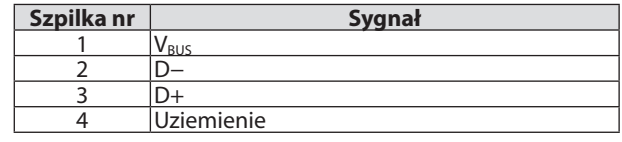

### Port PC CONTROL (D-Sub 9-stykowy)

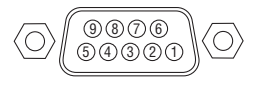

### **Protokół komunikacyjny**

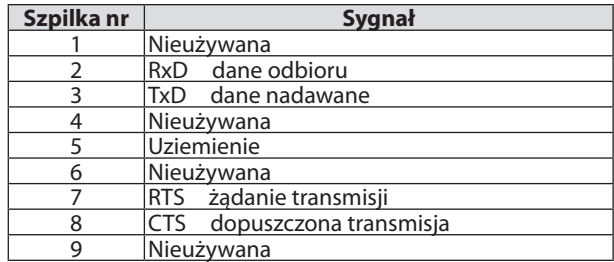

# ❻ Lista kompatybilnych sygnałów wejściowych

### **Analogowy RGB**

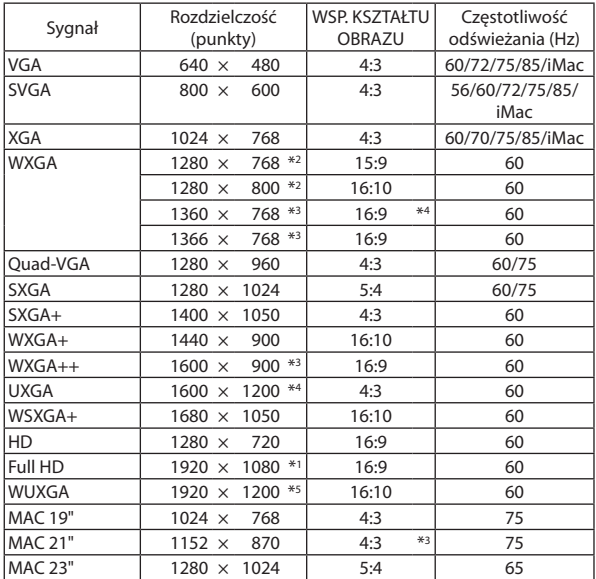

### **COMPONENT**

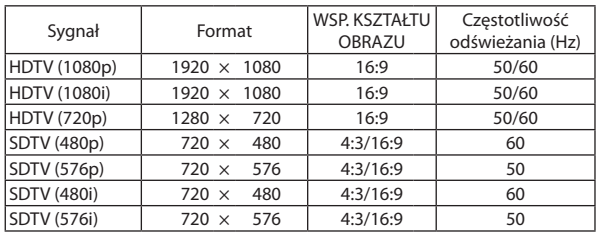

### **Wideo kompozytowe**

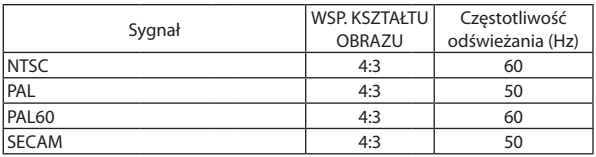

### **HDMI**

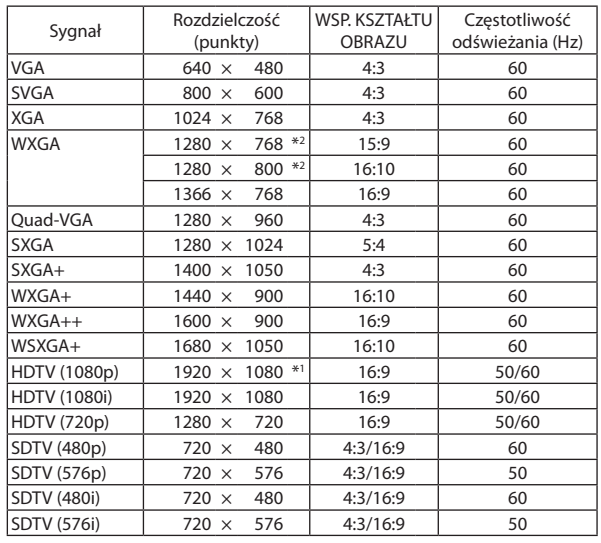

#### **3D**

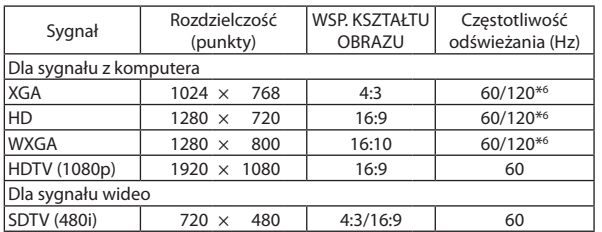

#### **HDMI 3D**

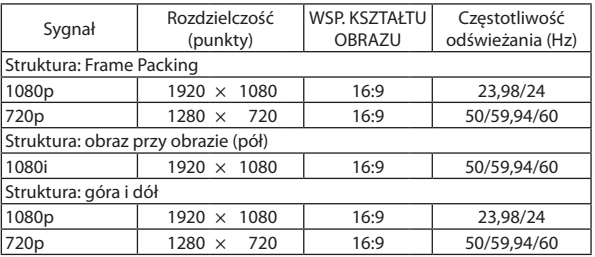

\*1 Natywna rozdzielczość w modelu 1080p (NP-P502H/NP-P452H)

- \*2 Natywna rozdzielczość w modelu WXGA (NP-P502W/NP-P452W)
- \*3 Projektor może nie wyświetlać prawidłowo sygnału tego typu, jeśli opcja [AUTO] jest wybrana dla [WSP. KSZTAŁTU OBRAZU] w menu ekranowym. Ustawieniem domyślnym opcji [WSP. KSZTAŁTU OBRAZU] jest [AUTO]. Aby wyświetlać tego typu sygnały, dla opcji [WSP. KSZTAŁTU OBRAZU] wybierz ustawienie [16:9].

\*4 TRYB WXGA: WYŁĄCZ.

\*5 TRYB WXGA: WŁĄCZ.

\*6 Sygnały 120 Hz są obsługiwane wyłącznie dla sekwencji ramek.

#### *UWAGA:*

- • Obrazorozdzielczości wyższej lubniższejodrozdzielczościnaturalnejprojektora(1280×800)będzie wyświetlanyz wykorzystaniemfunkcji Advanced AccuBlend.
- Sygnały synchronizacji według zielonego oraz synchronizacji kompozytowej nie są obsługiwane.
- Sygnały inne od wymienionych w tabeli mogą nie być prawidłowo wyświetlane. W takiej sytuacji zmień częstotliwość odświeżania lub rozdzielczość komputera PC. Procedury opisano w rozdziale instrukcji obsługi komputera poświęconym właściwościom wyświetlania.

# A Kody sterowania komputerem i połączenie przewodowe

### Kody sterowania komputerem

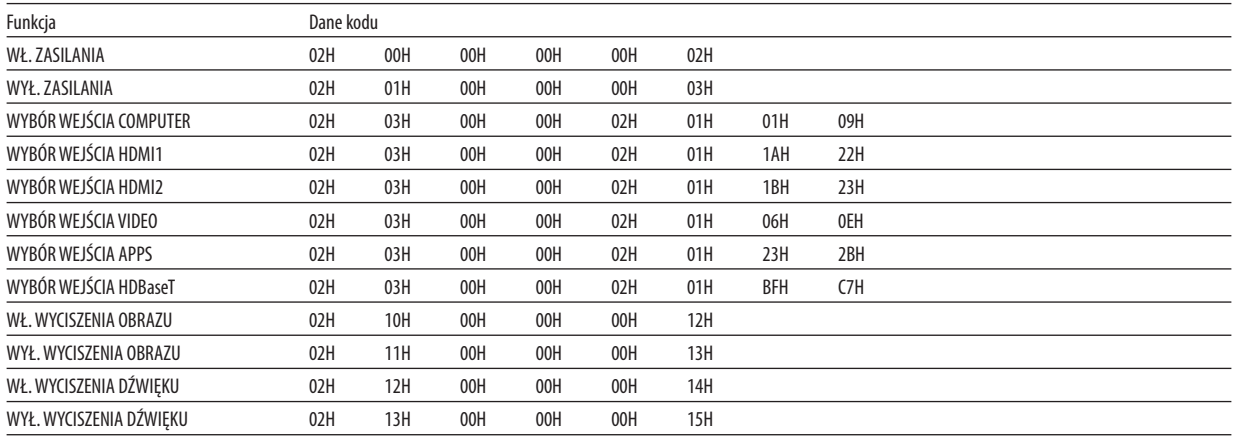

UWAGA: w celu uzyskania pełnej listy kodów sterowania komputerem skontaktuj się z najbliższym dealerem firmy NEC.

### Połączenie przewodowe

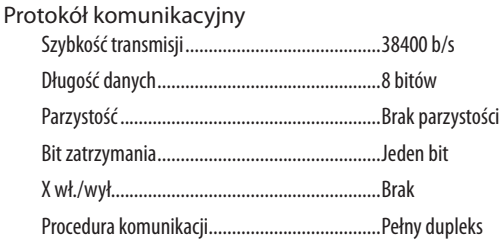

UWAGA: w zależności od urządzenia może być zalecana niższa prędkość transmisji np. w przypadku długiego okablowania.

### Złącze sterowania komputerem (D-SUB 9P)

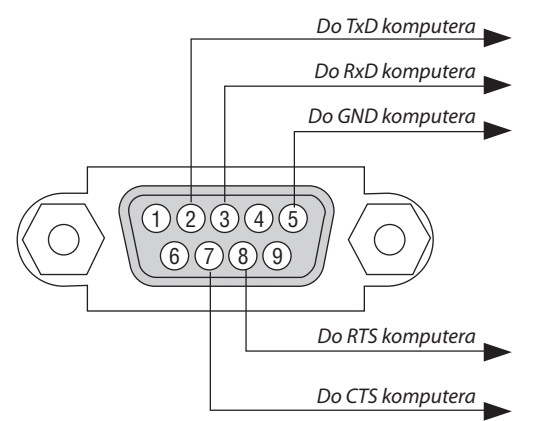

UWAGA 1: szpilki 1, 4, 6 i 9 nie są używane.

UWAGA 2: nałóż razem zworki "Request to Send" (Żądanie wysłania) i "Clear to Send" (Wyczyść, aby wysłać) na obu końcach przewodu, aby uprościć połączenie kablowe.

UWAGA 3: w przypadku długiego okablowania zaleca się ustawić prędkość transmisji na poziomie menu projektora na 9600 bps.

# ❽ Aktualizacja oprogramowania

Za pomocą przeglądarki internetowej na komputerze pobierz aktualizację oprogramowania dla projektora z naszej strony internetowej i zainstaluj ją na projektorze za pomocą przewodowego połączenia LAN.

#### *UWAGA:*

- Jedyną przeglądarką, która umożliwia aktualizację oprogramowania, jest Internet Explorer 11.
- Przed wykonaniem aktualizacji oprogramowania, upewnij się, że komputer jest połączony z projektorem za pomocą kabla LAN. Połączenie bezprzewodowej sieci LAN nie jest obsługiwane.
- Upewnij się, że [GOTOWOŚĆ TRANSMISJI] jest ustawiona jako tryb gotowości projektora. Domyślnym ustawieniem dla trybu gotowości jest [NORMALNY] (→ strona [61](#page-71-0))
- • Aktualizacja oprogramowania jest możliwa tylko wtedy, gdy projektor znajduje się w stanie gotowości. Podczas aktualizacji oprogramowania nie włączaj projektora. Jednocześnie, nie wyłączaj zasilania.
- • Nigdynieodświeżaj stronyprzeglądarki w czasieaktualizacjioprogramowania. Uniemożliwiatokomputerowipoprawne wyświetlaniestronyinternetowej.
- *1. Dostęp do pomocy na stronie w pobieraniu oprogramowania na naszej stronie internetowej. Adres URL:* [http://www.nec-display.com/dl/en/pj\\_soft/lineup.html](http://www.nec-display.com/dl/en/pj_soft/lineup.html)
- **2. Sprawdź, czy oprogramowanie zainstalowane na projektorze jest zaktualizowane.**
	- • Wersję oprogramowania można sprawdzić zarówno w [VERSION(1)] jak i [VERSION(2)] w menu ekranowym [INFORMACJA].
- **3. Jeśliwersjaoprogramowanianowszaodzainstalowanejwprojektorze zostanieprzesłanananasząstronęinternetową,** *pobierz ją i zapisz w odpowiednim folderze na swoim komputerze.*
- *4. Wyłącz zasilanie projektora i przełącz go w stan gotowości.*

Ważne:

• Nie można przeprowadzić aktualizacji oprogramowania, kiedy tryb gotowości został ustawiony na NORMALNY.

- *5. Podłącz projektor do komputera za pomocą kabla LAN.*
- **6. Uruchom przeglądarkę internetową na komputerze, a następnie wprowadź następujący adres:**

 URL (dotyczy aktualizacji oprogramowania): http://<adresIP projektora>/update.html

*Pojawi się ekran aktualizacji oprogramowania.*

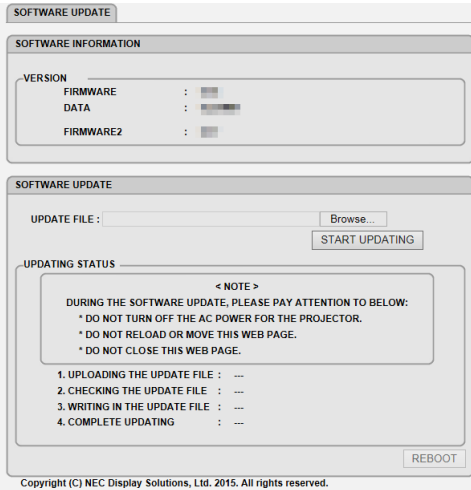

- **7. Kliknij [Przeglądaj….] pośrodku ekranu, a następnie wybierz oprogramowanie, które zostało zapisane w procedurze** *3.*
	- Sprawdź nazwę pliku podaną na liście UPDATE FILE.

#### **8. Kliknij [START UPDATING] pośrodku ekranu.**

*Ekran zmieni się, a komputer rozpocznie aktualizację oprogramowania.*

*UWAGA:*

- Podczas aktualizacji oprogramowania przestrzegaj następujących zaleceń:
	- Nie wyłączaj zasilania projektora.
	- Nie odświeżaj ani nie zmieniaj strony internetowej.
	- Nie zamykaj strony internetowej.
- Jeśli aktualizacja oprogramowania zostanie poprawnie przeprowadzona, wyświetlone zostaną następujące komunikaty:
- 1. UPLOADING THE UPDATE FILE: COMPLETED (przesyłanie pliku aktualizacyjnego: zakończone)
- 2. CHECKING THE UPDATE FILE: COMPLETED (sprawdzanie pliku aktualizacyjnego: zakończone)
- 3. WRITING IN THE UPDATE FILE: COMPLETED (zapisywanie pliku aktualizacyjnego: zakończone)
- *4. COMPLETE UPDATING: PLEASE REBOOT. (aktualizacja zakończona: uruchom ponownie)*

#### **9. Kliknij [REBOOT] (uruchom ponownie) w prawej dolnej części ekranu.**

*Aktualizacja oprogramowania została zakończona i projektor przejdzie w tryb gotowości.*

*UWAGA:*

• Jeśli podczas aktualizacji oprogramowania wystąpi błąd, zostanie wyświetlony poniższy kod błędu w kolumnie "UPDATING STATUS" (stan aktualizacji). 2001: przesyłanie pliku nie powiodło się. 2007: przesyłany plik jest za duży. 2011: przesłany plik jest uszkodzony. 2012: przesłany plik jest uszkodzony. 4001: nie odebrano sygnału transmisji HTTP. Kody błędów inne niż podane powyżej również mogą zostać wyświetlone. Jeśli podczas aktualizacji oprogramowania wystąpi błąd, włącz projektor i ponownie zaktualizuj plik. Jeśli aktualizacja oprogramowania nie zostanie poprawnie zakończona, nawet jeśli podjęto próbę kilkukrotnie, skontaktuj się ze sprzedawcą.

# ❾ Lista kontrolna rozwiązywania problemów

Przed skontaktowaniem się z dealerem lub pracownikiem serwisu należy zapoznać się z przedstawioną listą, aby upewnić się, czy konieczne jest wykonanie napraw. Należy również zapoznać się z rozdziałem Rozwiązywanie problemów w instrukcji obsługi. Przedstawiona lista kontrolna może pomóc w skutecznym rozwiązaniu problemu.

\* Wydrukuj tę i kolejną stronę i użyj ich podczas kontroli.

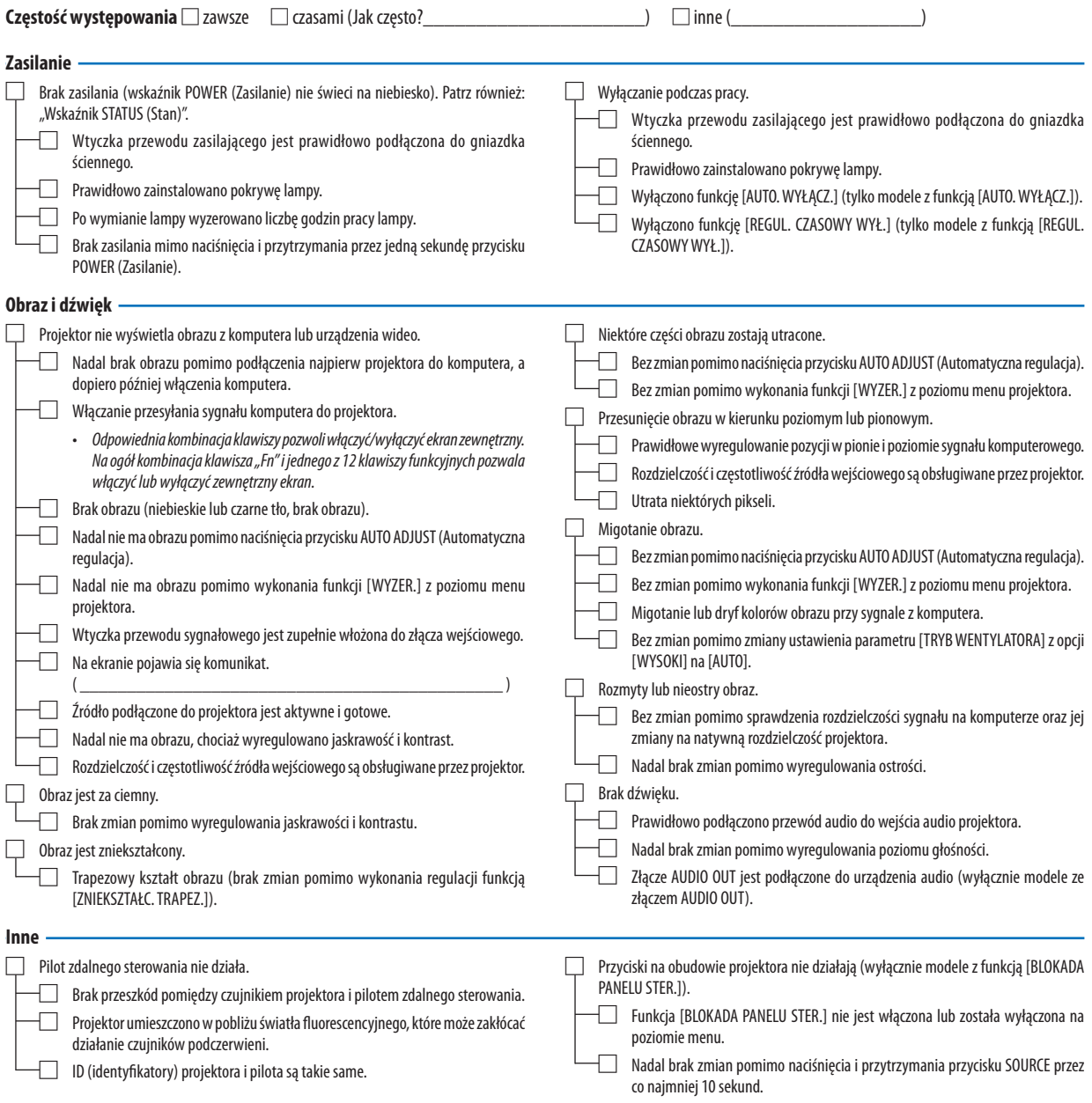

**Opisz szczegółowo swój problem w udostępnionym wolnym miejscu.**

#### **Informacje dotyczące zastosowania oraz środowiska eksploatacji projektora.**

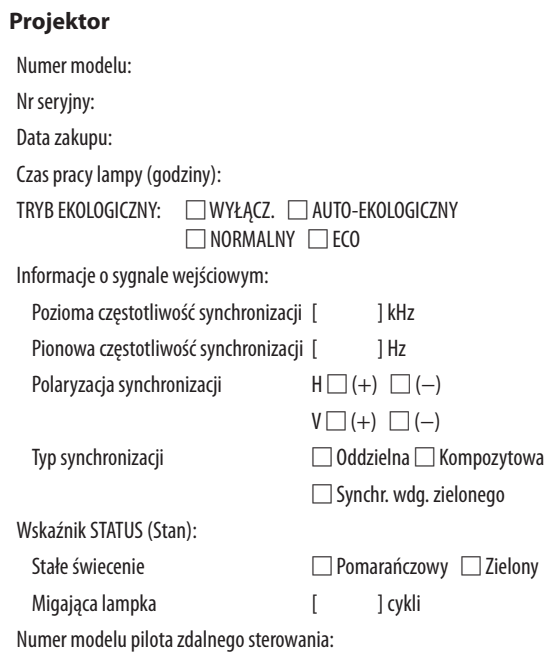

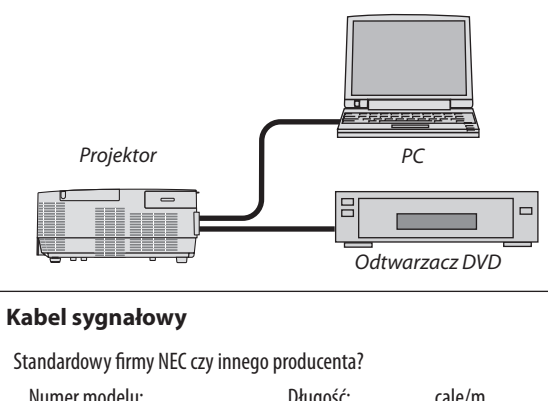

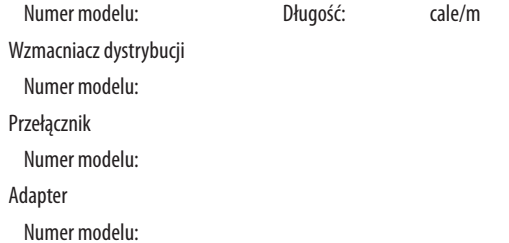

### **Środowisko instalacji**

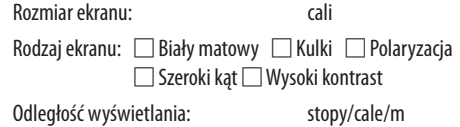

Orientacja: □ Mocowanie sufitowe □ Biurko

Złącze zasilania:

- □ Podłączenie bezpośrednio do gniazdka ściennego
- □ Podłączenie do przedłużacza lub innego urządzenia (liczba podłączonych urządzeń\_\_\_\_\_\_\_\_\_\_\_\_\_\_)
- □ Podłączenie do przedłużacza w szpuli lub innego urządzenia (liczba podłączonych urządzeń\_\_\_\_\_\_\_\_\_\_\_\_\_\_)

# **Komputer**

Producent: Numer modelu: Komputer przenośny □ / stacjonarny □ Natywna rozdzielczość: Częstotliwość odświeżania: Adapter wideo: Inne:

### **Urządzenie wideo**

Magnetowid, odtwarzacz DVD, kamera wideo, gra wideo lub inne urządzenie

Producent:

Numer modelu:

# ❿ ZAREJESTRUJ SWÓJ PROJEKTOR! (dla mieszkańców Stanów Zjednoczonych, Kanady i Meksyku)

Zachęcamy do zarejestrowania projektora. Pozwolito aktywować ograniczoną gwarancję na części irobociznę oraz aktywować program serwisowy InstaCare.

Wystarczy odwiedzić witrynę www.necdisplay.com, kliknąć pozycję centrum pomocy/rejestracja produktu i przesłać wypełniony formularz przez Internet.

Po otrzymaniu formularza prześlemy potwierdzenie zawierające szczegółowe informacje potrzebne do skorzystania z szybkich i niezawodnych programów gwarancji i serwisowania oferowanych przez firmę NEC Display Solutions of America, Inc.

# **NEC**